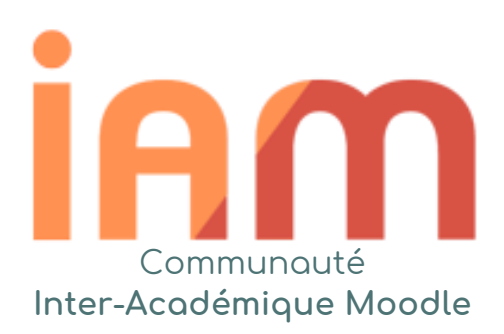

# **M** Formation à la plateforme de cours en ligne moodk  $\blacksquare$

Moodle v4.1 - Thème Boost

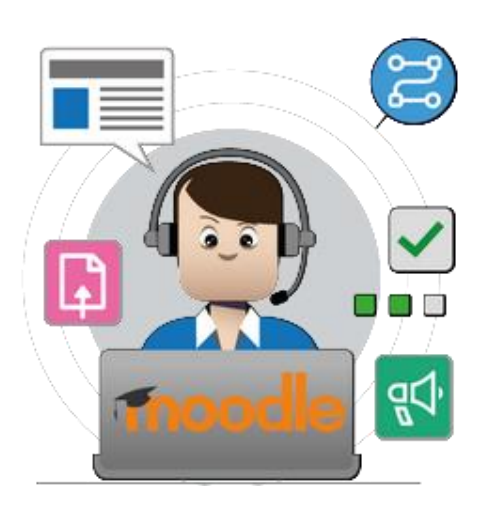

© Communauté Inter-Académique Moodle (https://iam.unistra.fr) - app-iam@unistra.fr décembre 2023 1 La communauté Inter-Académique Moodle regroupe les porteurs de projet Moodle dans les académies, ainsi que les équipes de la Direction du Numérique pour l'Éducation.

Cette documentation est le fruit d'un travail collaboratif de différentes académies.

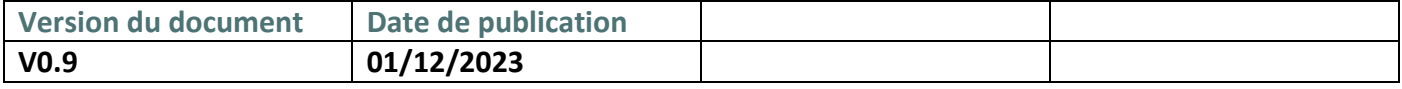

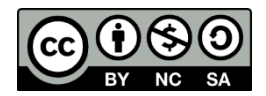

## **SOMMAIRE**

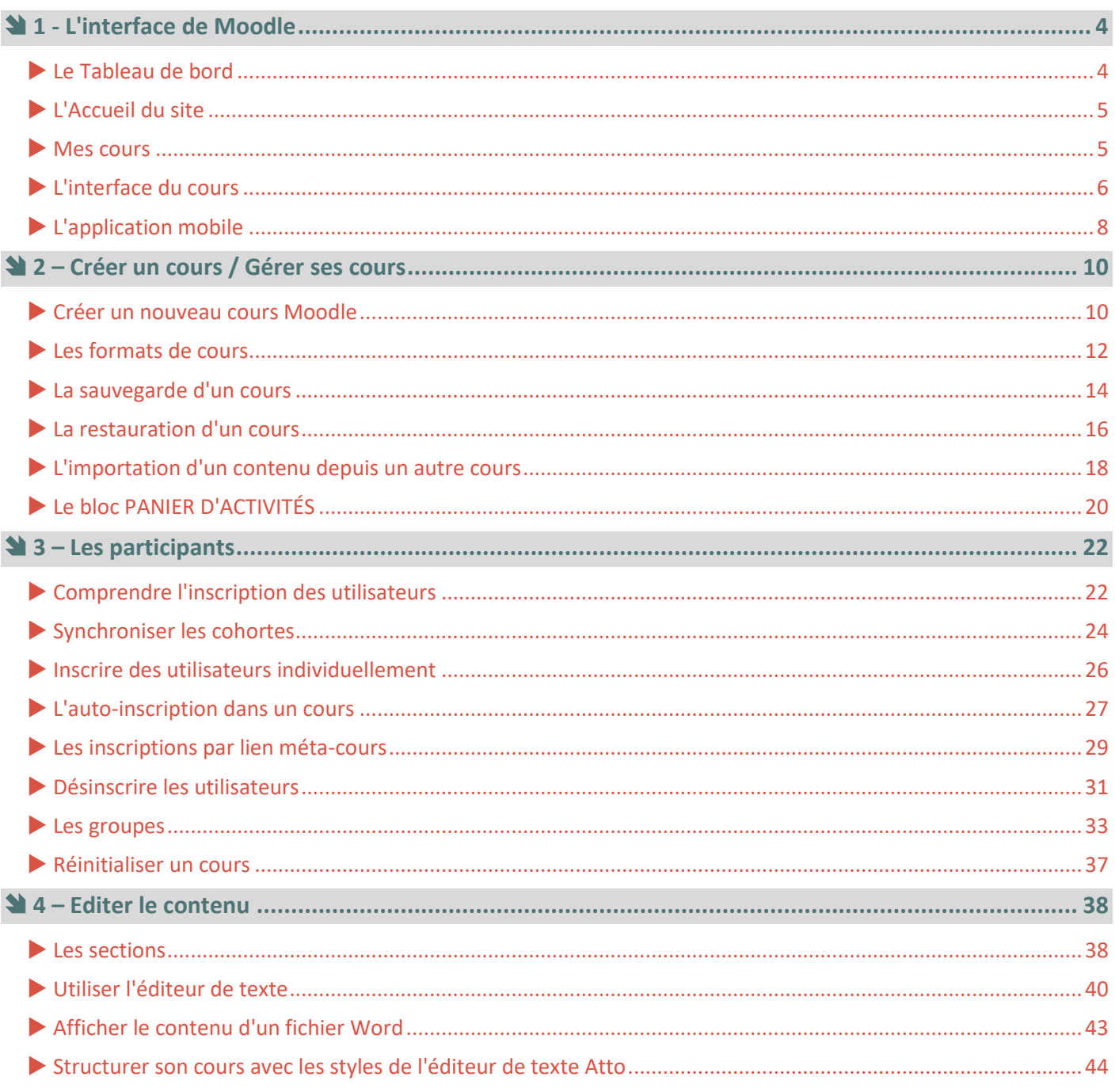

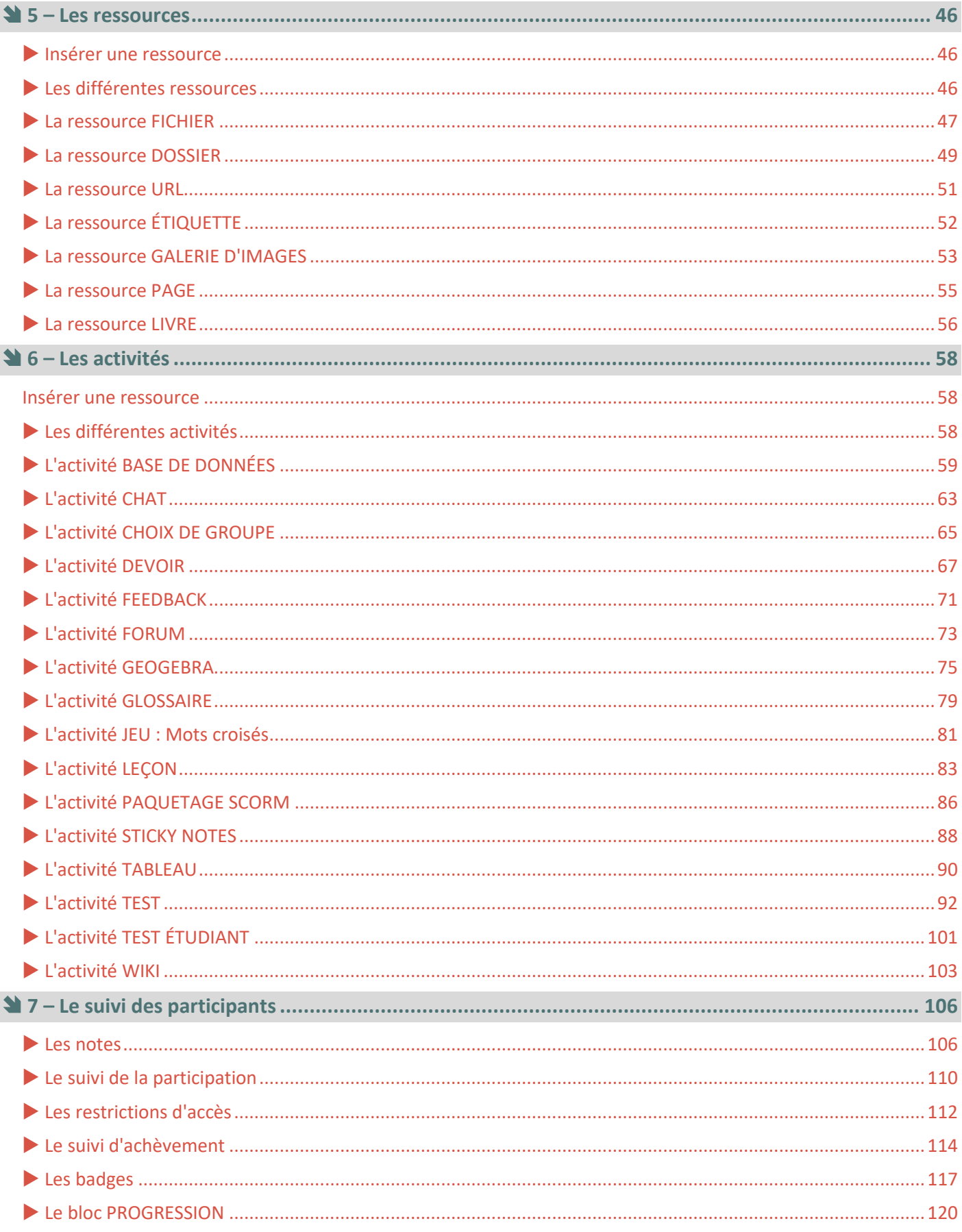

## **1 - L'interface de Moodle**

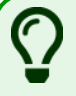

**L'interface de Moodle est "Responsive design". Elle permet d'adapter l'affichage des cours Moodle à tous les supports**.

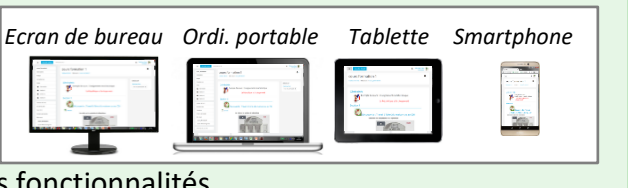

Il existe aussi une appli mobile, qui reprend la plupart des fonctionre

#### **Le Tableau de bord**

**Le tableau de bord** de Moodle est une **page d'accueil personnalisée** pour chaque utilisateur. Sur votre plateforme Moodle, vous arrivez directement sur la page Tableau de bord.

- **1. Un bloc personnalisé par l'académie ou l'établissement,**  avec par exemple l'accès **aux fiches réflexe, à l'assistance et** à l'outil d'aide à la **conception pour scénariser avec Moodle.**
- **2.** La **liste des cours** dans lesquels vous êtes inscrit (comme enseignant ou comme élève)

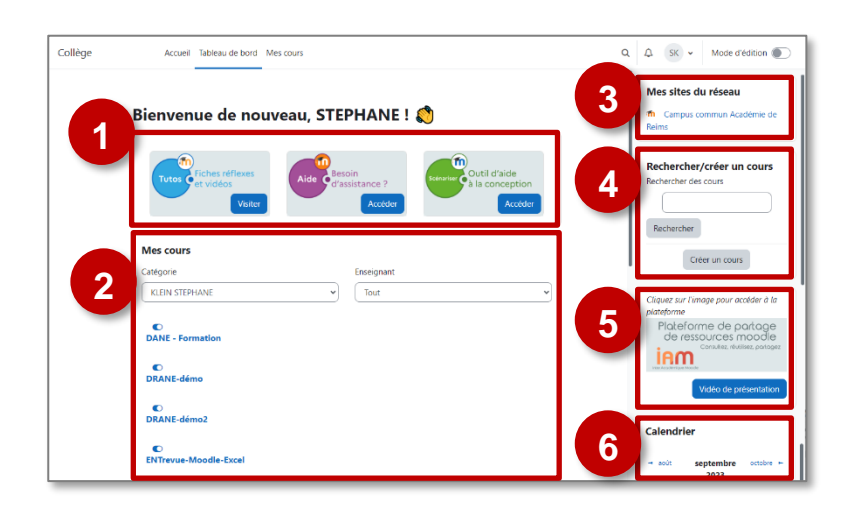

Pour tous (élèves et enseignants) un **tiroir des blocs** à droite *que l'on peut ouvrir ou fermer. Ces blocs dépendent de votre prestataire. Un exemple ici :*

- **3. Le Campus académique** : cette plateforme Moodle est ouverte aux enseignants, et ponctuellement à des élèves :
	- Des parcours de formation (à Moodle, voire des formations sur d'autres thématiques)
	- Des cours mutualisés par des enseignants ou par des groupes de travail académiques…
- **4. Un bloc de recherche** (avec un bouton de **création de cours** pour les enseignants)
- **5.** L'accès à **la plateforme de partage de Ressources Moodle IAM**
- **6.** L'accès à votre **calendrier** (date de remise de devoir …)

**Modifier son tableau de bord :**

**Chaque utilisateur peut personnaliser son tableau de bord** (Déplacement des blocs existants ou ajout de blocs) en activant le **mode édition** en haute et à droite :

**Mais ATTENTION :** Les administrateurs établissements et plus généralement les projets peuvent réinitialiser les tableaux de bord. Dans ce cas, les modifications individuelles seront perdues.

#### **L'Accueil du site**

**L'accueil du site** est une page identique à tous les utilisateurs. Elle reprend l'arborescence complète de la plateforme :

- **1.** La **liste des catégories de cours** Dans la catégorie "**Espaces de cours enseignants**", chaque enseignant dispose d'un espace à son nom dans lequel ses cours sont automatiquement rangés.
- **2.** Dans votre espace de cours, cliquez dans le menu déroulant **" Plus"** sur le bouton pour créer un **nouveau cours.**

Lycée Clemenceau

Neau de hord Mes cours

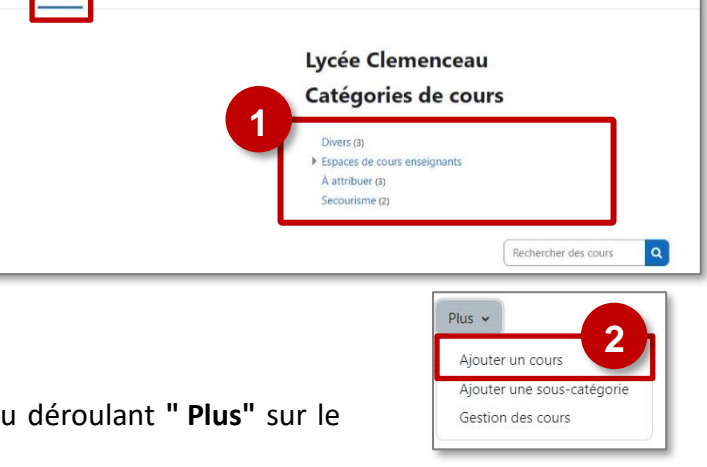

#### **Mes cours**

Le nouvel onglet "Mes cours" est une page  $\sqrt{\frac{1}{\text{ComplexMarié Curie}} }$ qui affiche tous vos cours, avec des possibilités de tri de l'affichage :

- **1.** Les cours sont représentés par des **vignettes** (image à déposer dans les paramètres du cours)
- **2.** Chaque cours peut être "**marqué comme favori**", ou retiré de l'affichage.
- **3.** Si le suivi d'achèvement est activé dans le cours, l'élève peut voir sa **progression**.
- **4.** On peut rechercher ses cours en les triant par **nom** ou par **favoris**.
- **5.** L'affichage se fait par **carte, liste ou par un résumé**.

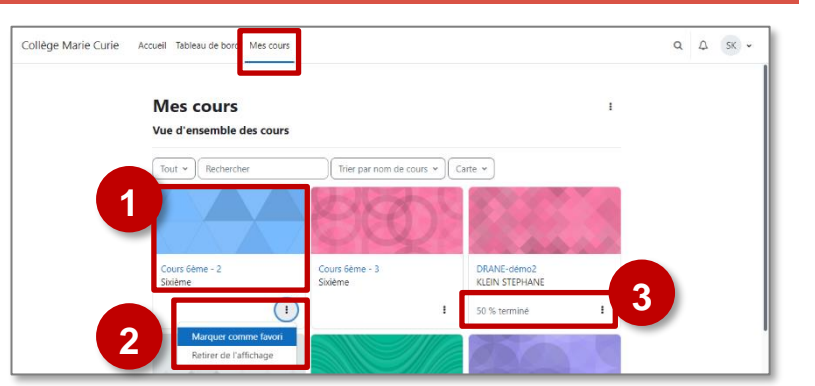

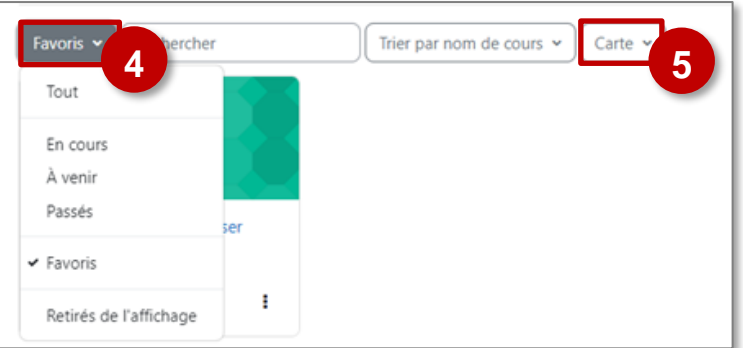

**Moodle propose différents thèmes d'affichage et permet aux enseignants de personnaliser l'affichage de leurs cours.**

**Cependant un certain nombre d'invariants existent.**

 $\blacksquare$ ×

l.

#### **L'interface d'un cours**

- **1. Accès à vos contenus** : on peut déplier ou replier les sections.
- **2.** La **Navigation dans ce cours** est simplifiée en ouvrant **l'index du cours** à gauche. Il affiche les sections et les activités.
- **3.** Menu **"utilisateur".** Il permet à chaque utilisateu

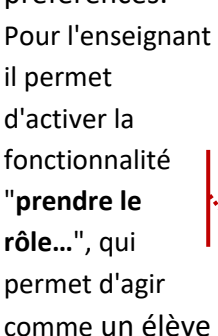

préférences.

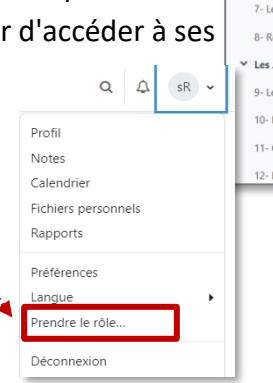

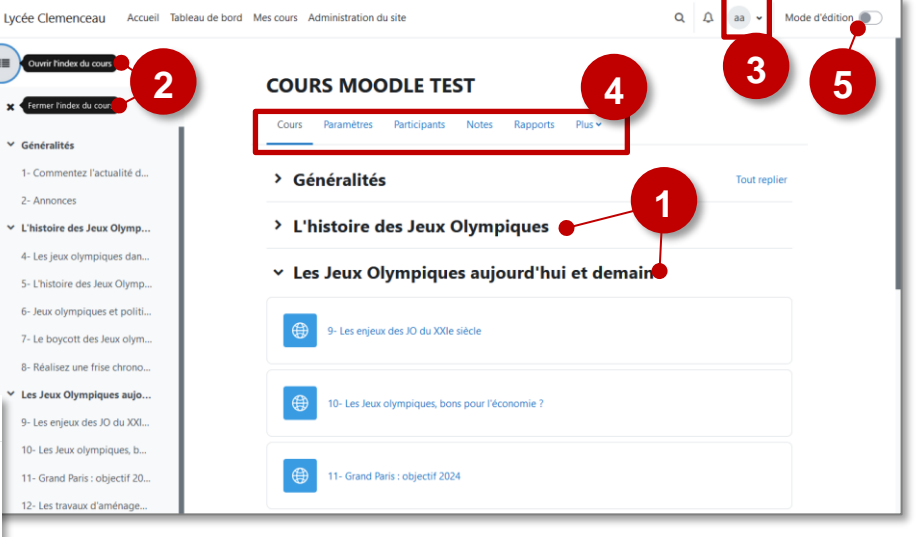

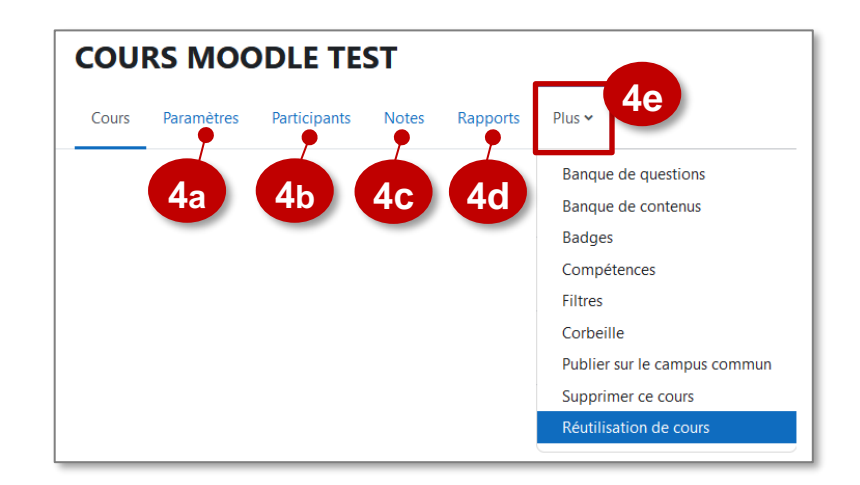

- **4.** Pour les enseignants, 5 onglets d'administration du cours qui permettent un accès rapide :
	- **a.** Les **paramètres** du cours (nom, format d'affichage…)
	- **b.** Les **participants** du cours (inscription et désinscription, gestion des groupes…)
	- **c.** Les **notes** des participants
	- **d.** Les **rapports** des participants (statistiques, suivi d'achèvement…)
	- **e.** L'onglet **"Plus"** permet d'accéder à la banque de questions, de contenus, aux badges... Le sous-menu "Réutilisation de cours" permet de sauvegarder, restaurer…
	- **5.** Le bouton "**Mode édition**", pour modifier le contenu du cours

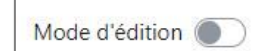

#### **Le mode édition**

Le mode édition donne accès à des fonctionnalités de modification des contenus :

- **1.** A droite des sections et des activités, 3 points verticaux pour déplacer, dupliquer, cacher, et surtout pour accéder aux paramètres.
- **2.** En bas de chaque section, me possibilité d'**ajouter une activité ou une ressource.**
- **3.** Un lien pour **ajouter une section.**
- **4. Un tiroir à droite** de l'écran qui permet d'**ajouter un ou plusieurs blocs**.

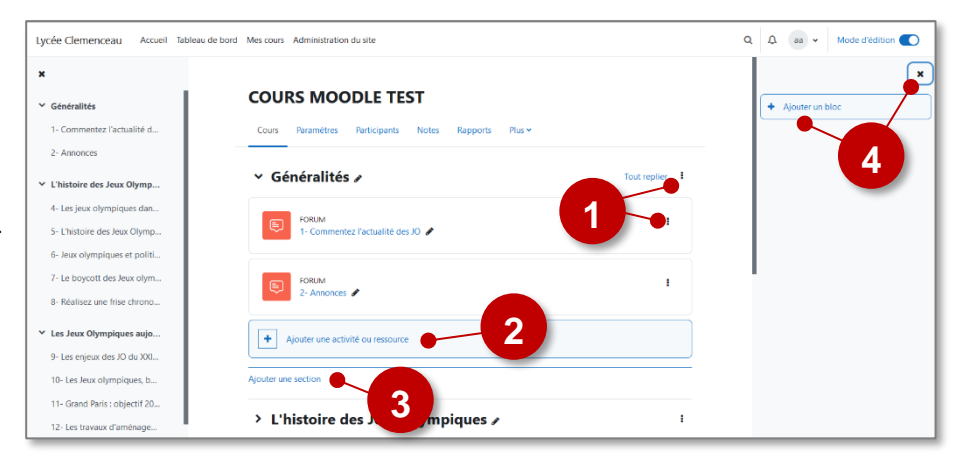

#### **L'application mobile**

**L'application mobile Moodle est principalement destinée aux élèves et leur permet d'accéder à leurs cours de manière simplifiée.**

**Cette application ne peut être utilisée que sur un équipement personnel.**

**Les identifiants étant enregistrés sur la machine, il n'est pas possible d'utiliser l'application mobile sur un équipement partagé, de type classe mobile.**

#### **Pour Installer l'application mobile Moodle**

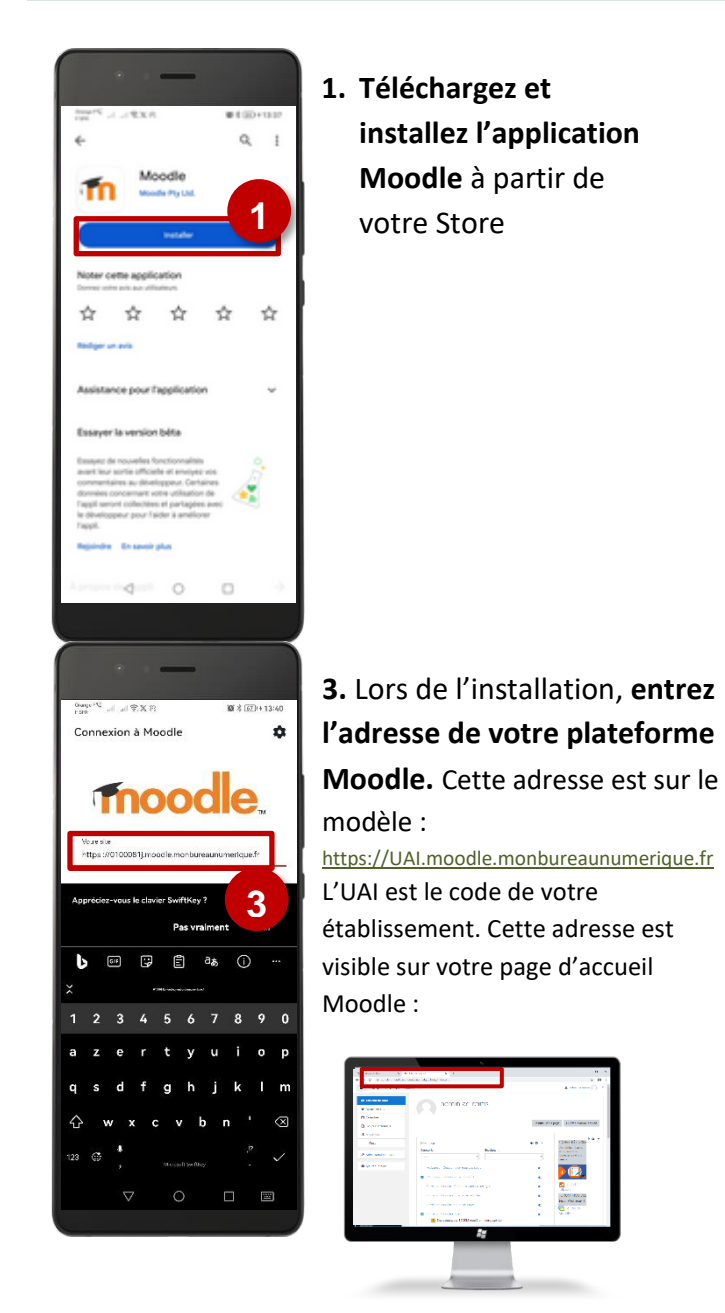

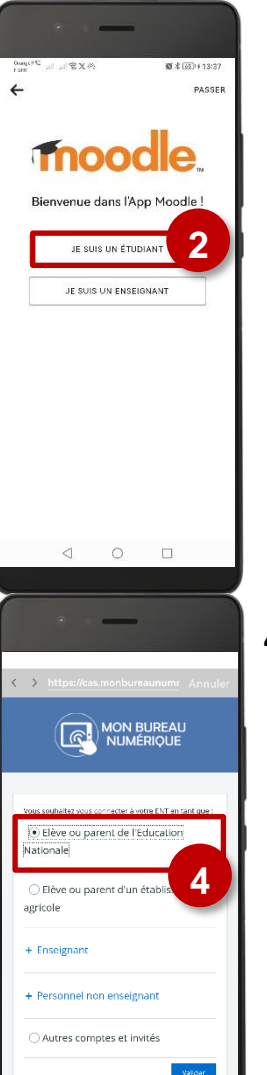

**2.** Lors de l'installation, **Sélectionnez votre profil**

*Tablette Smartphone*

**4. Lors du 1er accès, entrez vos identifiants.**

Ils ne seront plus redemandés lors des accès suivants.

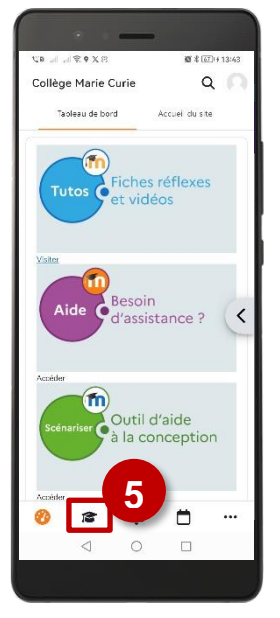

**5.** Vous accédez au **tableau de bord Moodle.** C'est la page d'accueil principale. Elle peut être différente selon les établissements.

**Pour afficher vos cours, cliquez sur l'icône "Chapeau".**

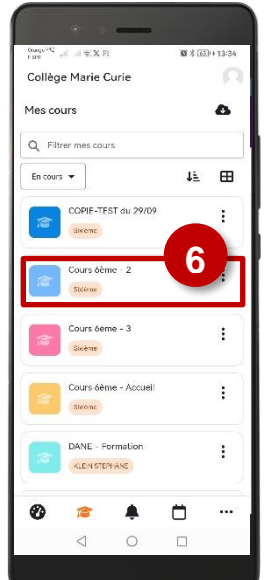

**6. Cliquez sur le cours** à travailler

NB : Pour mettre à jour les cours, il suffira ensuite de tirer le tableau de bord vers le bas.

#### **Pour travailler hors connexion Internet**

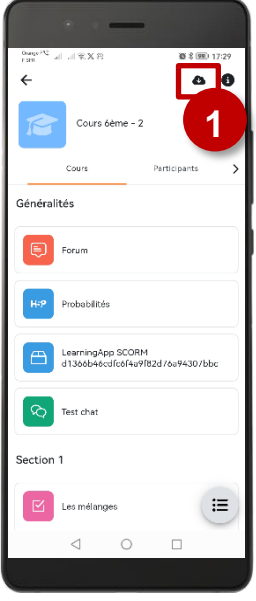

**1.** Cliquez sur l'**icône "Nuage"** lorsque vous avez accès à Internet.

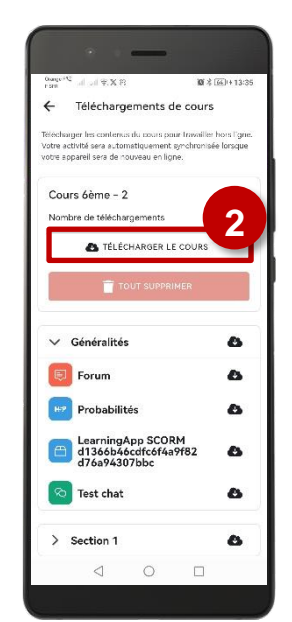

**2.** Il est possible de **télécharger le cours** ou seulement une activité.

Cette activité se mettra automatiquement à jour quand l'appareil sera à nouveau en ligne.

NB : Il est également possible de paramétrer les réglages de synchronisation :

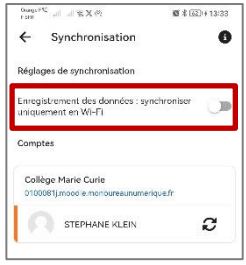

## **2 – Créer un cours / Gérer ses cours**

#### **Créer un nouveau cours Moodle**

#### **Qu'est-ce qu'un cours Moodle ?**

**Un cours Moodle est un ensemble structuré, qui correspond à une unité d'apprentissage :** selon votre utilisation, 1 cours peut donc correspondre à une année scolaire, à une partie de l'année, voire à 1 chapitre.

#### **Point de vigilance : Il faut trouver le bon équilibre !**

• Un cours ne doit pas être trop volumineux, car Moodle précharge tous les contenus. Les opérations de sauvegarde/restauration peuvent être également compliquées.

Collège Marie Curie

**MARK ANTIQUE** KLEIN STEPHANE  $\mathbf{e}$  $\mathbf{C}$ └─<br>DRANE-démo

Bienvenue de nouveau, STEPHANE!

Catégorie Paramètres

 $\times$  Généraux

**Ajouter un cours** 

**Plus v** 

• Multiplier les cours risque de compliquer la gestion des utilisateurs et la navigation des élèves.

#### **Ajouter un cours**

- **1.** A partir de votre tableau de bord, Ouvrir le tiroir de blocs puis cliquez sur le bouton **"Créer un cours"** dans le bloc à droite de l'écran.
- **2.** Le cours est créé dans votre "Espace de cours Enseignant" personnel.

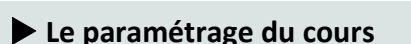

Si vous débutez avec Moodle, il faut uniquement regarder les **éléments essentiels du paramétrage du cours**.

#### **1. Les paramètres généraux**

*A compléter de manière obligatoire :*

•**Nom complet :** Le nom complet du cours apparaîtra sur le tableau de bord et ou l'onglet "Mes cours"

**Notre conseil : "NOM DU PROF - SUJET"**

•**Nom abrégé :** il apparaît dans le fil d'Ariane

**Notre conseil : Copier/coller le nom complet**

• **Catégorie :** Votre cours est automatiquement classé dans votre espace de cours enseignant => rien à faire

*A compléter de manière optionnelle :*

- •**Visibilité du cours :** Un cours qui n'est pas prêt peut être totalement masqué.
- •**Description :** Bref résumé qui s'affiche sous le nom du cours dans la liste des cours (avec la vignette que vous pouvez déposer ici).
- **2.** Pour terminer la création du cours, cliquez sur le bouton **"Enregistrer et afficher"**

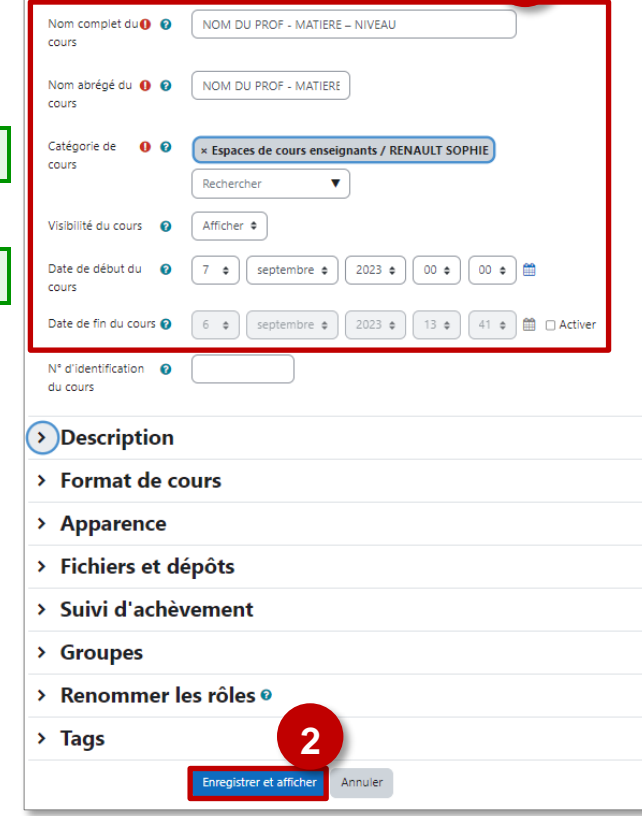

**1**

Tout déplier

.<br>Mes sites du réseal

**Rechercher/créer un cours** 

**1**

**A savoir :** *il sera toujours possible de modifier ces paramètres.* Cliquez sur l'onglet **"Paramètres"** en haut de votre cours

r

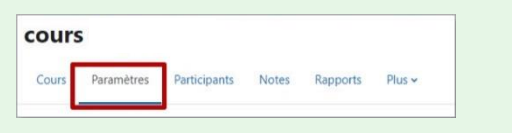

*Les paramètres du cours vous servent non seulement à modifier le nom du cours, mais aussi à gérer le format d'affichage, dans la rubrique "Format de cours".*

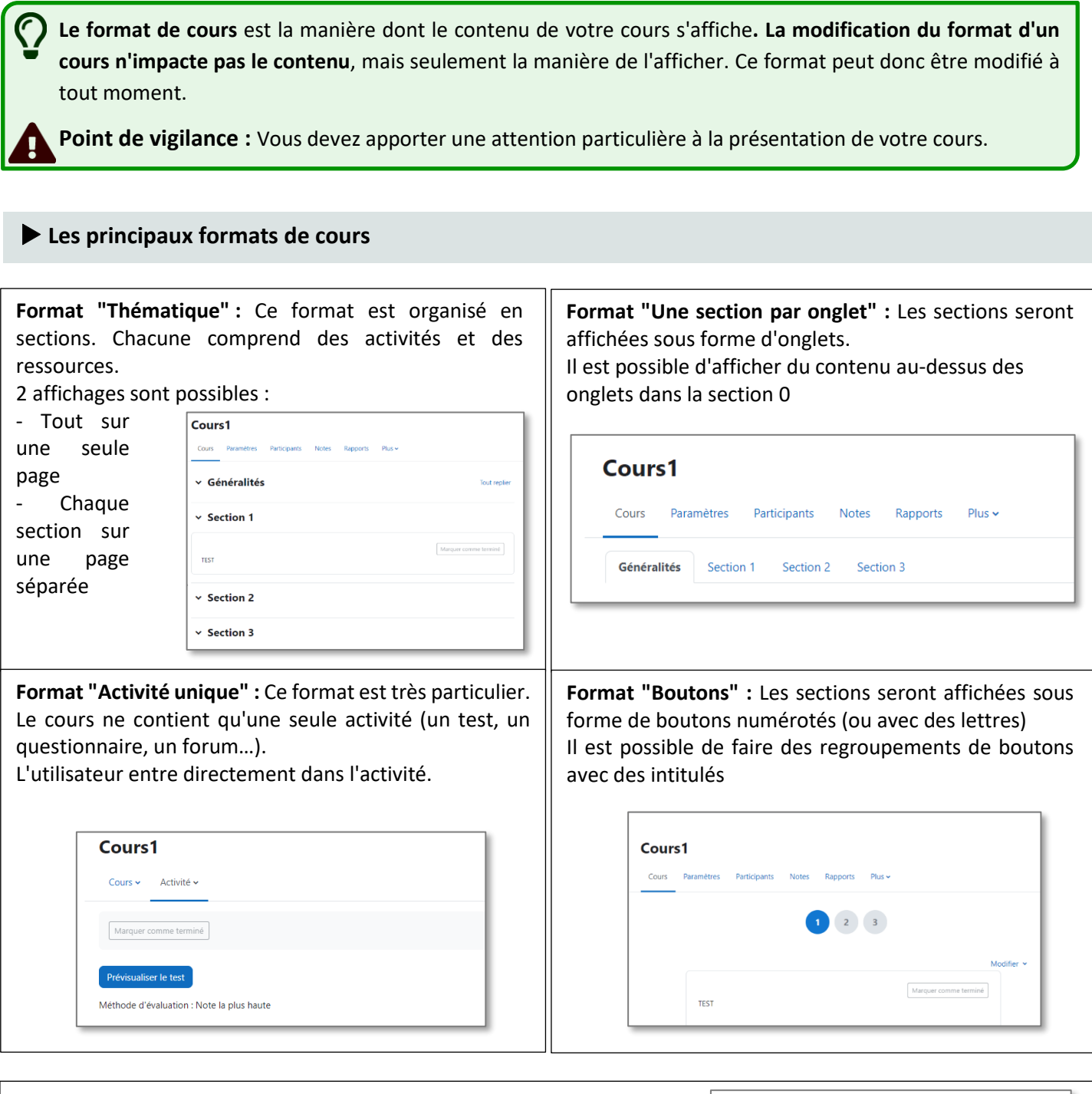

**Format "Tuiles" :** Le cours se présente sous forme de vignettes illustrées par des icônes ou des images.

Il peut remplacer le format « Vue en images » qui a été désactivé car obsolète.

Il est possible :

- de faire afficher la progression (par fraction ou %) dans chaque tuile
- d'utiliser des sous-tuiles pour les activités.

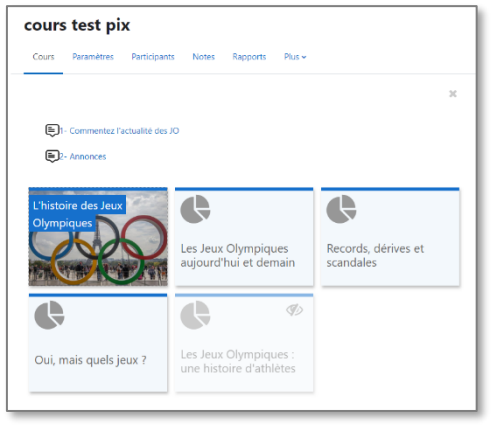

#### **Modifier le format de votre cours (ex. format thématique)**

- **1.** Cliquez sur l'onglet **"Paramètres"** en haut de votre cours.
- **2.** Dans la rubrique **"Format de cours"**, sélectionnez le **format de votre choix.**
- **3.** Il est conseillé de sélectionner le paramètre **"Sections cachées invisibles"** pour masquer les sections que vous souhaitez cacher.

Les options suivantes dépendent du format que vous sélectionnerez.

- **4.** Dans **"Mise en page du contenu",** 2 options sont possibles :
	- **Afficher toutes les sections sur une même page**
	- **Afficher une section par page** (dans ce cas, le cours aura une page d'accueil et chaque section s'affichera sur une page avec des boutons de navigation)

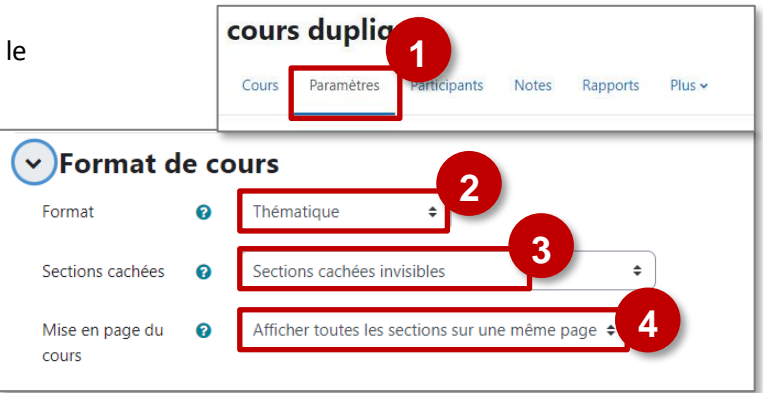

*N'oubliez pas d'enregistrer vos modifications !*

#### **La sauvegarde d'un cours**

**1.** Dans votre cours, cliquez sur l'onglet "**Plus"** de votre cours.

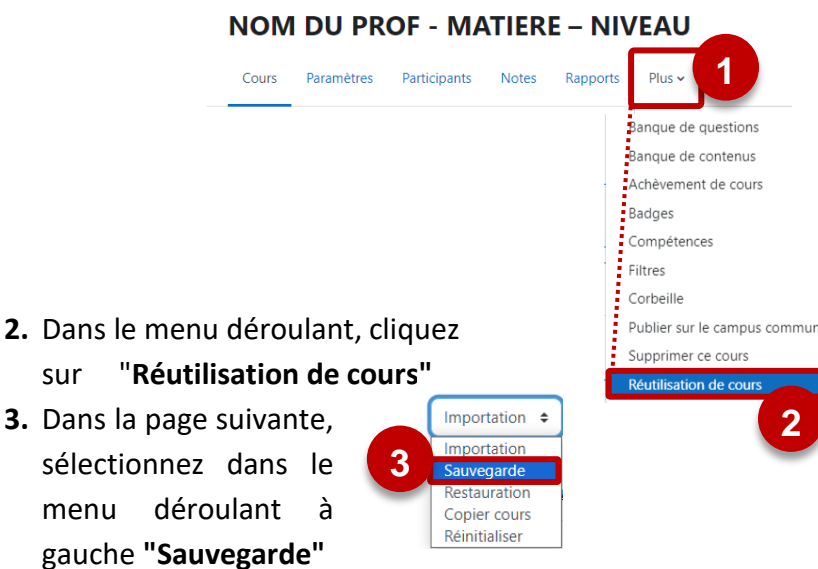

#### **Sauvegarde complète du cours**

**1.** Cliquez sur le bouton "**Passer à la dernière étape**" sans modifier les réglages par défaut

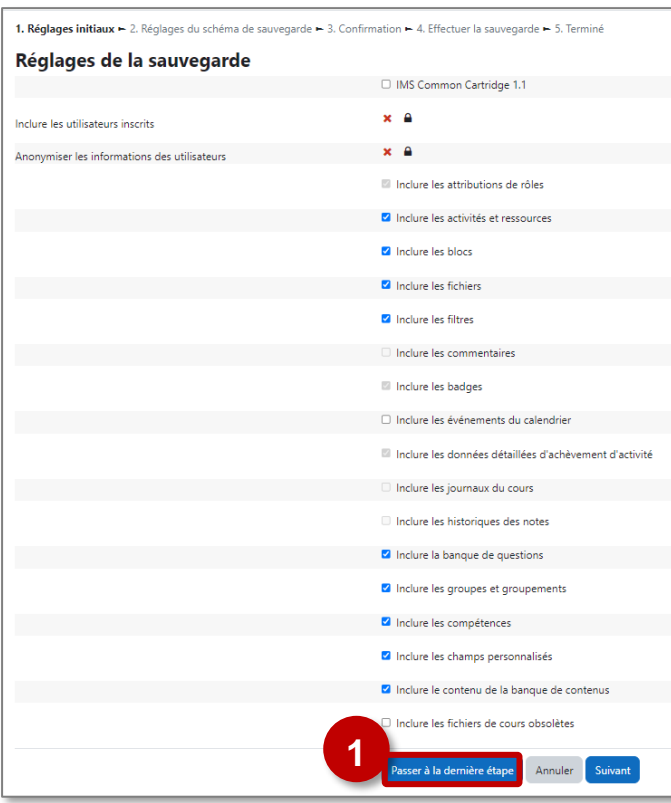

**2.** Une **barre de progression** indique l'avancée du processus automatique de génération.

Si votre cours contient des activités H5P, la

**Quand sauvegarder votre cours ?** 

**modification importante, par sécurité. • Si vous changez d'établissement** (vous pourrez alors Restaurer votre sauvegarde

**• Pour tout échange de cours :** par ex. pour utiliser des cours du Campus

• La **taille du fichier à sauvegarder ne doit pas dépasser 200 Mo**, sinon il vous est conseillé de faire une sauvegarde par

**• En fin d'année ou après une** 

sur votre nouvelle plateforme).

Académique

partie de cours.

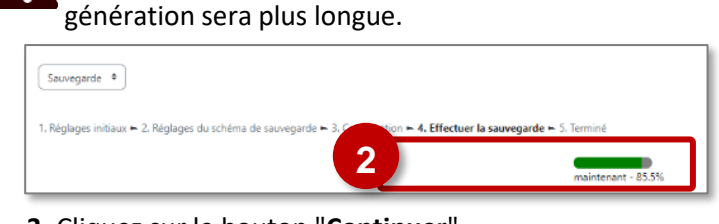

#### **3.** Cliquez sur le bouton "**Continuer**"

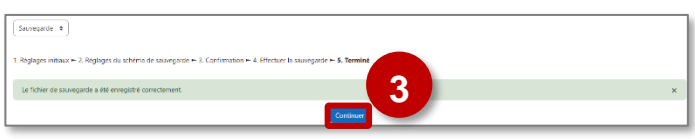

**4. Téléchargez le fichier de sauvegarde** au format .mbz (cette page sera également accessible par le menu "Restauration")

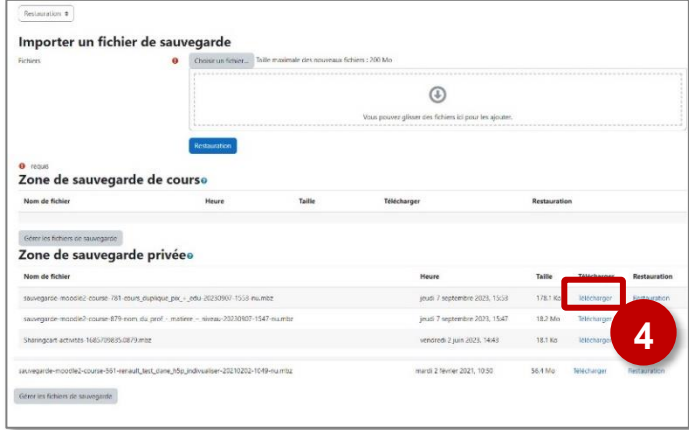

#### **Sauvegarde d'une partie de cours**

#### **La sauvegarde d'un cours se fait en plusieurs étapes :**

**1. Réglages initiaux :** un certain nombre de contenus sont intégrés automatiquement dans la sauvegarde.

Il est possible de les modifier.

- **Conseil :** ne rien toucher
- La case **"Inclure les utilisateurs"** est décochée par défaut. Ne la cochez qu'exceptionnellement, pour une sauvegarde avec les élèves et leurs notes

#### Cliquez sur le bouton "**Suivant**"

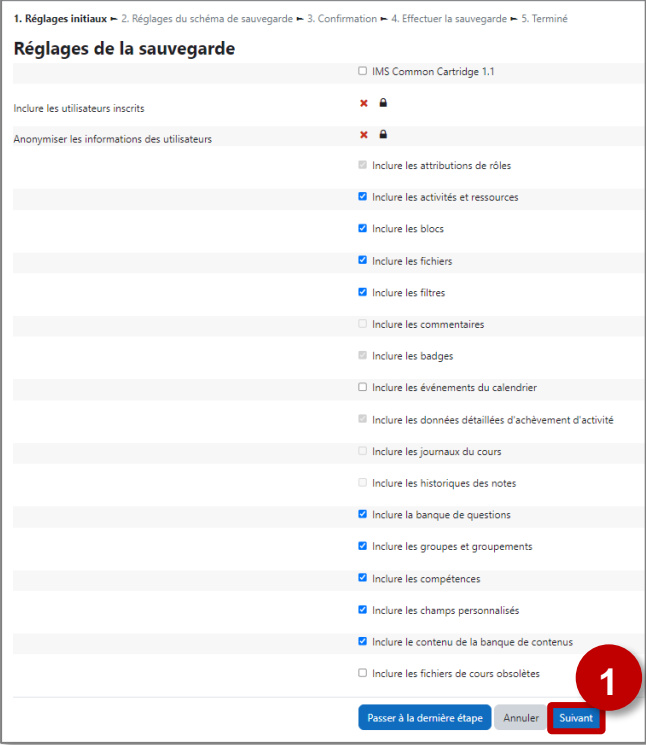

#### **2. Réglages du schéma de sauvegarde** Sélectionnez les éléments du cours à sauvegarder : Par défaut, c'est tout le contenu du cours.

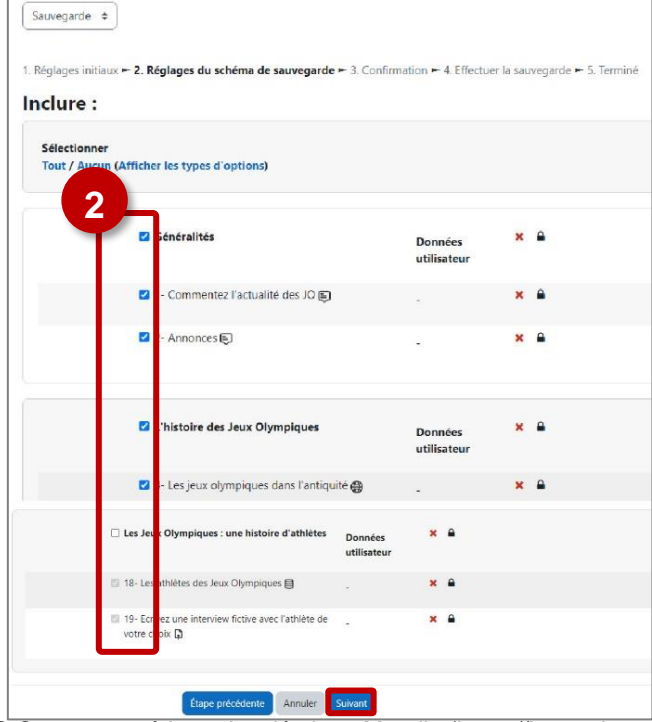

#### **3. Confirmation**

Vous pouvez modifier le nom de votre sauvegarde *(en conservant l'extension .mbz)*

Le reste de la page est un récapitulatif

Cliquez sur le bouton "**Effectuer la sauvegarde**"

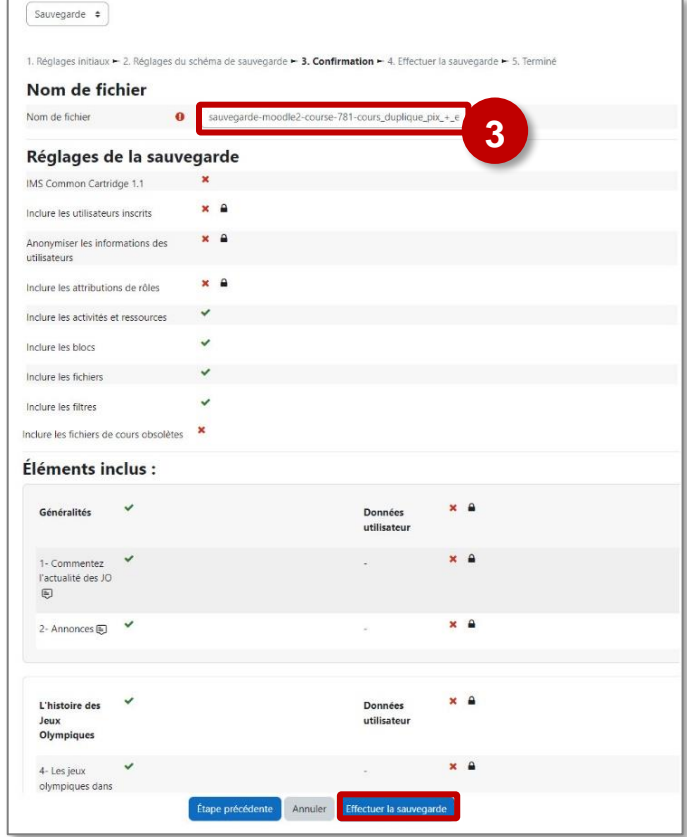

#### **4. Effectuer la sauvegarde** (opération automatique)

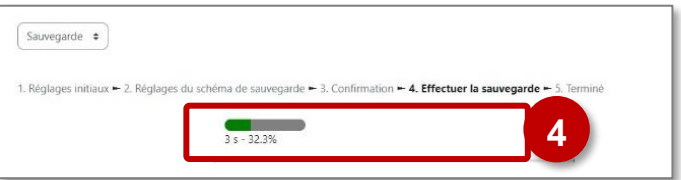

#### **5. Terminé** : cliquez sur "**Continuer**"

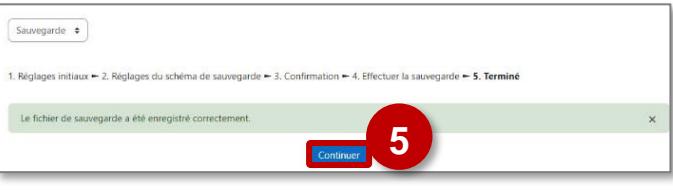

#### **6. Récupération du fichier de sauvegarde**

Téléchargez le fichier (cette page sera également accessible par le menu "**Restauration**")

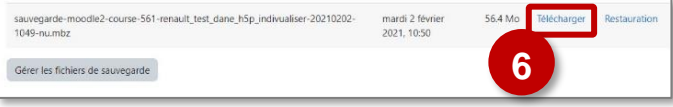

© Communauté Inter-Académique Moodle (https://iam.unistra.fr) - app-iam@unistra.fr décembre 2023 **15** 

#### **Quand Restaurer un cours ?**

- **• Si vous changez d'établissement** (vous pourrez alors Restaurer votre sauvegarde sur votre nouvelle plateforme)
- **Pour tout échange de cours :** par ex. pour utiliser des cours du Campus Académique

**Point de vigilance :** Il existe plusieurs méthodes de restauration, mais certaines peuvent poser problème. Celle que nous vous proposons fonctionne sur toutes les plateformes Moodle :

**• Vous partez de Zéro :** Vous créez d'abord un cours VIDE (cf. Fiche Réflexe "Moodle02-Cours\_creation") et vous y restaurerez ensuite le contenu de la sauvegarde

- **• Vous voulez enrichir ou modifier un cours existant avec la sauvegarde :** Vous entrez dans ce cours pour y restaurer votre sauvegarde, mais attention à bien choisir l'option : "supprimer le contenu existant" ou "fusionner"
- La **taille du fichier à restaurer ne doit pas dépasser 200 Mo**, sinon il vous est conseillé de sauvegarder par morceaux et de privilégier des cours moins volumineux.
- **1.** Dans votre cours, cliquez sur l'onglet **"Plus"** de votre cours.
- **2.** Dans le menu déroulant, cliquez sur **"Réutilisation de cours"**.
- **3.** Dans la page suivante, sélectionnez dans le menu déroulant à gauche **"Restauration".**
- **4.** Dans la page suivante, sélectionnez votre fichier de sauvegarde :
	- **a.** A partir de votre ordinateur / sur un support externe : **glissez-déposez le fichier .mbz**

et cliquez sur le bouton **"Restauration"**

ou

**b.** Fichier stocké sur Moodle : Sélectionnez le fichier dans vos zones de sauvegarde et cliquez sur le bouton **"Restauration"**

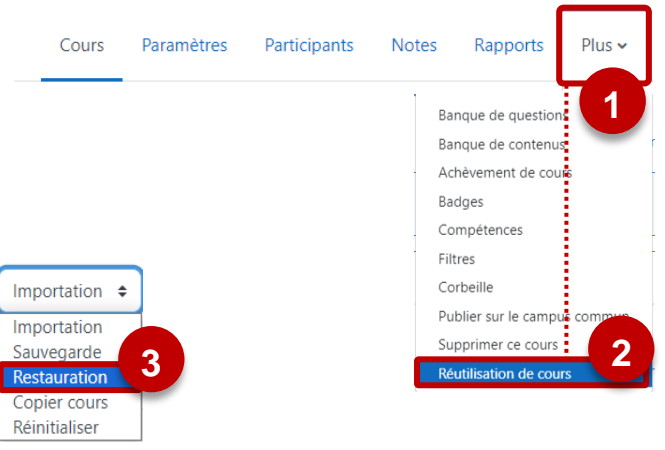

**NOM DU PROF - MATIERE - NIVEAU** 

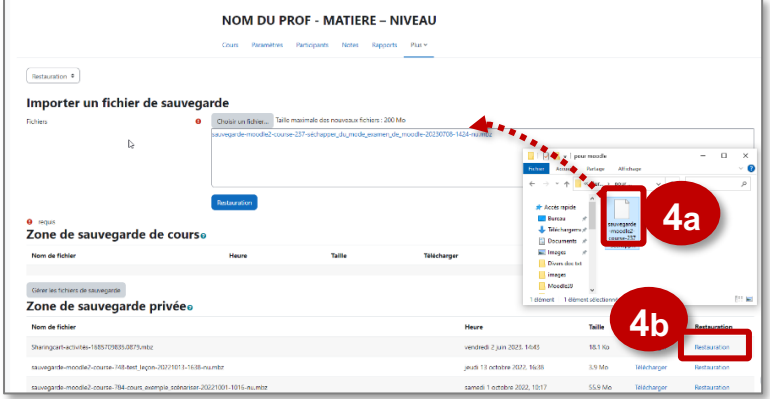

#### **La restauration d'un cours se fait en plusieurs étapes :**

#### **1. Confirmation**

Il s'agit d'une page d'information sur les versions de Moodle et le contenu de la sauvegarde déposée.

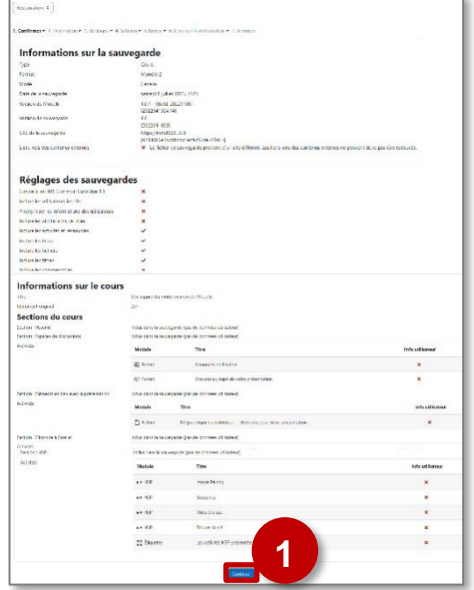

**2. Destination** : Comme indiqué en introduction, il existe plusieurs méthodes de restauration. Si vous avez suivi notre procédure, paramétrez la

#### partie "**Restaurer dans ce cours**"

#### Restaurer comme nouveau cours *Autre option possible :*  Schechionner une cabigarie *Si vous n'avez pas encore créé de cours. Il faut sélectionner une catégorie dans laquelle vous avez le droit créer un cours.* Sélectionnez l'option qui Restaurer dans ce cou vous convient et cliquez sur "**Continuer**" de la section Restaurer dans un cours existant *Option déconseillée*Nom abrégé **2**

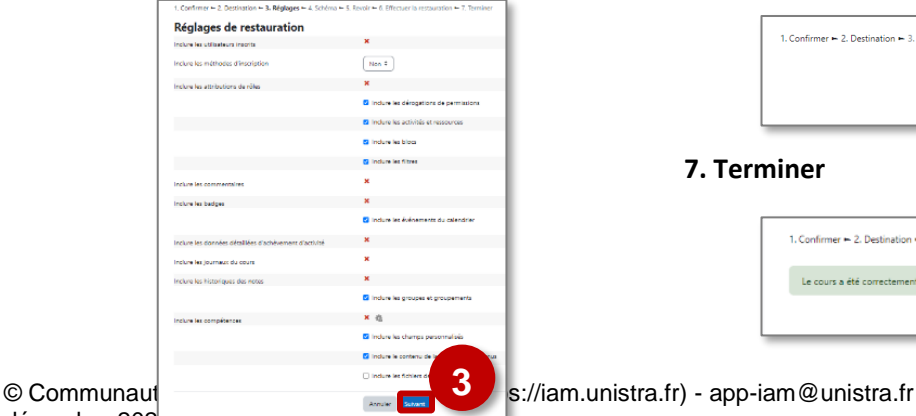

- **4. Schéma.** Vous pouvez :
	- Imposer de nouveaux réglages en écrasant la configuration
- Modifier le nom du cours
- Sélectionner les éléments à restaurer

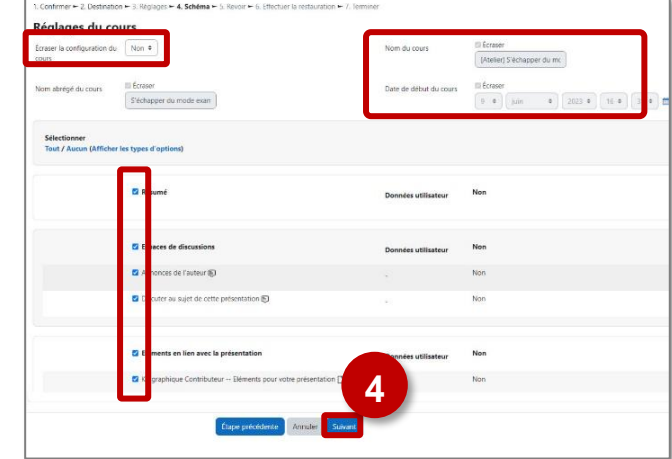

#### **5. Revoir : Récapitulatif** (aucune action n'est possible)

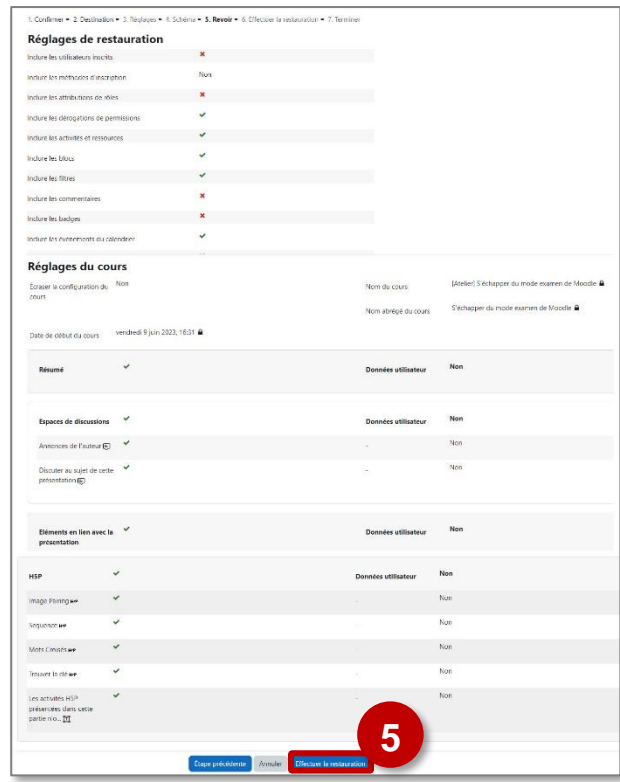

#### **3. Réglages** : Conseil : Ne rien modifier **6. Effectuer la restauration** (opération automatique)

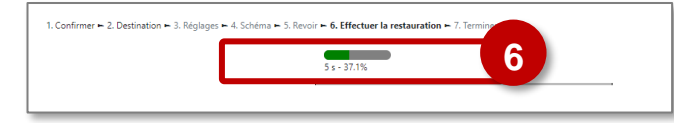

#### **7. Terminer**

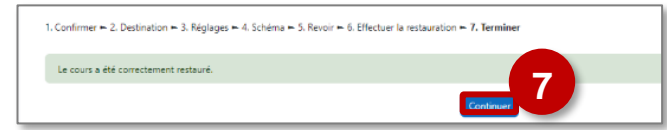

**L'importation permet de récupérer dans un cours des éléments (ressources, activités) présents dans un autre cours de la même plateforme Moodle.**

**Usages pédagogiques possibles :**

- **• Utiliser des étiquettes modèles** (avec des icônes, des éléments visuels) que vous intégrez dans chaque cours.
- **• Reproduire un tableau** avec les objectifs, les compétences… dans chacun de vos cours.
- **• Partager des contenus** avec un collègue de l'établissement.
- **1.** Dans votre cours, cliquez sur l'onglet **"Plus"** de votre cours.
- **2.** Dans le menu déroulant, cliquez sur **"Réutilisation de cours"**.
- **3.** Dans la page suivante, le menu déroulant à gauche est pré-positionné sur **"Importation".**

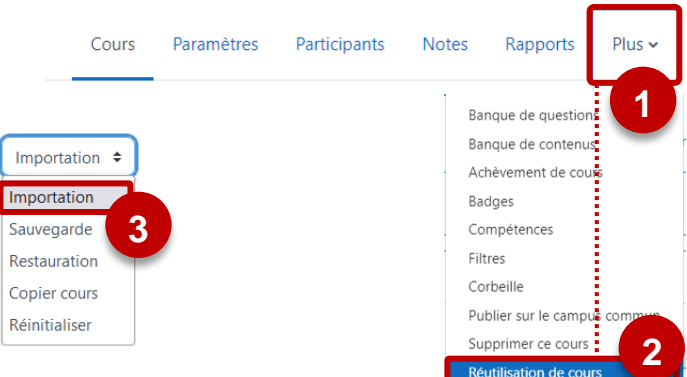

**NOM DU PROF - MATIERE - NIVEAU** 

**L'importation d'éléments dans un cours se fait en plusieurs étapes :**

**1. Sélection du cours :** Si le cours n'est pas dans la liste, utilisez la recherche pour identifier ce cours

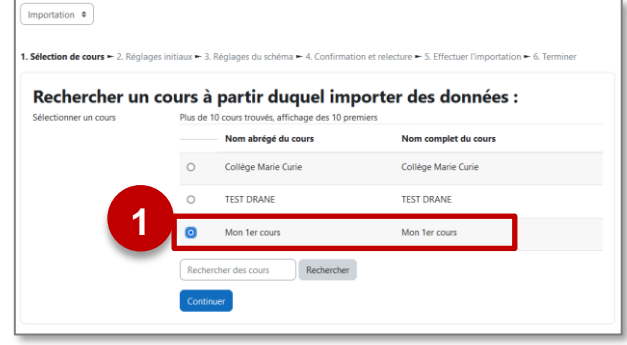

**3. Réglages du schéma :** Sélectionnez les éléments (activités et ressources) à importer

.<br>ion de cours ← 2. Réglages initiaux **← 3. Réglages du schéma ←** 4. Inclure: Selectioni<br>Tout / Au .<br>Hichar lae tunae d'ontione) **3**  $\sim$ 7on n°1 Di nour préparer l'évaluation FG ratif 电 l o  $2P$ 

**2. Réglages initiaux** : Sélection des toutes les composantes du cours. Notre conseil : Ne rien modifier

- Pour importer l'intégralité du cours, cliquez sur "**Passer à la dernière étape"**
- Pour sélectionner un contenu spécifique, cliquez sur "**Continuer**"

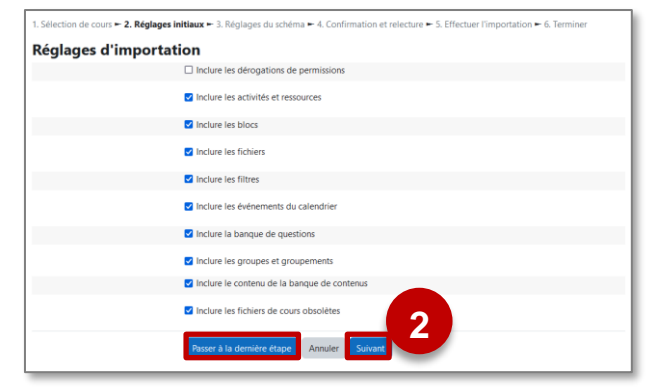

© Communauté Inter-Académique Moodle (https://iam.unistra.fr) - app-iam@unistra.fr décembre 2023 des animales de la contradiction de la contradiction de la contradiction de la contradiction de la contradiction de la contradiction de la contradiction de la contradiction de la contradiction de la contradic

#### **4. Confirmation et relecture** (opération automatique)

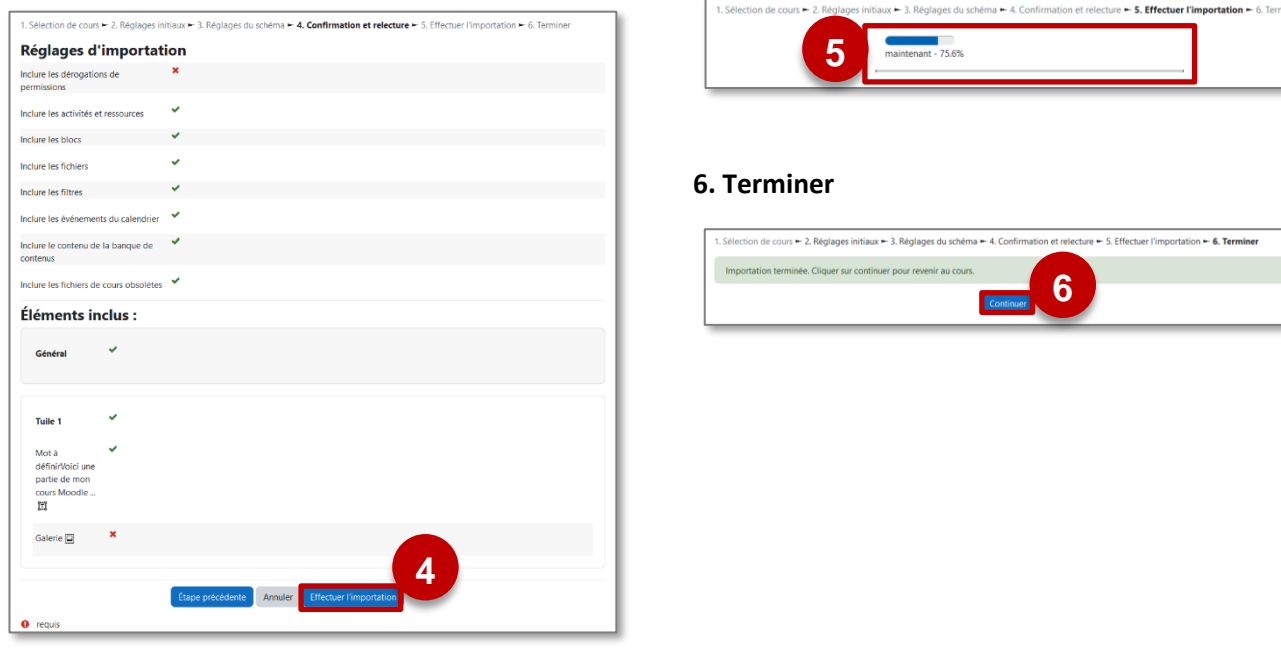

**5. Effectuer l'importation**

**Les éléments seront intégrés dans la même section que dans le cours d'origine.** Si la section n'existe pas encore dans votre cours de destination, il faut la créer pour voir s'afficher le contenu.

 $\mathbf{x}$ 

**Le bloc "Panier d'activités" permet de transférer rapidement un contenu (une section, une activité ou une ressource) d'un cours vers un autre.** Il simplifie considérablement l'opération d'**importation.**

**Il faut avoir des droits d'enseignants dans les 2 cours :**

- **Le cours d'origine**, dans lequel vous sélectionnez un contenu à copier.
- **Le cours d'arrivée**, dans lequel vous dupliquez ce contenu.
- **Dans le cours d'origine**
- ➢ Activez le **mode édition**.
- **1. Ouvrez le tiroir de droite**, et cliquez sur le menu "**+ Ajouter un bloc**".
- **2.** Dans la boite de dialogue, **sélectionnez le bloc "Panier d'activités".**

**▷ Une icône**  $\frac{1}{\sqrt{1}}$  est affichée à côté de chaque contenu qu'il est possible de mettre dans son panier.

- **3. Pour les ressources ou activités** à sélectionnez individuellement, il suffit de cliquer sur le panier correspondant.
- **4. Pour les sections**, il est possible de passer par le panier à côté du nom de la section, ou par le bouton en bas du bloc. Dans les 2 cas, un avertissement sera affiché :

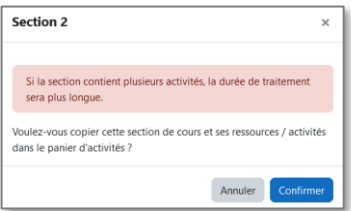

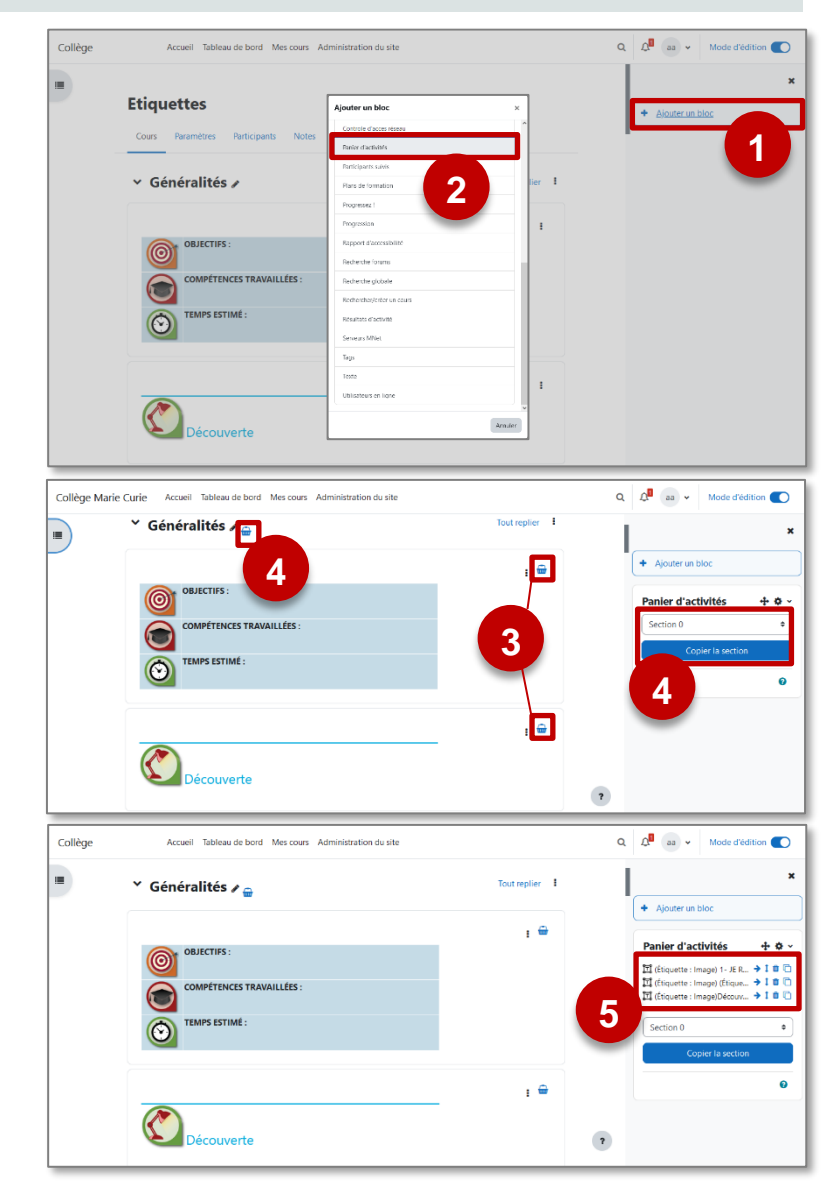

**5. Les contenus copiés sont affichés** dans le bloc.

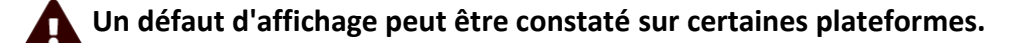

**A SAVOIR** • **Le panier d'activité ne s'affiche que pour l'enseignant, en mode édition.** • **Il est possible de vider tout son panier en utilisant le menu "Purge du panier".**

### **Dans le cours d'arrivée**

➢ Ajoutez le bloc "Panier d'activités" (points 1 et 2 de la partie précédente)

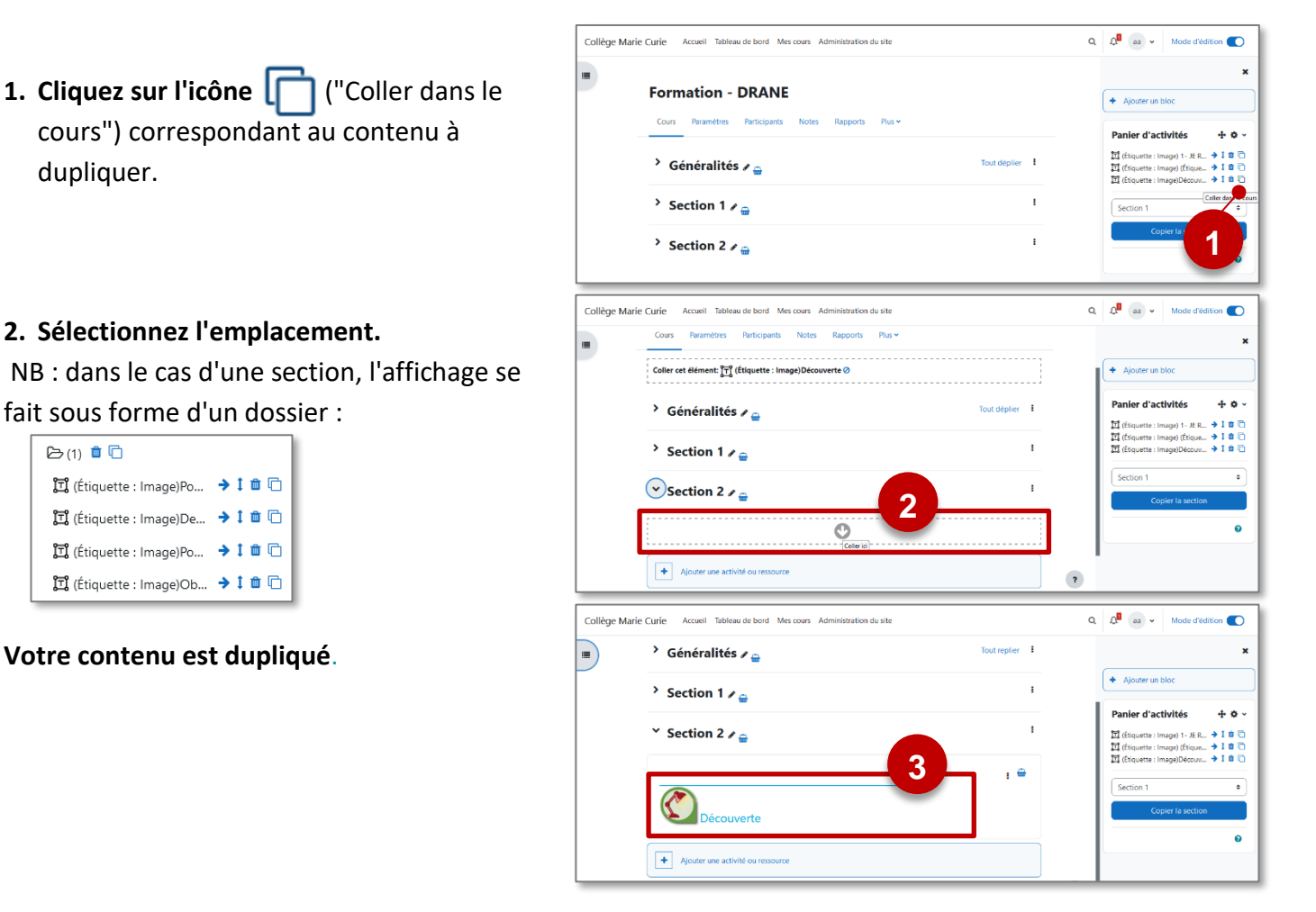

**Panier d'activités** 

団 (Étiq **词**(Étiq

**词**(Étiq

Sectio

Configurer le bloc

Cacher le bloc Panier

Panier d'activités

**Z** Permissions  $\triangle$  Voir les permissions **f** Supprimer le bloc Panier d'activités <sup>O</sup> Purge du panier

d'activités

 $+ 0.4$ 

#### **Comprendre l'inscription des utilisateurs**

Par défaut, seul l'enseignant peut accéder au cours qu'il vient de créer. Pour permettre à des utilisateurs d'accéder au cours, il faut donc les inscrire.

#### **Commençons par un peu de vocabulaire :**

- **Utilisateur :** l'utilisateur est un individu inscrit à un cours, qu'il soit élève, enseignant, administratif, etc... L'utilisateur doit être dissocié du rôle qu'il possède dans le cours, car un enseignant dans l'établissement peut obtenir des droits d'étudiant ou d'élève dans le cours.
- **Cohorte :** la cohorte représente un ensemble d'utilisateurs dans Moodle. Les cohortes peuvent soit être créés directement dans Moodle par l'administrateur, soit être importés de l'ENT. Ainsi, la cohorte peut être une classe, ou un groupe de scolarité (groupe de langue, de sciences, etc)
- **Groupe :** Ensemble d'utilisateurs créé librement à l'intérieur d'un cours. Le groupe peut correspondre à une classe, ou à un ensemble réduit de 3-4 élèves.
- **Rôle :** l'utilisateur doit avoir un rôle à l'intérieur d'un cours. Dans nos versions de Moodle, il n'existe que trois rôles : enseignant, élève, enseignant non éditeur.
	- o **Le rôle Enseignant :** il permet de créer, d'éditer, de supprimer les activités et ressources du cours. Il permet aussi d'inscrire / désinscrire les élèves
	- o **Le rôle Enseignant non éditeur :** il permet d'accéder aux ressources et activités du cours, mais ne permet pas d'ajouter ou de supprimer des données. Il permet aussi de lire et corriger les productions des élèves.
	- o **Le rôle Élève :** c'est le rôle le plus limité, dans la mesure où il peut consulter les ressources et faire ces activités (tests, devoirs).

### **Les méthodes d'inscription**

**Il existe plusieurs méthodes d'inscription** permettant de répondre à quasiment toutes les stratégies d'utilisation que vous pouvez imaginer.

- Inscrire les utilisateurs individuellement, un par un
- Permettre à un utilisateur de s'inscrire sur sa propre initiative, donc permettre une autoinscription
- Inscrire les cohortes de scolarité ou les cohortes créées directement dans Moodle
- Inscrire dynamiquement les classes et groupes de scolarité via une synchronisation

Cependant, dans le contexte du secondaire, certaines méthodes ont de gros avantages. Ainsi, la méthode de synchronisation des cohortes est une méthode à privilégier si on ne veut pas avoir à constamment vérifier et synchroniser la liste des utilisateurs inscrits au cours.

#### **Voici quelques exemples de stratégies d'inscription.**

#### **Cas 1 : je veux inscrire mes élèves en début d'année et ne plus y revenir**

#### ➢ Utilisez la méthode de **synchronisation des cohortes**.

- Avant la rentrée, vous inscrivez les cohortes dans chaque cours.
- En cours d'année, si des élèves s'ajoutent dans vos groupes de scolarité, ils seront aussi ajoutés à la cohorte correspondante dans Moodle.
- La cohorte étant mise à jour, la modification sera automatiquement propagée dans tous les cours avec lesquels la cohorte est synchronisée.
- En début d'année prochaine, vous pouvez (si besoin) supprimer la ou les cohortes synchronisées et ajouter de nouvelles cohortes.

#### **Gérer plusieurs cohortes dans un même cours :**

Cette méthode permet d'inscrire plusieurs cohortes dans un même cours. Une solution permet de filtrer et trier les résultats et travaux par cohorte, évitant ainsi d'afficher tous les résultats en même temps. Elle consiste à créer des groupes.

#### **Cas 2 : j'ai de trop nombreuses cohortes, je ne veux pas gérer l'inscription des élèves.**

➢ Utilisez la méthode d'**auto-inscription**.

- Vous ouvrez le cours en auto-inscription. Dès lors, l'utilisateur qui voit le cours peut potentiellement s'inscrire en cliquant sur le bouton d'auto-inscription.
- Vous diffusez le lien du cours aux élèves, par mail, à travers le CDT ou par le moyen de votre choix.

#### **Cas 3 : je veux conserver mes élèves dans le cours sur plusieurs années.**

#### **Plusieurs cohortes dans un cours ?**

Cette méthode permet d'inscrire plusieurs cohortes dans un même cours. Une solution permet de filtrer et trier les résultats et travaux par cohorte, évitant ainsi d'afficher tous les résultats en même temps. Elle consiste à créer des groupes.

➢ Pour éviter ces problématiques, vous pouvez procéder à l'**inscription individuelle des utilisateurs**.

- Vous pouvez inscrire les cohortes, mais sans les synchroniser. Ainsi, vous inscrivez vous même les élèves des cohortes concernées, mais sans forcer la synchronisation.
- Vous devrez supprimer manuellement les élèves des cours, ou procéder à la réinitialisation du cours pour le purger de ses utilisateurs.

#### **Vous pouvez en parallèle activer une méthode d'auto-inscription.**

#### **Synchroniser les cohortes**

Cette méthode permet de gérer l'inscription de ses groupes de scolarité.

- Elle permet d'inscrire une cohorte (de classe, de groupe d'enseignement…)
- Elle permet la synchronisation des membres de la cohorte avec le cours. Si un utilisateur est ajouté dans la cohorte, alors il est aussi ajouté dans le cours où la cohorte est inscrite.

Pour inscrire et synchroniser les cohortes dans votre cours :

- **1.** Cliquez sur l'onglet "**Participants**".
- **2.** Dans le menu déroulant, sélectionnez "**Méthodes d'inscription"**
- **3.** Dans le menu déroulant "Ajouter méthode", sélectionnez "**Synchronisation des cohortes**".
- **4.** Dans le champ d'auto-complétion, **tapez les premières lettres de votre cohorte**. Seules les premières cohortes de l'établissement figurent dans le menu déroulant.

**Les nomenclatures des cohortes dépendent de votre projet Moodle. Un exemple :** 

- **• Classes** : "2023 C nom-de-le-classe"
- **• Groupes** : "2023 G\_emp nom-du-groupe" ("G\_emp" signifie groupe issu de l'emploi du temps EDT)
- **5.** Une fois votre cohorte sélectionnée, vous pouvez **modifier le champ de recherche pour inscrire éventuellement d'autres cohortes.**
- **6.** Laissez le **rôle "Élève"** par défaut (si c'est la cible désirée, sinon changez le rôle)
- **7.** Cliquez sur le bouton "**Ajouter Méthode**" pour valider

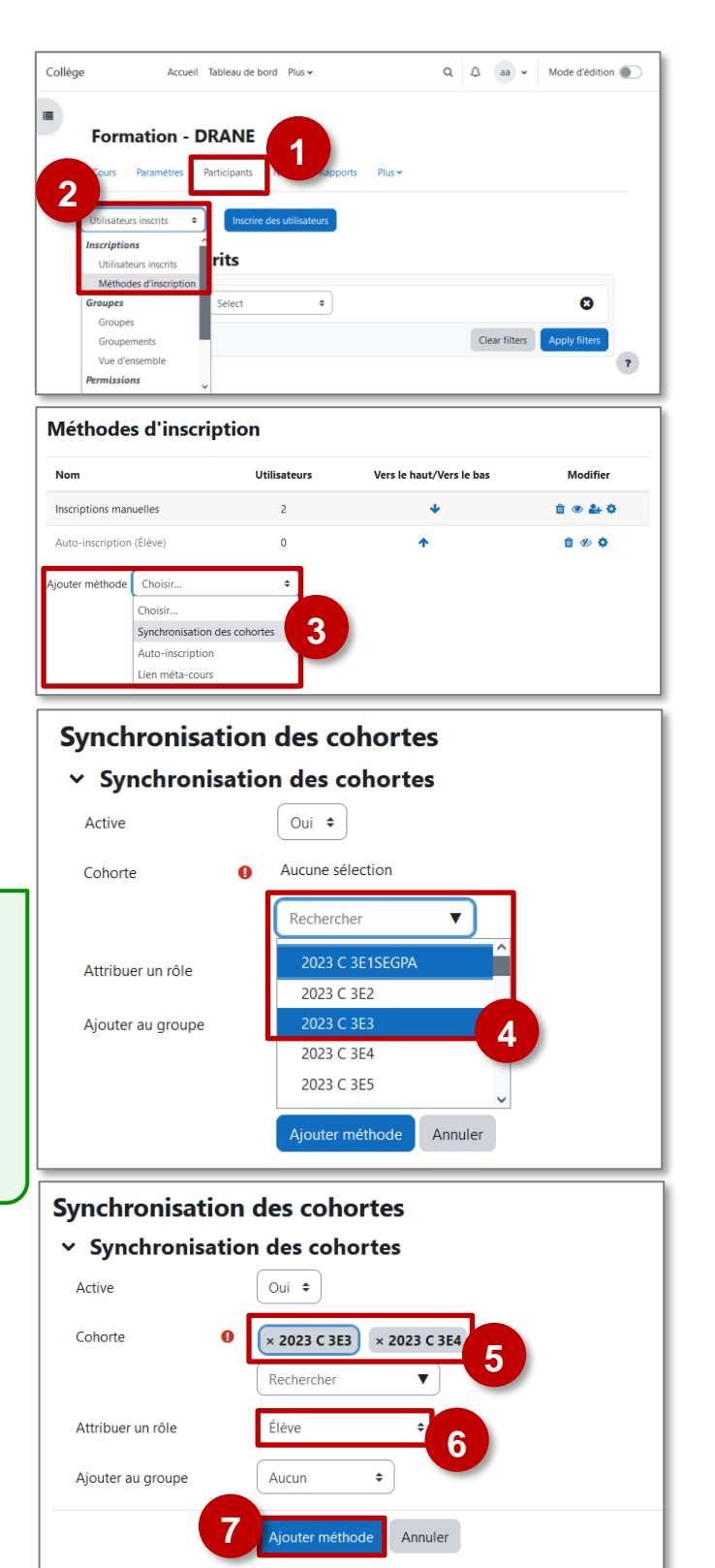

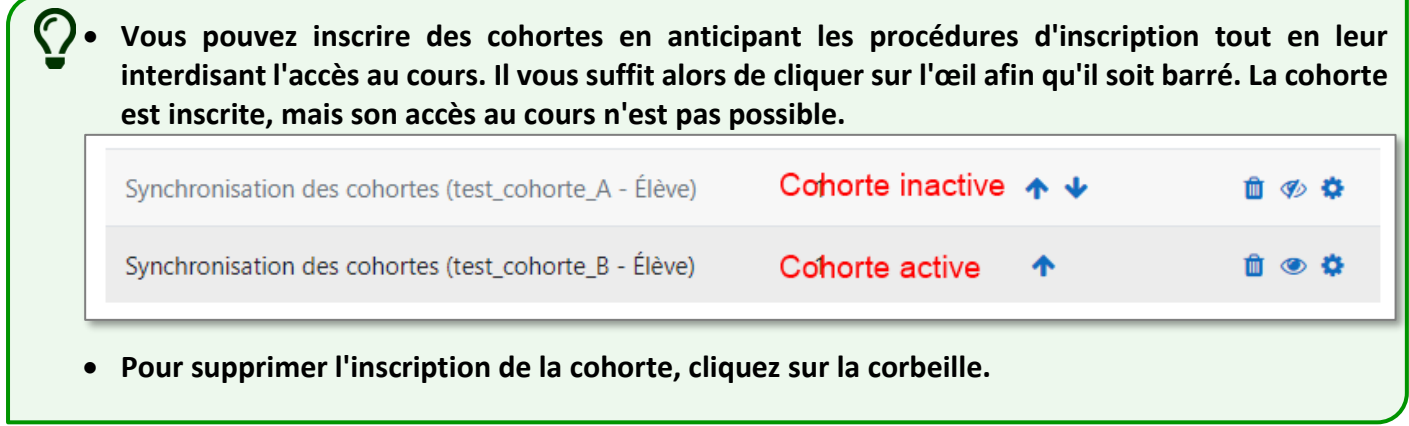

**Cette méthode permet d'inscrire un par un des utilisateurs, qu'ils soient membres ou non d'une cohorte.** Ainsi, l'enseignant peut gérer totalement l'inscription, et surtout la phase de désinscription qui ne sera plus automatiquement réalisée comme cela peut être le cas avec la synchronisation des cohortes.

**Si vous voulez exploiter la synchronisation des cohortes (c'est à dire une mise à jour dynamique des membres des groupes de scolarité à tout moment de l'année), vous ne devez pas utiliser cette méthode, mais faire référence à la fiche "Synchronisation des cohortes".**

#### **Inscrire individuellement des utilisateurs**

Pour inscrire individuellement des utilisateurs dans un cours :

- **1.** Cliquez sur l'onglet "**Participants**".
- **2. La page qui s'affiche récapitule l'ensemble des membres du cours**. Dans le cas où vous initiez un cours, vous êtes le seul inscrit.
- **3.** Cliquez sur un des deux boutons "Inscrire des utilisateurs".

Une fenêtre pop-up s'affiche alors.

**4. Recherchez dans le champ d'auto-complétion le ou les utilisateurs**. Cliquez à chaque fois sur l'utilisateur à sélectionner pour l'inscription.

**Vous pouvez aussi rechercher les membres d'une cohorte** et les inscrire en une fois, mais individuellement.

**5. Sélectionnez le rôle à affecter aux utilisateurs à inscrire**. Vous devrez réitérer l'opération pour chaque rôle à affecter, dans la mesure où vous ne pourrez affecter en même temps deux rôles différents.

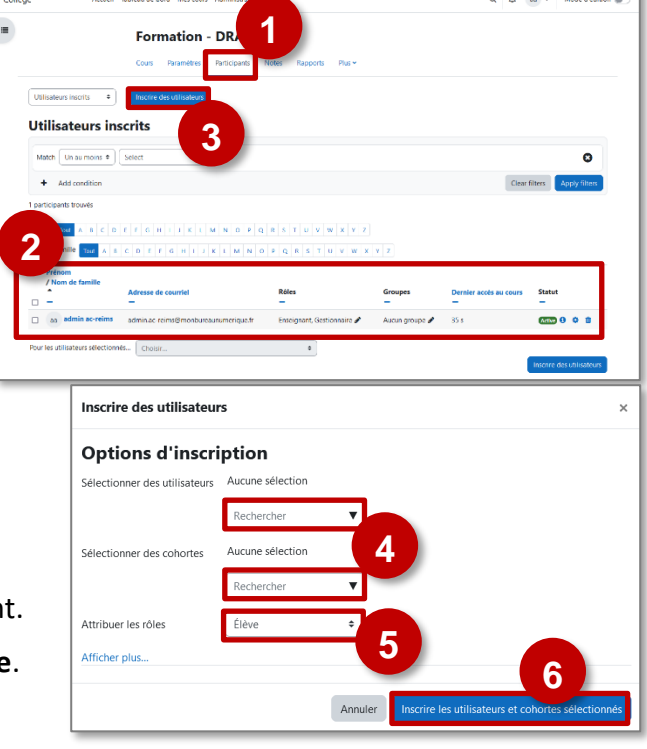

**6.** En **validant**, la page des utilisateurs inscrits se rafraichit et l'inscription est effective.

### **Inscription d'une cohorte**

Ce qui est subtil ici, c'est que vous allez afficher les membres de la cohorte, et en un clic tous les inscrire, mais individuellement (en tant qu'individu unique, et non en lien avec la cohorte).

- La conséquence est que vous pourrez supprimer un ou plusieurs utilisateurs individuellement (avec l'option corbeille à droite du nom de l'utilisateur), ce que vous ne pourriez pas faire avec une inscription par "Synchronisation de cohorte" (où l'on supprime la cohorte en entier sans avoir d'action sur ses utilisateurs individuellement)
- Si vous désirez supprimer l'ensemble des membres de la cohorte du cours, il faudra alors procéder soit un par un, soit avec l'option utilisateurs de la méthode d'inscription, soit en réinitialisant le cours. Ces options sont détaillées dans les pages dédiées : "Supprimer les utilisateurs" ou "Réinitialiser le cours".

#### **Affichage des inscriptions** Modification des rôles voltaires des rôles von de votre inscription, avec le rôle "Créateur de cours" Prenez garde à ne pas Prenom<br>▼ / Nom de famille<br>━ Adresse de courriel Rôle **Groupes** Dernier accès au cours **Statut**  $\Box$ vous supprimer du cours ! SK STEPHANE KLEIN **Omonbureaunumerique.fr** Enseignant, Créateur de cours Active **0**  $\Phi$  1 Aucun groupe Jamais Inscription individuelle FT Eleve2 TEST Active 6 6 ft eleve2.test@monbureaunumerique.fr Élève A Aucun groupe Jamais Inscription par la méthode  $\Box$  ET Eleve TEST eleve.test@monbureaunumerique.fr Élève *₫* Active 1 Aucun groupe Jamais "Synchronisation de Pour les utilisateurs sélectionnés... | Choisir..  $\div$ cohorte" crire des utilisateu

Eléments d'explication :

- L'utilisateur "Créateur de cours", est supprimable par la corbeille. Attention à ne pas vous désinscrire de votre propre cours. Sinon, il faudra vous adresser à l'administrateur de Moodle.
- L'utilisateur avec le rôle élève, inscription individuelle : on peut agir individuellement sur l'utilisateur et le supprimer à partir de la corbeille ou le désactiver temporairement avec l'engrenage.
- L'utilisateur lié à une inscription à travers une méthode d'inscription de synchronisation de cohorte : Impossible de le supprimer individuellement, car il est lié à la cohorte. Il faut donc supprimer la cohorte (et donc tous ses utilisateurs) ne passant par la page "Méthodes d'inscription".

#### **L'auto-inscription dans un cours**

**Le principe de cette méthode d'inscription est de permettre à l'utilisateur de s'inscrire tout seul au cours.** Cette méthode peut être accompagnée d'un mot de passe d'inscription permettant de filtrer davantage le périmètre d'inscription.

**Paramétrer un auto-inscription simple**

Pour permettre une auto-inscription dans un cours :

- **1.** Cliquez sur l'onglet "**Participants**".
- **2.** Dans le menu déroulant, sélectionnez "**Méthodes d'inscription".**
- **3.** Dans la page qui s'affiche, la méthode d'inscription est déjà présente, mais est inactivé (œil masqué). Pour activer la méthode "autoinscription", cliquez sur l'œil afin qu'il ne soit plus barré d'un trait.

Dès lors, l'utilisateur voit apparaître un bouton d'inscription lorsqu'il affiche le cours et, en cliquant dessus, est inscrit sans autre forme de procédé.

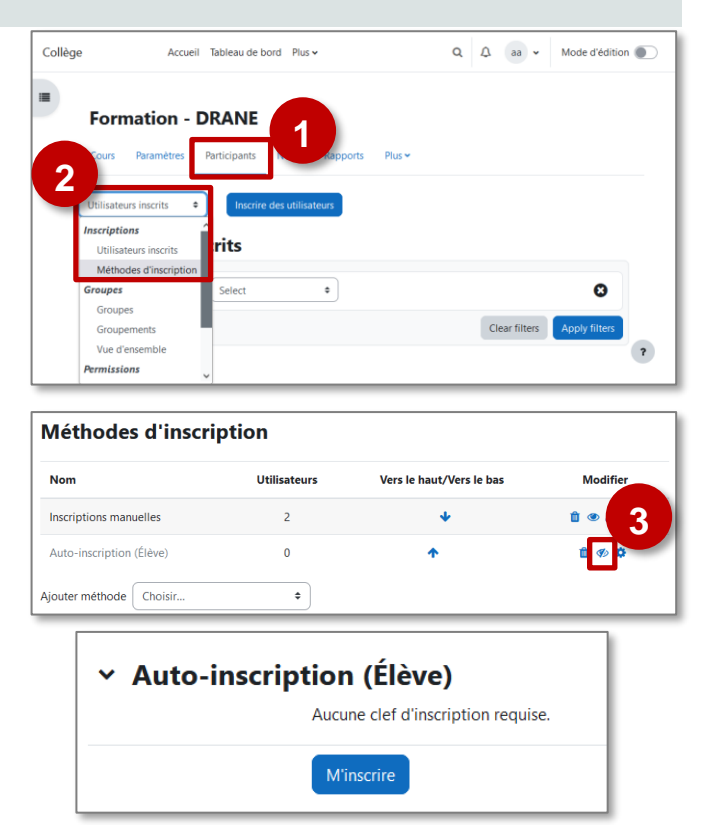

#### **Options**

Plusieurs options sont disponibles pour les méthodes d'inscription.

**1.** Cliquez sur l'**engrenage**.

#### **Méthodes d'inscription Nom** Utilisateurs Vers le haut/Vers le bas Modifi **1** Inscriptions manuelles  $\overline{a}$ Auto-inscription (Élève  $\mathbf{0}$ Ajouter méthode | Choisir.  $\epsilon$

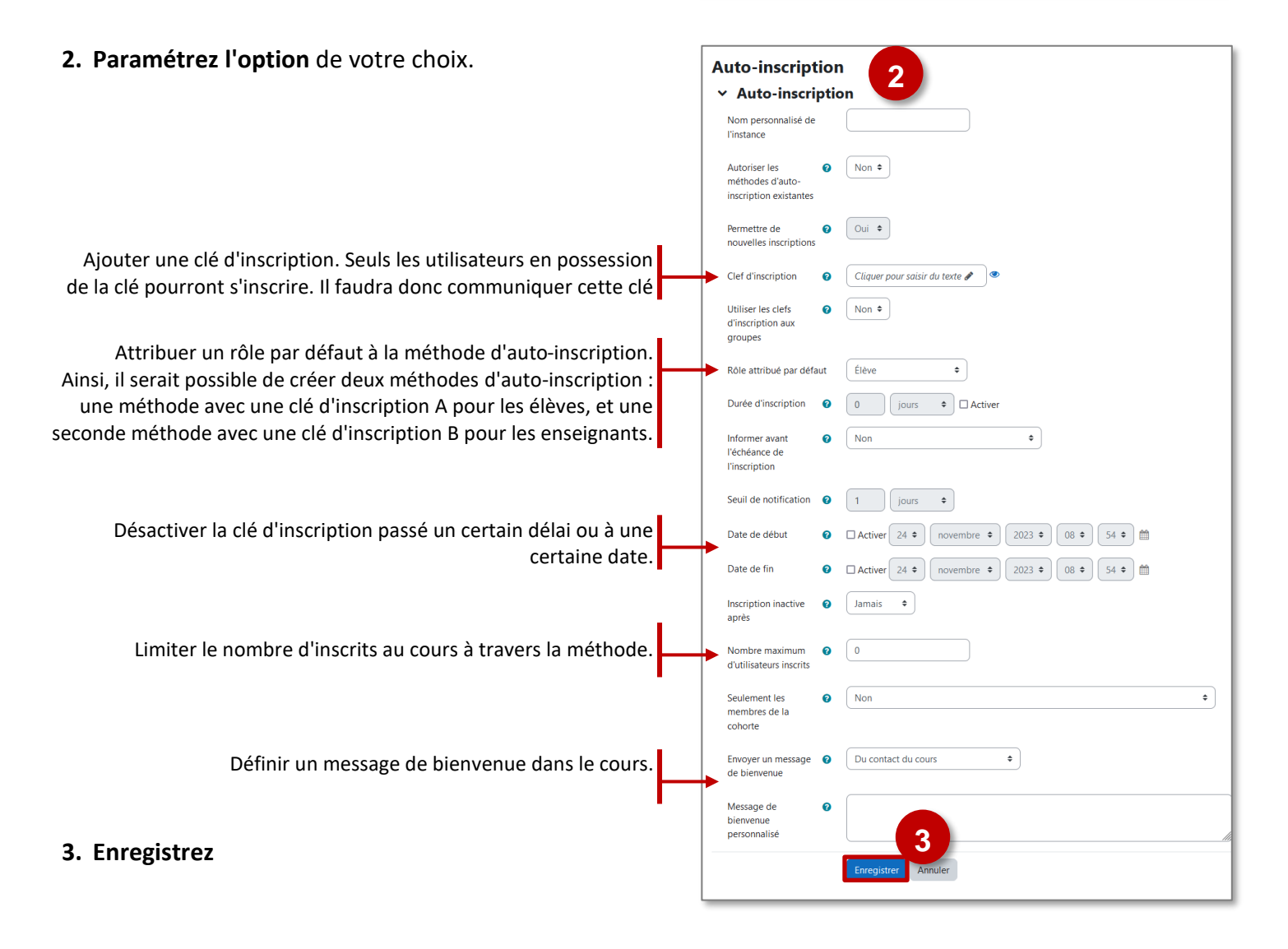

**Le lien méta-cours est une méthode d'inscription des utilisateurs à un cours**. Cette méthode permet d'inscrire automatiquement dans un cours des utilisateurs inscrits dans d'autres cours.

#### **Avantages :**

- Si vous disposez de plus d'un cours par classe ou par groupe, il suffit d'inscrire les élèves à un seul cours pour qu'ils soient inscrits à la totalité. Cette méthode simplifie les inscriptions/désinscriptions au début mais aussi au cours de l'année scolaire.
- Le lien méta-cours peut être aussi utilisé pour partager un cours entre des utilisateurs inscrits à des cours différents.

#### **Principe de fonctionnement**

#### **Pour un enseignant qui a divisé son année en cours par chapitre ou séquence**

L'enseignant gère comme d'habitude les inscriptions/désinscriptions des élèves dans le 1<sup>er</sup> cours Moodle de l'année scolaire. Tous les autres cours de l'année scolaire sont liés pas des liens méta-cours. Dès qu'un élève est inscrit ou désinscrit du 1<sup>er</sup> cours, il est automatiquement inscrit ou désinscrit des cours qui lui sont liés.

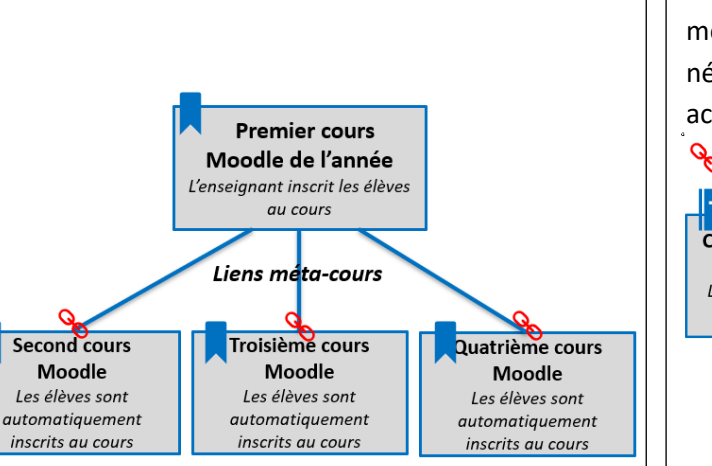

Localisation du lien méta-cours

**Pour un enseignant qui souhaite donner accès à un contenu commun aux élèves inscrits dans des cours différents**.

Cette stratégie d'inscription peut être utile à un enseignant qui dispose de cours destinés à des classes et des groupes différents, mais qui rassemble dans un seul cours tous les éléments méthodologiques en rapport avec sa matière.

Dans le "cours commun", il suffit d'ajouter autant de méthodes d'inscription "Lien méta-cours" que nécessaire. Les élèves des différents cours ont alors accès au cours commun.

Localisation du lien méta-cours

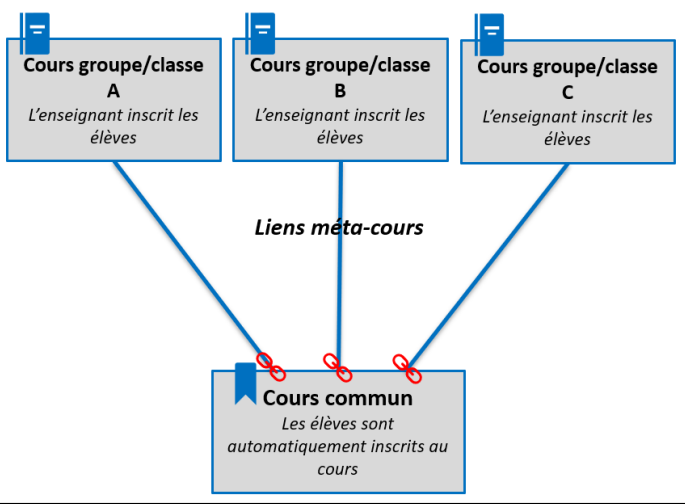

Afin de gérer l'apparition des cours sur l'interface des élèves, trois solutions sont possibles :

- Ne créer le lien méta-cours qu'au moment de l'ouverture du cours à l'élève.
- Afficher ou masquer les cours au fil de l'année scolaire en fonction de leur utilisation.
- Afficher ou masquer la méthode d'inscription selon ce que vous souhaitez.

#### **Gérer les inscriptions par lien-méta-cours**

*La procédure décrite ci-dessous doit être reproduite dans chacun des cours liés au cours d'origine :*

- **1.** Cliquez sur l'onglet **"Participants".**
- **2.** Dans le menu déroulant, sélectionnez **"Méthodes d'inscription"**.
- **3.** Dans le menu déroulant "**Ajouter méthode**", sélectionnez "**Lien méta-cours**".
- **4. Faites une recherche en tapant le début du nom du cours dont vous souhaitez récupérer les inscriptions** et sélectionnez-le dès qu'il vous est proposé.
- **5.** Cliquez ensuite sur **"Ajouter méthode"** pour faire remonter les inscriptions du cours que vous venez de sélectionner.
- **6.** Dans le tableau des méthodes d'inscription, une nouvelle méthode est intitulée "**Lien métacours**". Le nom du cours dont les inscriptions sont récupérées est noté, ainsi que le nombre d'utilisateurs.
	- **Les groupes ne font l'objet d'aucune remontée.**  Il sera donc nécessaire, si vous souhaitez utiliser les groupes, de les créer et les peupler

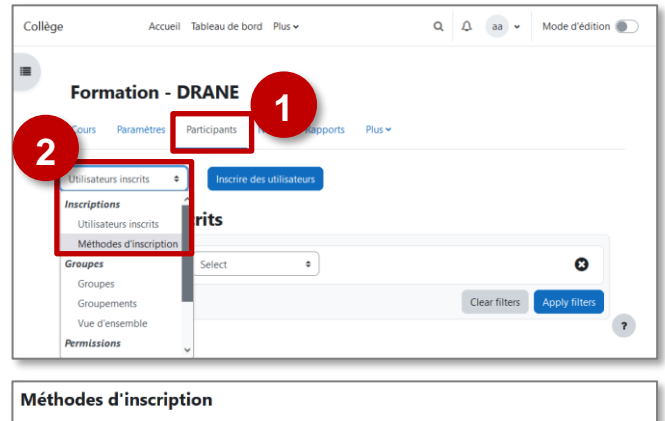

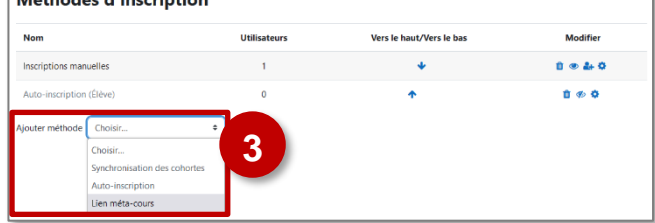

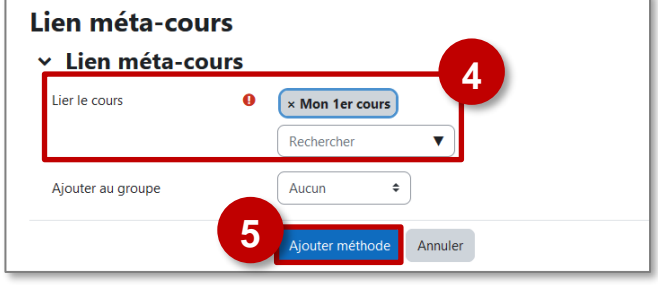

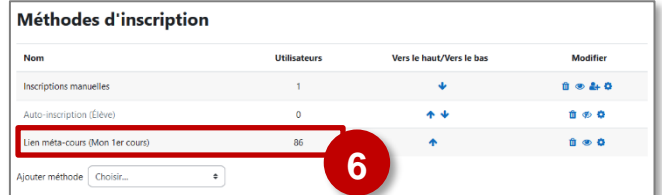

#### **Un utilisateur inscrit par lien méta-cours et qui est désinscrit du cours d'origine voit son compte "suspendu". Cependant un certain nombre d'invariants existent.**

Il ne peut plus se connecter pour accéder au contenu du cours mais ses données sont conservées.

manuellement.

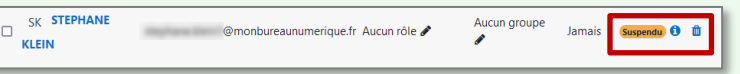

Si vous êtes vous-même inscrit au cours dont vous faites remonter les inscriptions par le lien méta-cours, une fenêtre d'avertissement apparaîtra*.* **Vérifiez que vous êtes bien inscrit au cours de façon manuelle avant de continuer.**

#### Confirmer

Voulez-vous vraiment supprimer l'instance « Lien méta-cours (Mon 1er cours) » qui vous donne accès à ce cours ? Il est possible que vous ne puissiez plus accéder à ce cours, si vous continuez

Annuler

**La procédure de désincription des utilisateurs dépend de la méthode par laquelle vous aviez inscrit ceux-ci.**

**La suppression des utilisateurs a des conséquences potentiellement importantes :** certaines données produites ou associées à l'élève sont supprimées.

L'opération est donc à faire en connaissance de cause.

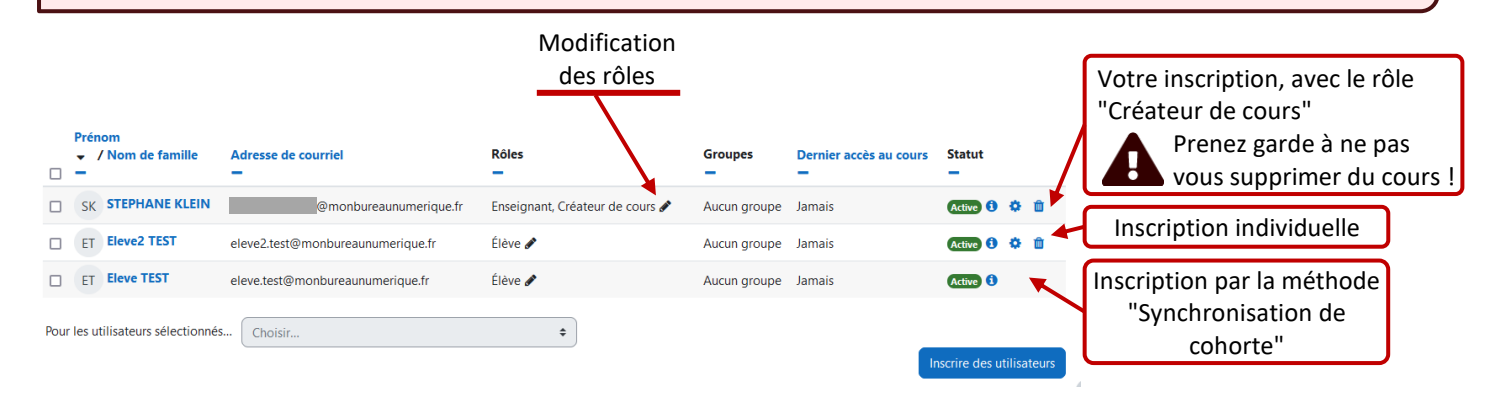

 $\Box$  as

#### **Supprimer des utilisateurs inscrits individuellement**

La suppression des utilisateurs se fait à deux endroits :

#### **Dans l'écran des participants**

Il suffit de **cliquer sur la poubelle à droite de l'utilisateur à supprimer.**

#### Pour une action de masse :

**1. Sélectionnez tous les utilisateurs à désinscrire.**

**Veillez à ne pas vous sélectionner, pour ne pas vous désinscrire vous-même !**

- **2.** Dans le menu déroulant, sélectionnez l'option **"Inscriptions manuelles > Supprimer les inscriptions sélectionnées".**
- **3.** Dans l'écran de suivi, **validez la désinscription.**

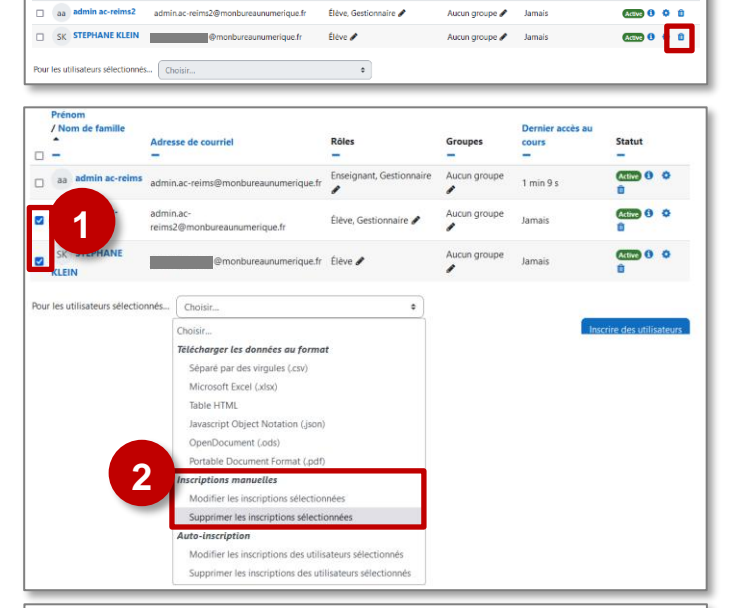

Rôles

Statut

#### Opération par lots sur les utilisateurs

Adresse de courrie

nètres Particinants Rannorts Banque de questions Plus »

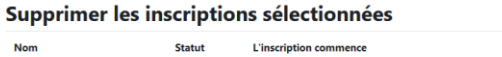

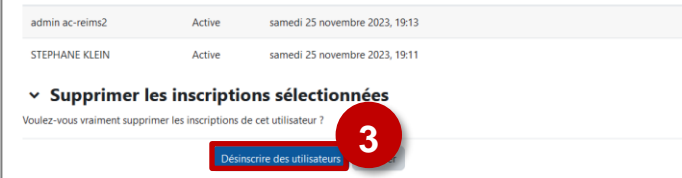

**L'inscription se termine** 

#### **Dans l'écran des Méthodes d'inscription**

- **1.** Cliquez sur l'**icône "Inscrire des utilisateurs" à droite** de la ligne "Inscriptions manuelles".
- **2.** Il faut ensuite **sélectionner le ou les utilisateurs à supprimer** (à l'aide des touches Ctrl+clic gauche)
- **3.** Cliquez ensuite sur le bouton **"Supprimer"**

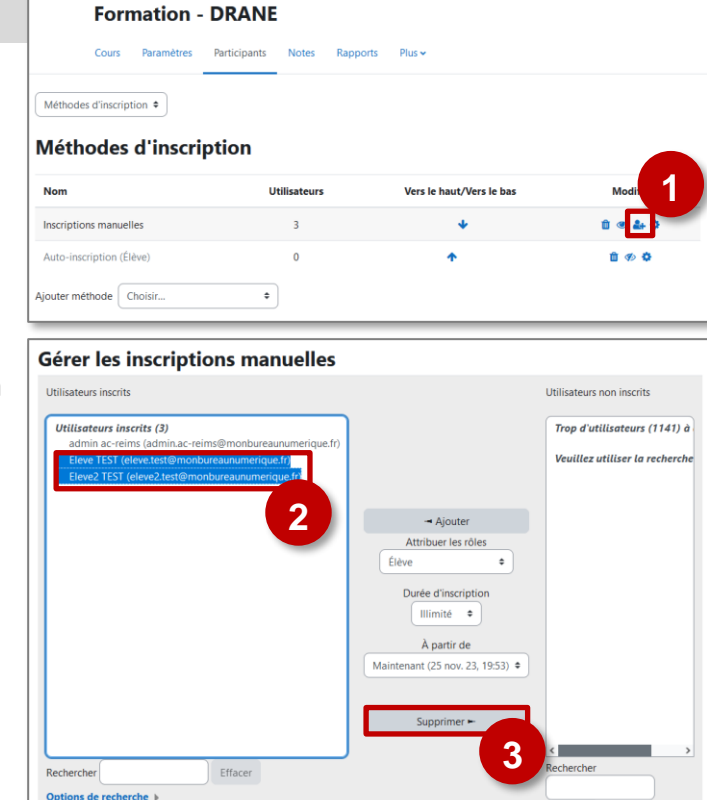

#### **Supprimer des utilisateurs inscrits par Méthode d'inscription**

Si vous avez ajouté une méthode d'inscription, par exemple la synchronisation des cohortes, il suffit de :

- **1.** se retrouver dans la page de gestion des méthodes d'inscription,
- **2.** cliquer sur la poubelle correspondant à la synchronisation que vous voulez supprimer.

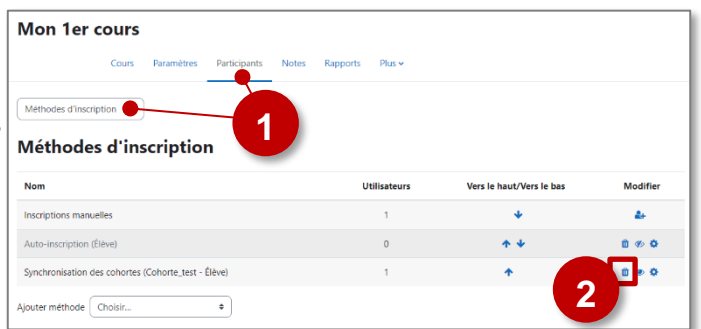

Efface

Comme vous supprimez l'association cohorte / cours, vous agissez sur l'intégralité de la cohorte. Vous ne pourrez pas supprimer un utilisateur particulier de cette cohorte.

**Cette procédure vaut aussi pour les autres méthodes d'inscription :** Auto-inscription et Lien métacours.

#### **Les groupes**

## **Pistes pédagogiques :**

- **Suivre de manière indépendante les résultats de chacune de vos classes**
- **Mettre en place des travaux de groupes**, des activités collaboratives.
- **Pour montrer ou masquer des parties de cours** (sections, activités, ressources) à certains groupes.

## $\blacktriangleright$  **Accéder à la gestion des groupes**

- **1.** Dans votre cours, cliquez le menu **"Participants"**
- **2.** Cliquez sur l'engrenage d'administration (qui affiche par défaut "Utilisateurs inscrits"), cliquez sur le menu **"Groupes".**

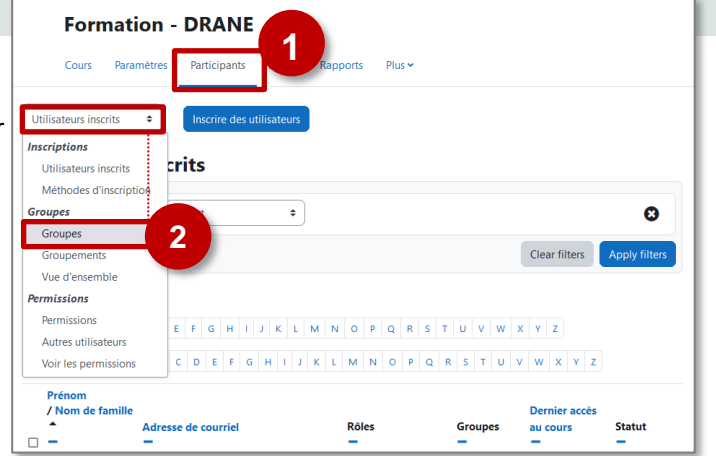

#### **Créer des groupes**

**Il existe 2 solutions pour créer des groupes.**

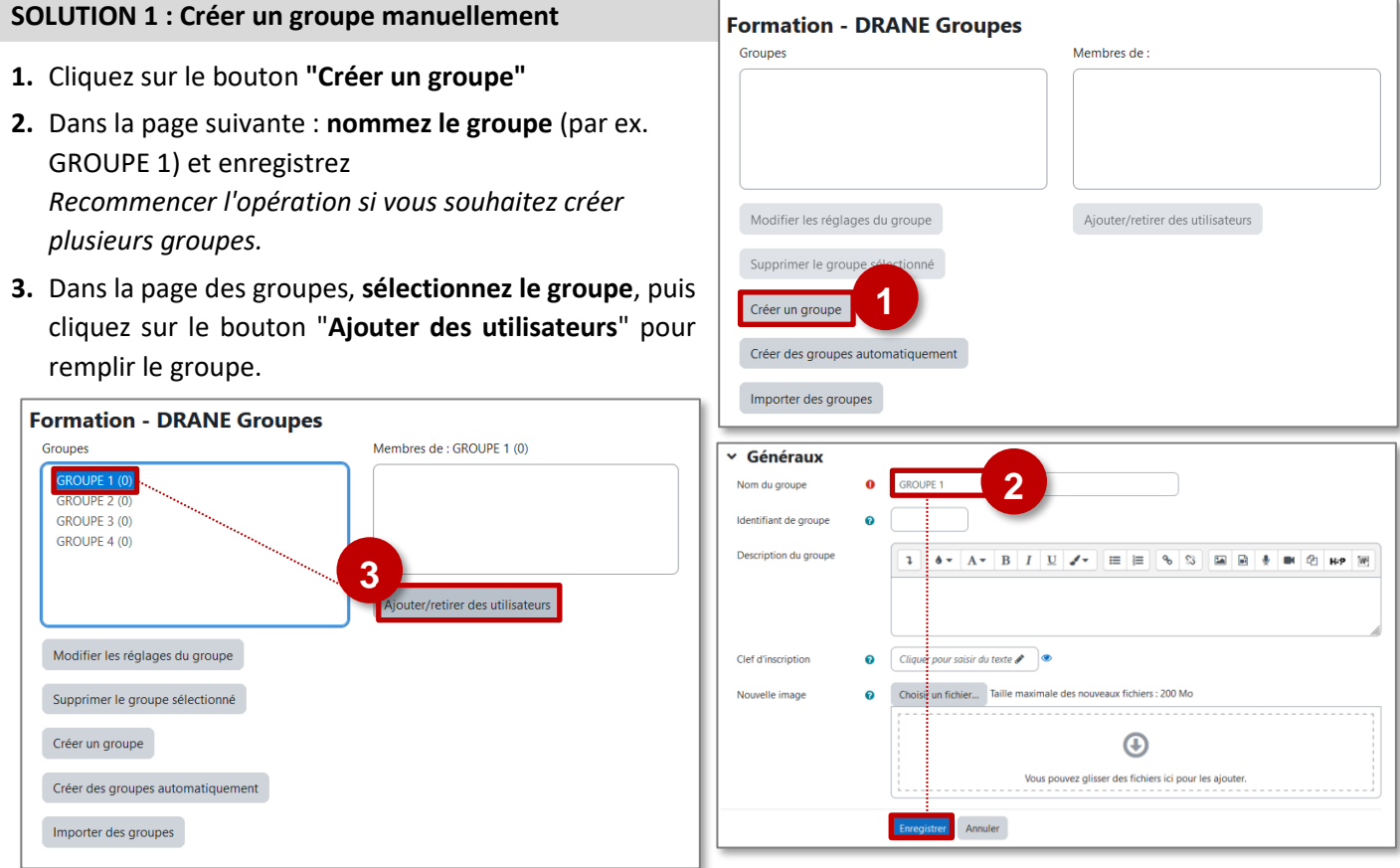

**4.** Sélectionnez les élèves *(touche "Ctrl" pour en sélectionner plusieurs*). Puis cliquez sur le bouton "**Ajouter**". Ils doivent alors apparaître dans la partie gauche de la page.

- **5.** En bas de la page, cliquez sur le bouton "**Retour aux groupes**". Recommencez l'opération pour tous les groupes que vous voulez créer.
- **6. Vos groupes sont alors constitués.**

ļ Il est possible d'affecter un utilisateur à un groupe en passant par la page des **Participants** au cours :

#### Cliquez sur l'**icône** et **sélectionnez le groupe**

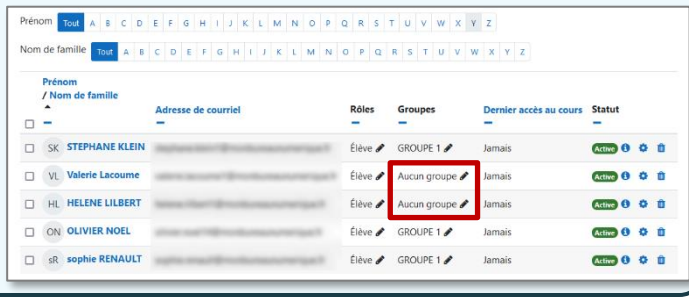

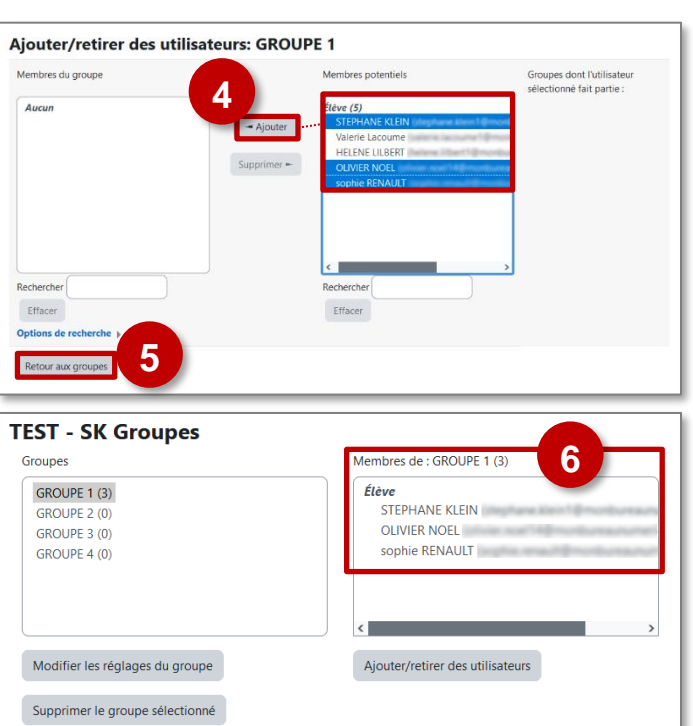

Membres de

Ajouter/retirer des utilisateurs

**SOLUTION 2 : Créer des groupes automatiquement Formation - DRANE Groupes** 

Créer un groupe

Importer des groupes

Modifier les réglages du groupe

Supprimer le groupe sélectionné

Créer un groupe

Groupes

Créer des groupes automatiquement

- **1.** Cliquez sur le bouton "**Créer des groupes automatiquement**".
- **2.** Choisissez le **schéma de dénomination** : le signe @ sera remplacé par une lettre : A, B, C…
- **3.** Sélectionnez le **mode de constitution des groupes,** basé sur le **nombre de groupe** ou le **nombre de membres** par groupe.
- **4.** Si besoin, vous pouvez sélectionner les **membres d'une cohorte.**
- **5.** Sélectionnez le **mode de répartition** dans les groupes
- **6.** Cliquez sur **Aperçu** pour prévisualiser votre création puis sur **Envoyer.**

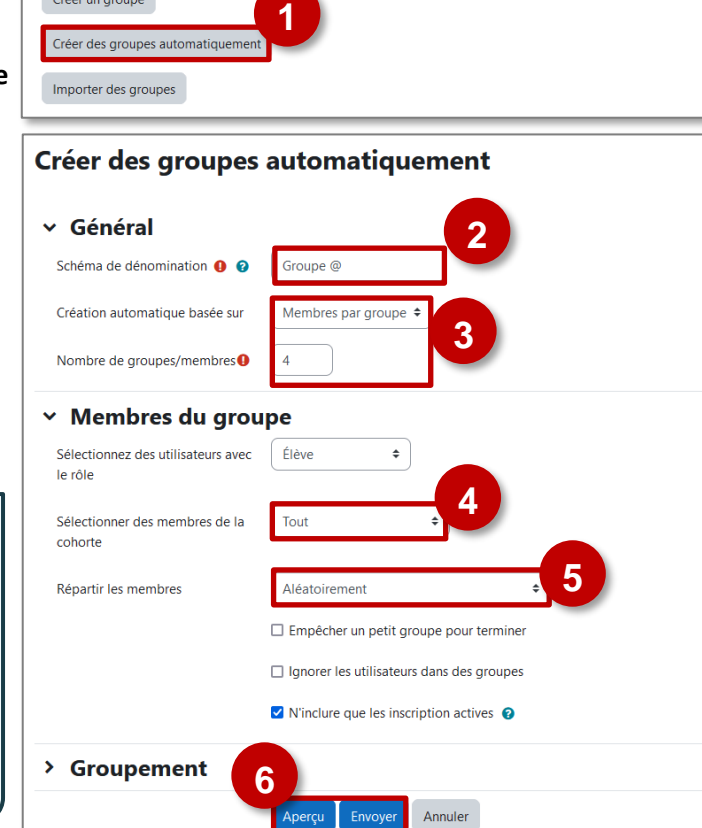

rçu Env

#### ı **Il est possible de créer 1 seul groupe pour toute la cohorte de classe :**

- **Schéma de dénomination** : le nom de la classe
- **Création basée sur** : Nombre de groupe
- **Nombre de groupe** : 1
- **Sélectionner les membres de la cohorte** : la cohorte de la classe

#### **Travailler avec des groupes**

#### **Il existe 3 modes de groupes :**

#### **1. Pas de groupe**

Il n'y a pas de groupes, tout le monde fait partie d'une seule communauté. **Les activités sont individuelles.**

#### **2. Groupes séparés**

**Chaque groupe ne peut voir que son propre groupe**, les contributions aux activités des membres des autres groupes étant invisibles.

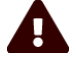

*Attention, cela ne signifie pas que l'activité ne sera accessible qu'aux membres de tel ou tel groupe. L'activité sera accessible à tous les membres du cours quel que soit leur groupe, mais les membres du groupe A ne pourront pas consulter les contributions des membres du groupe B.*

#### **3. Groupes visibles**

Chaque utilisateur ne contribue qu'au sein de son propre groupe, mais **les contributions des membres des autres groupes sont visibles en lecture seule**.

#### **Le mode de groupes peut être défini à deux niveaux :**

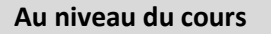

Lorsque le type des groupes est fixé **au niveau du cours**, il devient le type par défaut pour toutes les activités du cours. Il peut être défini dans les paramètres du cours.

➢ Dans les **paramètres du cours**, ouvrez la rubrique "**Groupes**" et sélectionnez le **mode de groupe de votre choix** (par ex. le mode de **groupe "séparés"** vous permettra de visualiser les notes de vos élèves par groupe).

#### **Au niveau des activités**

On peut définir le type des groupes **au niveau de chaque activité** qui supporte les groupes.

➢ Il est possible de modifier le mode de groupe **dans les paramètres de chaque activité**, dans la rubrique **"Réglages courants".** 

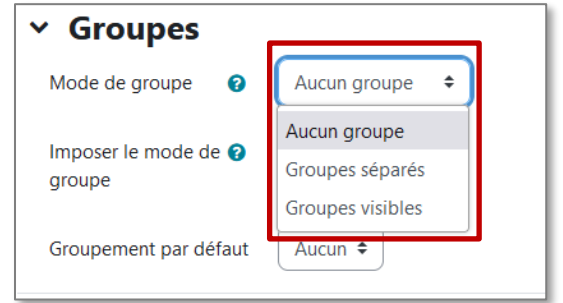

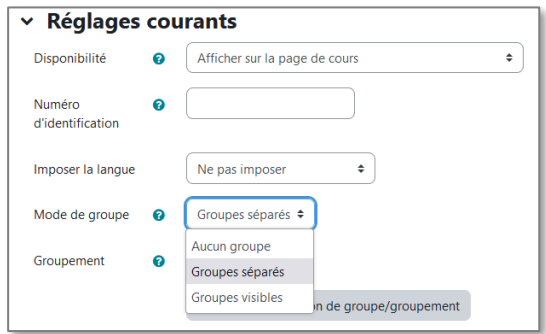

Toutefois, si dans le cours, le paramètre **"Imposer le type des groupes"** a été fixé, Moodle ignore le type des groupes défini dans les activités.

### **Les groupements**

 $\sqrt{2}$ 

**Un groupement est un ensemble constitué d'un ou plusieurs groupes.** Les activités et ressources peuvent être attribuées à un groupement particulier.

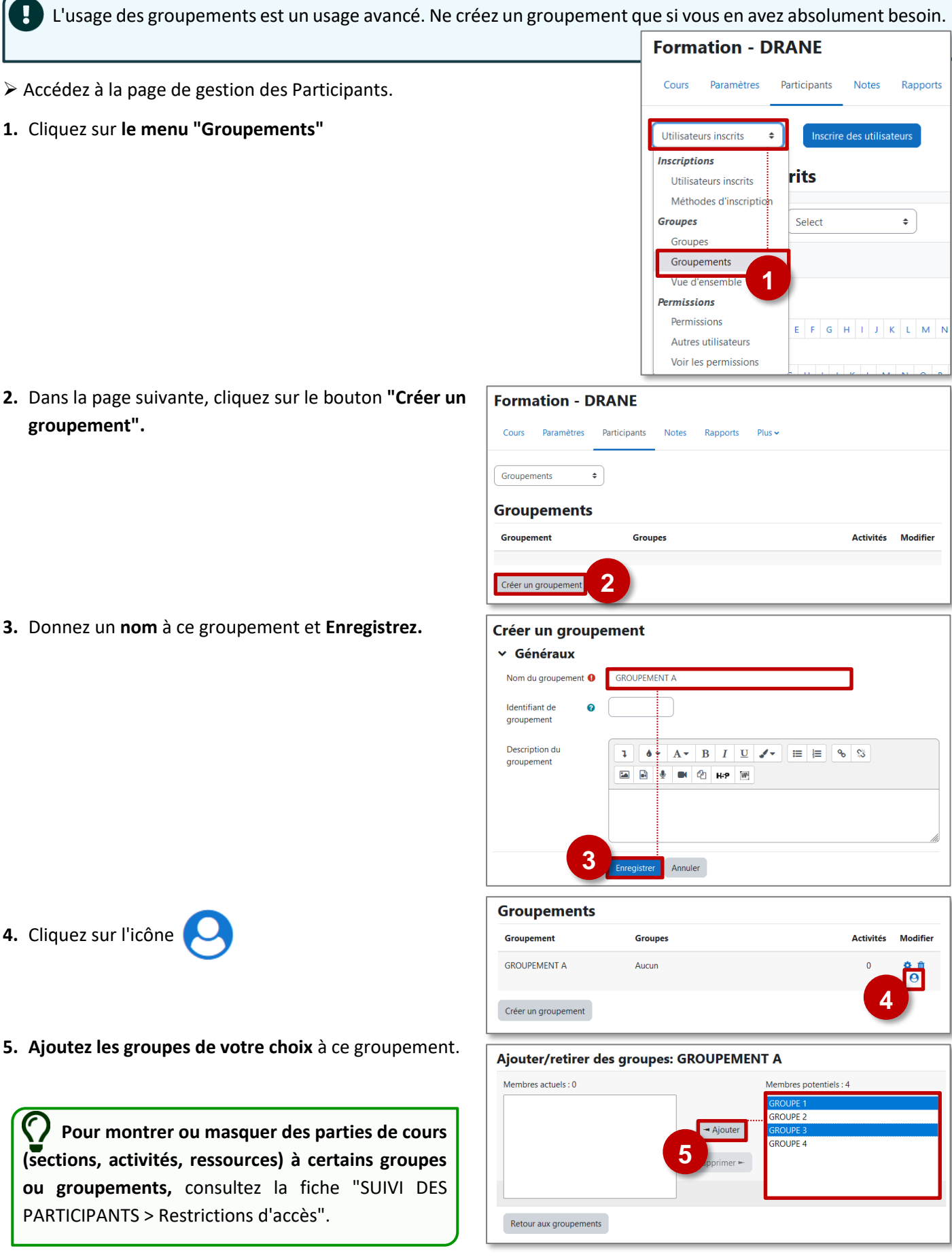
# **Réinitialiser un cours**

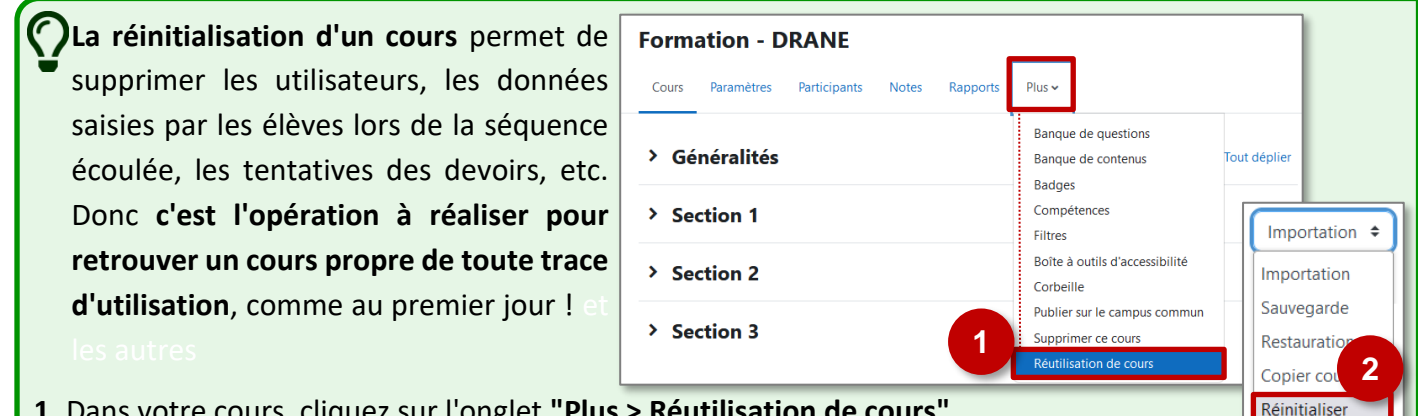

- **1.** Dans votre cours, cliquez sur l'onglet **"Plus > Réutilisation de cours".**
- **2.** Dans la page suivante, sélectionnez le **menu "Réinitialiser"** dans le menu déroulant à gauche.
- **1.** Vous pouvez **modifier la date de début du cours** (ce n'est pas indispensable)

*Il faut être plus particulièrement attentif à supprimer :*

- **2. Les données "transversales"** (événements, commentaires…)
- **3. Les rôles :** Il est possible de désinscrire tous les utilisateurs qui avaient le rôle "Élève".

# **RISQUE IMPORTANT DE VOUS DÉSINSCRIRE DU COURS**

Si vous souhaitez désinscrire tous les élèves, veillez à vous enlever le rôle élève et à ne conserver que le rôle "Enseignant" (par le menu "Participants").

- **4. Le carnet de notes et les appartenances aux groupes.**
- **5. Les activités et leur suivi** (Les activités dépendent des éléments que vous avez dans votre cours).
- **6.** Terminez l'opération avec le bouton **"Réinitialiser le cours"**

**Cette méthode n'a aucun effet sur les inscriptions via synchronisation de cohortes.**

Pour les supprimer, il vous faut procéder comme indiqué dans la fiche "Supprimer les utilisateurs".

#### Réinitialiser le cours

Cette page vous permet de retirer du cours les données des utilisateurs, tout en conservant les activités et les autres réglages du cours. Veuillez noter qu'en choisissant des éléments ci-dessous et après validation de cette page. Jes données que vous aurez choisies seront supprimées du cours sans aucun moven de les restaurer !

Tout déplier

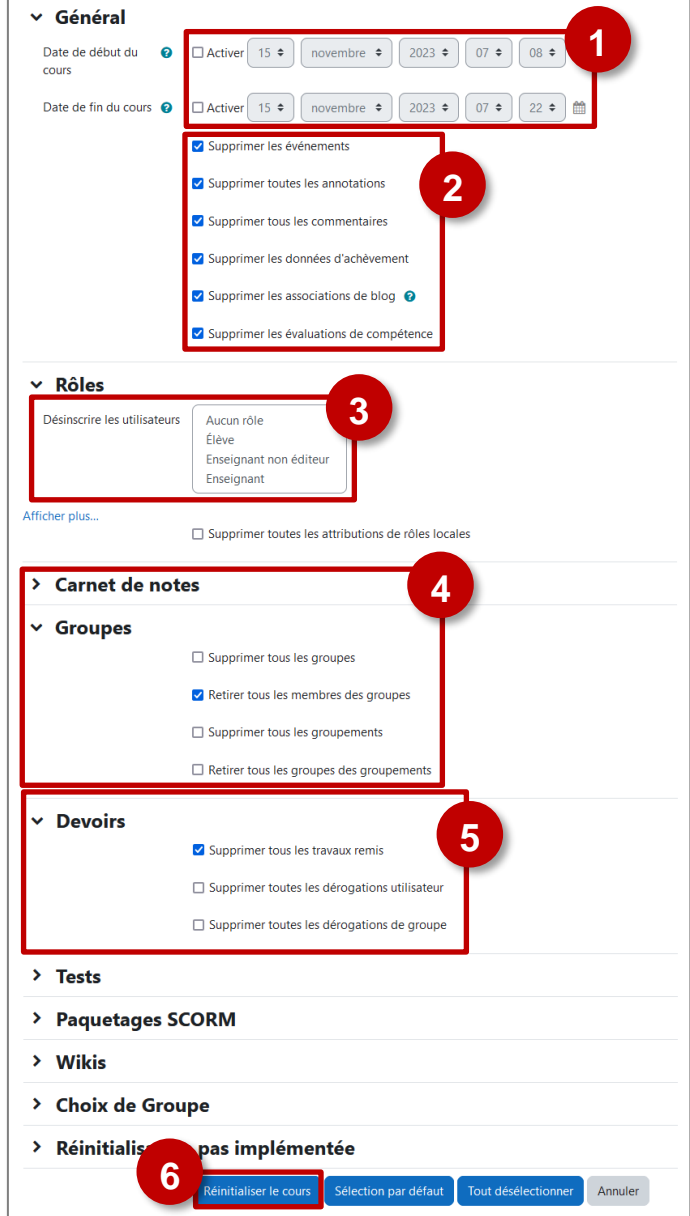

# **4 – Editer le contenu**

# **Les sections**

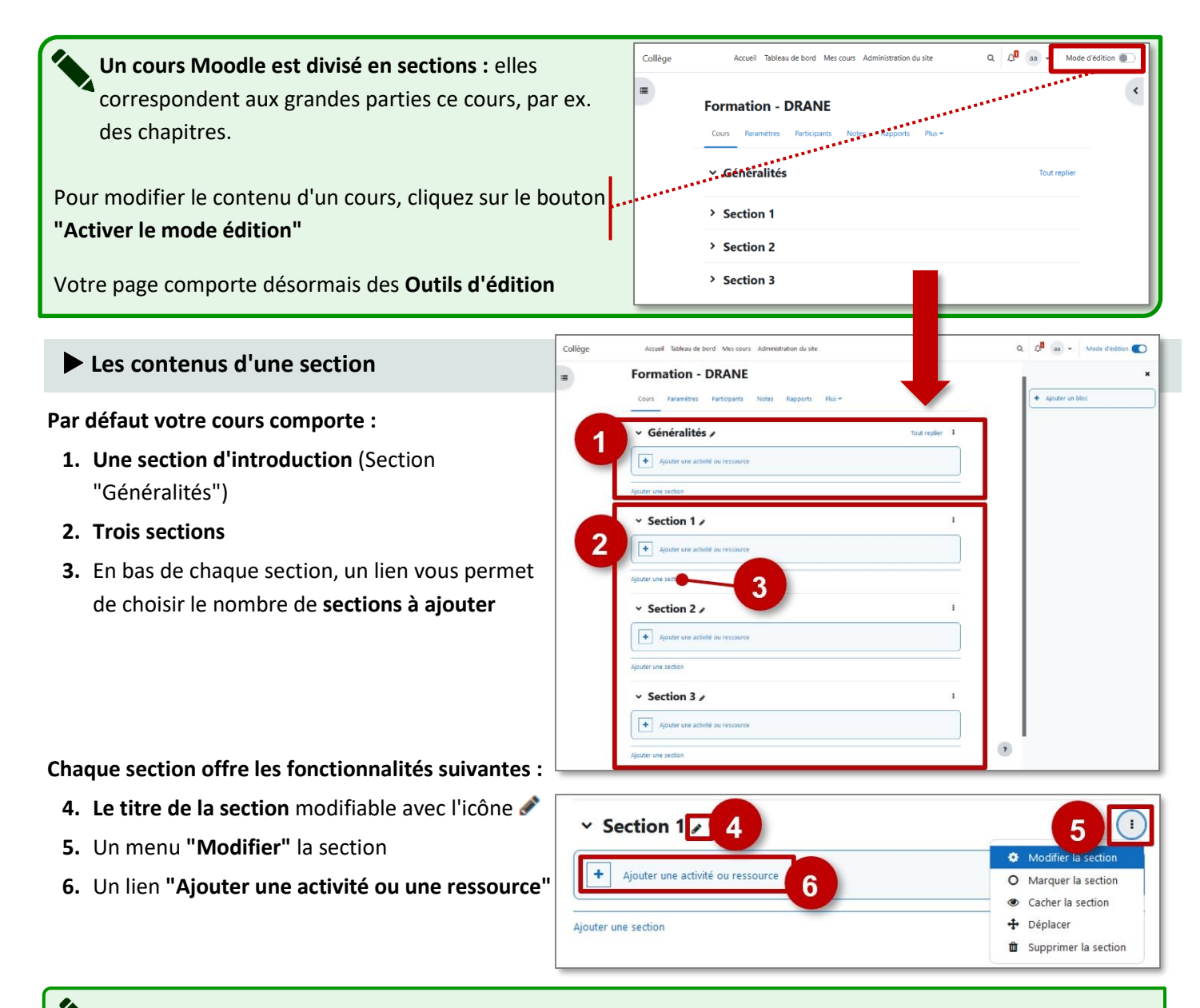

➢ **Les ressources** sont les contenus transmis par l'enseignant aux étudiants.

➢ **Les activités** sont interactives et, selon leurs paramétrages, peuvent permettre aux étudiants d'interagir.

# **Modifier une section de cours**

Dans chaque section, le menu "**Modifier**" permet d'accéder à 4 fonctionnalités :

*"Modifier la section"* **:** permet de modifier le titre et d'accéder à un éditeur de texte. *"Marquer la section"* ajoute un trait bleu sur le côté gauche de cette section pour attirer l'attention.

*Cliquer à nouveau sur l'icône pour enlever le marquage de la section*

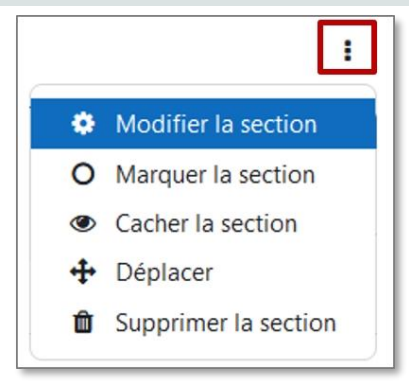

*"Cacher la section"* rend le contenu de la section non disponible aux étudiants, avec la mention Caché pour les étudiants L'icône  $\langle \overline{\psi} \rangle$  le rend à nouveau disponible.

*"Déplacer la section"* permet de choisir l'emplacement exact de votre section. NB : En mode édition, il est également possible de cliquer sur la section et de la déplacer où vous le souhaitez.

*"Supprimer la section"* permet de supprimer tout le īπ contenu d'une section.

Lorsque le **mode édition est activé** dans le cours, cliquez sur le menu **Modifier** ➢ **"Modifier la section"** pour afficher la fenêtre d'édition du résumé.

- **1.** Pour donner un **titre** à la section :
	- Cochez la case **"Personnalisé"**
		- **Inscrivez le nom** choisi dans le champ vide.
- **2.** Pour mettre du **contenu** :

Rédigez le texte de présentation de la section. L'éditeur HTML permet la mise en forme du texte, l'insertion d'images, de vidéos, etc.

**3.** Cliquez sur **Enregistrer**.

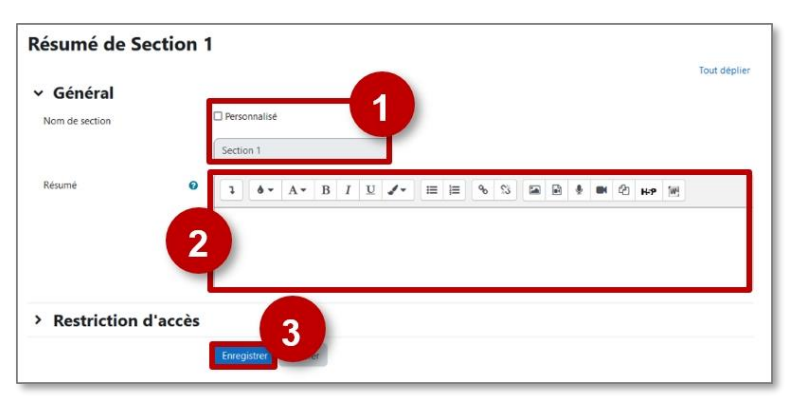

*A savoir : Les raccourcis clavier pour COPIER/COLLER*

*Pour des raisons de sécurité, il n'est pas possible d'utiliser le "clic-droit" de la souris pour COPIER/COLLER dans l'éditeur de texte*

*Il faut donc utiliser des combinaisons de touches clavier :*

- *- Ctrl+X : Couper*
- *- Ctrl+C : Copier*
- *- Ctrl+V : Coller*

# **Utiliser l'éditeur de texte**

# **Insérer une image, une vidéo ou un son par glisser-déposer dans le cours**

➢ Activez le mode édition

- **1. Glissez-déposez des fichiers images, vidéos et son** dans la section de votre choix.
- **2.** Sélectionnez l'option **"Ajouter un média à la page de cours"**, puis sur le bouton **"Déposer".**
- **3.** Une ressource **"Étiquette"** est automatiquement créée. L'image / la vidéo / le son s'affiche dans la page de cours.

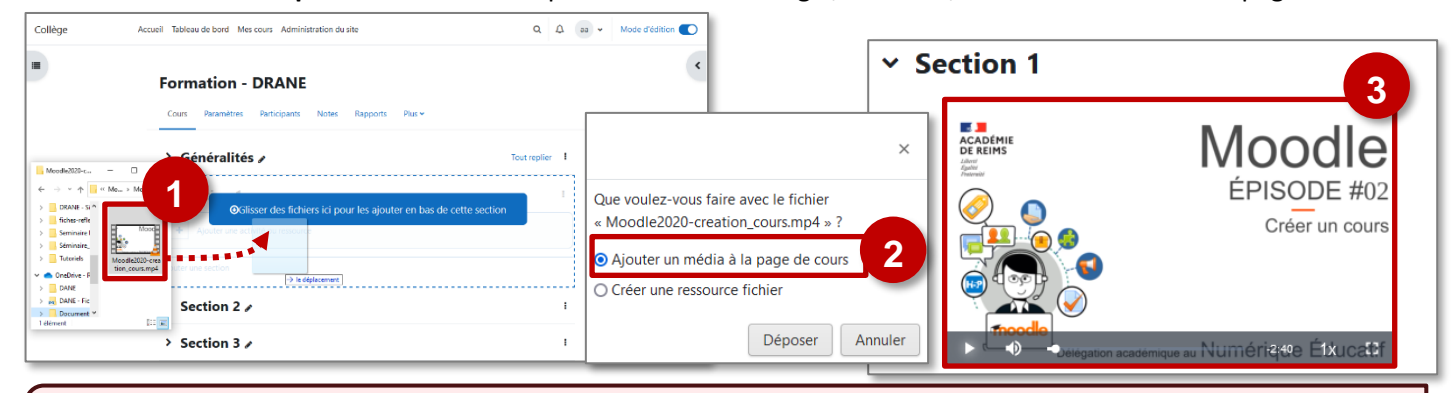

# **GESTION DES VIDÉOS**

Moodle précharge tous les contenus. Si vous déposez de nombreuses vidéos, le temps d'affichage des pages risque d'être très long.

 $\Rightarrow$  Il faut privilégier le stockage des vidéos sur des plateformes externes (notamment les plateformes Tubes ou PodEduc des Apps.education) et l'intégration de ces vidéos via le code HTML.

# **Insérer une image par l'éditeur de texte**

**1.** Cliquez sur l'icône "**Insérer/éditer une image**" **2.** Cliquez sur "**Parcourir les dépôts**"

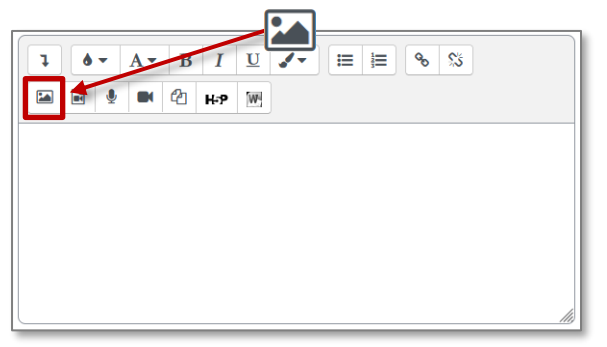

# **3.** Cliquez sur le bouton **Parcourir**, puis **sélectionnez votre fichier image**.

#### Terminez en cliquant sur **"Déposer ce fichier"**

*NB : pour déposer un fichier à partir de votre ordi, vérifiez que vous êtes dans l'interface "Déposer un fichier"*

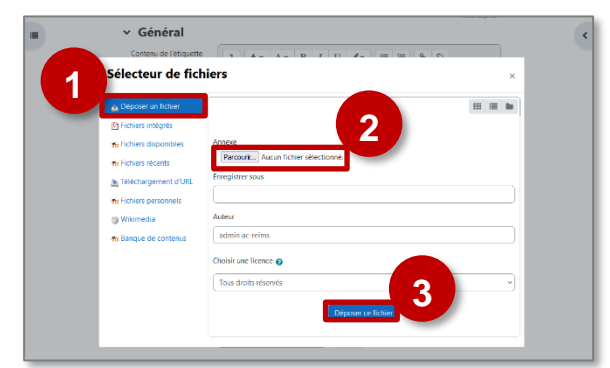

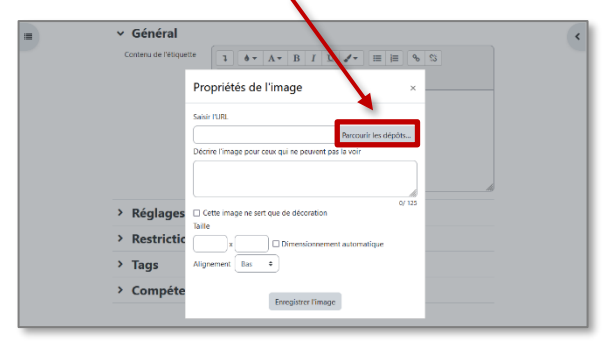

- **4.** Votre image apparaît alors.
	- **Saisissez une description ou cochez la case**
	- Modifiez si besoin la **taille** et l'**alignement** de l'image par rapport au texte Cliquez sur "**Enregistrer l'image**"

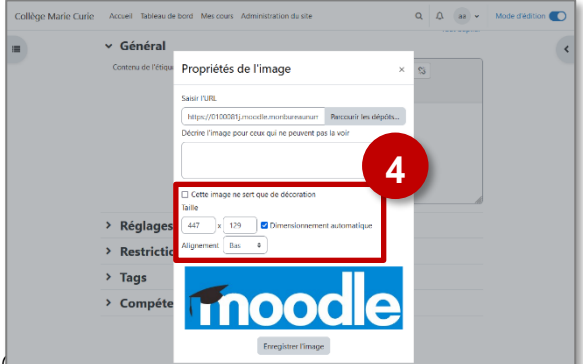

© Communauté Inter-Académique Moodle (https://iam.unistra.fr) - app-iam décembre 2023 40 **6.** L'image apparaît dans l'éditeur de texte.

*NB : pour modifier l'image, cliquez dessus pour la sélectionner, puis sur l'icône image*

Cliquez sur le bouton **Enregistrer** pour terminer la modification de votre résumé.

# **Insérer une vidéo ou un son par l'éditeur de texte**

## ➢ **Cette procédure permet de déposer un fichier dans Moodle, à partir de votre ordinateur, d'une clé USB…**

**1.** Cliquez sur l'icône **"Insérer un fichier audio/vidéo"**

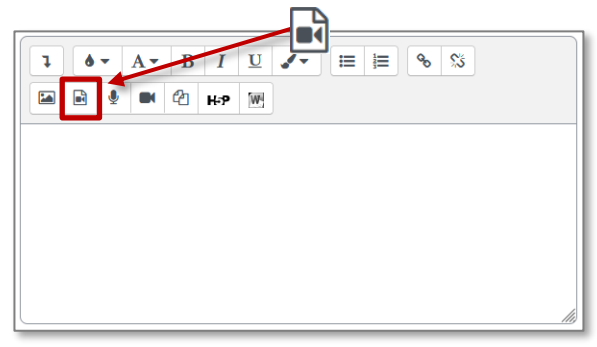

**2. Sélectionnez l'onglet** correspondant à votre dépôt et cliquez sur "**Parcourir les dépôts**"

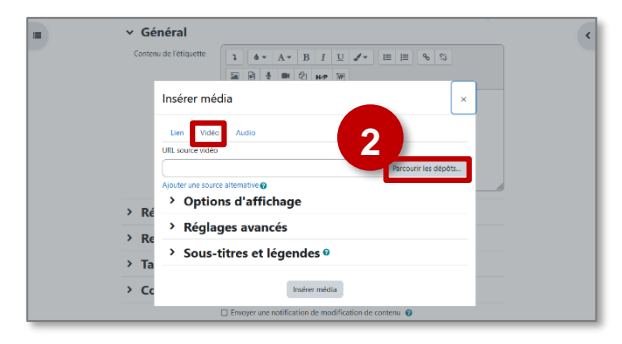

**3.** Dans l'éditeur, le vidéo apparaît sous forme d'un lien. Cliquez sur "Enregistrer" pour l'afficher.

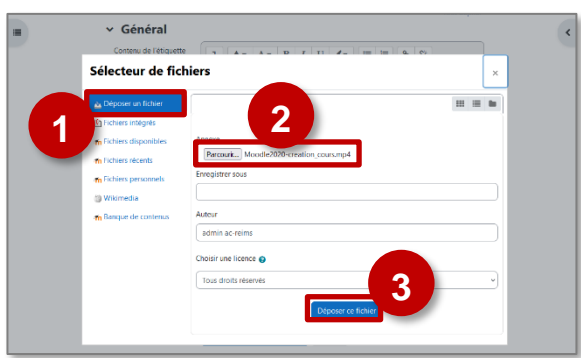

**4.** Cliquez sur "**Insérer média**". Il est possible au préalable d'avoir mis des paramétrages spécifiques (taille de la vidéo…)

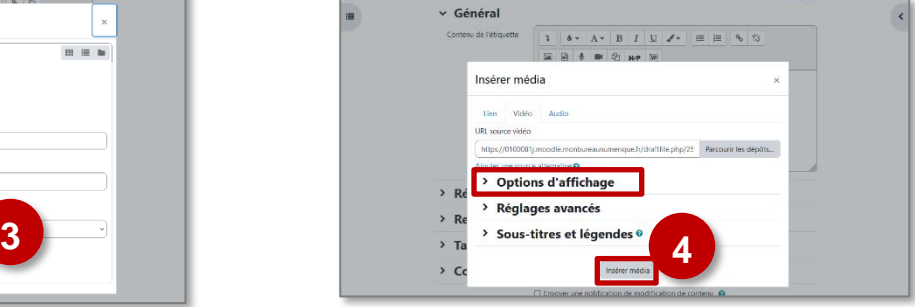

**5.** La vidéo s'affiche dans l'éditeur de texte.Enregistrez votre page.

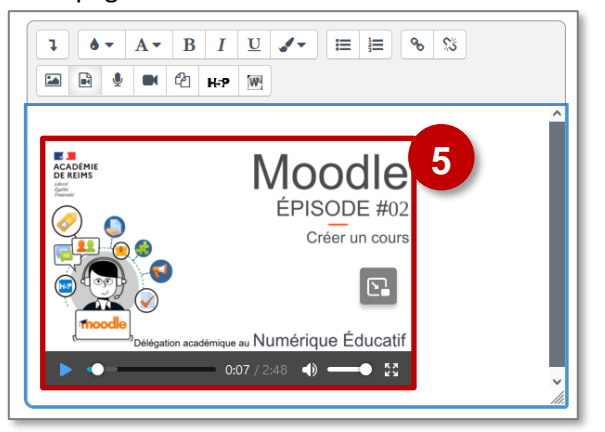

**Utiliser le code d'intégration pour intégrer une ressource en ligne**

➢ **Cette procédure permet d'intégrer une ressource qui se trouve sur un autre site Internet (Vidéo Youtube, Application…). De nombreux sites Internet proposent des fonctionnalités "PARTAGER" ou "INTÉGRER", souvent symbolisées par l'icône**

#### **Exemple avec une vidéo Youtube**

**1.** Dans Youtube, recherchez la page de la vidéo et cliquez sur le **lien "PARTAGER"** en-dessous :

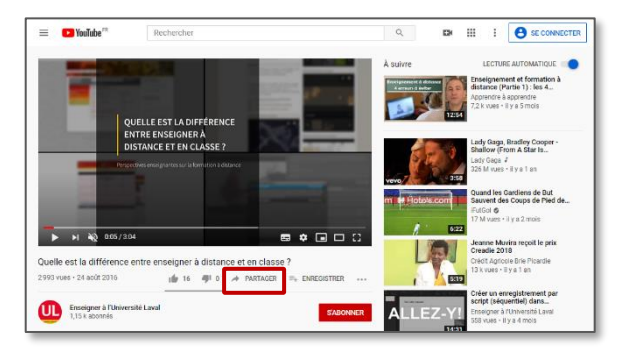

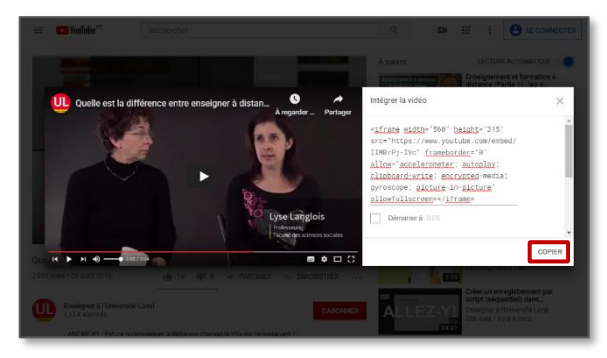

**5. Collez ce code** dans l'éditeur de source HTML et cliquez à nouveau sur l'icône  $\langle \langle \rangle$ 

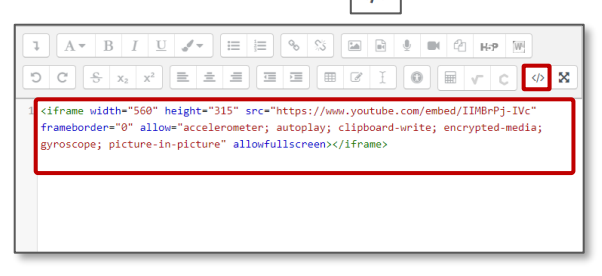

**2.** Cliquez sur **l'icône 'Intégrer"**

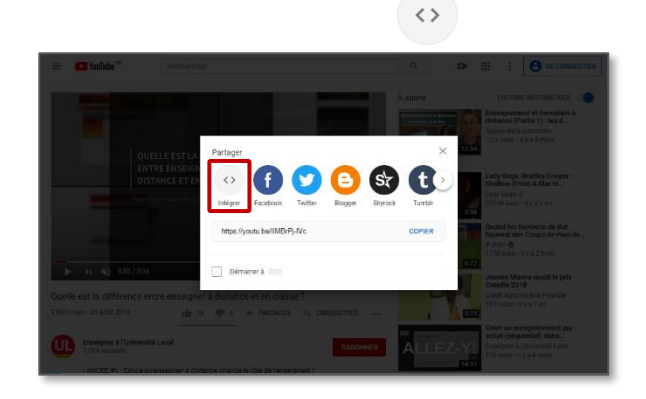

**3. Copiez** le code d'intégration dans la fenêtre **4.** Dans le cours Moodle, cliquez sur le **bouton HTML** de l'éditeur de texte  $\sqrt{N}$ 

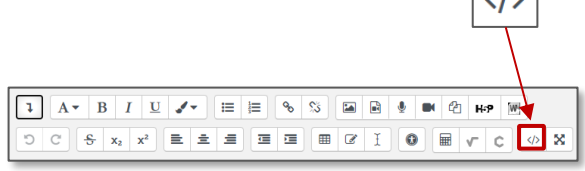

**6. La vidéo s'affiche** maintenant dans votre éditeur de texte

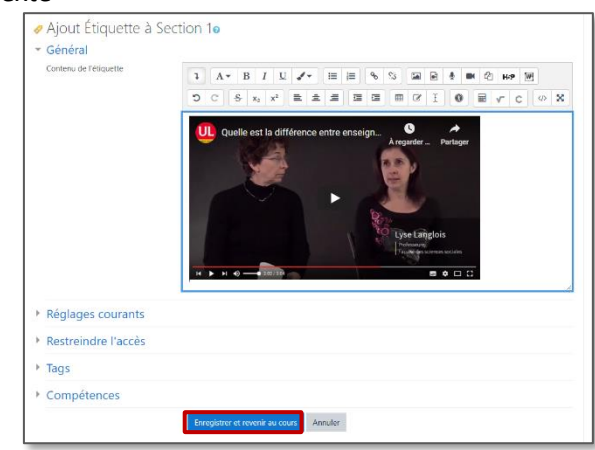

Cliquer sur "**Enregistrer et revenir au cours**" pour valider

Que ce soit dans une étiquette, une page ou autre outil de Moodle**, l'éditeur permet d'importer l'intégralité du contenu d'un fichier Word (à partir de la version 2010)**, en conservant le formatage tel que les titres, les listes, le gras et l'italique.

- **1.** Dans l'éditeur de texte, sélectionner l'**icône "Word"**
- **2. Identifiez le fichier à importer** à partir du sélecteur de fichiers.
	- L'éditeur prend en charge les fichiers .docx, et non l'ancien format .doc.
	- Le nom du fichier ne doit comporter aucun accent, ni espace.
	- LibreOffice peut enregistrer des fichiers au format .docx ; ils seront importés, mais le résultat ne sera pas aussi bon qu'avec un fichier Word natif.
- **3. Le contenu est affiché avec sa mise en forme**. Les images sont automatiquement importées.

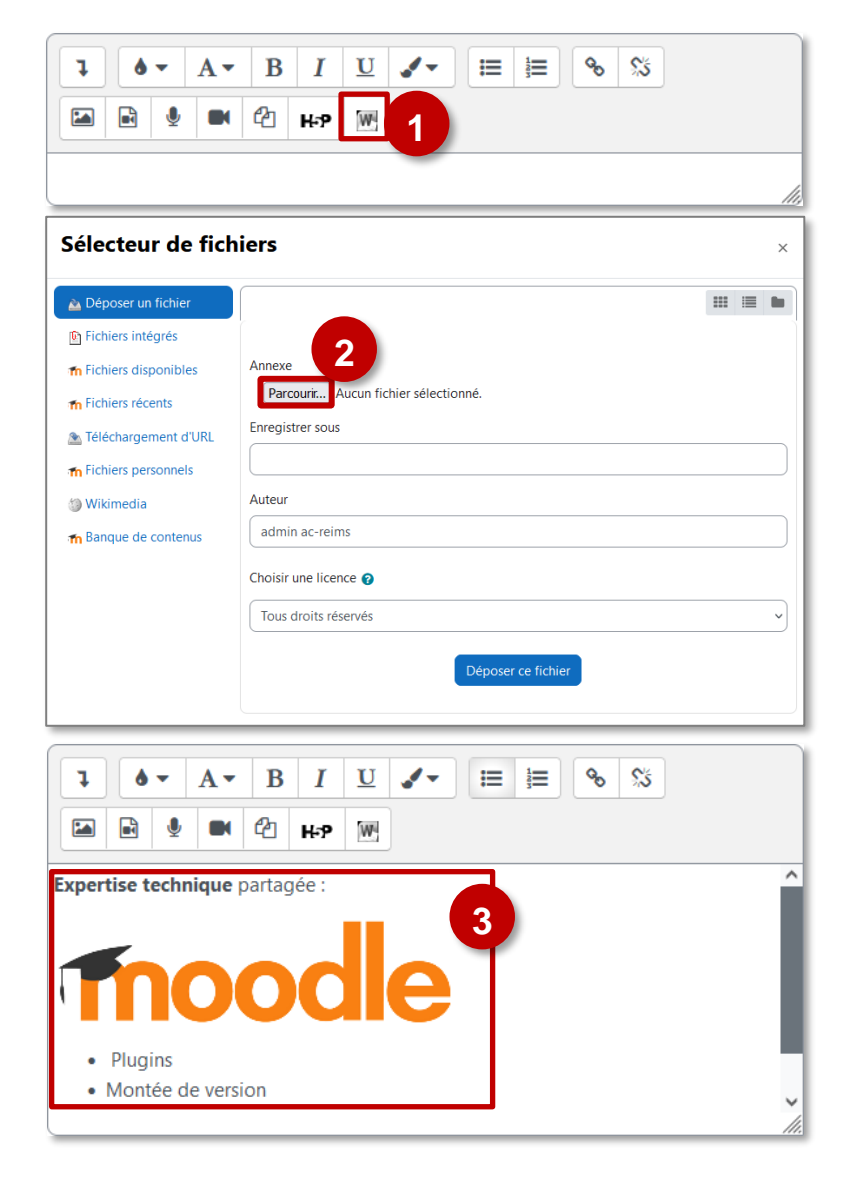

**Pour insérer un tableau** dans une étiquette, une page…, il suffit d'ouvrir son fichier, de sélectionner son tableau et de faire un copier-coller de la sélection dans l'étiquette ceci peut se faire avec un tableau inséré dans un document Word ou créé avec Libre Office.

.

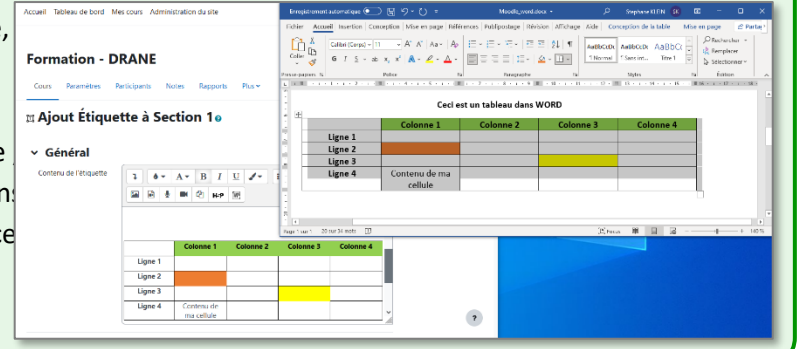

# **Structurer son cours avec les styles de l'éditeur de texte Atto**

**Que ce soit dans une étiquette, une page ou à chaque fois que vous utilisez l'éditeur de texte ATTO, vous avez la possibilité de mettre en avant un titre, une définition grâce aux styles intégrés de l'icône** 

**La démarche permet ainsi de structurer plus clairement son cours.**

#### Mot à définir

Voici une partie de mon cours Moodle que je veux mettre en avant, pour mieux structurer mon cours et rendre davantage visible cet élément aux élèves.

**Définition** 

Au total, une dizaine de thématiques sont proposées.

## **Comment utiliser les styles de l'éditeur de texte**

- **1. Ecrivez votre texte**, puis allez à la ligne (retour chariot).
- 2. Sélectionnez le texte sur lequel vous voulez placer le style.
- **3. Affichez le menu déroulant proposant les styles et cliquez sur le style désiré**.
- **4. Le texte s'affiche avec le stylé sélectionné**. Il est possible de le modifier, ou d'annuler le style.

#### $1 \parallel 6 - |A - B| \parallel 1 \parallel 1 \parallel 2 - \parallel \equiv |E| \parallel 6 \parallel \otimes \parallel |E| \parallel R \parallel \otimes \parallel R \parallel |E| \parallel R \parallel \otimes \parallel |E|$ Mot à défini Voici une partie de on cours Moodle que je veux mettre en avant, pour mieux structurer mon cours et rendre davantage visible cet élément aux élèves. **1**  $\mathbf{I}$ ۵ı  $\bf{B}$  $\mid I \mid$  $\underline{U}$  /-■ 】  $\mathbf{Q}_{\mathbf{D}}$  $\mathbb{S}^k$ 囜 **3** encadrer une démonstration Definition : donnez le style 'Titre petit' au mot à définir e, Définition **2**Activité Pour mettre en avant une activité particulière 1 | 6 <del>v</del> | A v | B | *I* | U | d v | | ⊟ | = | % | © | % | © | ® | \$ | ■ | + | ∞ | + | + | ∞ | + | ∞ | + | ∞ | + | ∞ | + | ∞ | + | ∞ | + | ∞ | + | ∞ | + | ∞ | + | ∞ | + | ∞ | + | ∞ | + | ∞ | + | ∞ | + | ∞ | + | ∞ | + | ∞ **4** Mot à défini Voici une partie de mon cours Moodle que je veux mettre en avant, pour mieux structurer mon cours et rendre davantage visible cet élément aux élèves Définition E)

# **Trucs et astuces**

**Pour mettre en forme le mot à définir :** L'utilisation de "Titre petit" peut aussi s'utiliser dans le style Définition pour mettre en avant le mot à définir.

# **Pour supprimer un style ou changer de style :**

Sélectionnez votre texte et cliquez sur "Aucun style" ou choisissez un autre style dans le menu déroulant.

# **Pour gérer les sauts de ligne :**

- •Pour aller à la ligne, en gardant le même style : il faut appuyer sur **Shift+Entrée** (Shift = la petite touche majuscule)
- •Un retour à la ligne "simple" avec la touche Entrée crée un nouveau paragraphe à partir du style précédent. Il est possible de sélectionner un autre style ou "Aucun style".

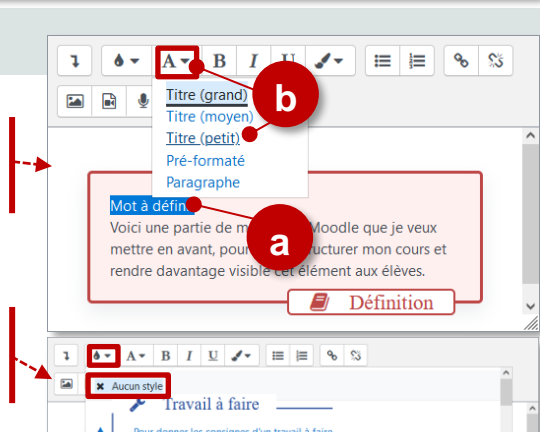

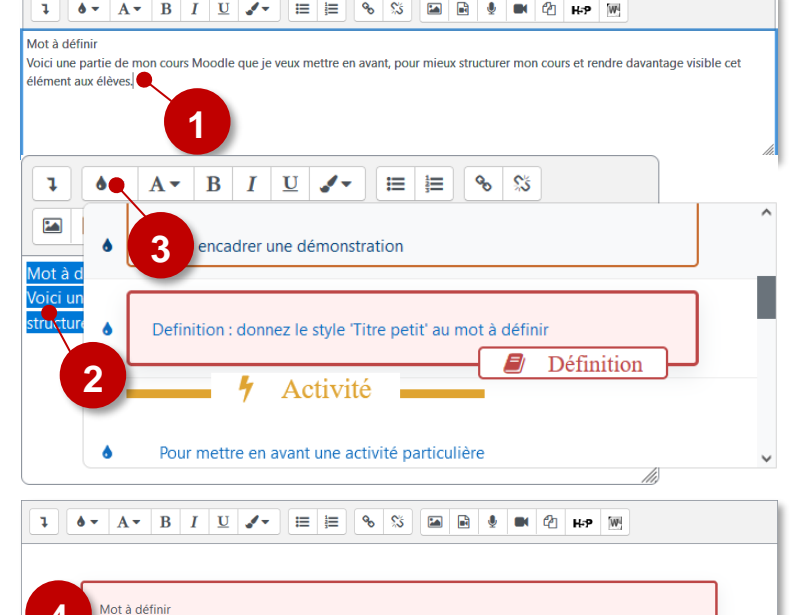

**Aucune thématique ne répond à vos besoins ?** Vous pouvez utiliser le **Style personnalisé** : sélectionnez votre texte, choisissez **Style personnalisé**, puis **Titre petit**.

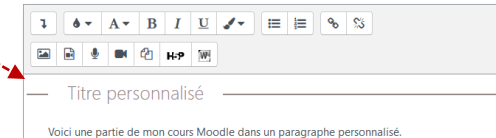

# **5 – Les ressources**

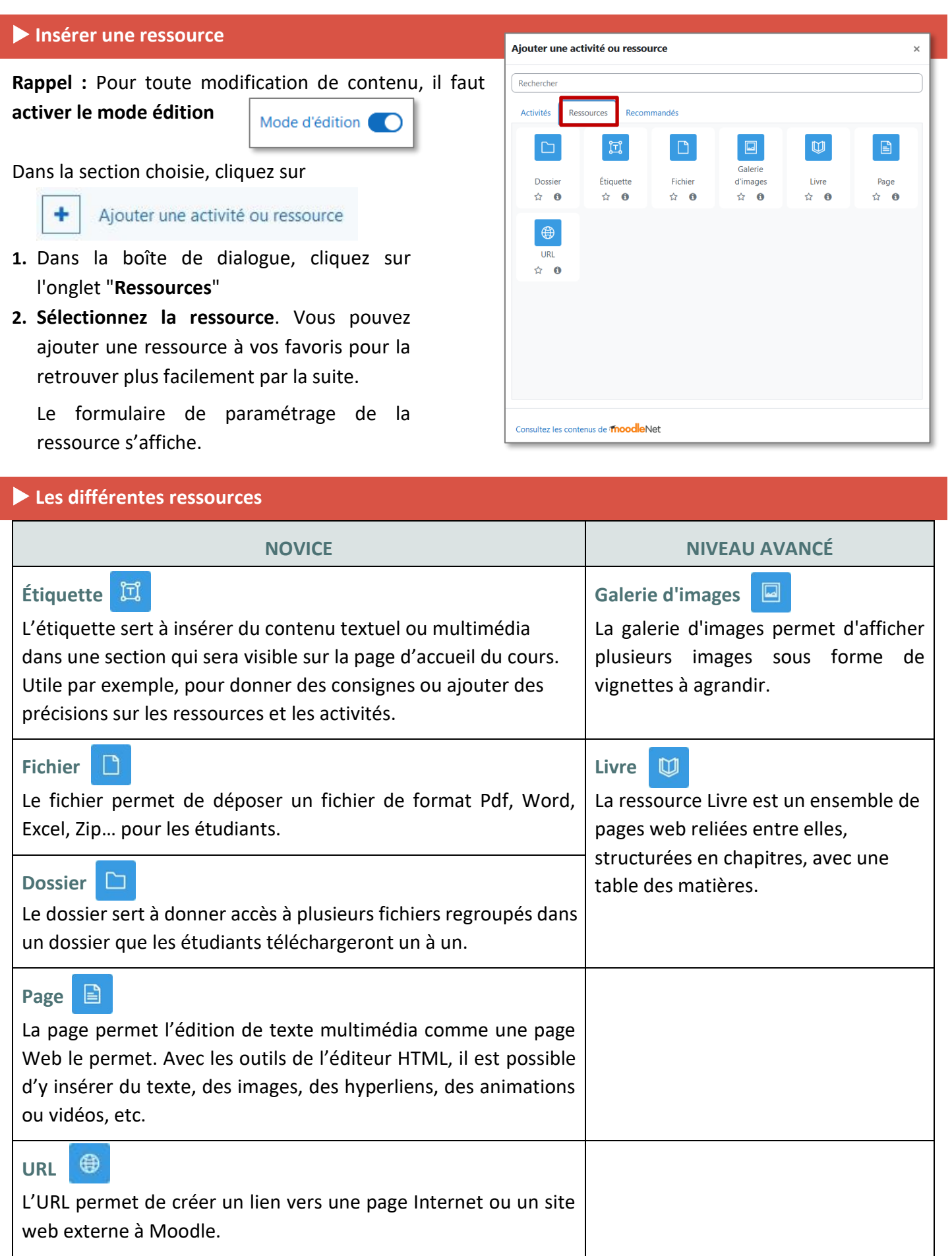

**La ressource FICHIER permet de mettre à disposition de vos élèves un fichier de tout type : texte, image, vidéo, son ou un fichier lié à un logiciel spécifique.**

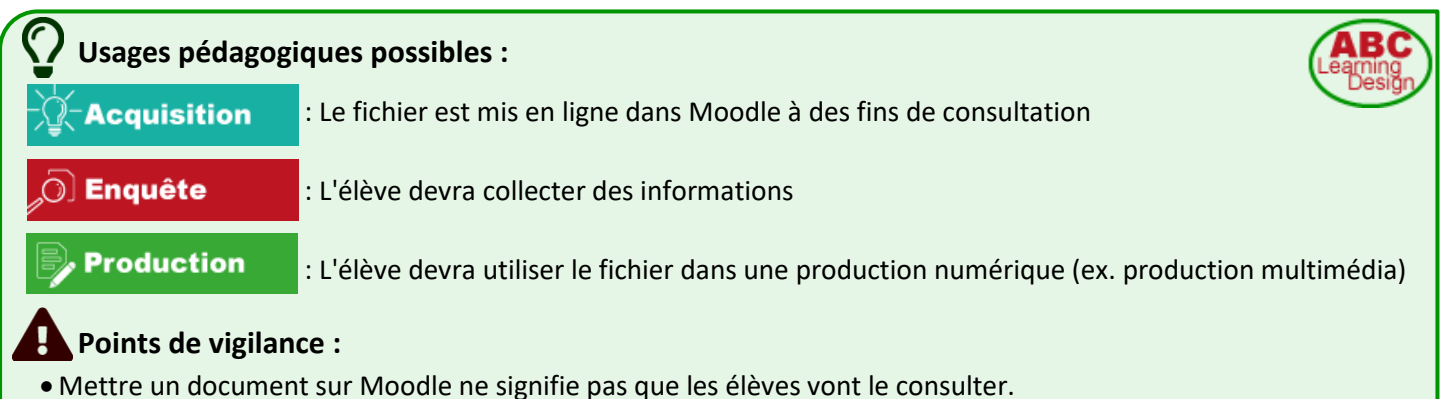

- **Notre conseil :** Il faut créer le besoin (ex. Interrogation orale de début d'heure / Point bonus / Consultation préalable nécessaire pour l'activité prévue en classe / Association à une activité Moodle TEST pour valider la compréhension / Badge)
- Attention au type de fichier que vous déposez. Il faut vous assurer que l'élève aura si besoin le logiciel nécessaire.

# **SOLUTION n°1 : Glisser-déposer le fichier dans le cours**

- ➢ Activez le mode édition
- **1.** Ouvrez votre poste de travail et **sélectionnez le fichier à déposer**
- **2. Glissez-déposez ce fichier** dans la section de votre choix.
- **3. Une ressource fichier est créée.**

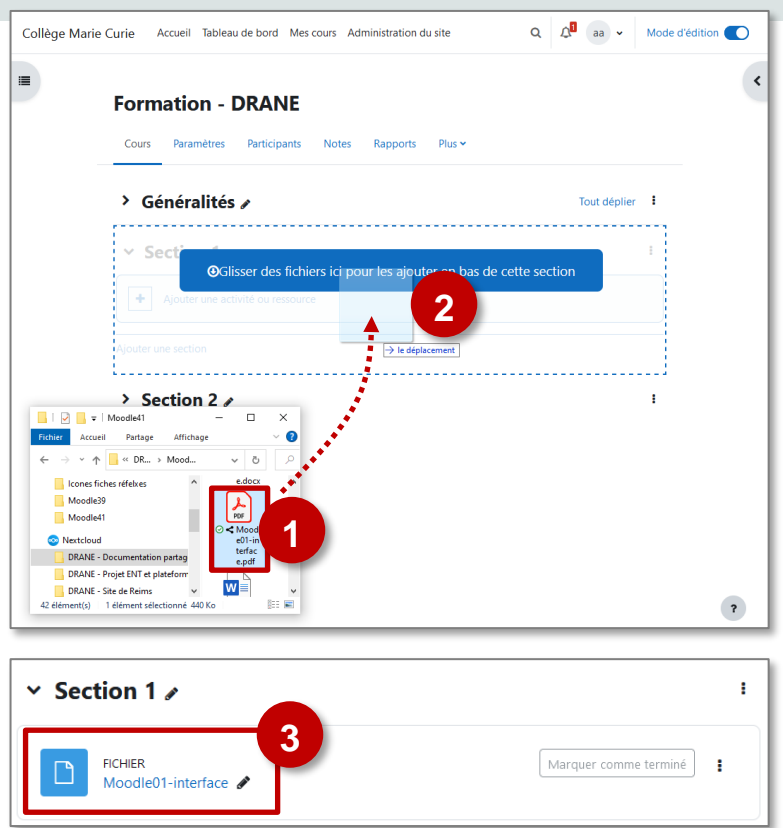

# **CAS PARTICULIERS : les fichiers images, vidéos et sons**

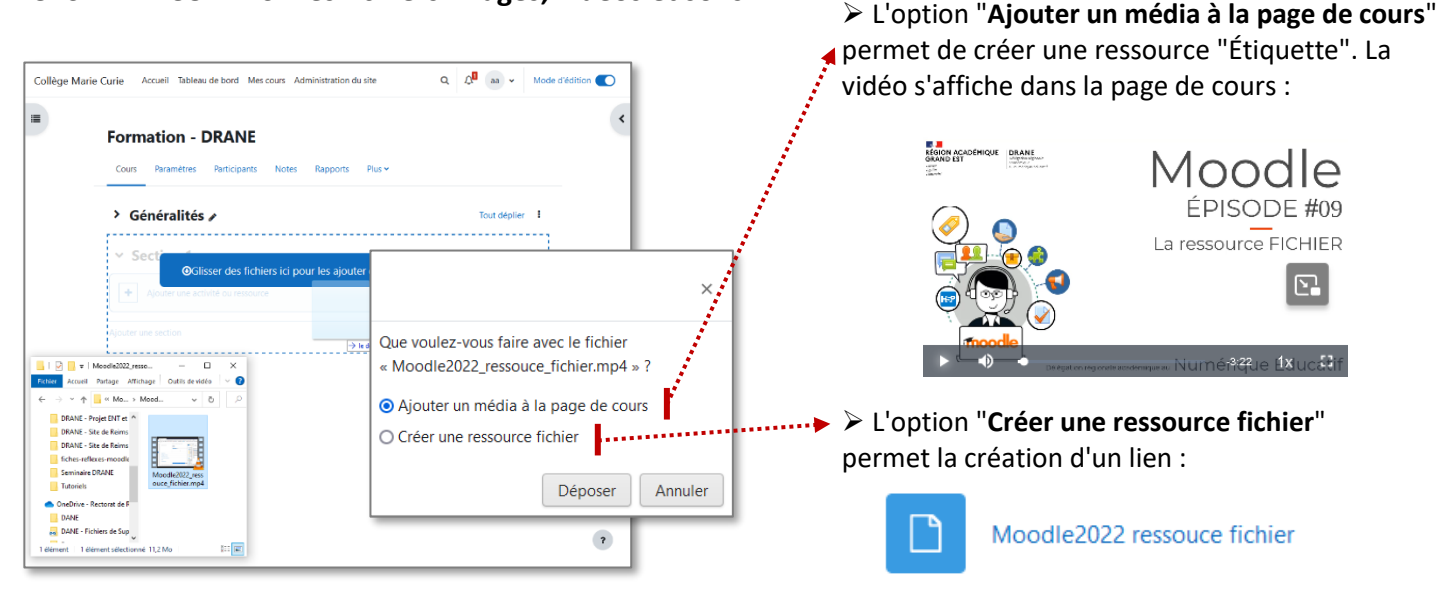

 $\times$  Généraux

Sélectionner des fichiers

> Apparence

 $\angle$  Tags

> Compétences

> Réglages courants

> Restriction d'accès

> Achèvement d'activité

 $\Omega$ 

2

Nom

Description

Tutoriel de formation

国 同 专 104 (21 Hz WH

Afficher la description sur la page de cours <sup>O</sup>

 $\overline{\mathbf{1}}$ 

**DD** 

 $\blacksquare$  Fichiers

# **SOLUTION n°2 : Créer une ressource "Fichier"**

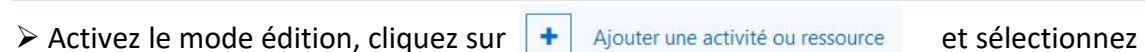

- **1.** Donnez un **nom** au fichier que vous souhaitez ajouter. C'est le nom qui apparaîtra dans le cours.
- **2.** Vous pouvez entrer une **description** :
	- Par défaut, elle n'apparaît pas dans le cours
	- Si vous voulez faire apparaître une description dans le cours, cochez la case "**Afficher la description…**"
- **3.** Ouvrez votre poste de travail et **recherchez le fichier à déposer** (par ex. un fichier PDF). **Glissez-déposez** ce fichier dans votre cours Moodle.

*Quand le chargement est terminé, le fichier est représenté par une icône.*

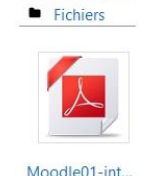

#### **4. Enregistrez**

*Voici ce qui apparaît dans votre cours :* 

Moodle2022 ressouce fichier

 $\theta$  require

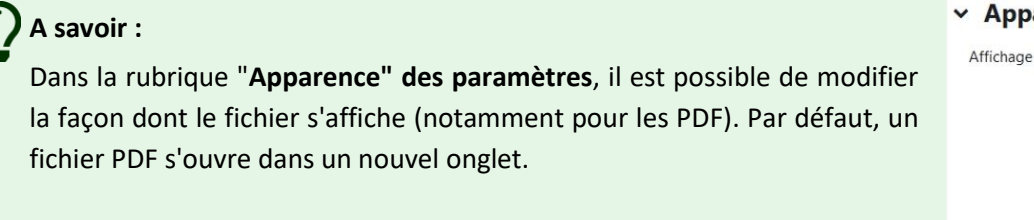

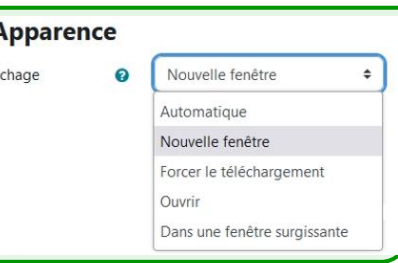

 $\Box$ 

Taille maximale des nouveaux fichiers : 200 Mo

...

 $A \Box$   $\alpha$  DR

Mpodle39

DRANE - P DRANE - Site de

Nextcloud DRANE - E

istrer et afficher Annuler

 $\bullet \bullet \quad A \bullet \quad B \quad I \quad \underline{U} \quad \underline{\mathcal{J} \bullet} \quad \equiv \equiv \quad \underline{\mathcal{S}} \quad \mathcal{S}$ 

 $\bigcirc$ 

Lâcher les fichiers ici po

 $\Box$  Envoyer une notification de modification de contenu  $\Omega$ 

#### © Communauté Inter-Académique Moodle (https://iam.unistra.fr) - app-iam@unistra.fr décembre 2023 48

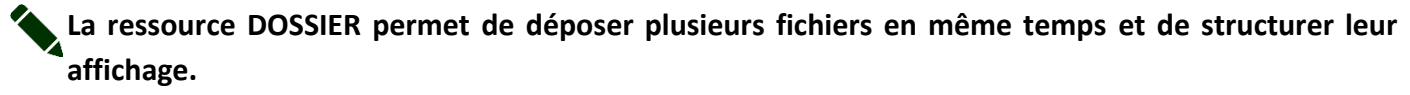

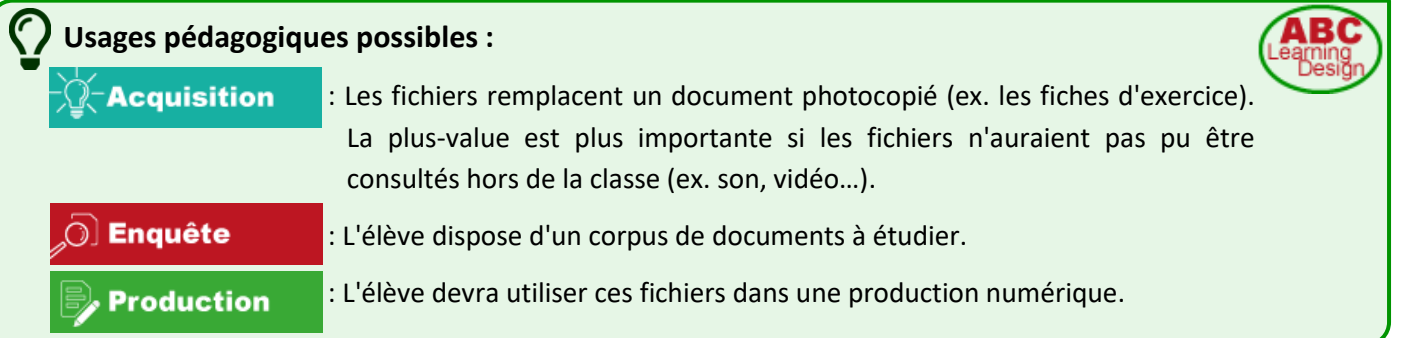

# **SOLUTION n°1 : Glisser-déposer un dossier compressé (.zip) dans le cours**

- ➢ Activez le mode édition
- **1.** Ouvrez votre poste de travail et **sélectionnez le dossier compressé à déposer**.
- **2. Glissez-déposez ce dossier** dans la section de votre choix.

Dans la boîte de dialogue qui s'ouvre, conservez l'**option "Décompresser les fichiers et créer un dossier"** et cliquez sur le **bouton "Déposer"**

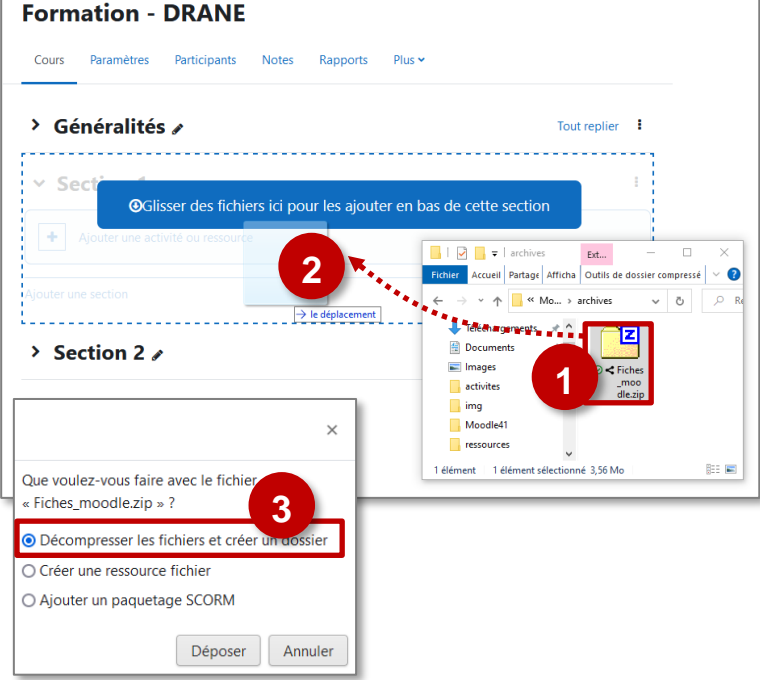

**3. Une ressource "Dossier" est créée.** Par défaut, les élèves devront cliquer sur le dossier pour voir l'ensemble des fichiers :

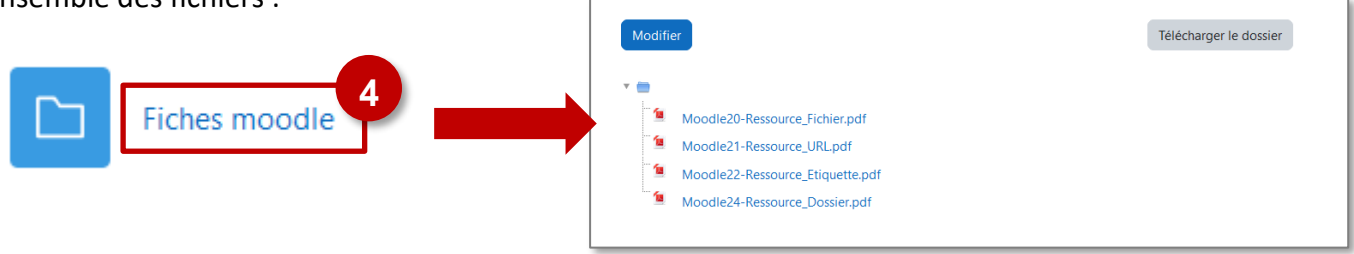

- La sélection du fichier peut se faire en parcourant l'arborescence de votre ordinateur.
- Quand vous déposez un fichier, il faut attendre le chargement total de ce fichier : une icône s'affiche.

 $\times$  Section 1

 $\sqrt{\phantom{a}}$  Fiches réflexes

Moodle20-Ressource\_Fichier.pdf Moodle21-Ressource\_URL.pdf Moodle22-Ressource Etiquette.pd

# **SOLUTION n°2 : Créer une ressource "Dossier"**

- $\triangleright$  Activez le mode édition, cliquez sur  $\|\cdot\|$  Ajouter une activité ou ressource et sélectionnez la ressource
- **1.** Donnez un **nom** à votre Dossier
- **2.** Vous pouvez entrer une **description** :
	- Par défaut, elle n'apparaît pas dans le cours
	- Si vous voulez faire apparaître une description dans le cours, cochez la case "**Afficher la description…**"

 $\vee$  Généraux Nom

Description

□ Ajout Dossier à Section 1e

 $1 \bullet \bullet$   $A \bullet$   $B$   $I$   $U$   $J \bullet$ 

Afficher la description sur la page de cours

国 国 参 朝 伯 田

 $\bullet$ Fiches réfle

**3. Glissez-déposez** les fichiers un par un ; pour déposer plusieurs fichiers en une seule fois, vous pouvez utiliser un dossier compressé (par exemple au format .zip)

**Nom** 

Auteu

Chemin

Choisir une licence

**Modifier Fiches moodle.zip** 

Télécharger Supprimer Décompacter (zip)

 $\lceil t \cdot \cdot \rceil$ 

Fiches moodle.zip

 $\int$  admin ac-reims Tous droits réservés

re modification 3 novembre 20 Créé 3 novembre 2023, 09:03 Taille 3.6 Mo

**4.** Dans ce cas, **cliquez sur l'icône de votre fichier .zip**, et dans la boite de dialogue qui s'affiche, cliquez sur le **bouton "Décompacter"**. *Vous pourrez ensuite supprimer le fichier .zip*

- **5.** Sélectionnez les **paramètres d'affichage**
- 6. Cliquez sur le bouton "Enregistrer et reven **cours"**

*Voici ce qui apparaît dans votre cours :* 

• *Avec le choix "Sur une page séparée" (puce n°5 ci-dessus) :* 

Fiches moodle

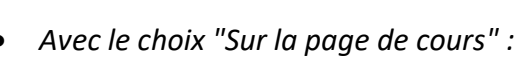

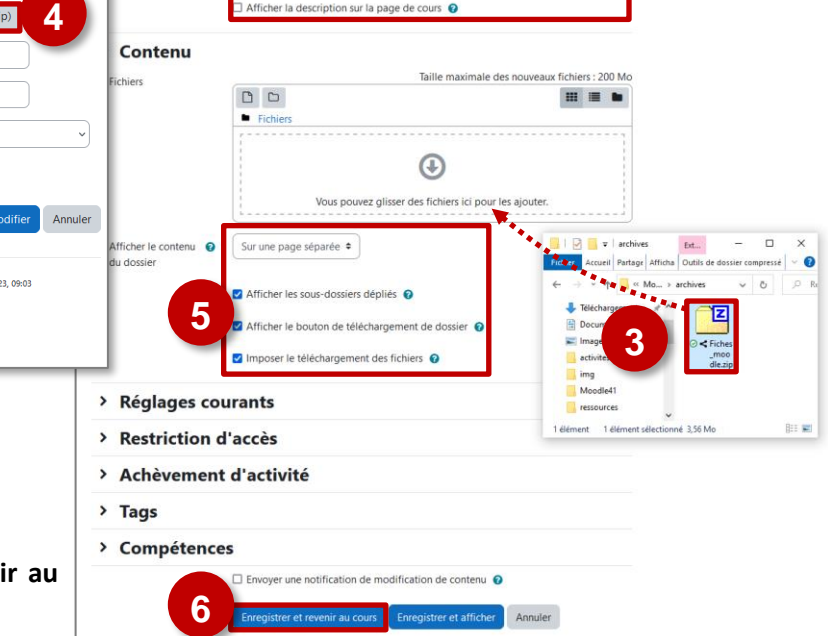

**1**

 $\equiv$ 

**2**

Marquer comme terminé Télécharger le dossier

Tout déplie

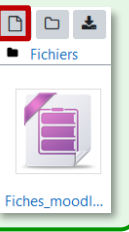

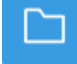

# **La ressource URL**

# **La ressource URL permet de proposer un lien vers un site Internet.**

# **Usages pédagogiques possibles :**

**Acquisition** 

**Enquête** 

: Tous vos liens vers des sites Internet externes sont proposés dans Moodle, de manière à créer des habitudes chez vos élèves.

: La page internet à visiter fait l'objet d'une recherche d'informations.

# **Points de vigilance :**

Comme pour les autres ressources, mettre un lien sur Moodle ne signifie pas que les élèves vont le consulter. **Notre conseil :** Il faut créer le besoin (Interrogation orale de début d'heure / Point bonus / Consultation préalable nécessaire pour l'activité prévue en classe / Association à une activité Moodle TEST pour valider la compréhension / Badge).

 $\triangleright$  Activez le mode édition, cliquez sur  $\|\cdot\|$  Ajouter une activité ou ressource et sélectionnez

- **1.** Donnez un **nom** au lien internet que vous souhaitez ajouter. C'est le nom qui apparaîtra dans la page de cours.
- **2.** Entrez (ou collez) l'**adresse du site Internet**
- **3.** Vous pouvez entrer une **description** :
	- Par défaut, elle n'apparaît pas dans le ours
	- Si vous voulez faire apparaître une description dans le cours, cocher la case "**Afficher…**"
- **4.** Cliquez sur "**Enregistrer et revenir au cours**"

Site de France infos

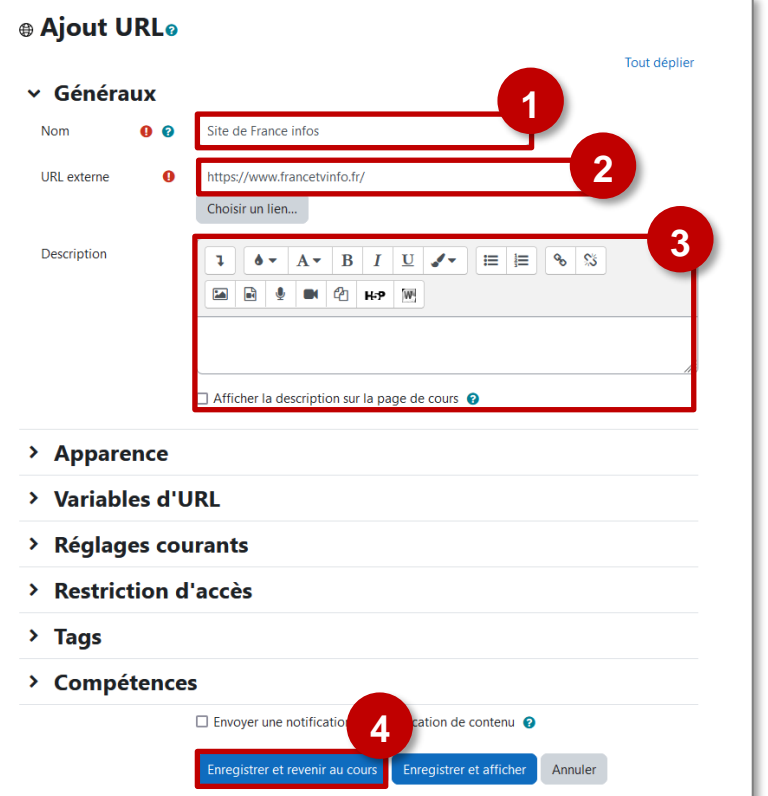

⊕

*Voici ce qui apparaît dans votre cours :* 

⊕

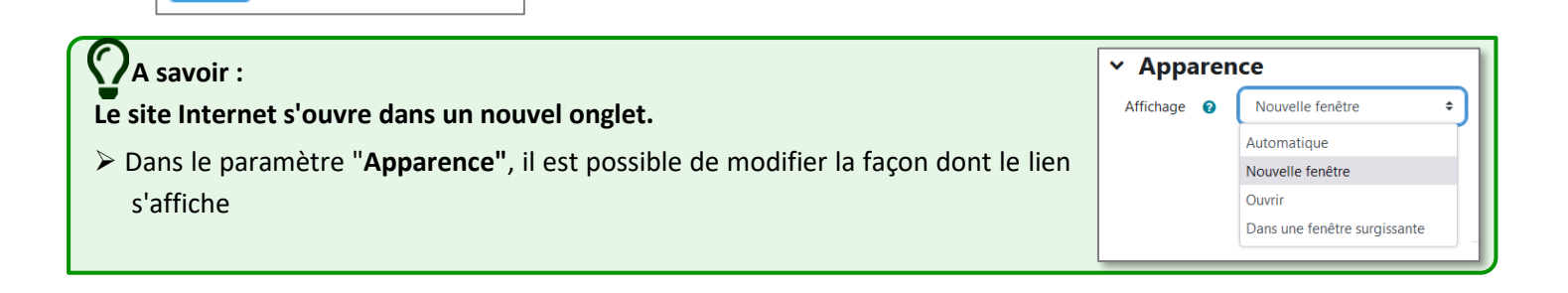

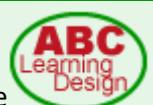

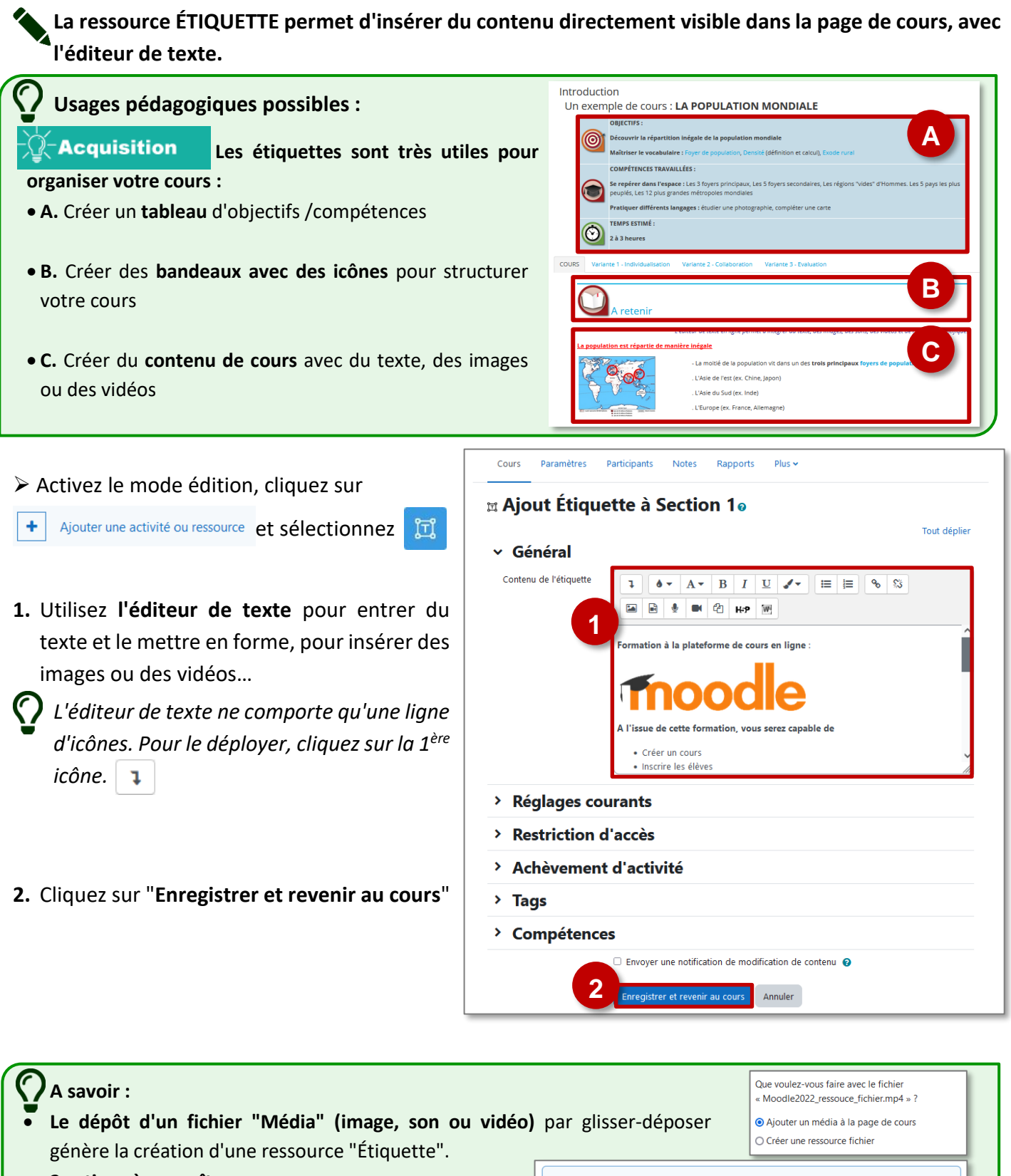

- **2 actions à connaître :**
	- **A. Il est possible de dupliquer une étiquette** que vous utilisez plusieurs fois dans le même cours. Quand elles sont dupliquées, les étiquettes apparaissent en bas de la section.
	- **B. Pour déplacer votre étiquette**, utilisez l'icône

∩

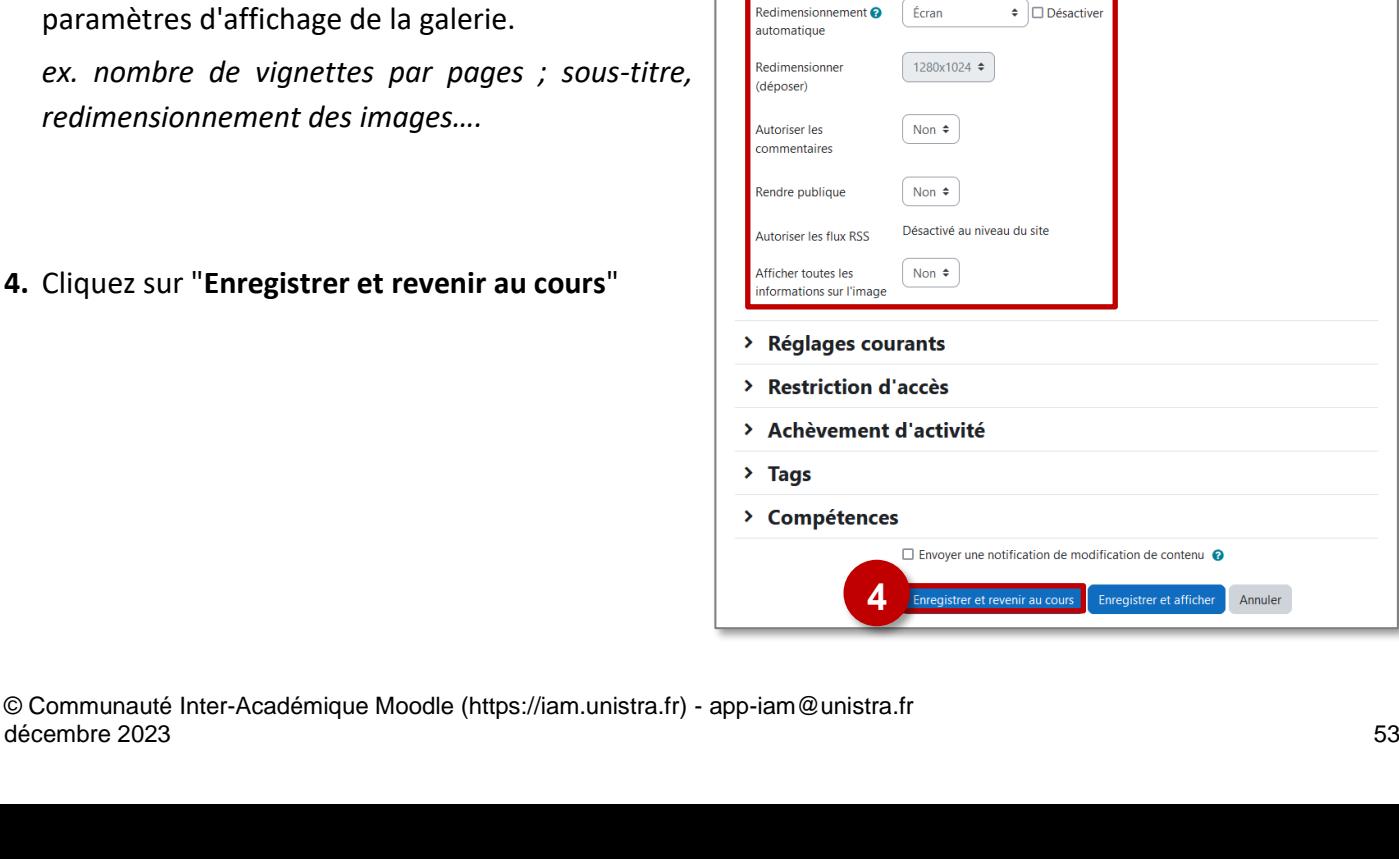

#### **Points de vigilance :** • Utiliser des images libres de droit • Citer ses sources **Création de la ressource "Galerie d'images"** ➢ Activez le mode édition, cliquez sur Ajouter une activité ou ressource  $\vee$  Généraux. **GALERIE PHOTOS** Nom **1** et sélectionnez  $\Box$ Description  $\overline{\mathbf{1}}$ **2 1.** Donnez un **nom** à votre galerie d'images **2.** Vous pouvez entrer une **description** : Elle  $\times$  Avancé Tout montrer  $\triangleq$ Images par page n'apparaît pas dans le cours, mais à l'affichage de Afficher l'intégralité du  $\bigcap$  Non  $\epsilon$ cette ressource sous-titre ?

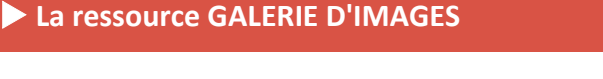

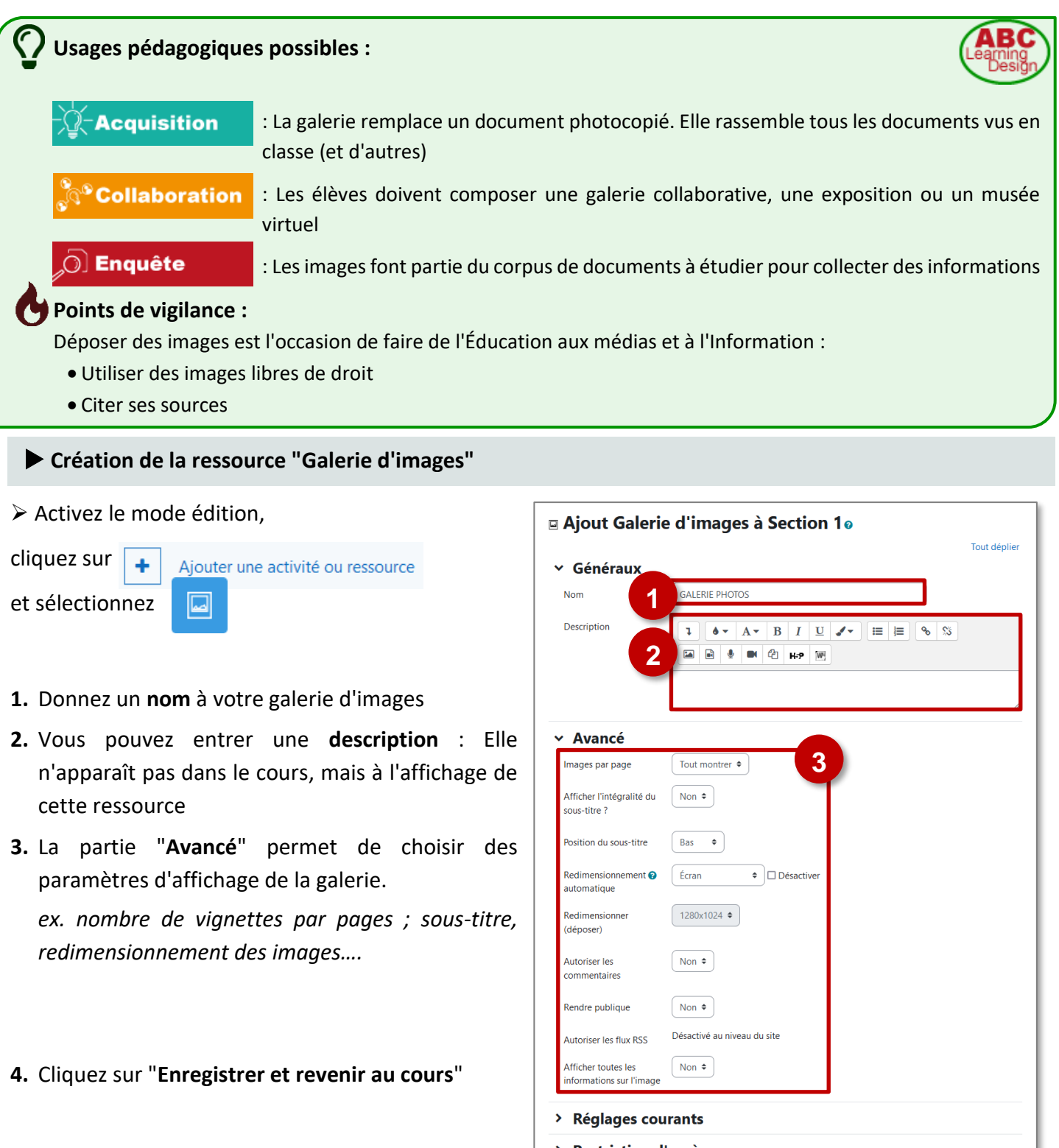

**La ressource GALERIE D'IMAGES permet de rassembler plusieurs images autour d'un thème.**

#### **Ajout d'images ou de photos 1**  $\Box$ **GALERIE PHOTOS 1.** Dans le cours, **cliquez sur votre galerie d'images. 2.** Cliquez sur le lien "**Ajouter des images**". **Galerie d'affichage : GALERIE PHOTOS 3.** Ouvrez votre poste de travail, recherchez le(s) Aucune image n'a été trouvée dans cette galerie fichier(s) à déposer, et **glissez-déposez ce(s) 2 fichier(s).** Ajouter des images *Pour déposer plusieurs images en une seule*  × Ajouter des images *fois, vous pouvez utiliser un fichier .ZIP*  $\bullet$  $\begin{array}{c} \square \\ \square \end{array}$  $\mathbf{m} \equiv \mathbf{b}$ *Dans ce cas, cliquez*  **Modifier Personnages.zip**  $\Box$ 耳  $\mathbf \Theta$ *sur l'icône de votre*  Télécharger Supprimer Décompacter (zip) *fichier .zip, et dans*  Nom  $\sqrt{\frac{P}{P}}$  $\mathbf{r}$ ive (ZIP) .zir .<br>GAF *la boite de dialogue*  Auteu  $\int$  admin ac-reims **3** *qui s'affiche, cliquez*  Choisir une licence @ Tous droits réservés Y **4** Lycées\_4J *sur le bouton*  v Chemin  $\sqrt{1}$ *"Décompacter".* Annuler *Vous pourrez*  rembre 2023, 16:58 nière modification 5 n *ensuite supprimer*  Créé 5 novembre 2023, 16:58 Taille 86.4 Ko

**4.** Cliquez sur le bouton "**Ajouter des images**".

# **Modification de la galerie d'images**

**1.** Dans le cours, **cliquez sur votre galerie d'images**

# *Deux entrées à connaître :*

*le fichier .zip*

- **2. Les menus "Paramètres" et "Plus"**, pour modifier les paramètres de la galerie.
- **3. Le bouton "Activer le mode édition"** permet d'afficher un menu déroulant sous chaque image, pour redimensionner, sous-titrer…

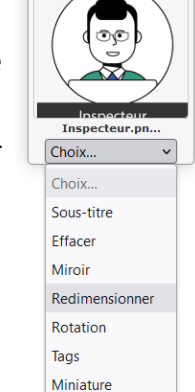

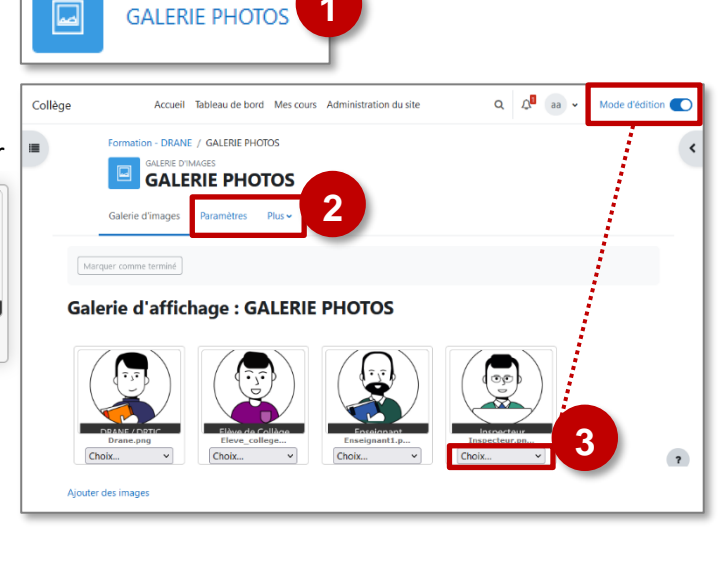

**1**

**GALERIE PHOTOS** 

# **A savoir :**

d'images

**Pour permettre aux élèves de déposer des images, il faut attribuer le rôle "Enseignant" aux élèves (uniquement pour cette ressource) :**

- ➢ Cliquez sur le menu "**Attribution des rôles**"
- ➢ Sélectionnez le rôle "**Enseignant**"
- ➢ **Ajoutez les élèves** qui auront ce rôle pour la galerie

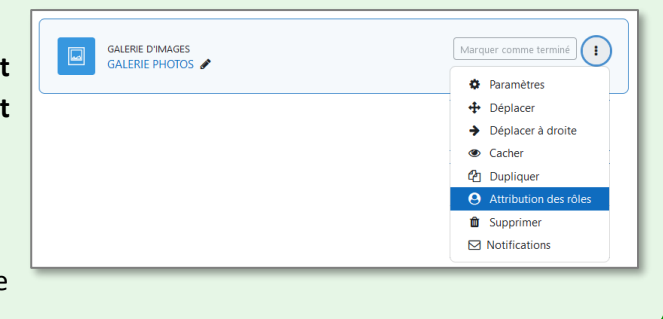

**La ressource PAGE est un document HTML dans lequel vous pouvez ajouter du texte, des tableaux, des images, des hyperliens ou des fichiers multimédias.** A la différence de la ressource "Etiquette", ce contenu ne s'affiche pas directement dans le cours, mais sur une page séparée.

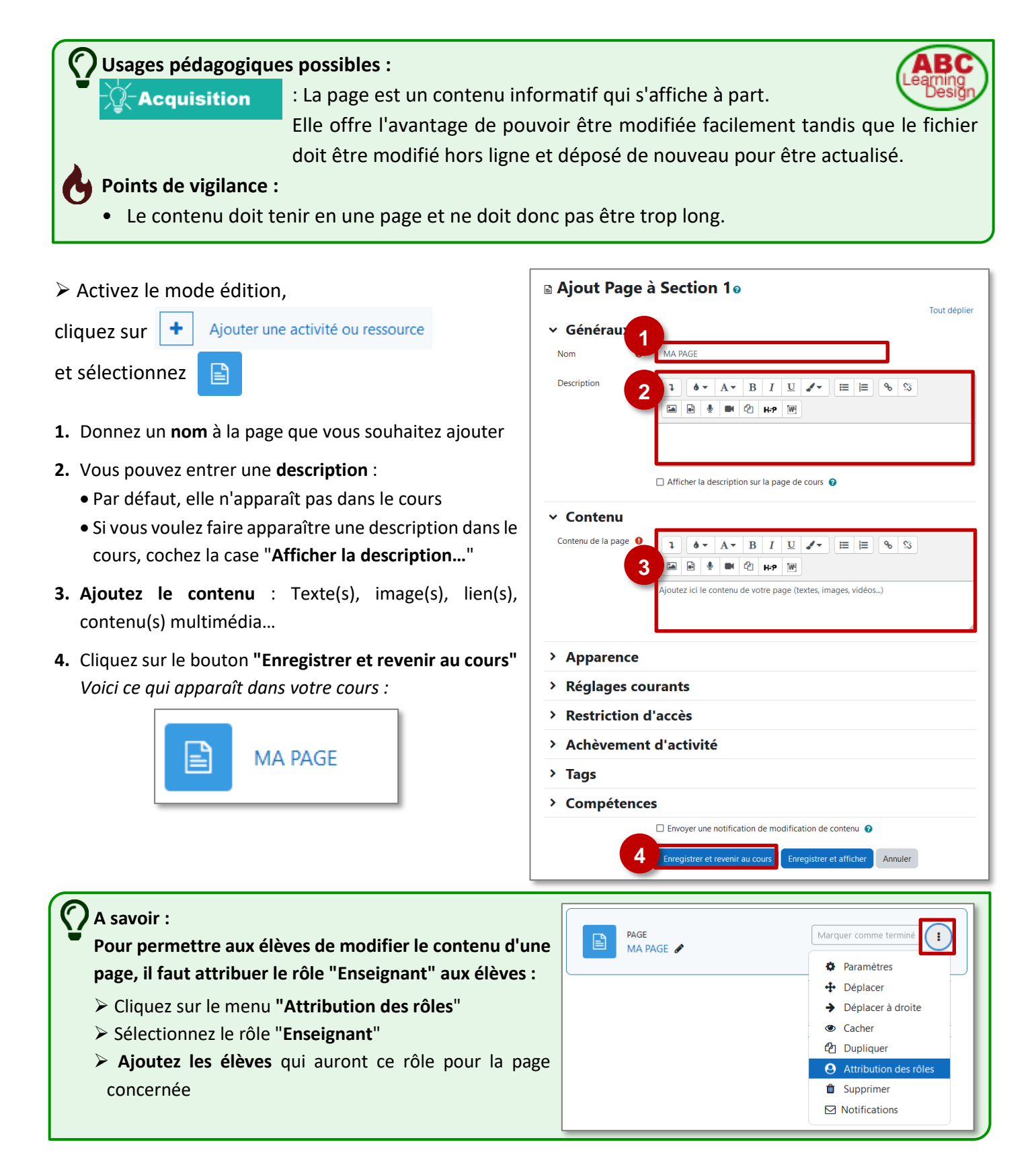

**La ressource "Livre" est un ensemble de pages web reliées entre elles**, structurées en **chapitres** et sous-chapitres (deux niveaux maximum). Chaque page du livre (équivalente à une ressource "Page" de Moodle) peut contenir du texte, des tableaux, des images, des hyperliens ou des fichiers multimédias.

**Usages pédagogiques possibles :**

**Acquisition** 

• Le Livre peut être modifié et actualisé facilement.

- •Un bloc spécifique "Table des matières" permet de naviguer facilement au sein du Livre.
- Le Livre peut être imprimé (impression intégrale ou d'un chapitre donné).

#### **Points de vigilance :**

La ressource Livre n'est pas interactive ; il s'agit de consultation de pages. Par contre, vous pouvez créer des liens vers un Test, un Forum, etc., à l'intérieur des pages du livre.

# Créer un livre

 $\triangleright$  Activez le mode édition, cliquez sur  $\vert \cdot \vert$  Ajouter une activité ou ressource et sélectionnez

**Q Ajout Livre à Section 10** 

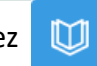

Tout déplier

- **1.** Donnez un **nom** au livre que vous souhaitez ajouter
- **2.** Vous pouvez entrer une **description** :
	- Par défaut, elle n'apparaît pas dans le cours
	- Si vous voulez faire apparaître une description dans le cours, cochez la case "**Afficher la description…**"
- **3.** Dans la **rubrique "Apparence"**, spécifiez
	- **a. la façon de numéroter les chapitres :**
		- Aucune Les titres des chapitres et des souschapitres sont à choisir (ex. des lettres : Premier chapitre A, Premier sous-chapitre A-1,...
		- Nombres Les chapitres et les sous-chapitres sont numérotés (1, 1.1, 1.2, 2, ...)
		- Puces Les sous-chapitres sont en retrait et présentés sous forme de liste à puces.
		- Indentation Les sous-chapitres sont indentés (retrait par rapport au chapitre).
- **b. Les titres personnalisés :** Si vous cochez cette case, vous pourrez créer des titres différents de ceux qui apparaissent dans la table des matières.
- **4.** Cliquez sur le bouton **"Enregistrer et revenir au cours"** *Voici ce qui apparaît dans votre cours :*

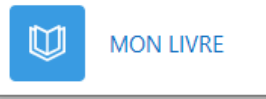

v Général **1** Nom Description  $\bullet \qquad A \qquad B \qquad I \qquad U \qquad \bullet \qquad E \qquad E \qquad \circ \qquad S$ 'n. **2**  $\blacksquare$  $\bullet$   $\bullet$   $\bullet$   $\bullet$   $\bullet$   $\bullet$  $\Box$  Afficher la description sur la page de cours  $\Omega$ **Apparence 3**Format des titres de  $\bullet$ Nombres  $\div$ chanitres Titres personnalisés √ Titres personnalisés © > Réglages courants > Restriction d'accès > Achèvement d'activité  $\angle$  Tags > Compétences  $\alpha$  une notification de modification de contenu  $\Omega$ **4** Enregistrer et afficher Annuler

# **Modifier le contenu d'un livre**

➢ Dans le cours, **activez le mode édition** et cliquez sur la ressource LIVRE.

- **1.** Ajouter un **Titre de chapitre** : les titres de chapitres s'affichent en tant que liens dans la table des matières à gauche de la page. Prévoyez des titres courts car la largeur de la table des matières est limitée.
- **2. Cochez la case "sous-chapitre"** si besoin
- **3. Ajoutez le contenu** de votre 1<sup>er</sup> chapitre : Texte(s), image(s), lien(s), contenu(s) multimédia…
- **4.** Cliquez sur **"Enregistrer"**

Votre ressource livre s'ouvre :

- **1.** Un bloc "**Table des matières**" s'affiche. En mode édition, il est possible de rajouter des chapitres et des sous-chapitres.
- **2.** Il est également possible de **naviguer** dans le livre **grâce aux boutons** à droite de la page.

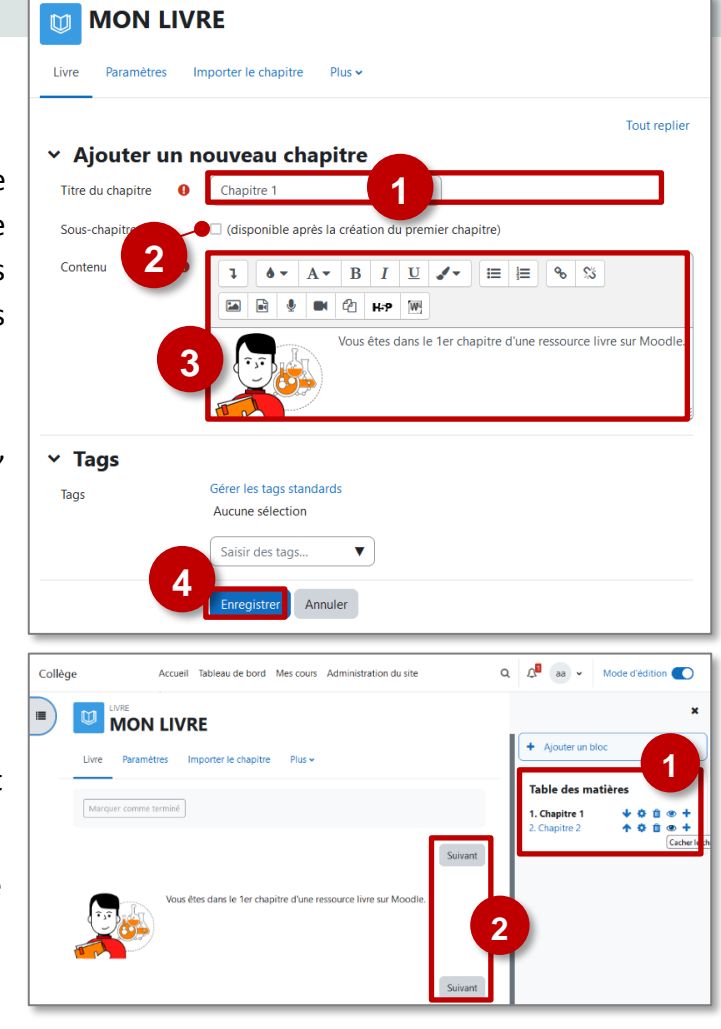

## **A savoir :**

**La ressource "Livre" offre des possibilités d'importexport avec le traitement de textes Microsoft Word,** à partir du menu "Plus".

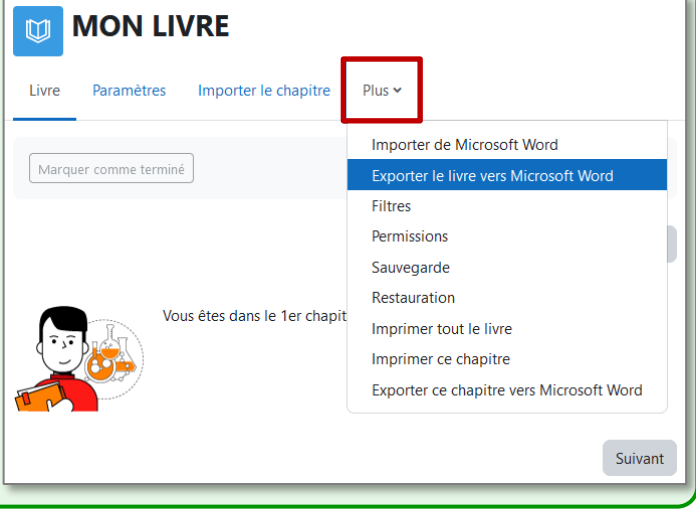

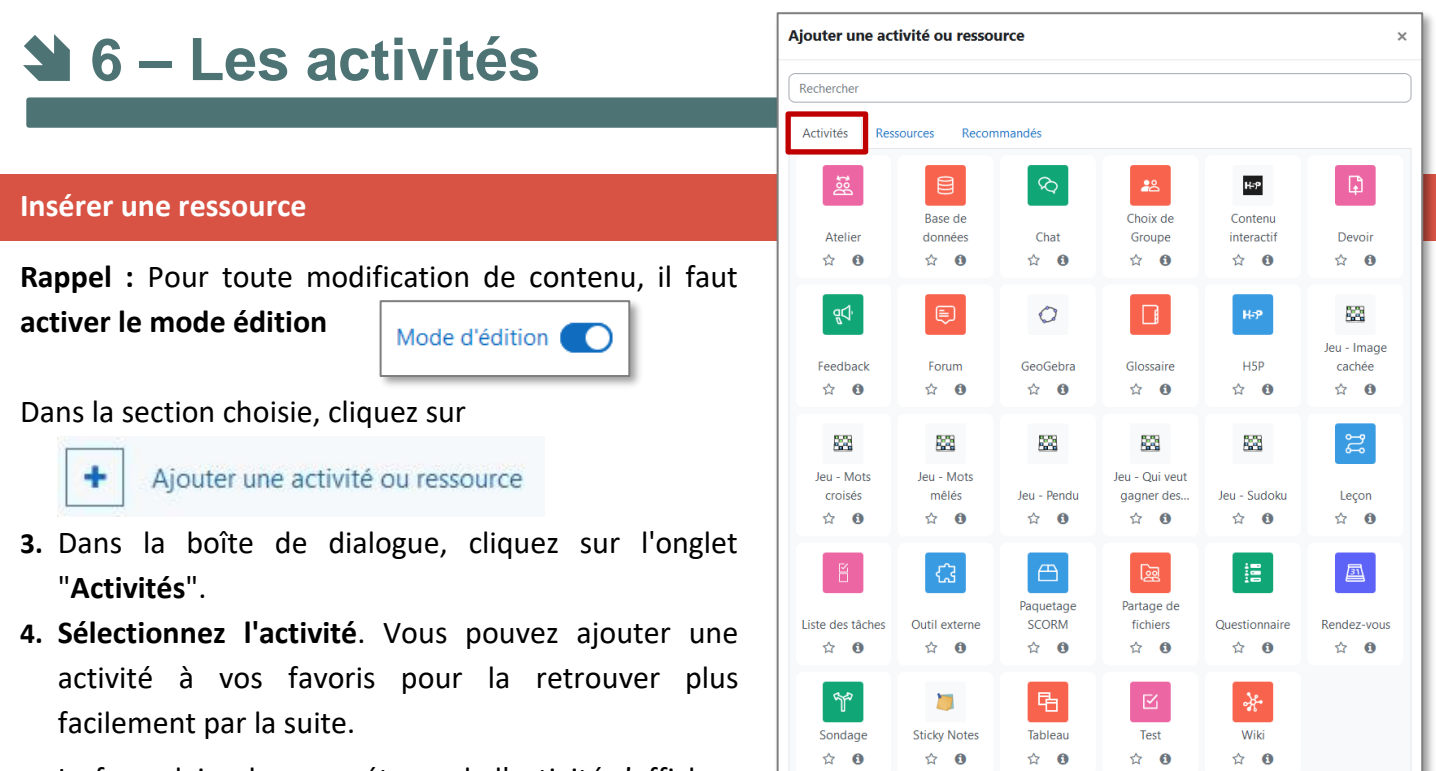

Le formulaire de paramétrage de l'activité s'affiche.

# **Les différentes activités**

La répartition ci-dessous est arbitraire. Elle est destinée à faciliter l'identification des modules qui pourraient répondre à vos besoins.

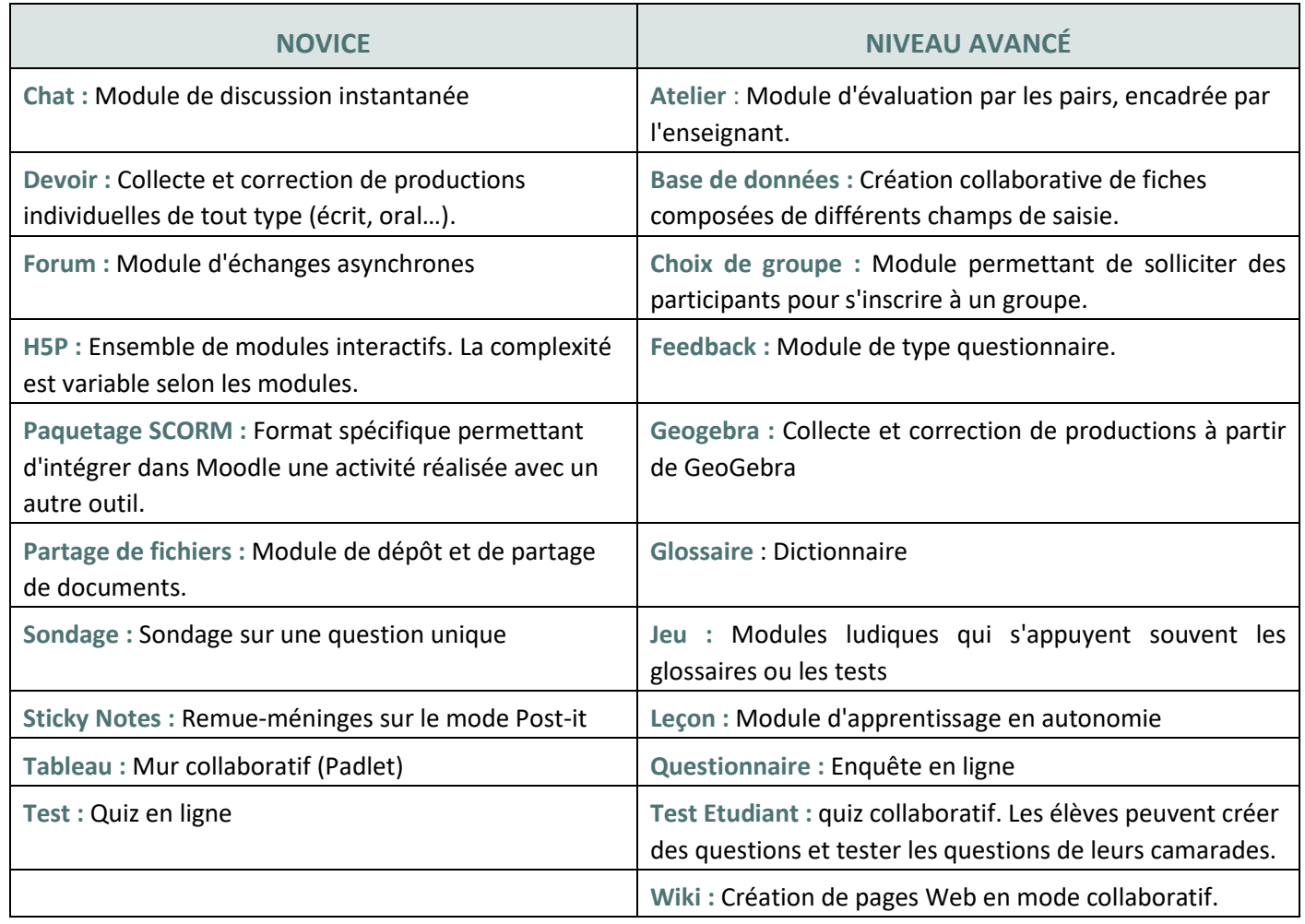

**L'activité Base de données permet de créer de façon collaborative une base de données composée de fiches, dans un format préétabli par l'enseignant.**

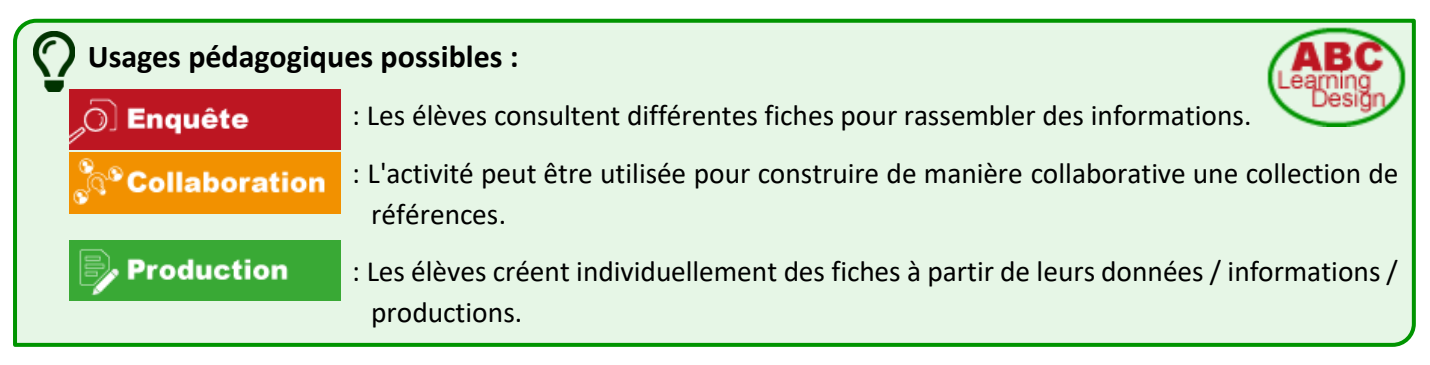

# **Création d'une activité BASE DE DONNÉES**

 $\triangleright$  Activez le mode édition, cliquez sur  $\vert + \vert$  Ajouter une activité ou ressource et sélectionnez

**00A remplir obligatoirement :**

- **1.** Donnez un **nom** à la Base de données.
- **2.** Dans la **description,** entrez des informations ou les consignes.

*Si vous voulez faire apparaître la description dans le cours, cochez la case "Afficher la description…"*

**3. Fiches :** Pour approuver les fiches déposées par les élèves avant qu'elles soient visibles, choisissez "oui" dans "**Approbation requise**". Vous pouvez aussi **autoriser** les utilisateurs à faire des commentaires.

Vous pouvez également définir un nombre de fiches **minimal** pour pouvoir consulter la base et **maximal** pour limiter les dépôts.

## **A compléter si besoin :**

**4. Disponibilité** : Cochez les cases des dates et heures d'ouverture de la base de données

En cochant "**En lecture seule**…", l'ajout de fiches par les élèves n'est plus possible.

- **5. Evaluations :** Il est possible de mettre en place une évaluation des fiches déposées
- **6.** Cliquez sur le bouton "**Enregistrer et afficher**" pour passer à l'étape 2 "Paramétrage des champs".

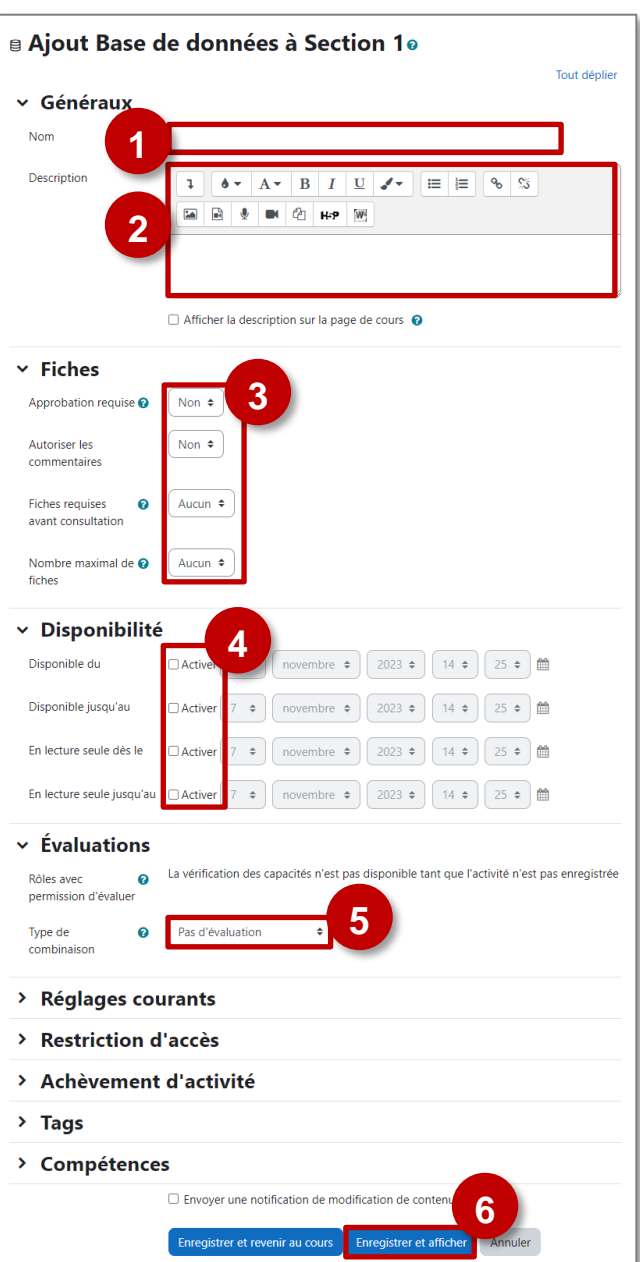

目

La base de données créée ne contient aucun champ. Un champ est une unité d'information à choisir parmi les douze possibilités de la liste déroulante. Une fiche peut avoir plusieurs champs, ce qui permet de collecter toutes les informations nécessaires en combinant les multiples champs.

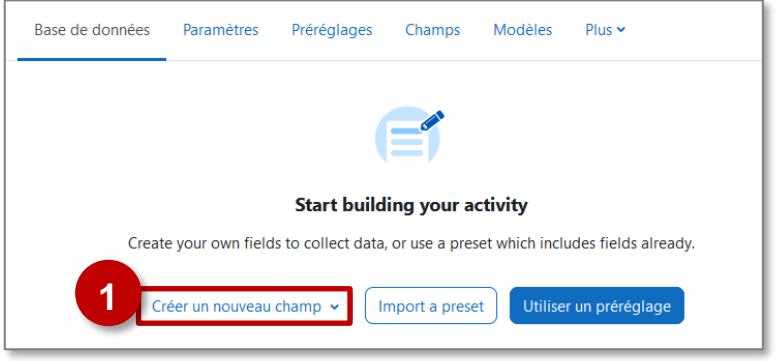

- **1. Choisissez le type de champ** dans la liste déroulante et complétez les réglages :
	- a. **Boutons radio :** Une réponse possible
		- Donner un nom au champ (ex : GENRE), éventuellement une description, **cocher « Champ requis » si la réponse est obligatoire**, et proposer plusieurs réponses, une par ligne (ex : Fille, Garçon)
	- b. **Case à cocher :** Plusieurs réponses possibles
	- c. **Date :** Permet d'entrer une date à partir d'un menu déroulant.
	- d. **Fichier :** Permet de déposer un fichier. Pour les images, il est préférable d'utiliser le champ "Image".
	- e. **Image :** Permet de déposer une image.
	- f. **Lat./Long. :** L'élève peut entrer un lieu géographique avec la latitude et la longitude. En **cliquant sur Google Maps**, un lien est automatiquement généré vers le site.
	- g. **Menu :** Permet de choisir dans une liste déroulante.
	- h. **Menu multiple :** Permet de choisir plusieurs réponses dans une liste déroulante, en appuyant sur la touche CTRL ou SHIFT.
	- i. **Nombre :** Permet à l'élève de saisir n'importe quel nombre.
	- j. **Texte :** Permet la saisie d'une ligne de texte. Pour les textes longs avec une mise en forme, préférez le champ « Zone de texte ».
	- k. **URL :** permet la saisie d'un lien vers un site web.
	- l. **Zone de texte :** permet la saisie d'un texte long à l'aide d'un éditeur de texte riche.
- **2.** Poursuivez avec l'**ajout d'autres champs.**
- **3.** Il est possible de **modifier chaque champ**, de le supprimer.
- **4.** Cliquez sur **"Enregistrer"**.
	- $\Rightarrow$  Votre base de données est créée.

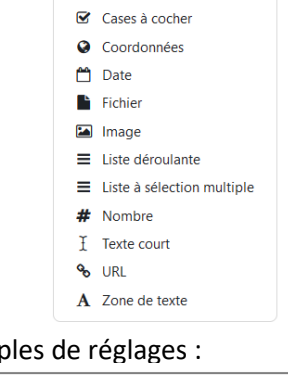

O Boutons radio

Créer un nouveau champ v

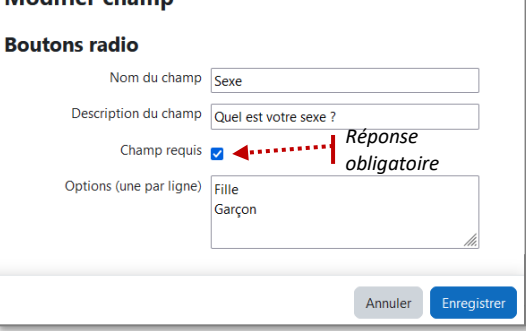

Exem

Modifier chamn

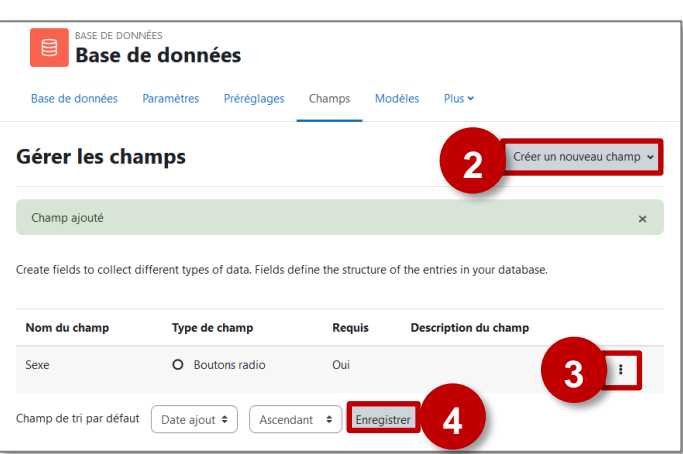

# **Importer une configuration**

Cette fonctionnalité permet d'utiliser une base de données déjà existante, que vous avez exportée ou qui vous a été transmise.

**Faites glisser le fichier de préréglage** puis cliquez sur le bouton pour **importer.**

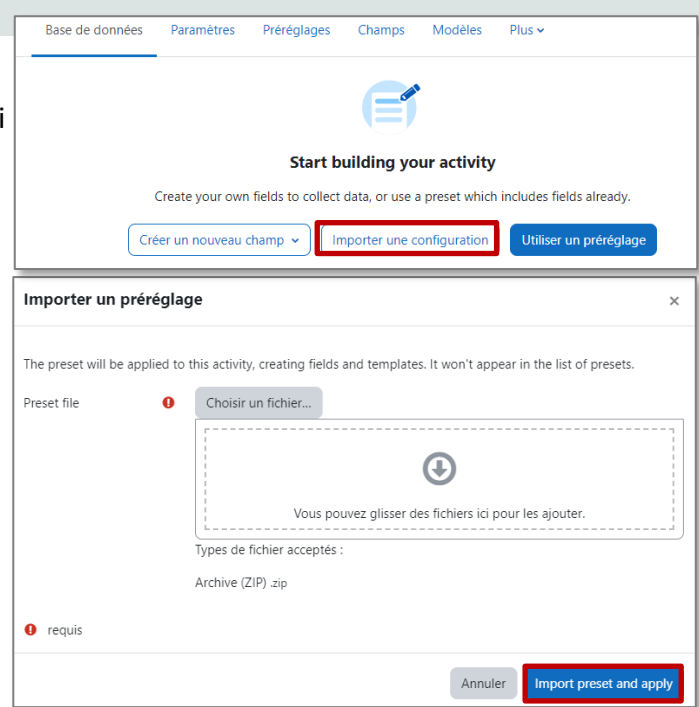

# **Utiliser un préréglage**

Cette fonctionnalité permet d'utiliser un préréglage mis à disposition par Moodle.

**Sélectionnez dans la liste le préréglage** choisi puis cliquez sur "**Utiliser ce préréglage**".

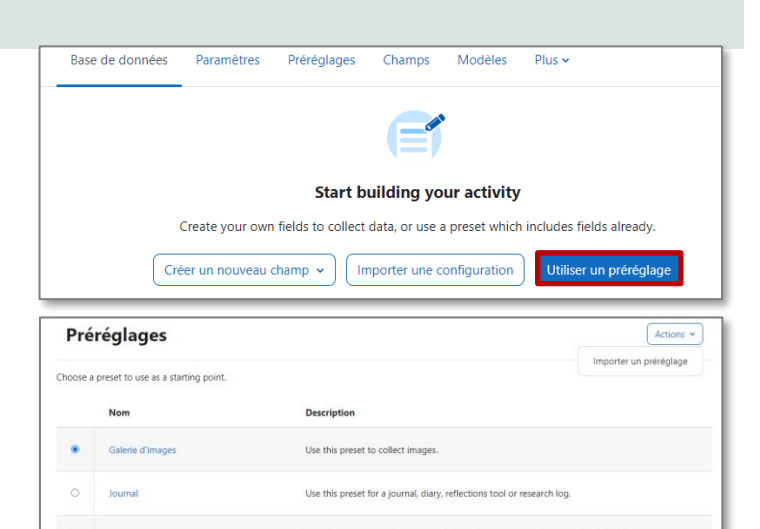

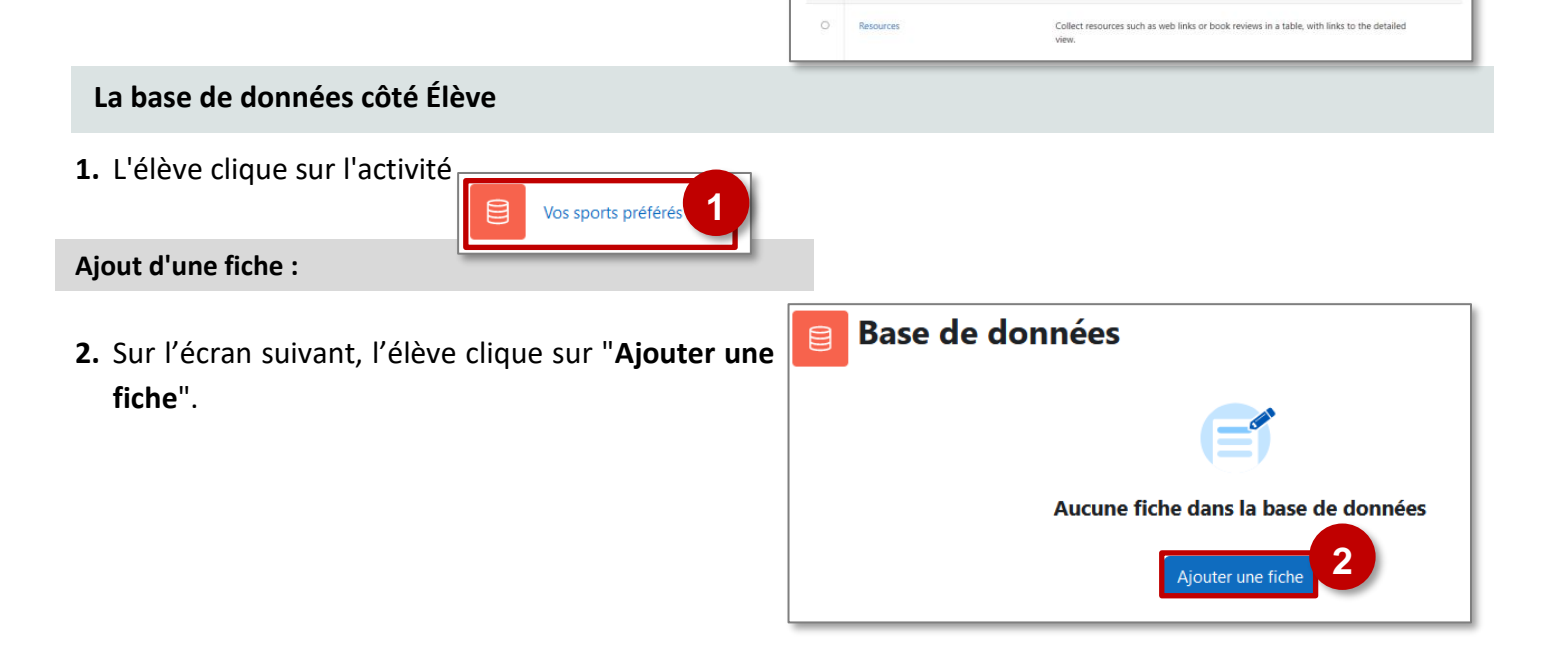

- - © Communauté Inter-Académique Moodle (https://iam.unistra.fr) app-iam@unistra.fr décembre 2023 62
- 
- **3.** L'élève complète alors une **nouvelle fiche**, à partir des champs que vous avez définis.
- **4. Les tags servent à saisir des mots-clés** qui pourront être utiles pour des recherches.
- **5.** L'élève clique enfin sur **"Enregistrer et ajouter une fiche".**

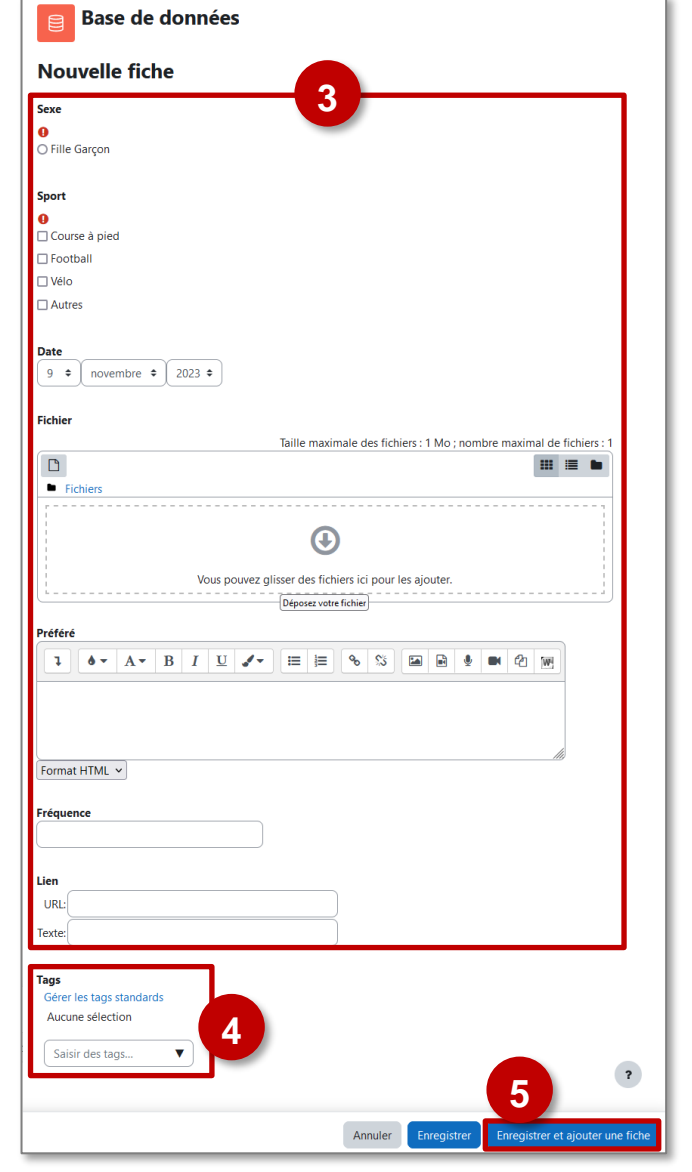

# **Consultation :**

- **1. Affichage de la description de votre activité** Base de données
- **2.** Mode d'affichage : La **vue liste** permet d'afficher toutes les fiches.
- **3. Filtres de recherche** et d'affichage
- **4. Affichage d'une fiche** en vue liste.

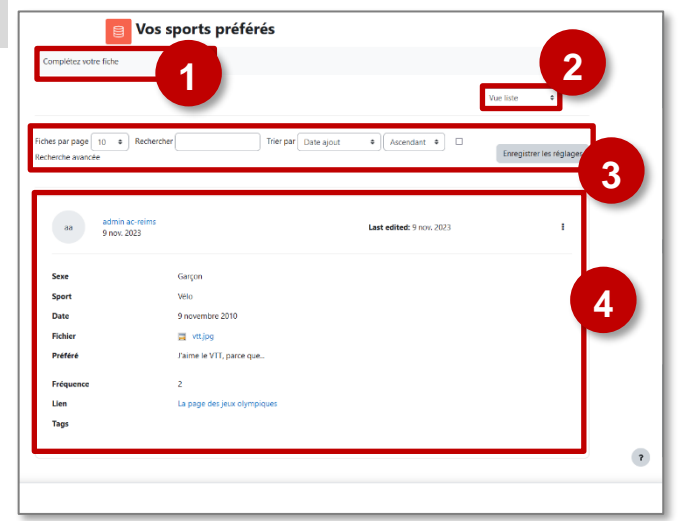

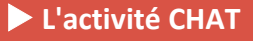

**Le module d'activité Chat** permet aux participants d'avoir une **discussion synchrone en temps réel**, en mode texte.

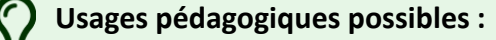

: Le Chat est une activité de communication, à utiliser en classe ou à distance. Il peut être utilisé en complément d'une autre activité ou production.

# **Points de vigilance :**

 $\odot$ Discussion

• Les discussions peuvent être enregistrées, ce qui évite les débordements.

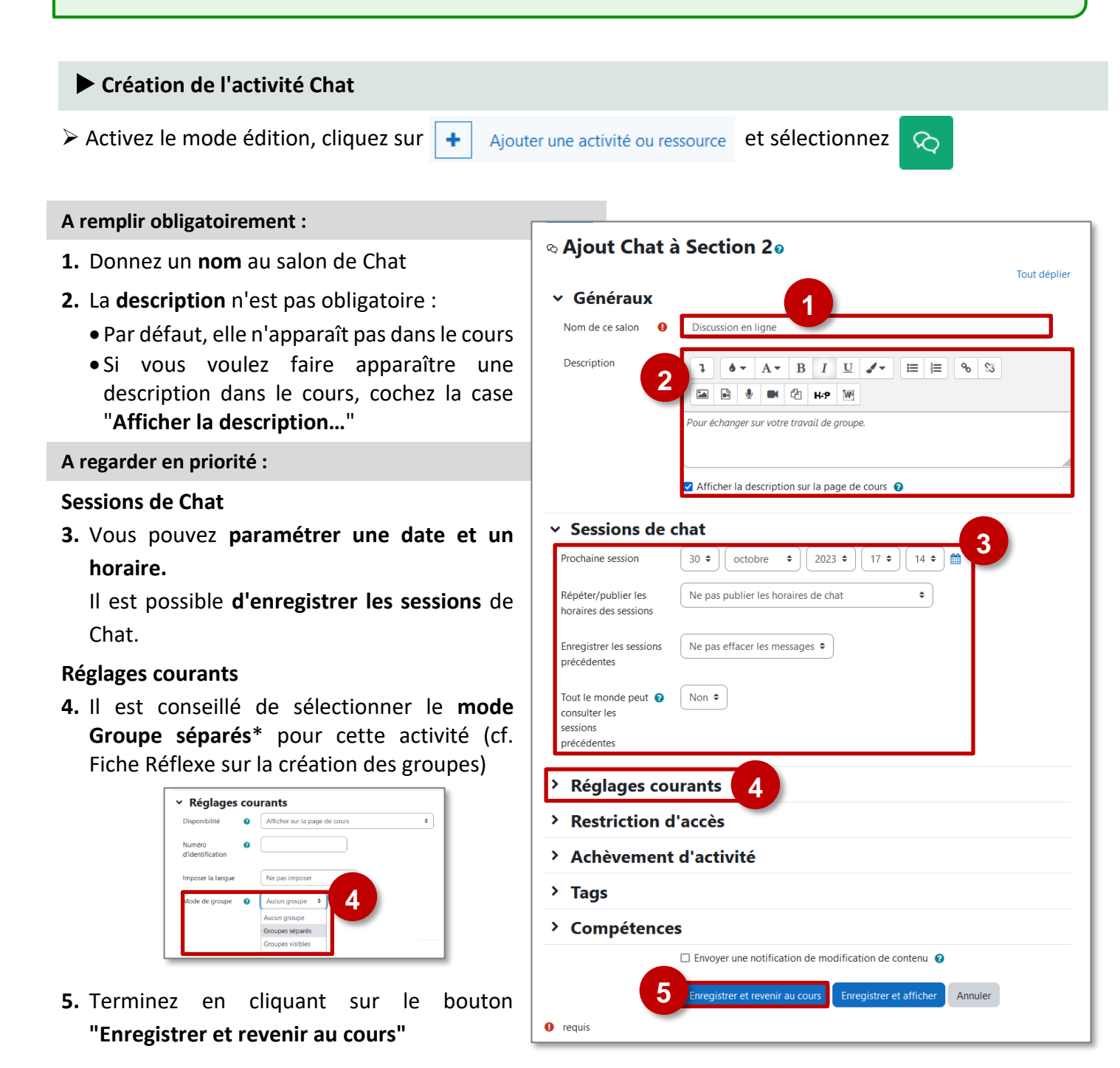

# **Participer au Chat**

- **1. Cliquez sur l'activité** pour l'ouvrir
- **2.** Dans la page suivante, cliquez sur le lien pour **participer au Chat.**

*Il est possible de consulter des sessions précédentes.*

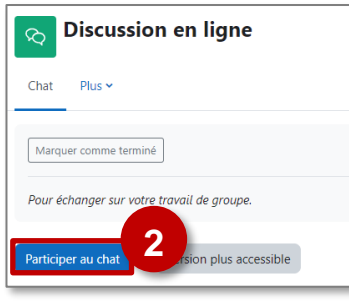

Discussion en ligne

 $\infty$ 

**1**

**3.** La **liste des participants** s'affiche à droite de la fenêtre Parler pour envoyer un message personnel **Bip** Pour attirer l'attention

- **4.** Le participant écrit son **message.**
- **5.** Le **message** s'affiche.

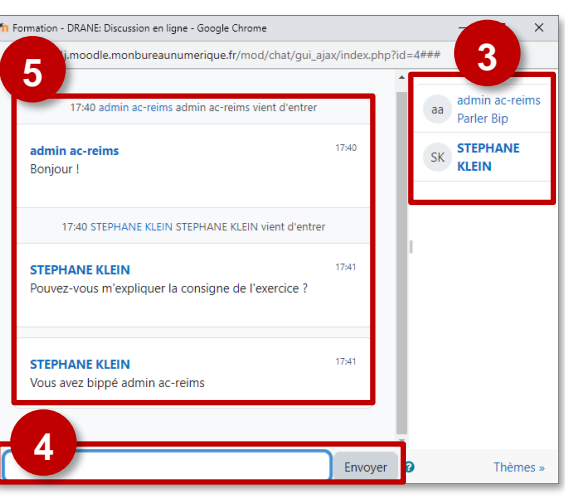

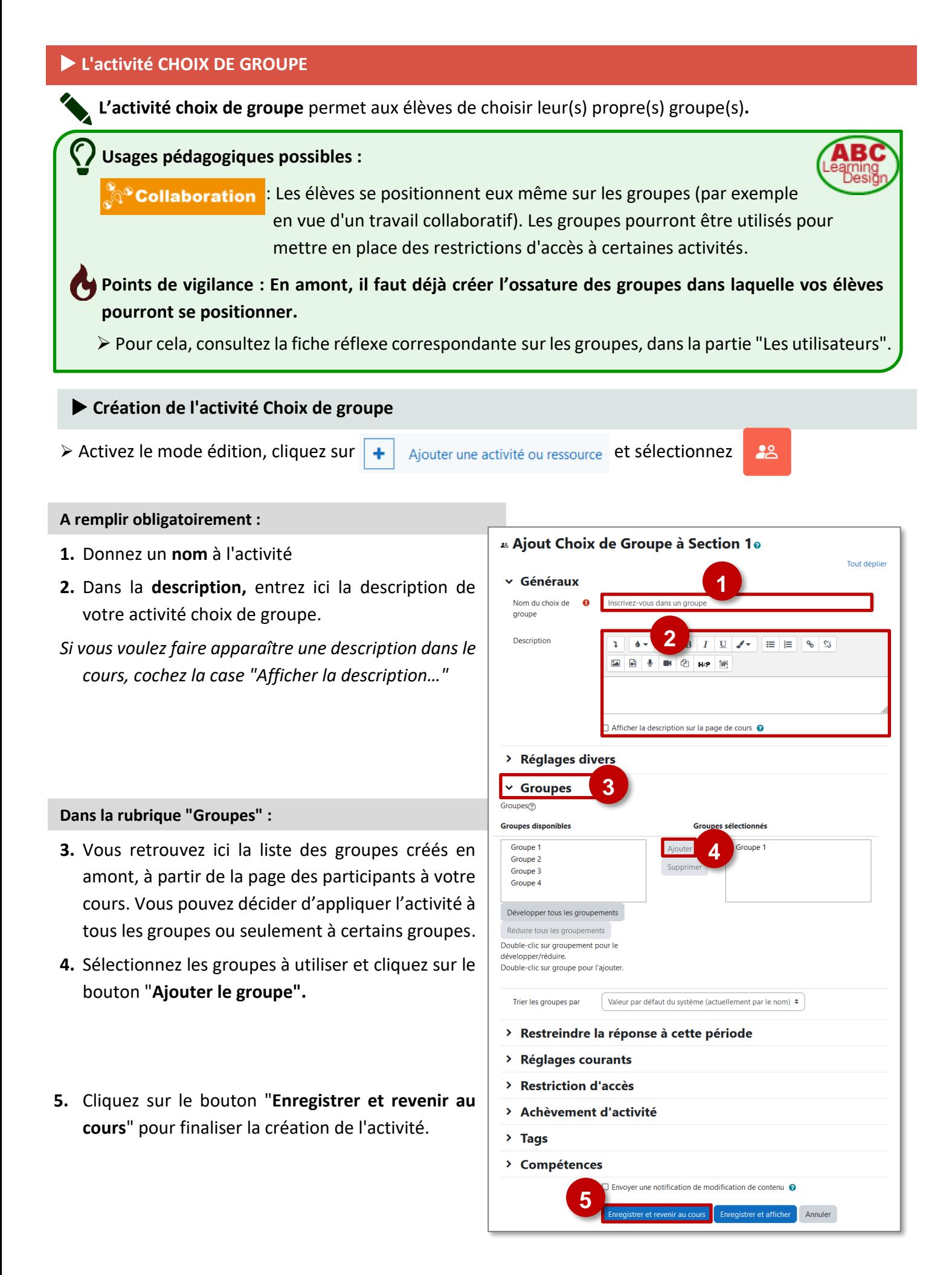

# **Les réglages de l'activité**

Dans la rubrique "**Réglages divers**", vous pouvez paramétrer votre activité comme vous le souhaitez. Les possibilités sont nombreuses, vous pouvez :

- **1. Permettre l'inscription à plusieurs groupes.**
- **2. Régler l'affichage** des résultats.
- **3. Modifier son choix** de groupe.
- **4. Limiter le nombre de participants dans chaque groupe** (si c'est désactivé n'importe quel nombre de participants peut s'inscrire dans le groupe).

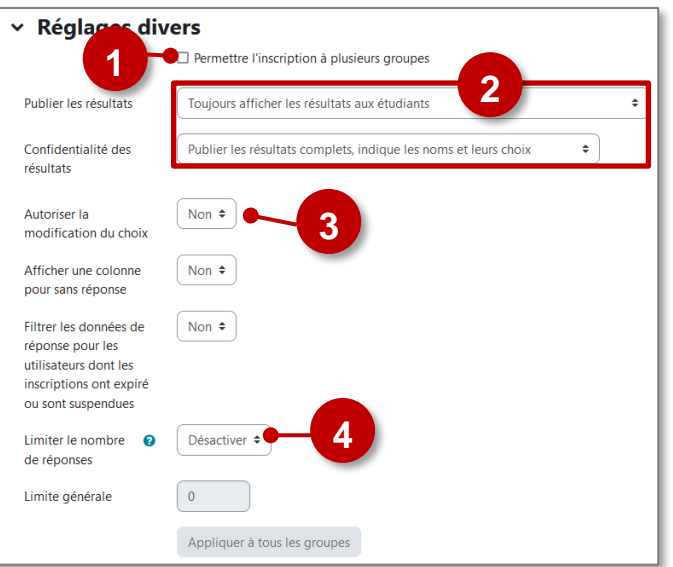

# **Les interfaces**

**Dans le cours, l'activité est affichée :** 

Inscrivez-vous dans un groupe

Choix

**lot** 

 $\circ$ 

 $22$ 

- **L'interface côté élève :** 
	- **1.** Il est préférable **d'ajouter une description aux groupes proposés**. Attention, cette opération ne se fait pas dans l'activité, mais dans la page des GROUPES (onglet "Participants" du cours).
	- **2.** L'élève ne doit pas oublier **d'enregistrer son choix.**

## **L'interface côté enseignant :**

- **1.** On a l'**affichage du nombre de membres** dans chaque groupe
- **2.** On peut **afficher / masquer les membres du groupe**. Il est possible d'exporter au format tableur ou texte.

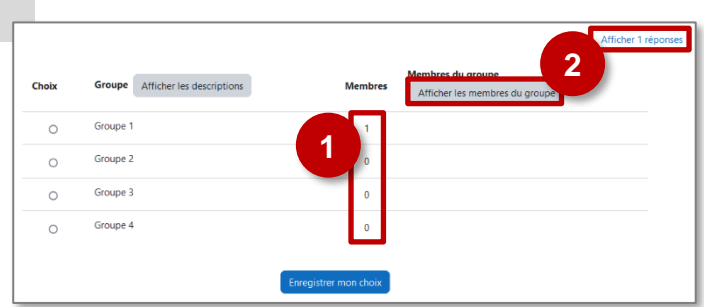

**1**

Groupe Afficher le

Groupe

Groupe 2 Groupe 3

Groupe 4

.<br>Membres du group

Afficher les m

**2**

# **L'activité DEVOIR**

**L'activité DEVOIR est une activité de collecte de travaux d'élèves, écrits ou oraux, soit en déposant en un fichier, soit en procédant directement dans Moodle avec l'éditeur de texte.**

# **Usages pédagogiques possibles :**

: L'activité Devoir sert d'abord à collecter des travaux d'élèves, écrites ou orales. Moodle permet de récupérer des fichiers son/vidéo ou de logiciels spécifiques. **:** Les travaux peuvent être rendus et évalués en groupe.

#### **Création d'une activité DEVOIR**

#### **A remplir obligatoirement :**

**Production** 

**Collaboration** 

- **1.** Donnez un **nom** au devoir
- **2.** Dans la **description,** entrez ici le sujet ou les consignes. *Si vous voulez faire apparaître une description dans le cours, cochez la case "Afficher la description…"*
- **3.** Entrez les **consignes de travail** (NB : ce champ est désormais dissocié de la description)
- **4.** Il est possible de **déposer des fichiers joints** : document(s) à consulter ou à compléter.
- **5. Disponibilité** : Cochez les cases des dates et heures à respecter pour la remise des travaux.
- **6. Type de remise :**

**DEVOIR ECRIT :** Au choix de l'enseignant,

- **Texte en ligne** : Texte à rédiger dans l'éditeur de texte Internet.
- **Remise de fichiers** : Fichier à envoyer (ex. diaporama, traitement de texte, autre fichier…)

## **DEVOIR ORAL :**

- Il faut sélectionner le mode **"Texte en ligne"** ; c'est l'éditeur de texte qui permettra l'enregistrement.
- **Remise de fichiers** : si l'attendu est le dépôt d'un fichier réalisé avec un logiciel spécifique.
- **7.** Sélectionnez le **type de feedback** (type de correction) : décocher "annotation PDF" si ce n'est pas nécessaire
- **8.** Cliquez sur le bouton "**Enregistrer et revenir au cours**".

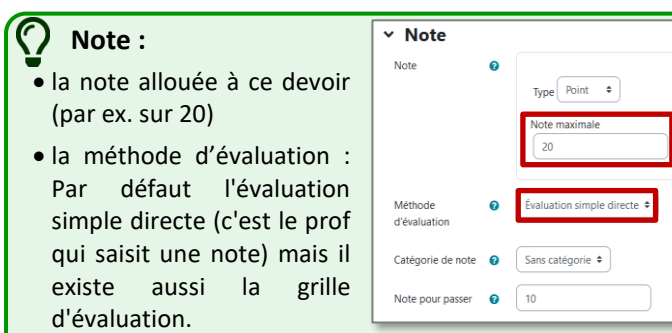

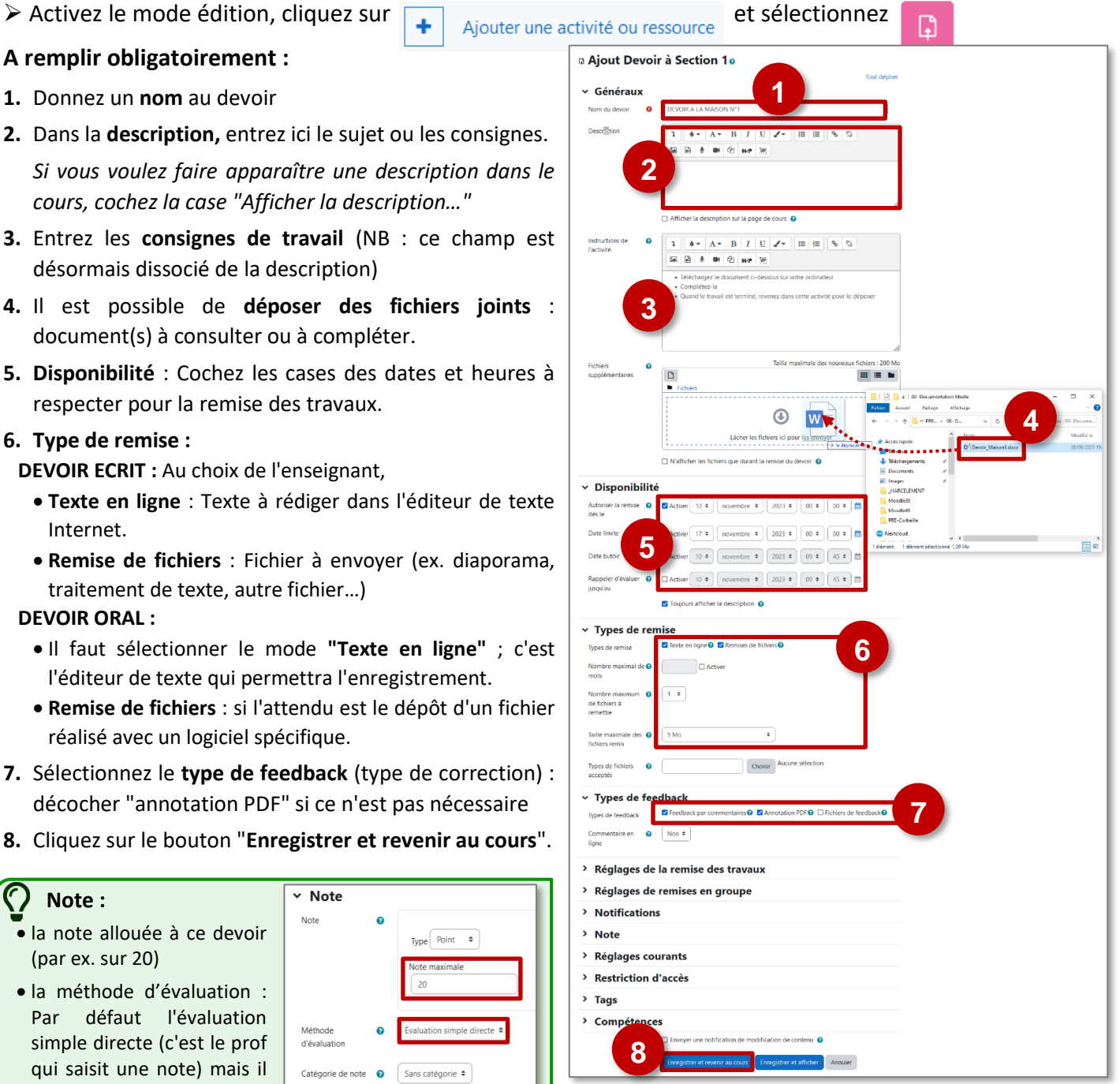

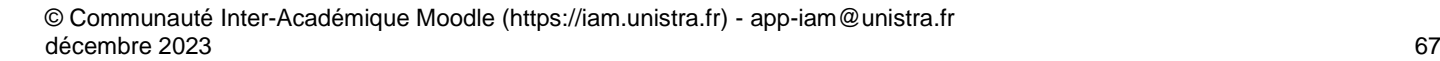

ΔR

# **Le dépôt de devoir côté Élève**

## **DEVOIR ÉCRIT : Dépôt de fichier ou de texte en ligne**

- **1.** L'élève clique sur l'**activité**
- **2.** Un premier écran s'affiche avec des informations sur son devoir, avec :

œ

**DEVOIR A LA MAISON N°1** 

rt le : vendredi 10 no

vendredi 10 novembre 2023, 0<mark>(</mark><br>: vendredi 17 novembre 2023, <sub>'</sub>

- La **période de remise** (si paramétrée)
- La **description** (mais pas les instructions)
- Les **documents joints**.
- **3.** L'élève clique sur "**Ajouter un travail**"
- 4. Selon le(s) types(s) de remise définis, l'élève p
	- a. Compléter un texte en ligne
	- b. Déposer un fichier
- **5.** L'élève clique sur le bouton "**Enregistrer**"

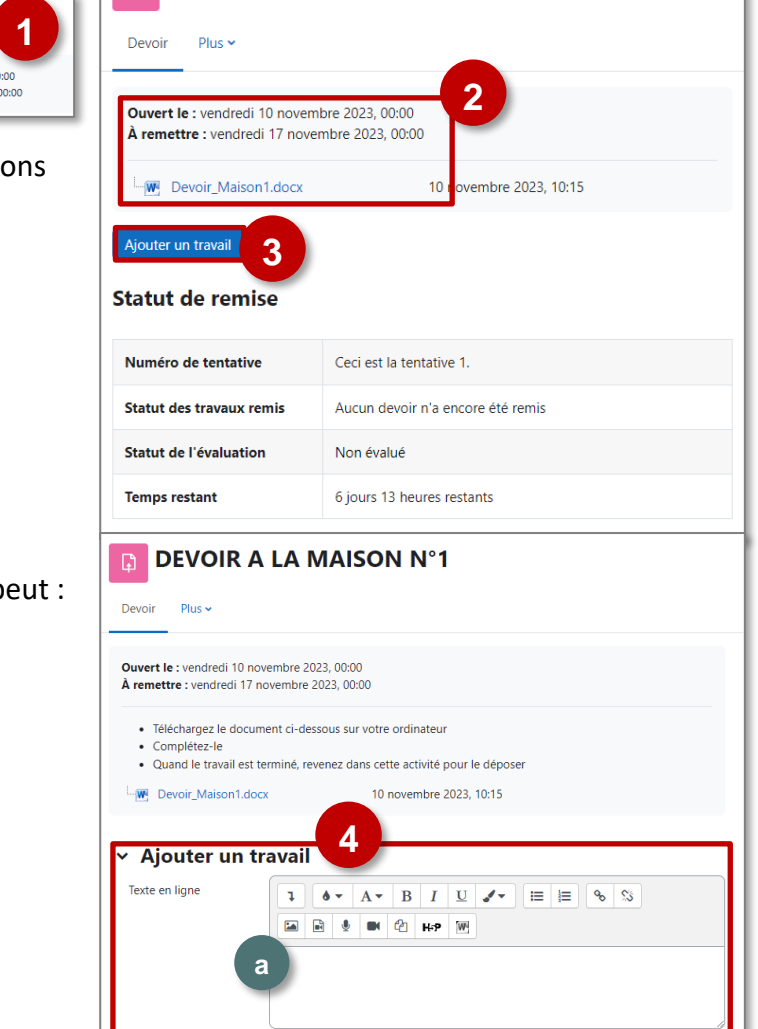

**DEVOIR A LA MAISON N°1** 

**b**

 $\blacksquare$  Fichier

Annuler

**5**

mises de fichiers

**DEVOIR ORAL : Dépôt d'enregistrement audio (ou vidéo) en ligne**

L'élève peut déposer des enregistrements audio ou vidéo (5min. maximum) en utilisant le mode "Texte en ligne".

Cependant il est indispensable de faire attention à la bande passante utilisée pour le dépôt de vidéos.

- **1.** Pour un dépôt audio dans l'éditeur de texte, **l'élève doit cliquer sur l'icône** qui permet d'ouvrir l'enregistreur audio (HTML5).
- **2.** Un pop-up pour "**Commencer l'enregistrement**" va apparaitre.

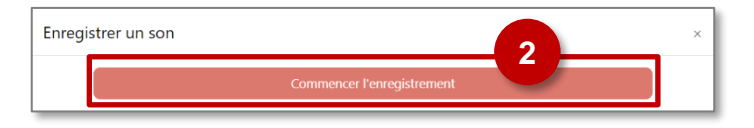

Taille maximale des fichiers : 5 Mo ; nombre maximal de fichi

 $\boldsymbol{\Theta}$ .<br>Vous pouvez glisser des fichiers ici pour les ajouter  $\blacksquare \blacksquare$ 

**A savoir : Pour les enregistrements audios, il faut autoriser l'utilisation du microphone.** Le navigateur Internet (Chrome, Firefox ou Edge) détecte le micro de l'ordinateur et demande d'**autoriser le partage**. Ne pas utiliser les navigateurs Internet explorer ou Safari.

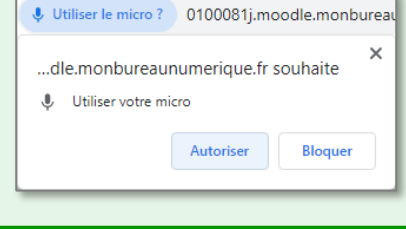

**3.** L'élève peut "**terminer l'enregistrement**" dès qu'il a fini.

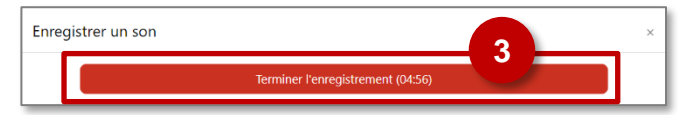

**4.** L'élève peut s'**écouter**, puis **recommencer ou joindre** (déposer) **l'enregistrement**.

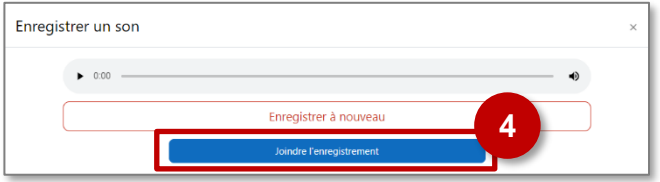

**5. L'enregistrement est bien visible dans l'éditeur de texte**.

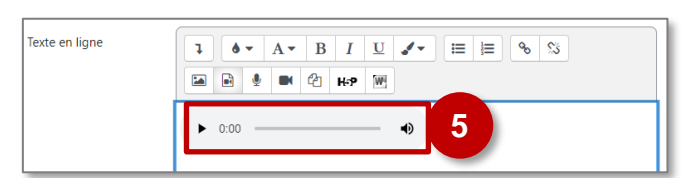

- **6.** Après enregistrement, les travaux de l'élève sont affichés.
- **7.** L'élève pourra toujours **les modifier** ou **les supprimer** jusqu'à la date limite de dépôt.

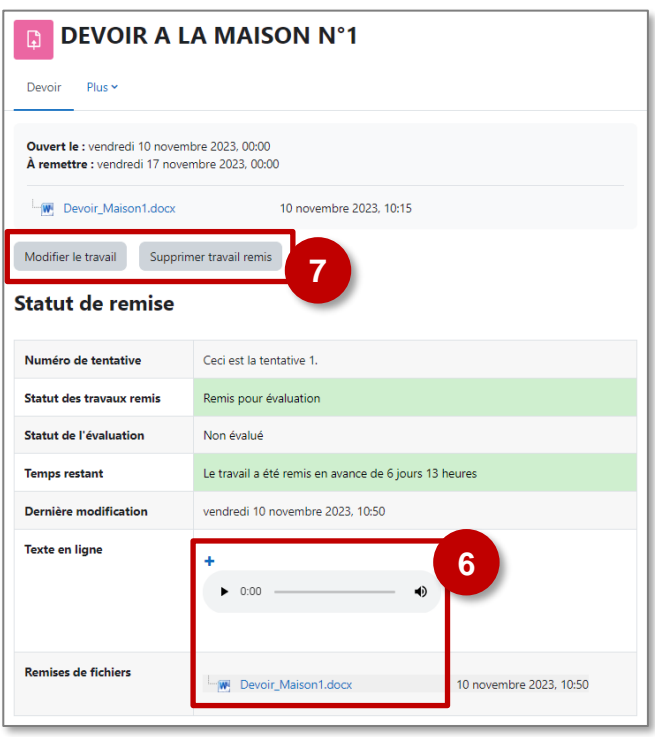

**utilisée pour un dépôt de vidéo (icône ), mais attention à la taille de celle-ci.**  Pour les enregistrements vidéo, il faut autoriser en plus l'utilisation de la webcam. Le navigateur Internet (Chrome, Firefox ou Edge) détecte la webcam de l'ordinateur et demande d'**autoriser le** 

**partage.**

**Pour les VIDÉOS : Toute cette procédure peut être** 

# **La correction côté Enseignant**

**1.** L'enseignant clique sur l'activité :

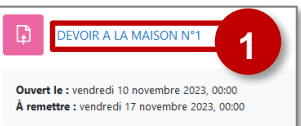

**2.** Un 1<sup>er</sup> écran s'affiche avec des informations sur le devoir. Il clique sur "**Consulter/évaluer tous les travaux remis**" pour accéder à la liste ou sur "**Évaluer**" pour accéder au 1er élève.

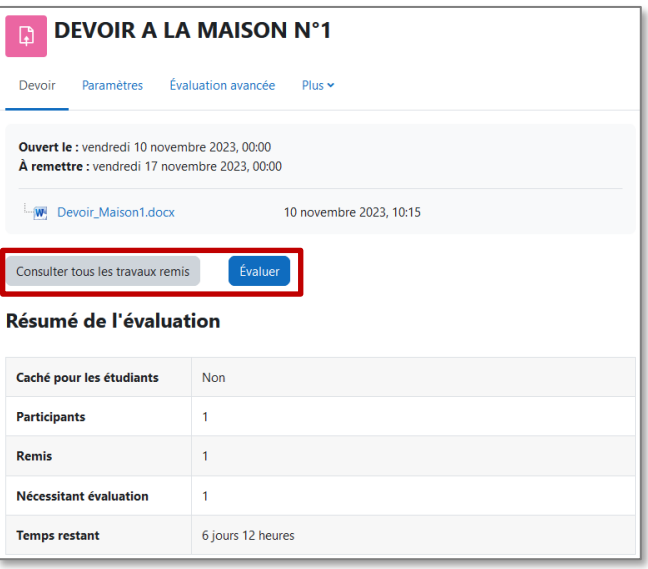

**3. Bouton "Consulter les travaux remis" :** Il a alors accès à la **liste des élèves** et peut sélectionner celui dont il veut corriger le travail

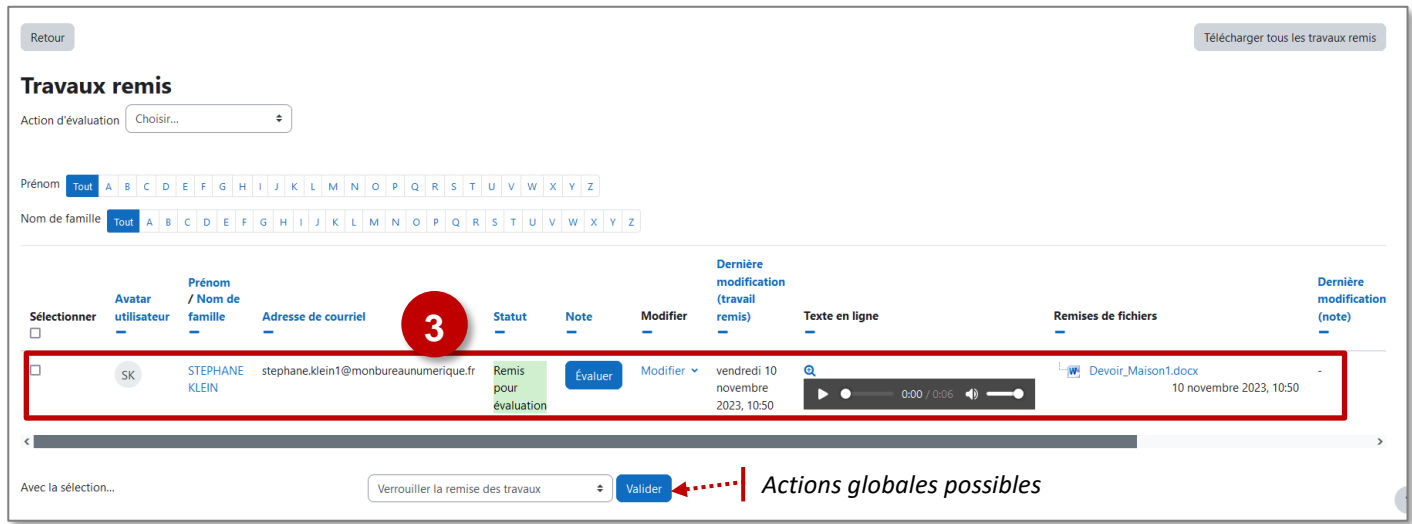

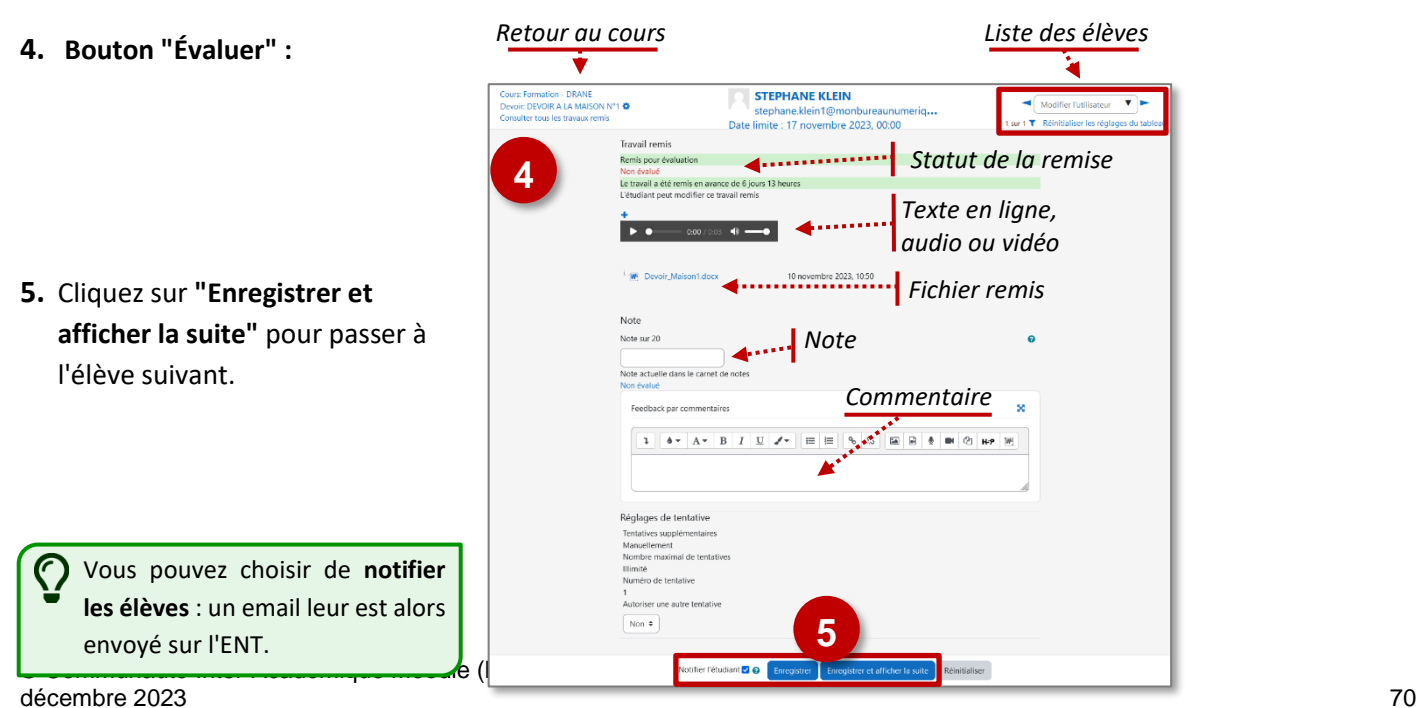

**L'activité feedback** permet à l'enseignant de créer un questionnaire d'enquête personnalisé anonyme ou non, pour collecter des informations de la part des participants au moyen de divers types de questions, notamment à choix multiple ou à réponses courtes.

ď

# **Usages pédagogiques possibles :**

: L'activité Feedback se substitue à celle du Questionnaire du Moodle. Elle peut servir à recueillir les conceptions initiales des élèves autrement qu'en format papier. L'enseignant peut évaluer les cours afin d'améliorer les contenus pour les participants ultérieurs (rétroaction).

**Production** 

⊭ଙତ Discussion

L'activité peut servir à collecter des réponses à un questionnaire, de façon anonyme ou non. Mais attention, Aucune note n'est attribuée dans cette activité.

# **Création de l'activité Feedback**

- ➢ Activez le mode édition, cliquez sur
- Ajouter une activité ou ressource et sélectionnez ٠

# **A remplir obligatoirement :**

- **1.** Donnez un **nom** au feedback
- **2.** La **description** est facultative :
	- Par défaut, elle n'apparaît pas dans le cours
	- Si vous voulez faire apparaître une description dans le cours, cochez la case "**Afficher la description…**"

**A regarder en priorité et modifier éventuellement :**

## **3. Disponibilité :**

Cochez la case "**Activer**" pour paramétrer les champs "*Permettre les réponses dès le"* et "*Permettre les réponses jusqu'au"* si vous désirez délimiter quand le feedback sera disponible.

# **4. Réglage de questions et d'envoi**

- Choisissez "*Anonyme"* ou "*Le nom du participant sera enregistré et affiché avec ses réponses"* selon l'usage que vous ferez des réponses des élèves.
- Par défaut, les participants ne peuvent effectuer plusieurs remises. Si vous leur en donnez la possibilité, les élèves pourront indéfiniment remplir le feedback.
- Choisissez ou non d'être notifié lors des remises.

# **5. Après l'envoi :**

- Rédigez ou non **un message de fin.**
- Proposez éventuellement **un lien URL vers l'activité suivante.** Par défaut, l'envoi du feedback par l'élève renvoie vers la page du cours.
- **6.** Cliquez sur le bouton **"Enregistrer et afficher"** pour créer des questions au feedback (ou en rajouter)

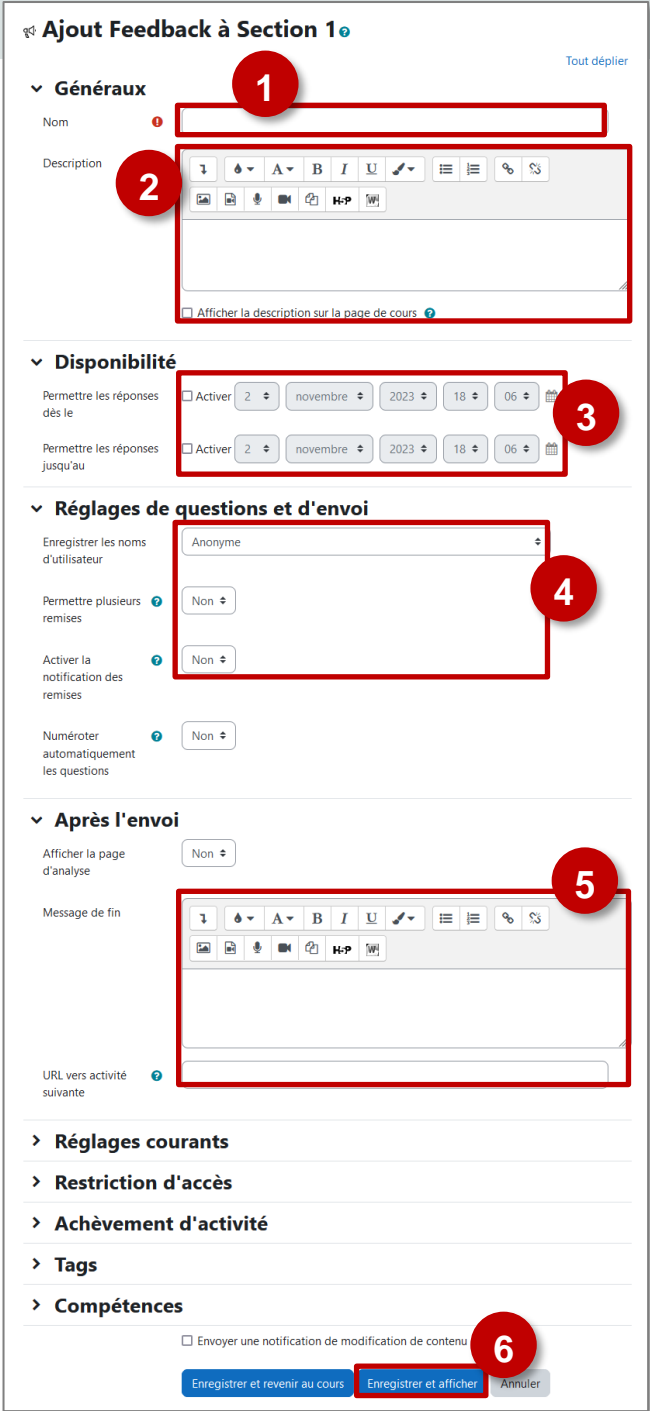

ΔR

# **Création des questions**

- **1.** Choisissez l'onglet "**Modifier les questions**"
- **2. Ajoutez une question** en choisissant, dans le sélecteur, le type de question.

A savoir : Les principaux types de questions sont : le choix multiple, la réponse courte, la réponse longue et la réponse numérique.

- **3. Complétez les différents champs** : la question impose-t-elle une réponse (cochez "requis"), quelle consigne, l'intervalle de valeurs en cas de réponse numérique, le nombre de caractères…
	- **A savoir :** Le sélecteur vous permet aussi intégrer une étiquette dans laquelle vous pourrez insérer un média (son, image, vidéo…) qui servira de support à une question.
- **4. Enregistrez la question**, elle apparaît dans l'onglet de modification des questions ; cliquez sur "**Ajouter une question**" pour continuer à créer d'autres questions.
- **5. L'onglet Feedback permet d'accéder à la mise en forme**, notamment pour :
	- Ajouter des questions
	- Modifier les questions
	- Déplacer les questions

# **Consultation des réponses**

- **1.** Cliquez sur l'onglet "**Réponses**"
- **2. Consultez les différentes réponses**
- **3.** Il est aussi possible **d'exporter les données au format Excel, CSV ou PDF.**

**A savoir :** Dans l'onglet "**Analyse**", il est possible de visualiser graphiquement l'ensemble des réponses et d'exporter vers un fichier Excel.

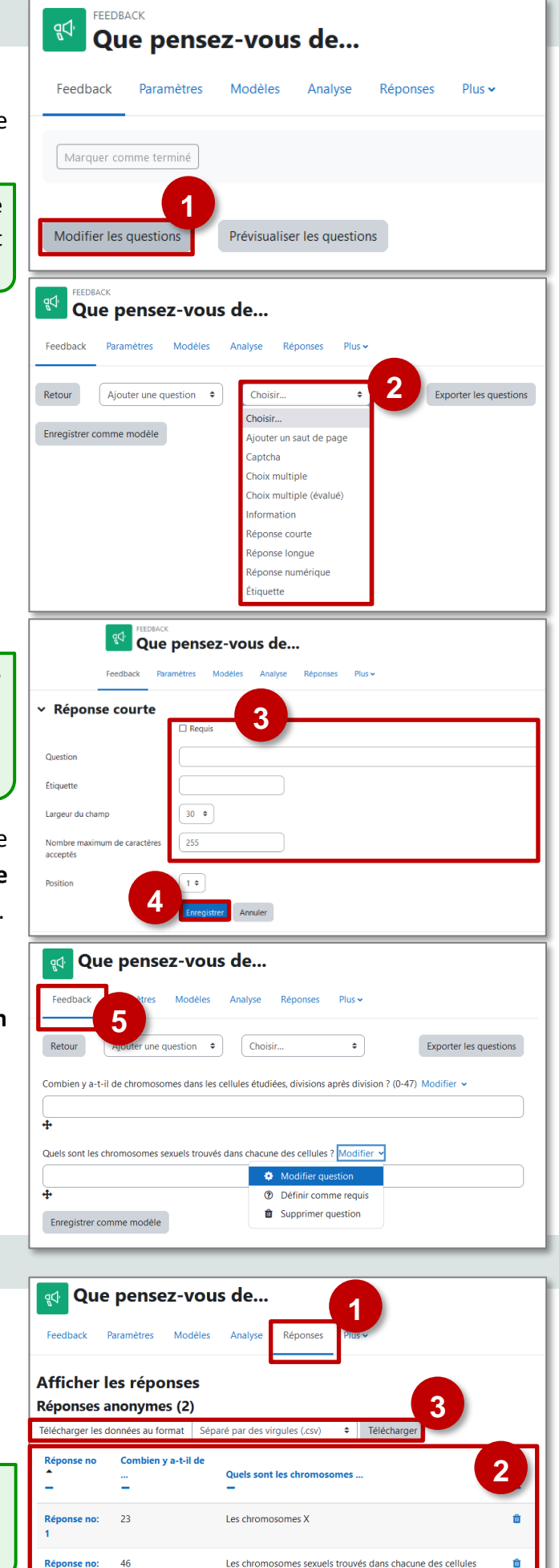

 $46$ 

Réponse no:

Les chromosomes sexuels trouvés dans chacune des cellules

ont YY
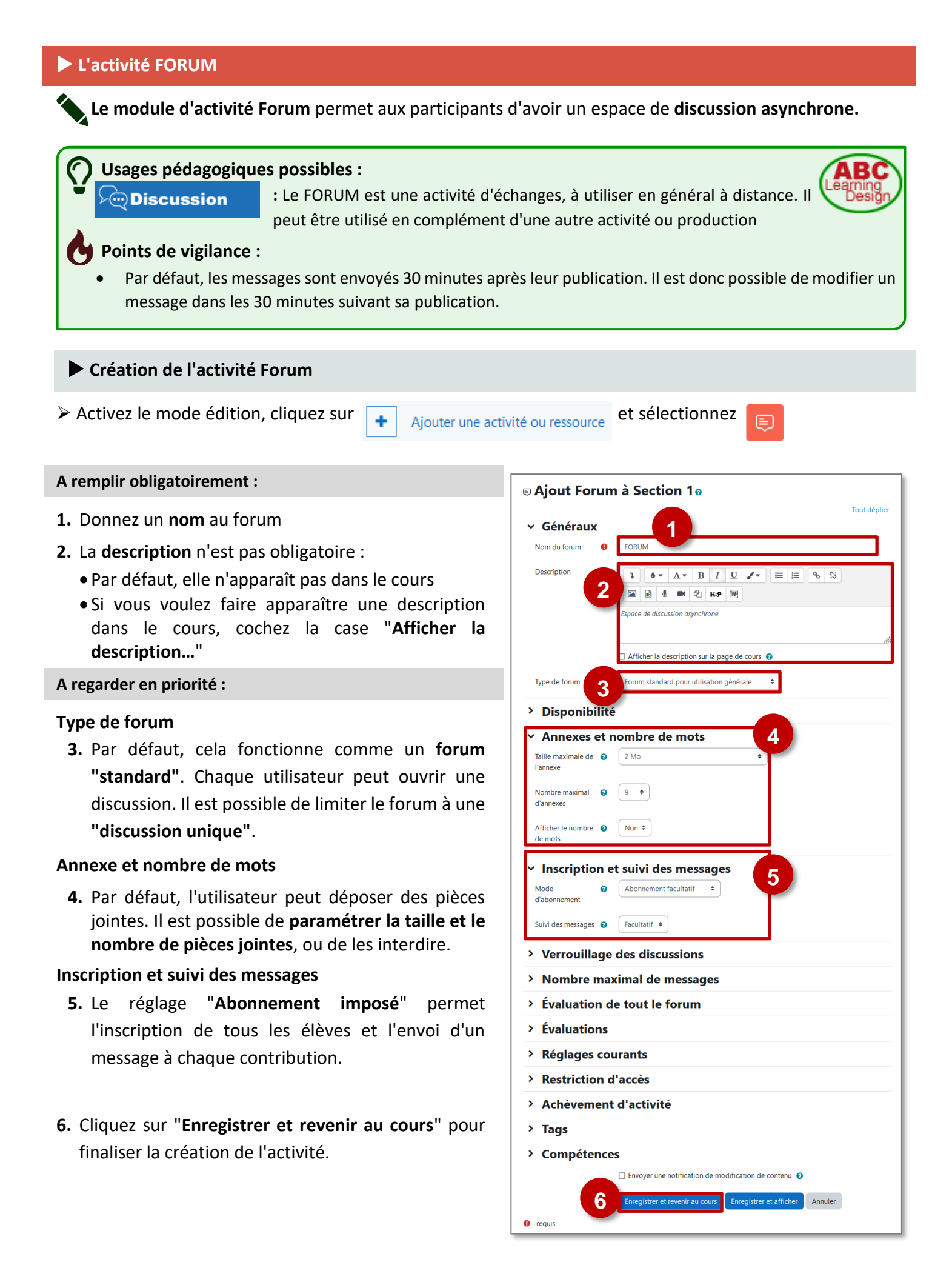

## **Participation au Forum**

**1.** L'élève ou l'enseignant doit cliquer sur

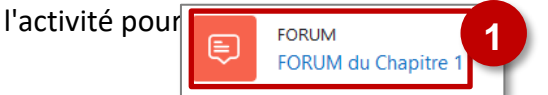

*Dans la page principale, la liste des discussions est affichée.* 

- **2.** Il est possible de **consulter une discussion**, d'intervenir et de s'y abonner (pour recevoir des notifications en cas de nouveau message)
- **3.** Il est également possible d'**ajouter une nouvelle discussion**
- **4.** Dans la page "**Nouveau sujet de discussion",** il faut:
	- Saisir un sujet (titre)
	- Écrire un message
- **5.** Sur la même page, le bouton "**Avancé**" permet de :
	- Déposer si besoin une pièce jointe
	- Pour les utilisateurs ayant le rôle "Enseignant" ; Envoyer immédiatement le message sans délai

## *Un avertissement informe les utilisateurs :*

Le message est envoyé 30 minutes après sa publication. Il est donc possible de modifier ou supprimer un message dans les 30 minutes, avant qu'il ne soit visible par les autres élèves.

- **6.** Par défaut, l'affichage des réponses à une discussion est "emboîté".
- **7.** Chaque utilisateur dispose de différents liens :
	- Répondre à un message (pour tous les messages)
	- Supprimer /Modifier / Passer un à niveau supérieur (pour ses propres messages

## **A savoir :** *Permalien ?*

*Un permalien vous permet de relier directement à un message d'une discussion d'un forum spécifique afin que vous puissiez le partager facilement.* 

*Si vous cliquez sur "permalien" (a), vous aurez une adresse web particulière (b) que vous pouvez ensuite communiquer facilement en copier-coller par exemple dans le cahier de textes, dans un email....*

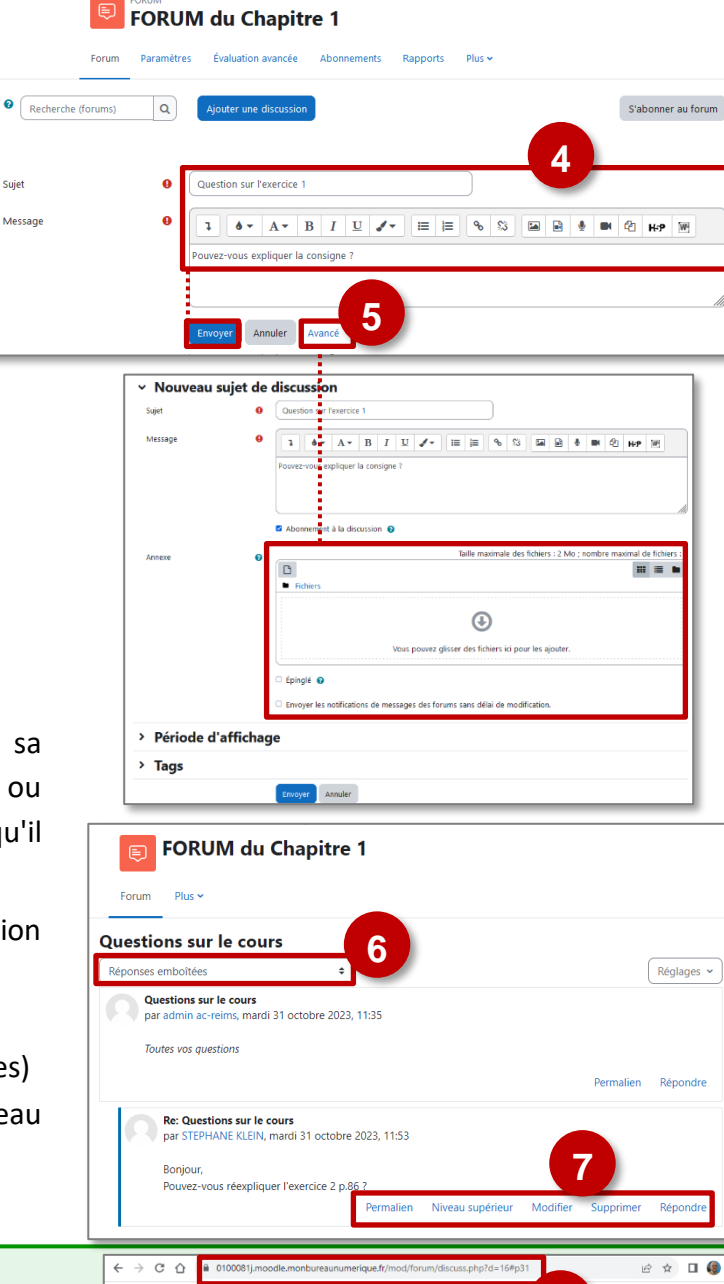

**3**

admin ac-rei..

lancée pai

admin ac-rei...<br>31 oct. 2023

FORUM du Chapitre 1

 $|q|$ 

Marquer comme terminé

Recherche (forums)

**Discussion** 

Suie

Questions sur le cour

Forum Paramètres Évaluation avancée Abonnements Rapports Plus

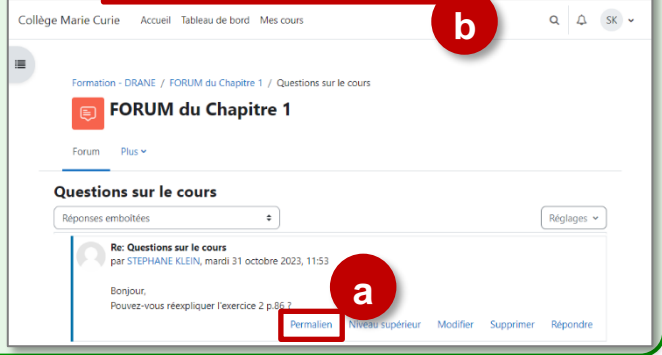

**2**

S'abonner au forum

 $\overline{\mathbf{C}}$ 

**L'activité GEOGEBRA permet de collecter dans Moodle des travaux d'élèves**, réalisés avec l'appliquette GeoGebra.

## **Usages pédagogiques possibles :**

: Cette activité GeoGebra se comporte comme l'activité Devoir. Vous visualisez les travaux remis par les élèves et vous évaluez ces travaux.

## **Création/Récupération d'un fichier GeoGebra**

**Solution 1 : Créer un fichier GeoGebra**

**Production** 

➢ Créez le fichier GeoGebra sur lequel vous voulez voir vos élèves travailler et enregistrez-le.

**Solution 2 : Récupérer un fichier sur le site GeoGebra**

- **1.** Vous pouvez récupérer une activité existante dans la banque de ressources du **site GeoGebra :** [\(https://www.geogebra.org\)](https://www.geogebra.org/)
- **2.** Cliquez sur le menu "**Ressources**".
- **3.** Utilisez les **fonctionnalités de recherche.**
- **4. Sélectionnez l'exercice** qui vous intéresse et testezle avec l'appli GeoGebra.

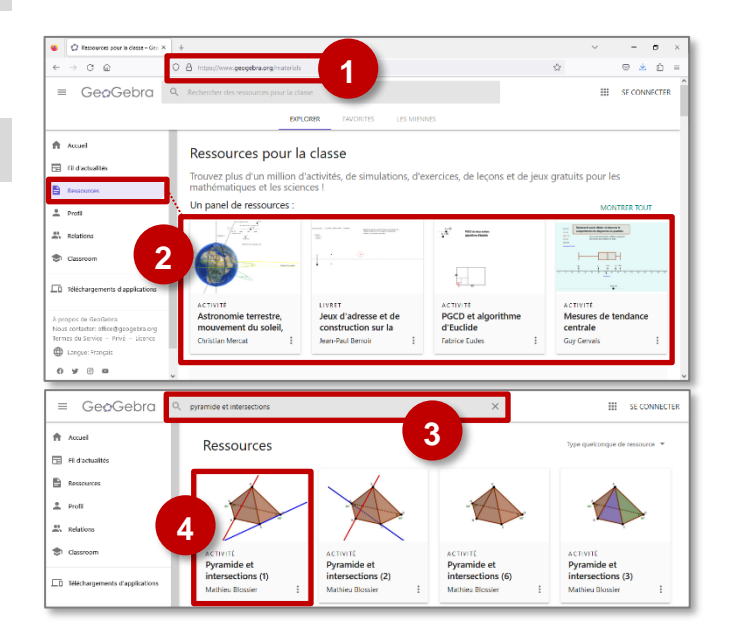

- **5.** Cliquez sur l'**icône**
- **6.** Cliquez sur le menu **"Exporter en…"** et sélectionnez le **format** .ggb
- ➢ Enregistrez le fichier sur votre ordinateur.

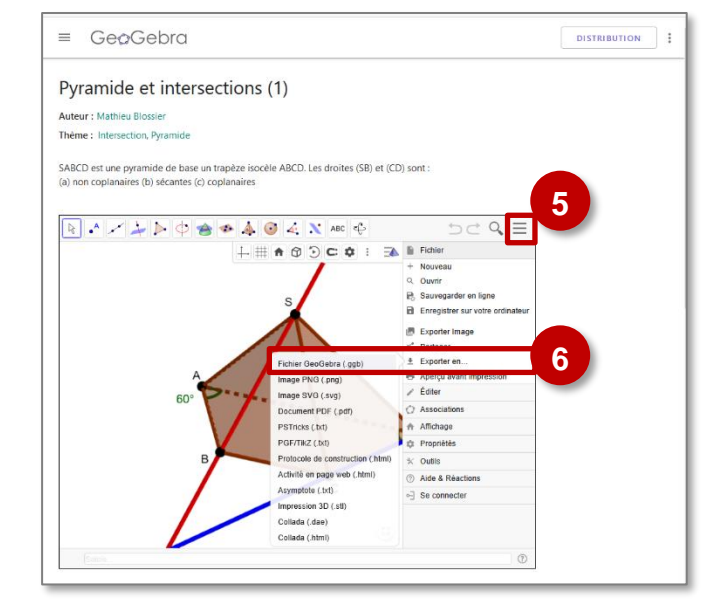

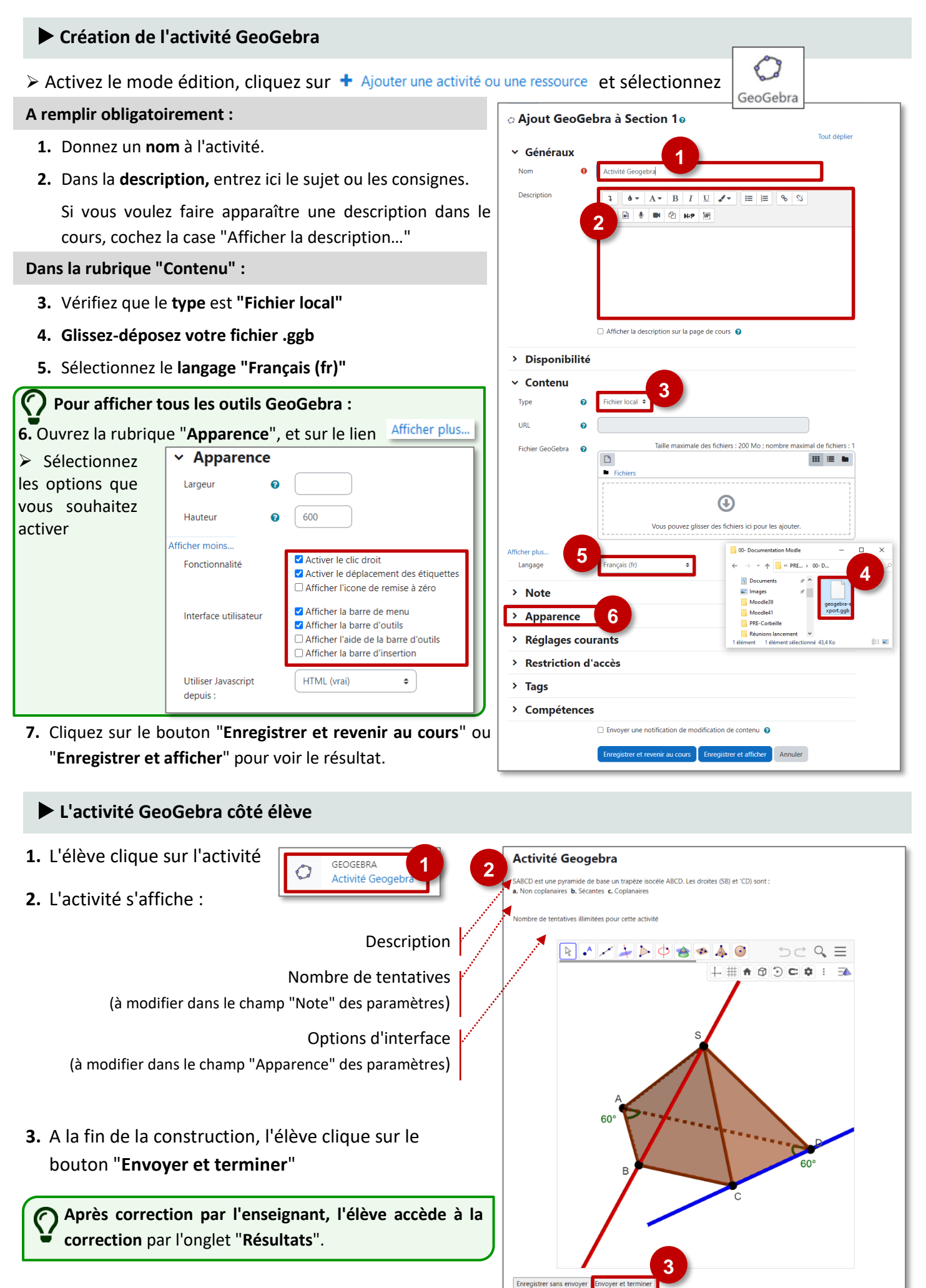

© Communauté Inter-Académique Moodle (https://iam.unistra.fr) - app-iam@unistra.fr décembre 2023 *tournale se production de la production de la production de la production de la production de la production de la production de la production de la production de la production de la production de la producti* 

## **L'activité GeoGebra côté enseignant**

**1.** L'enseignant clique sur l'activité

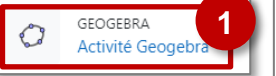

*L'activité s'affiche. Les options sont disponibles par l'engrenage.*

- **2.** Cliquez sur "**Prévisualiser l'activité Géogebra**" **pour faire l'activité comme un élève.**
- **3.** Cliquez sur "**Résultats**" **pour accéder à la correction.**

**2 2 2 2 4 2 3 2 2 3 2 2 2 2 2 2 2** GeoGebra aliser l'activité Gé SABCD est une pyramide de base un trapèze isocèle ABCD, Les droites (SB) et (CD) sont a. Non coplanaires b. Sécantes c. Coplanaires **Activité Geogebra** SABCD est une pyramide de base un trapèze isocèle ABCD. Les droites (SB) et (CD) sont : a. Non coplanaires b. Sécantes c. Coplanaire Nombre de tentatives illimitées pour cette activité  $D \subset \mathcal{A} \equiv$  $+ \# \bullet \circ \circ \bullet : \Rightarrow$  $\mathbf{C}$ 

*Dans la page de résultats, pour les élèves qui ont remis une production, des informations s'affichent.*

**4.** Cliquez sur le bouton "**Note**".

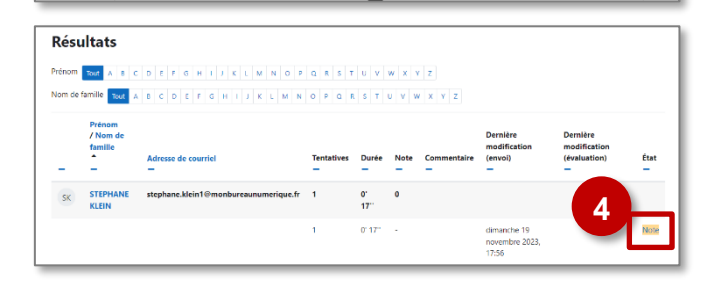

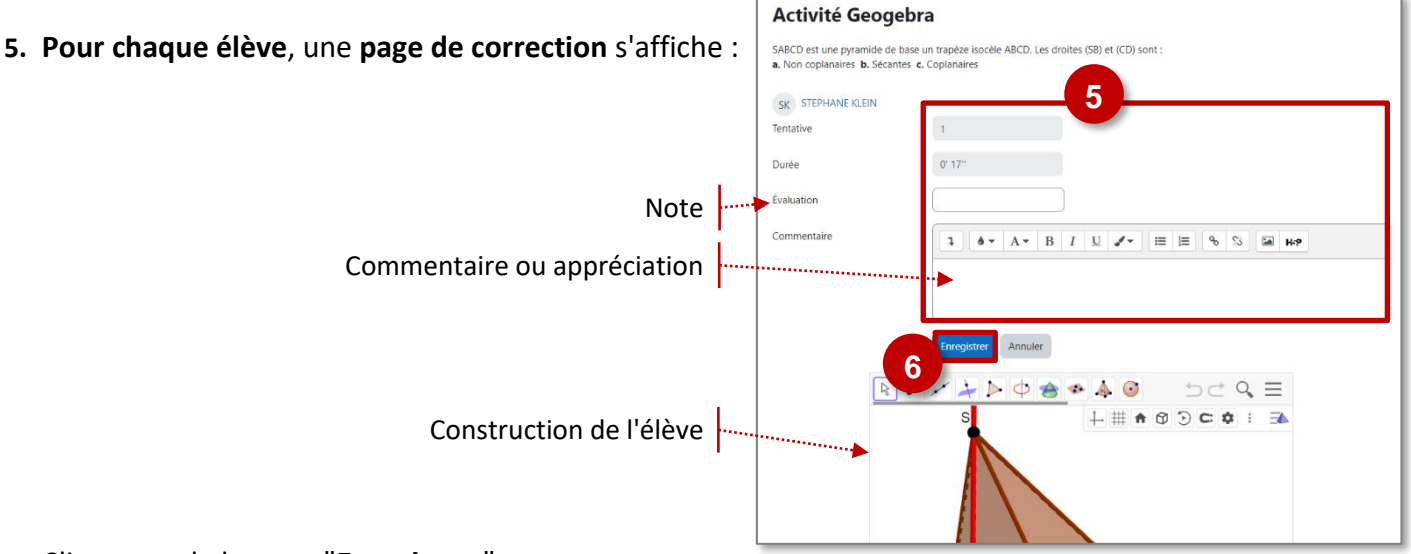

**6.** Cliquez sur le bouton "**Enregistrer**".

## **L'activité GeoGebra auto-évaluée**

Certaines activités Geogebra sont auto-évaluées, c'est-à-dire que côté enseignant, la note se met automatiquement en fonction de la réalisation des élèves (qui peuvent consulter leurs notes).

Attention, cela ne fonctionne que si le fichier Geogebra le prévoit (pour Moodle).

**Si vous disposez d'un tel fichier**, il faudra en plus modifier la partie « Note » des paramètres de l'activité :

- **1. Définissez les options de notation** comme pour les tests (nombre de tentatives, note maximale, méthode de notation).
- **2.** Cochez la case **"Activité auto-évaluée".**

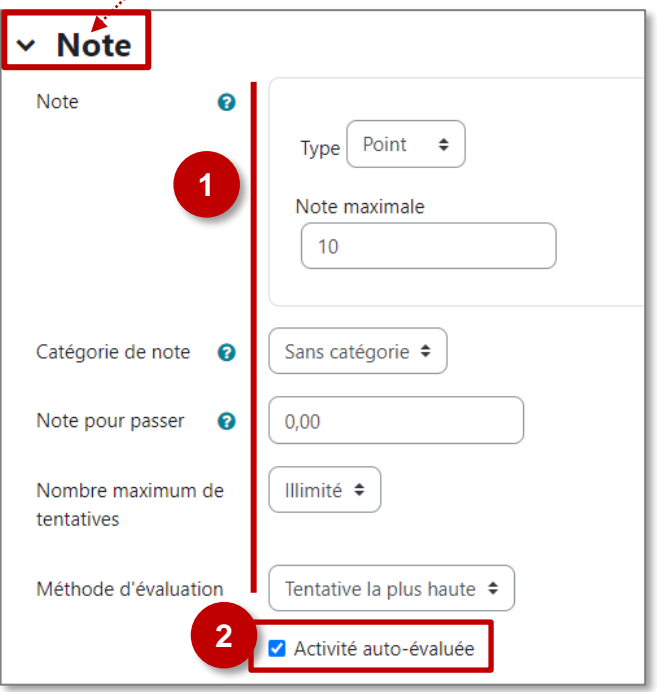

**Le module d'activité Glossaire** permet aux participants de créer et de gérer une liste de définitions, comme un dictionnaire.

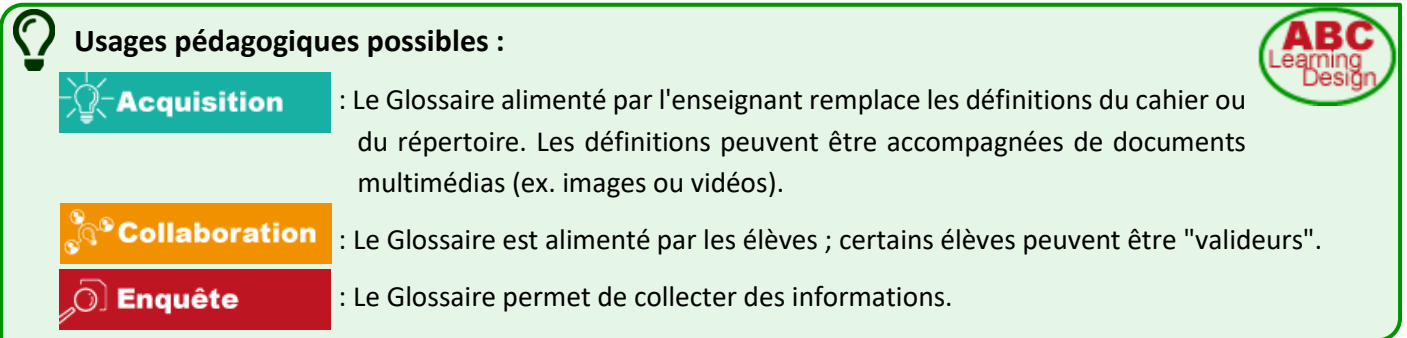

## **Création de l'activité Glossaire**

 $\triangleright$  Activez le mode édition, cliquez sur  $\vert + \vert$  Aiouter une activité ou ressource et sélectionnez

口

## **A regarder obligatoirement :**

- **1.** Donnez un **nom** au Glossaire
- **2.** La **description** n'est pas obligatoire :
	- Par défaut, elle n'apparaît pas dans le cours
	- Si vous voulez faire apparaître une description dans le cours, cochez la case "**Afficher la description…**"
- **3.** Le type de **glossaire** : par défaut, c'est un glossaire "Secondaire" (Conseil : pour débuter, ne pas modifier) NB : dans un glossaire principal, les articles des glossaires secondaires peuvent être importés ; il ne peut y en avoir qu'un seul par cours

## **A regarder en priorité :**

## **4. Articles :**

• Approuvé automatiquement :

Si ce réglage est défini à non, les articles requièrent une approbation de la part de l'enseignant avant de pouvoir être consultés.

- Toujours autoriser la modification : Ce réglage détermine si les étudiants pourront toujours modifier leur article, ou pas.
- Autoriser les doublons :

Si ce réglage est activé, il sera possible d'avoir plusieurs articles pour le même nom de concept.

• Autoriser les commentaires :

Si ce réglage est activé, tous les utilisateurs ayant l'autorisation de créer des commentaires pourront en ajouter aux articles.

• Activer les liens automatiques :

Il est possible d'activer la création automatique d'un lien : quand un terme du glossaire figure dans le cours, un lien permet d'afficher la définition dans une boite de dialogue.

**5.** Terminer la création du glossaire avec le bouton **"Enregistrer et revenir au cours"**

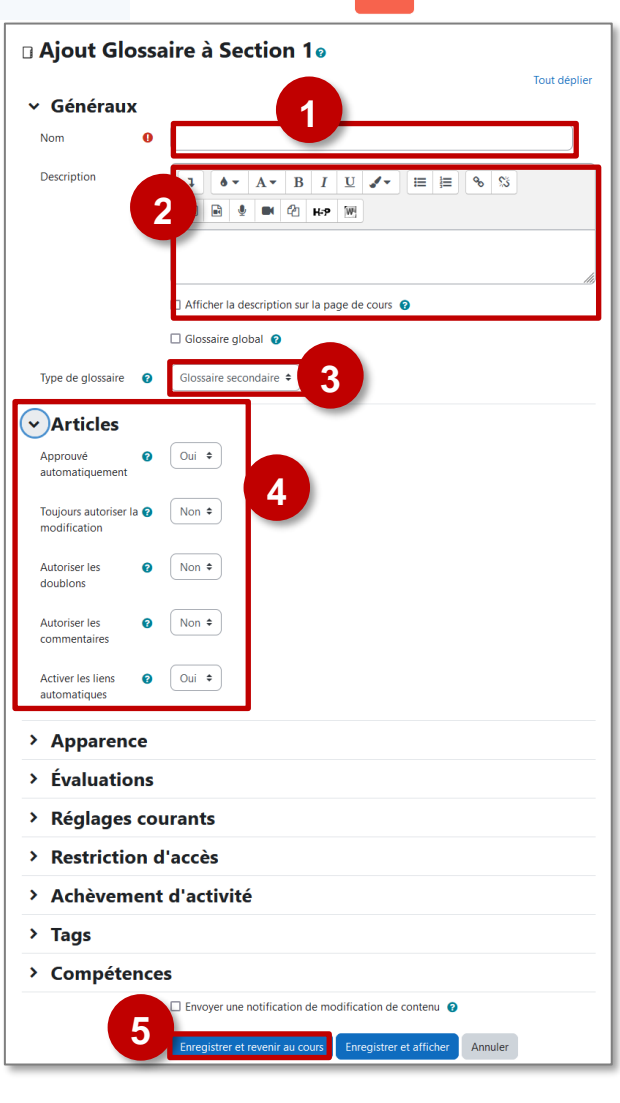

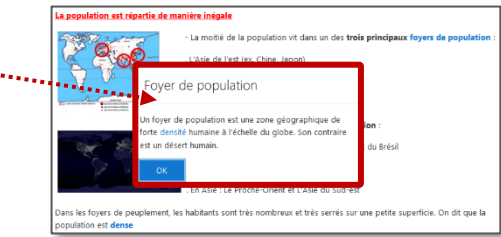

## **Ajout des définitions**

Les définitions peuvent être ajoutées par l'enseignant

et/ou par les élèves.

**1.** Cliquez sur l'activité pour l'ouvrir :

## **Pour l'alimenter :**

**2.** L'enseignant / l'élève clique sur le bouton **"Ajouter un nouvel article"** 

#### **A compléter obligatoirement :**

- **3.** L'enseignant / l'élève complète :
	- Le **concept** (Terme à définir)
	- La **définition** (avec la possibilité de rajouter une image, un son, une vidéo ou un document annexe)

#### **A regarder :**

- **4.** Il est possible de rajouter :
	- Des **termes associés** (mots qui appellent la définition)
	- Des **annexes** (documents joints)
- **5. Liaison automatique :** Si la case **"Article lié automatiquement"** est cochée, à chaque occurrence du terme dans le cours, un lien permet d'afficher une boite de dialogue avec la définition.
- **6.** L'enseignant/l'élève clique sur le bouton **"Enregistrer"**

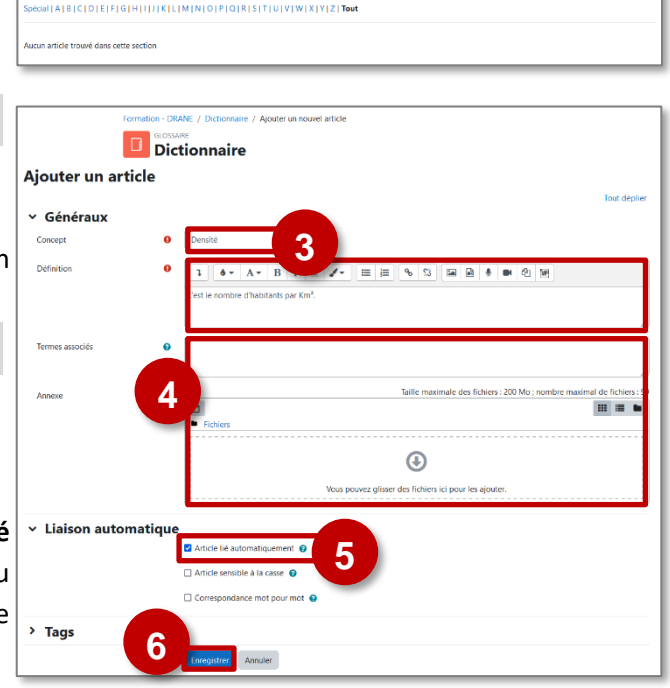

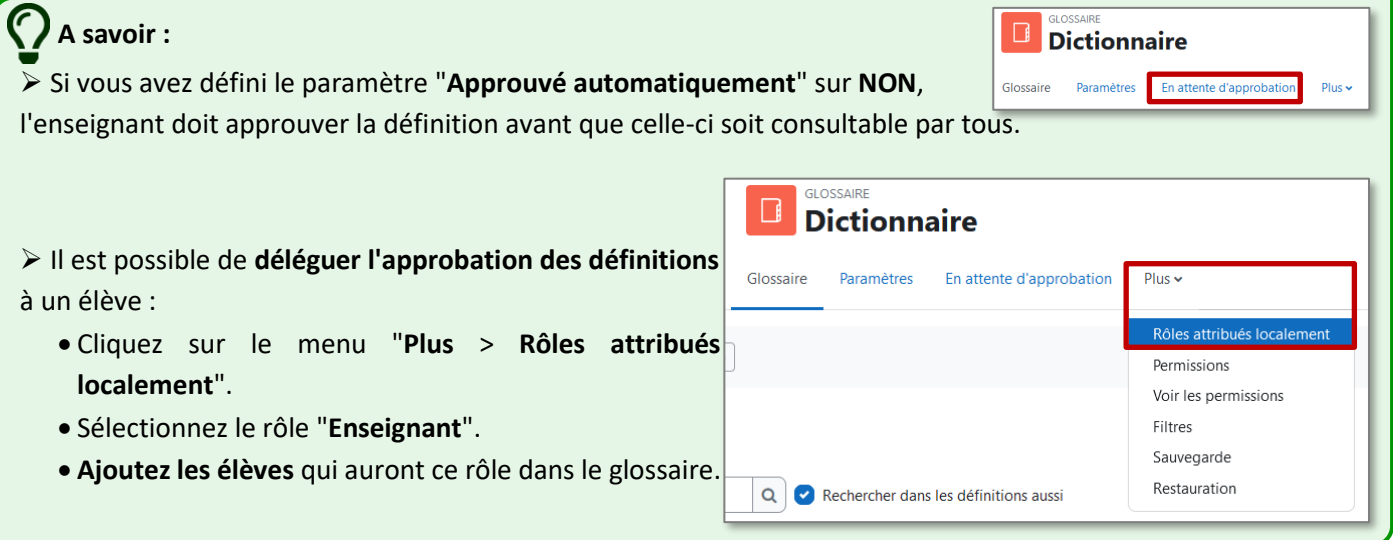

**1**

**GLOSSAIRE** 

Dictionnaire

f,

**2**

 $\circ$ œ

on - DRANE / Dictionnaire D Dictionnaire

**Les définitions d'un glossaire ne sont pas comprises dans le fichier de sauvegarde d'un cours Moodle**, comme toutes les traces d'activités d'élèves.

**Il faut exporter vos définitions** : c'est un fichier .xml que vous pourrez ensuite importer dans un cours.

 $\mathbb{L}^{|\mathbf{v}|}$ 

## **L'activité JEU : Mots croisés**

**L'activité Jeu : Mots croisés permet de créer automatiquement des grilles de mots croisées à partir des définitions d'un glossaire ou d'un test**. Les élèves n'auront pas tous la même grille.

#### **Usages pédagogiques possibles :**

Entraînement : La grille de mots croisés générée est différente à chaque tentative, l'élève peut y revenir régulièrement.

#### **Création d'une activité Jeu : Mots-croisés**

 $\triangleright$  Activez le mode édition, cliquez sur  $\vert \cdot \vert$  Ajouter une activité ou ressource et sélectionnez 蹳 **A remplir obligatoirement : <sup>88</sup> Modification Jeu dans Section 10** Tout dénlie **1.** Donnez un **nom** à votre activité Mots-croisés  $\times$  Généraux **1** Les villes américaines **2.** Dans la **description**, entrez des informations ou les Nom ó. consignes. Description  $\overline{1}$  $\bullet \bullet \quad A \bullet \quad B \quad I \quad U \quad \bullet \bullet \quad E \quad E \quad \circ \circ S$ **EEE U EE CE HP W 2** Si vous voulez faire apparaître la description dans le nnaissez-vous les villes américaines ? cours, cochez la case "Afficher la description…"Cliquez sur le menu "**Ressources**"  $\Box$  Afficher la description sur la page de cours  $\bigcirc$ **3 3.** Choisissez **la source des entrées** de la grille de mots Source des questions  $Glossaire$ croisés. issez un glossaire Les villes américaines  $\div$ .............<u>....</u>............ **4 A compléter si besoin :** ssez une catégorie  $\begin{bmatrix} * \end{bmatrix}$ glossaire **4.** Suivant votre choix précédent, **choisissez l'activité**  N'utiliser que les articles  $\begin{array}{|l|} \hline \end{array}$  Non de glossaire approuvés ou ceux de l'enseignant **glossaire ou test ou la banque de questions**  Choisissez une catégorie  $\left( \begin{array}{cc} \text{top (0)} & \rightarrow \end{array} \right)$ contenant les mots à faire apparaitre dans la grille de mots-croisés. Inclure les sous- $\left[\begin{array}{cc} \text{Non} & \text{*} \end{array}\right]$ catégories  $RÉVISIONS$ **5. Personnalisez les options** de votre grille. Choisissez un test ............................  $\sim$  Options de la grille Maximum de tentatives  $\begin{bmatrix} 0 \end{bmatrix}$ Nombre maximum de<br>colonnes de la grille Désactiver résumer  $\sqrt{\frac{1}{2}}$  Non  $\approx$ Minimum de mots dans  $\boxed{0}$ Afficher le plus haut  $\lceil \cdot \rceil$ la grille d'étudiants) Nombre de mots<br>maximum de la grille  $\begin{bmatrix} 0 \end{bmatrix}$ > Note **5** utoriser les espaces  $\sqrt{\frac{1}{100}}$ dans les mots > Options de la grille Définitions à droite de la grille  $\bullet$ Mise en page > Options en-tête/pied de page  $\sqrt{\mathsf{Non} \cdot \mathsf{I}}$ Desactive la<br>transformation de texte > Réglages courants en majuscules dans le  $\overline{\text{css}}$ > Restriction d'accès Temps maximal de  $\sqrt{2}$  $\angle$  Tags en secondes > Compétences nvoyer une notification de modification de contenu @

**6**

**6.** Cliquez sur le bouton **"Enregistrer et afficher"** pour créer des définitions dans votre glossaire ou des questions au test (ou en rajouter).

Enregistrer et afficher Annuler

## **Tentatives des élèves**

## **L'élève clique sur l'activité jeu mots croisés**

**1.** Il clique sur **"Jouer maintenant".**

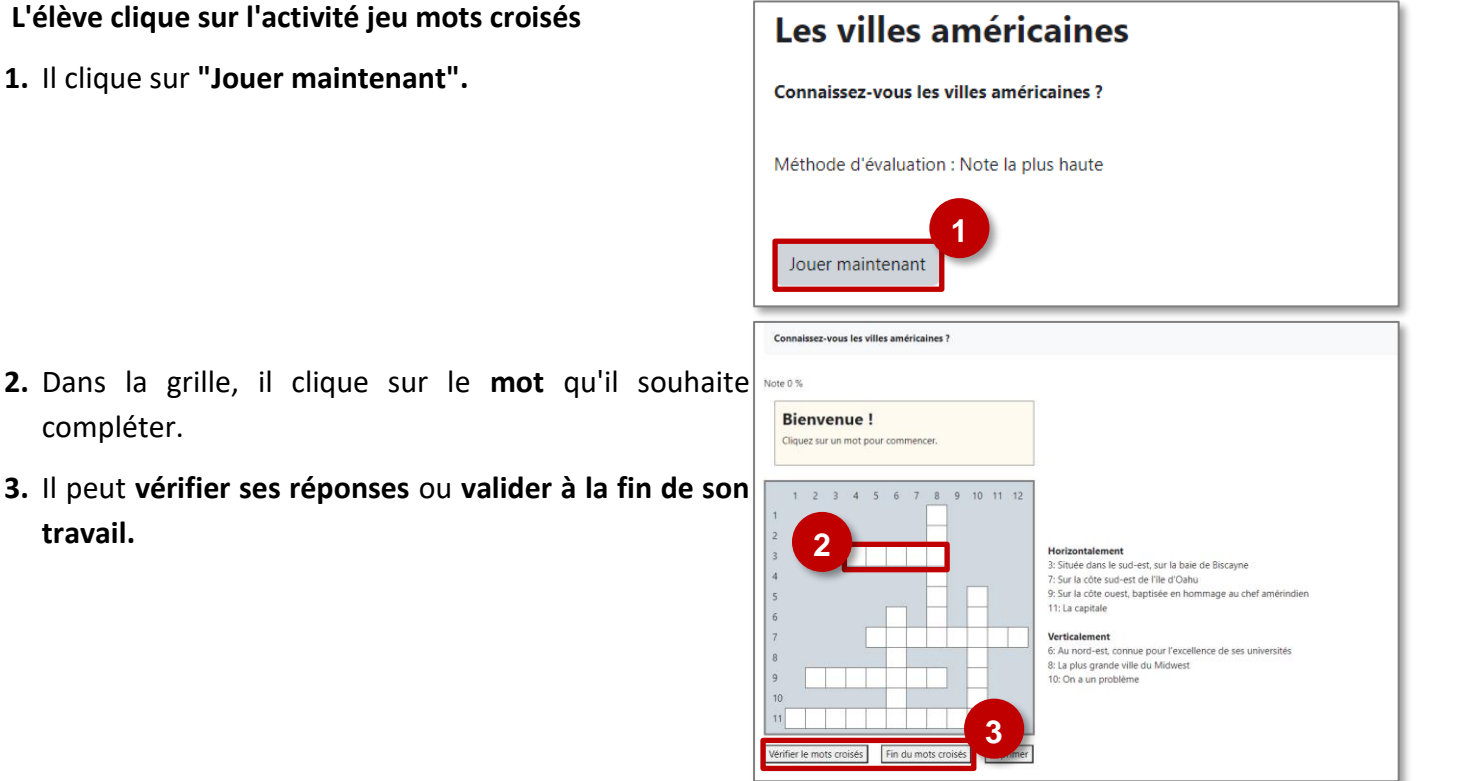

## **Suivi par l'enseignant**

compléter.

**travail.**

- **1.** L'enseignant peut visualiser les tentatives de ses élèves en cliquant sur le menu **"Plus > Montrer les tentatives".**
- **2.** Pour chacune d'entre elles, **il peut voir la grille complétée de l'élève** de son choix.

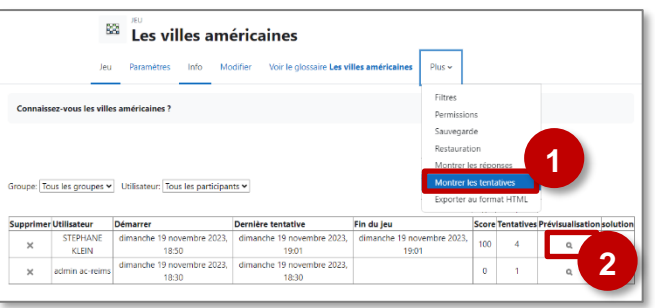

## **L'activité LEÇON**

Le module d'activité **Leçon** permet à l'enseignant de proposer des contenus et/ou des activités d'exercice de façon flexible. **Une Leçon se compose de plusieurs pages qui peuvent se terminer chacune par une question et un choix de réponses.**

#### **Usages pédagogiques possibles :**

**Entraînement** : La Leçon est un module d'apprentissage en autonomie. Les feedbacks associés aux questions permettent de réguler les apprentissages.

 $\odot$  Enquête

**:** La leçon permet d'aborder un sujet spécifique à travers l'étude de documents de différentes natures.

#### **Création et paramétrage de l'activité LEҪON**

▶ Activez le mode édition, cliquez sur + Ajouter une activité ou ressource et sélectionnez

**A remplir obligatoirement :**

**1.** Donnez un **nom** à votre leçon

**A regarder en priorité et modifier éventuellement :**

- **2.** La **description** n'est pas obligatoire :
	- Par défaut, elle n'apparaît pas dans le cours
	- Si vous voulez faire apparaître une description dans le cours, cochez la case "**Afficher la description…**"
- **3. Apparence :** Il est possible de modifier différentes options d'affichage, via le lien "Afficher plus…"
	- **Barre de progression :**
		- ex. Vous avez terminé 50 % de la leçon
	- **Afficher le menu** sur chaque page de la leçon
	- **Média lié :** Il est possible de glisser-déposer un fichier qui figurera dans le bloc "Médis lié", présent dans chaque page de la leçon. L'élève pourra ouvrir le fichier dans une fenêtre Pop-up.
	- **Nombre maximal de réponses :** c'est le nombre de propositions offertes aux élèves à chaque question posée.
	- **Utiliser le feedback par défaut :** Si ce réglage est activé, un feedback par défaut est affiché lorsqu'aucun autre n'a été défini spécifiquement. Les feedbacks par défaut sont de type "réponse correcte"
	- **Lien vers l'activité suivante :** lien direct vers une autre activité du cours, par ex. un Test
- **4. Disponibilité :** Il est possible de fixer des dates de début et de fin, mais surtout une durée maximale pour réaliser l'activité
- **5. Contrôle du déroulement :** Vous pouvez modifier les paramètres de relecture, le nombre de tentatives pour répondre à chaque question…

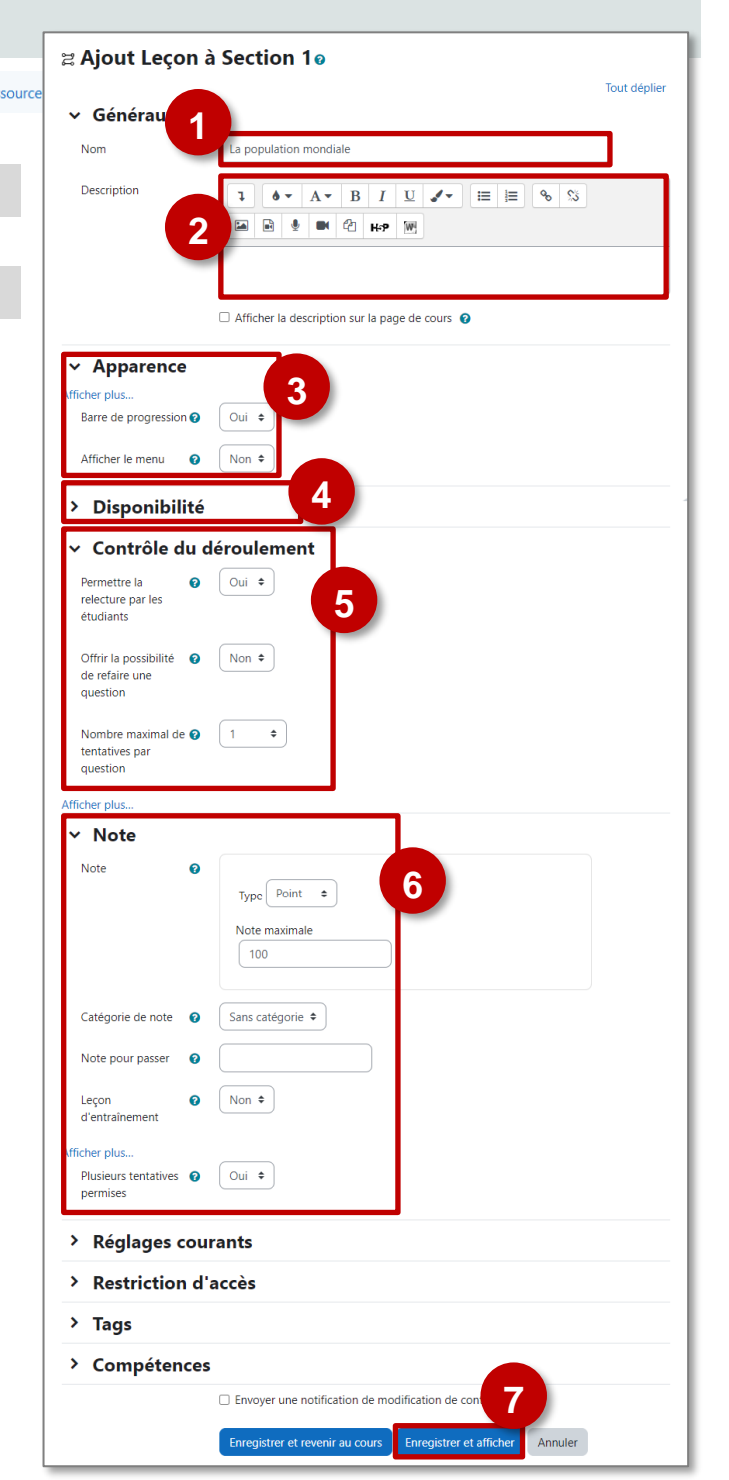

ARC aming

- **6. Note :** 
	- **Note :** Par défaut, la note est transcrite en %
	- **Plusieurs tentatives permises :** Par défaut un élève ne
	- peut parcourir la leçon qu'une seule fois.
- **7.** Cliquez sur le bouton **Enregistrer et afficher**

## **Ajout de contenu à l'activité LEҪON**

Pour commencer, il faut ajouter du contenu à la leçon, **4 possibilités sont proposées.**

- **A savoir :** dans cette page, **2 entrées ne seront intéressantes qu'après avoir créé plusieurs pages**
	- **Importer des questions :** Ce sont les questions qui termineront vos différentes pages.
	- **Ajouter un groupe :** Cela permet d'organiser vos questions ; utile seulement dans le cas d'une longue activité.

## **Ajouter une page de contenu :**

Ce type de page est utile pour l'enseignant qui souhaite donner de l'information pour enrichir la leçon sans que l'étudiant ait à répondre à des questions spécifiques.

Il est conseillé de commencer une activité Leçon par **2** une **page de contenu qui servira de page d'accueil.**

- **1.** Complétez le **Titre de la page**
- **2.** Ajoutez du **contenu** grâce à l'éditeur de texte : Texte, images, sons, vidéos
- **3. Contenu 1** 
	- **• Description :** entrez un texte court qui figurera sous forme de Bouton
	- **Aller** : pointez le lien vers lequel le bouton mènera.
- **4.** Il est possible de créer d'**autres boutons** pour pointer vers d'autres pages du cours, si vous souhaitez créer une page d'accueil de type "Menu".
- **5.** Cliquez sur le bouton "**Enregistrer la page**" pour terminer.

## **Ce que verront les élèves :**

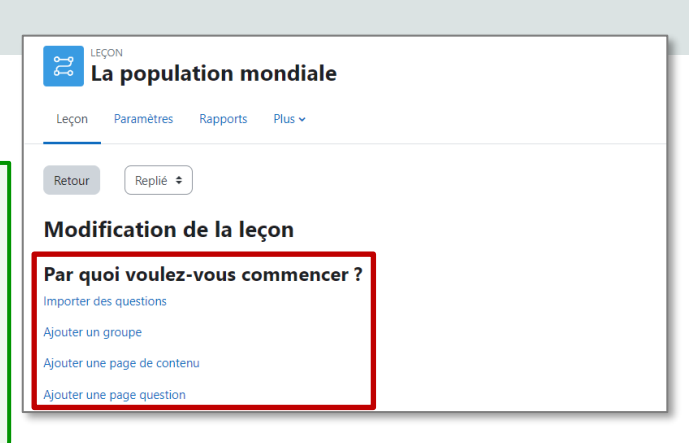

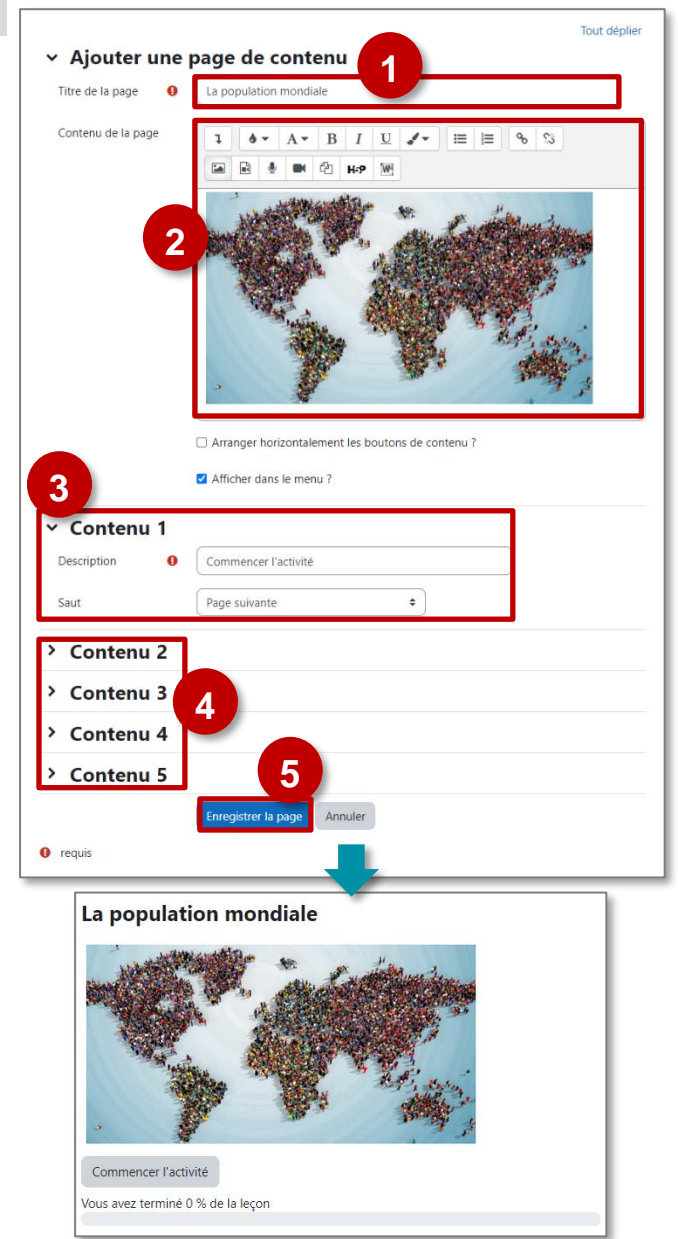

**Ces types de questions ne sont pas exactement les mêmes que ceux de l'activité Test**, et les questions ne sont en aucune façon reliées aux questions du Test.

#### **Dans la page de modification de la Leçon :**

Une fois le premier contenu créé, l'écran de modification de la leçon change pour voir les contenus créés.

- **1.** Il est possible de l'afficher en **mode replié ou déplié.**
- **2. Ajoutez une page de question** à la suite d'une page.
- **3.** Sélectionnez **le type de question.**
- **4.** Cliquez sur le bouton **"Ajouter une page**

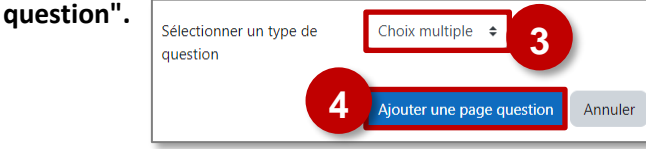

#### **Dans le paramétrage de la page de question :**

- **1.** Ajoutez un **titre**
- **2.** Ajoutez le **contenu de votre choix, avec la question**
- **3.** Pour chaque réponse proposée :
	- **a.** Proposition de **Réponse**
	- **b.** Eventuellement, un **Feedback**
	- **c. Suite du parcours** dans la leçon
		- *Pour chaque réponse, sélectionnez la page suivante*
		- *Dans cet exemple :*
		- *la bonne réponse : La page suivante*
		- *Mauvaises réponses : une page de remédiation*
		- *Si vous n'avez pas encore créé toutes vos pages, vous pourrez régler ce paramètre plus tard*
	- **d. Score :**

## *Exemple : 1 pour la bonne réponse*

*0 pour les mauvaises réponses*

**4.** Terminez en cliquant sur **"Enregistrer la page"**

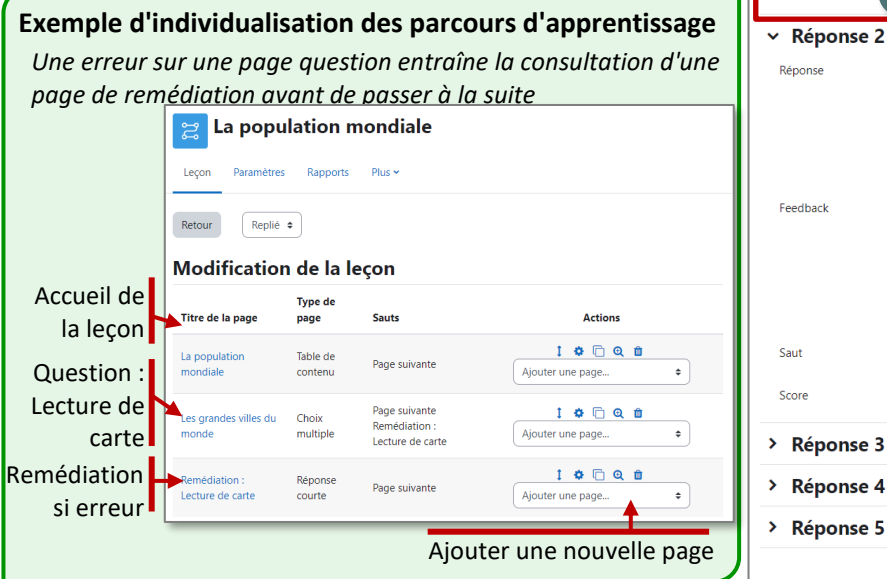

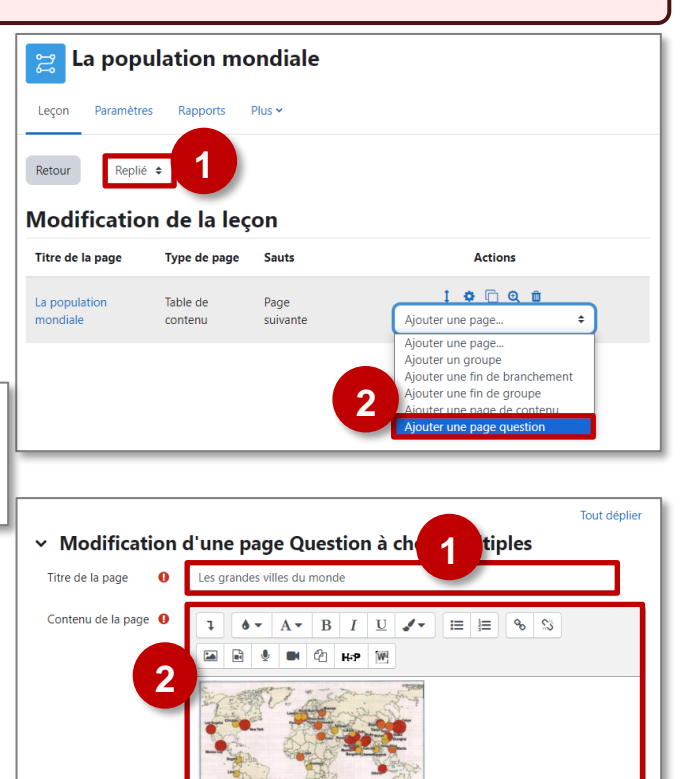

uel continent compte le plus de villes géantes ?

 $\mathbf{A} \cdot \mathbf{A} \cdot \mathbf{B} \mid I \mid U \mid J \cdot \mid E \mid E \mid \mathbf{A} \cdot \mathbf{S}$ 

 $\bullet \qquad A \qquad B \qquad I \qquad U \qquad J \qquad E \qquad E \qquad \circ \qquad S$ 

€

 $\mathbf{A} \cdot \mathbf{A} \cdot \mathbf{B} \mid I \mid \mathbf{U} \mid \mathbf{A} \cdot \mathbf{B} \mid \mathbf{E} \mid \mathbf{B} \mid \mathbf{A} \cdot \mathbf{S}$ 

 $\mathbf{A} \cdot \mathbf{A} \cdot \mathbf{B} \mid I \mid U \mid \mathbf{A} \cdot \mathbf{B} \mid \mathbf{A} \cdot \mathbf{C}$ 

Ce n'est pas la bonne réponse, je te propose un exercice de lecture des informations

 $\div$ 

**Suni** 

**a**

Options

**Feedback** 

Saut

Score

v Réponse 1 Réponse

**3**

 $\Box$  Plusieurs réponses  $\bigcirc$ 

**EE & BK @ HP W** 

**EE S** & **EE CE** H-P

**EBUM**<sup>2</sup> **RP** 

**b**

 $1<sup>1</sup>$ 

ice suivanti

**c d**

 $\bullet$  $\mathbf{L}$ 

 $\bullet$ 

 $\sqrt{6}$  $\bullet$ 

Afrigue

 $\mathbf{L}$ 

**4**

Annuler

Remédiation : Lecture de carte

© Communauté Inter-Académique Moodle (https://iam.unistra.fr) - app-iam@unistra.fr décembre 2023 85

## **L'activité PAQUETAGE SCORM**

**Usages pédagogiques possibles :**

**Le modèle SCORM** est une norme technique qui permet à des contenus de formation de fonctionner ensemble. **Ce format permet donc d'intégrer dans Moodle une activité réalisée avec un autre outil.**

Entraînement : L'intégration d'une ressource SCORM externe est très rapide. Différents sites

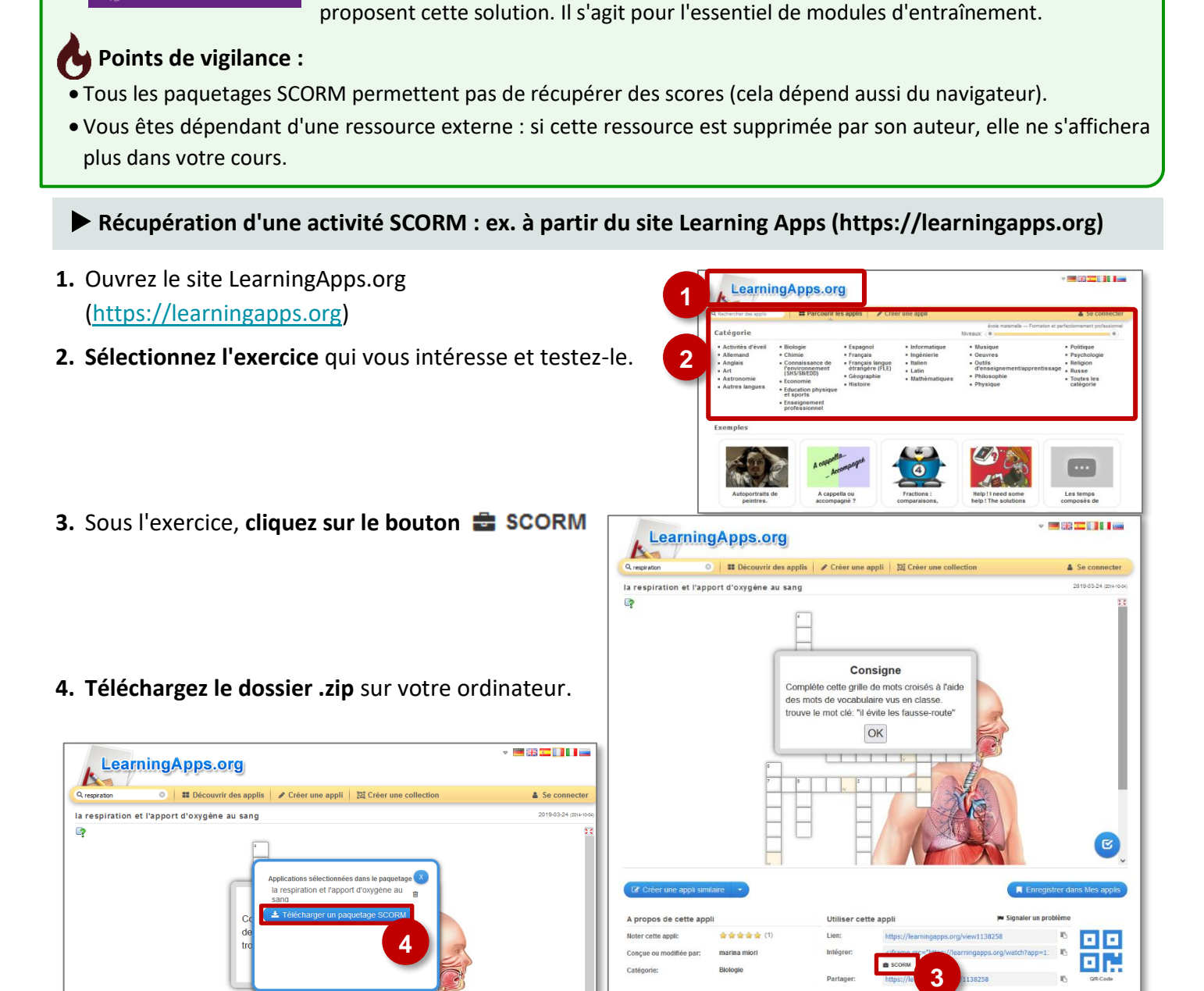

## **A savoir :**

Il existe d'autres site de ressources qui proposent du format SCORM. Néanmoins ce format ne permet pas toujours de transmettre complètement les traces d'apprentissage des élèves.

## **Dépôt de l'activité SCORM dans votre cours Moodle**

#### **SOLUTION n°1 : Glisser-déposer le fichier dans le cours** Collège  $Q$   $Q^{\overline{\mathbf{U}}}$  as  $\bullet$  Mode d'éc Accueil Tableau de bord Mes cours Ad  $\equiv$ **Formation - DRANE** ours Paramètres P **1. Glissez-déposez le fichier .zip** dans votre cours, > Généralités രവ **2.** Sélectionnez l'**option "Ajouter un 1 paquetage SCORM"** et cliquez sur le  $\times$ Que voulez-vous faire avec le fichier « LearningApp\_SCORM\_b61e4ad379.zip »? **3.** L'activité est créée dans le cours. Il est O Décompresser les fichiers et créer un dossier ○ Créer une ressource fichier possible de la **renommer grâce au crayon. 2** ● Ajouter un paquetage SCORM **3** PAQUETAGE SCORM<br>LearningApp SCORM b61e4ad379 Déposer Annuler

## **SOLUTION n°2 : Passer par le sélecteur d'activités**

PAQUETAGE SCORM

➢ Activez le mode édition, cliquez sur le lien

Aiouter une activité ou ressource et sélectionnez

- **1.** Donnez un **nom** à ce paquetage SCORM
- **2.** Donnez une **description**

 $\ddot{}$ 

➢ Activez le mode édition

bouton "**Déposer**".

dans la section de votre choix

- Par défaut, elle n'apparaît pas dans le cours
- Si vous voulez faire apparaître une description dans le cours, cochez la case "**Afficher la description…**"

⊕

- **3. Glissez-déposez le fichier .zip** à partir de votre poste de travail et attendez de voir s'afficher l'icône
- **4.** Cliquez sur le bouton "**Enregistrer et revenir au cours**"

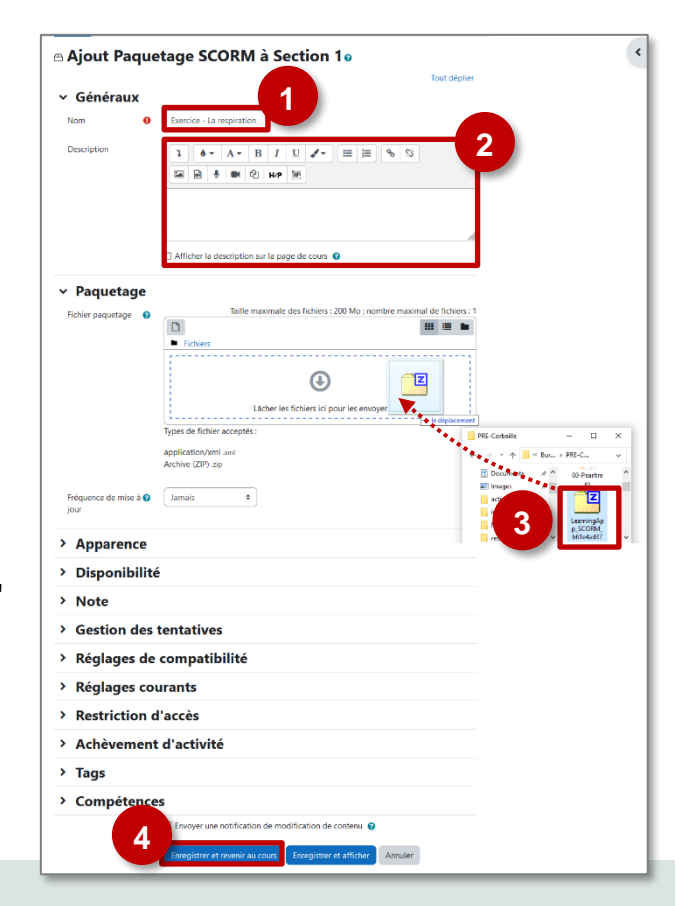

## **L'activité SCORM vue par les élèves**

**1. Dans le cours, une activité "Paquetage Scorm" est identifiée.**

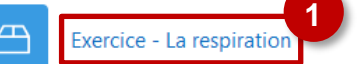

- 2. L'élève accèu<del>e</del> a son activité. Si besoin, le menu du paquetage peut être réduit.
- **3.** L'élève doit valider son score en cliquant sur "**Terminer l'activité**".

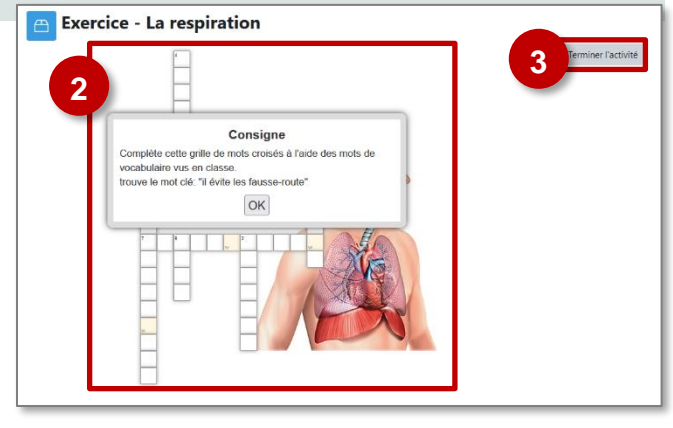

 $\bullet$ 

 $\rightarrow$ 

**Le module d'activité Sticky Notes permet à l'enseignant de recueillir des contributions d'élèves sous forme de "notes" (Post-it).**

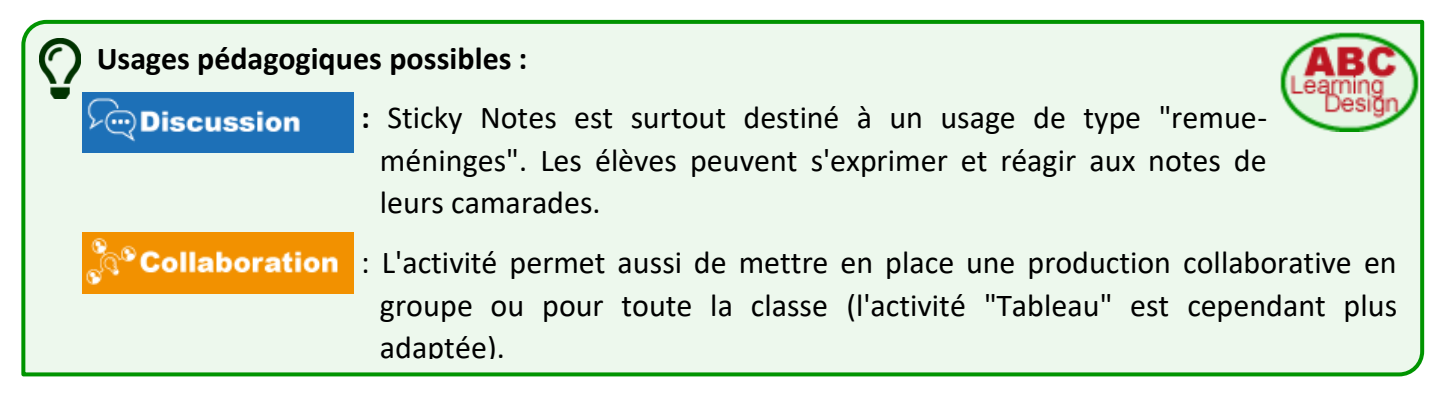

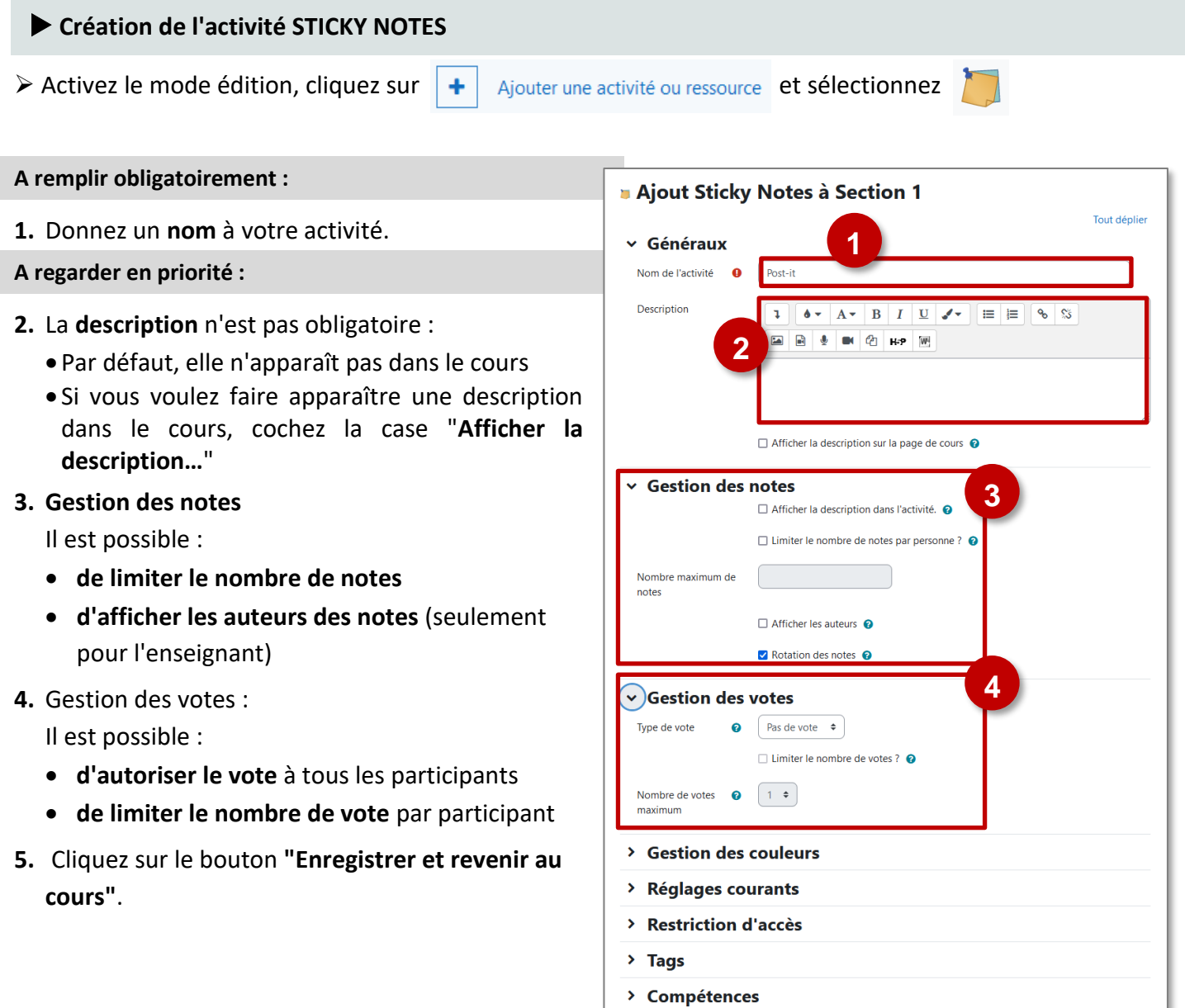

**5**

Envoyer une notification de modification de contenu @ enir au cours

Enregistrer et afficher Annuler

## **Définition des colonnes**

L'enseignant doit cliquer sur l'activité pour l'ouvrir :

- **1.** Ajoutez autant que **colonnes** que nécessaire.
- **2.** Vous pouvez éventuellement **préremplir le tableau par des notes.**

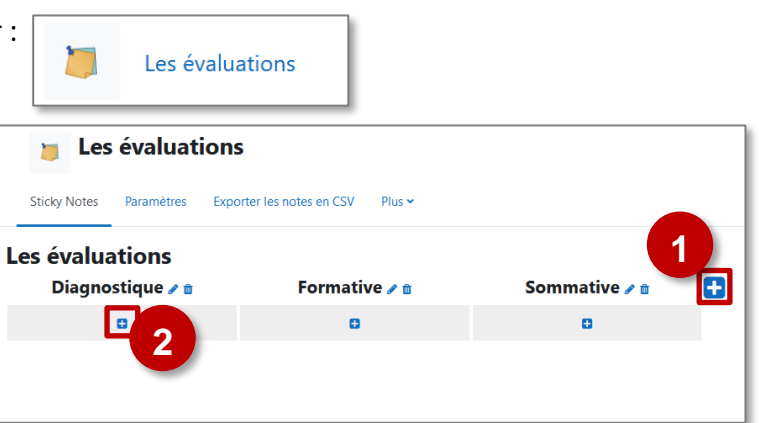

## **Utilisation de l'activité**

- **1.** L'élève **rédige des notes** dans la colonne de son choix.
- **2.** Il peut **déplacer**, **éditer** ou **supprimer** ses propres notes.
- **3.** Il peut **apprécier** les notes partagées.

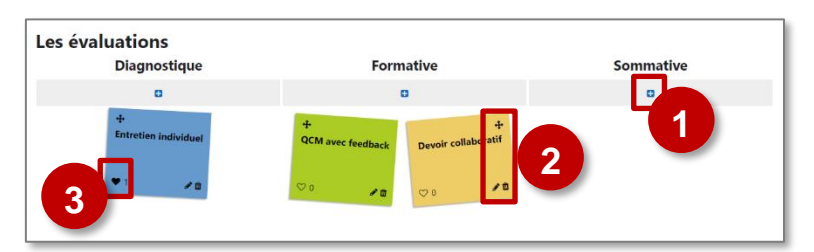

## **AFFICHAGE DES NOTES**

**Pour visualiser en direct les notes** proposées par les autres participants, un élève doit **actualiser sa page**.

**L'activité Tableau permet de créer de façon collaborative de créer une planche contenant des éléments de type texte, lien, image et vidéo.** Les élèves peuvent déposer des éléments, commenter et apprécier des éléments partagés par leurs camarades.

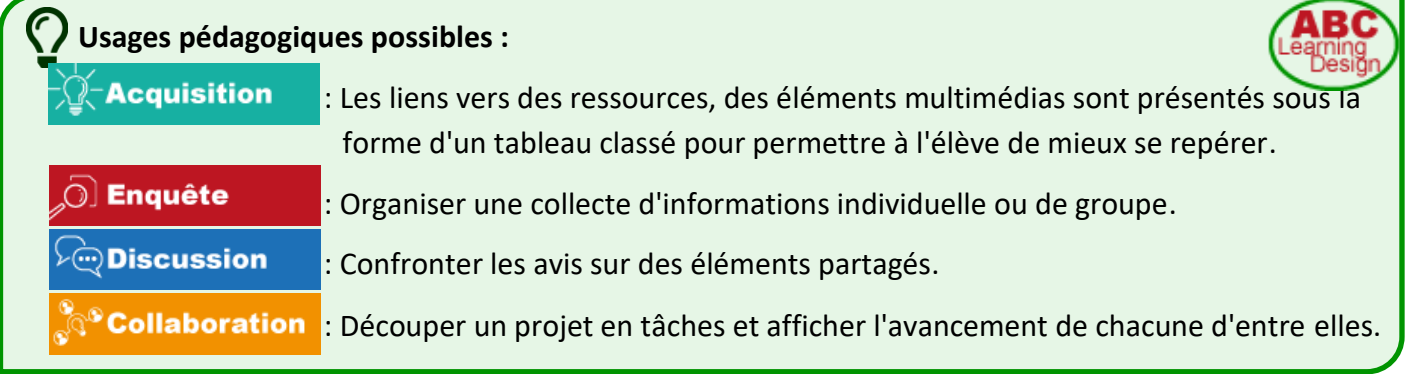

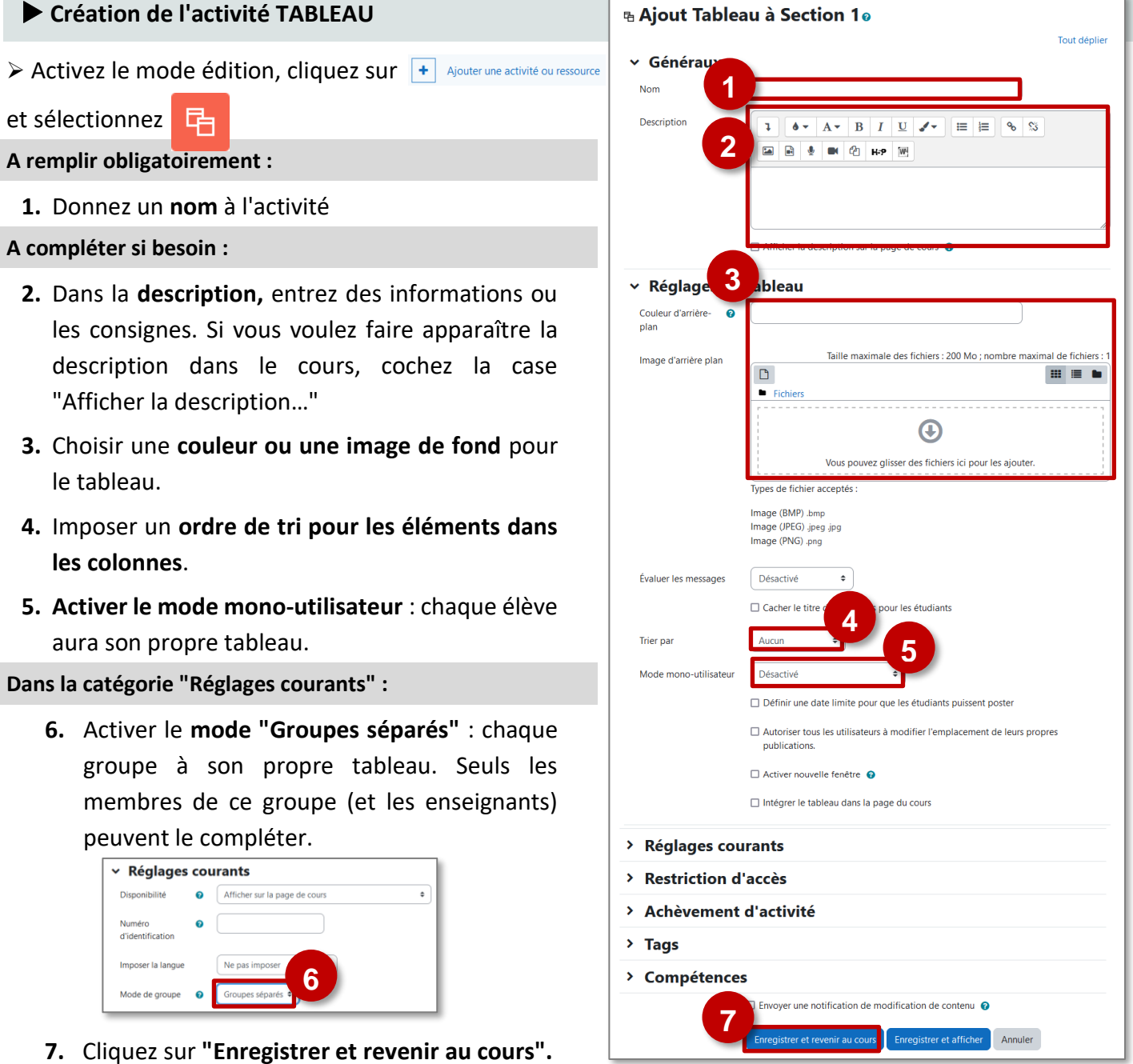

## **Paramétrage du tableau par l'enseignant**

**1.** L'enseignant peut **renommer les colonnes**, **les verrouiller** pour empêcher les élèves d'ajouter des éléments.

**1**

Le fondateur

 $\bullet + x$ 

Les développement:

- **2.** Il peut **créer de nouvelles colonnes**.
- **3.** Il peut **ajouter des éléments.**
- **4.** Il peut **apprécier, supprimer, déplacer et éditer des éléments.**
- **5.** Lorsque l'on ajoute un élément, il faut renseigner **un titre, un contenu.**
- **6.** Il peut ajouter **un complément (lien, image, vidéo).**

## **Ajout d'éléments par les élèves**

- **1.** L'élève peut **ajouter un nouvel élément.**
- **2.** Il peut **éditer les éléments** qu'il a rédigé.
- **3.** Il peut **apprécier un élément.**
- **4.** Il peut **cliquer sur un élément.**

**5.** Une fois l'élément affiché, il est possible d'**ajouter un commentaire.**

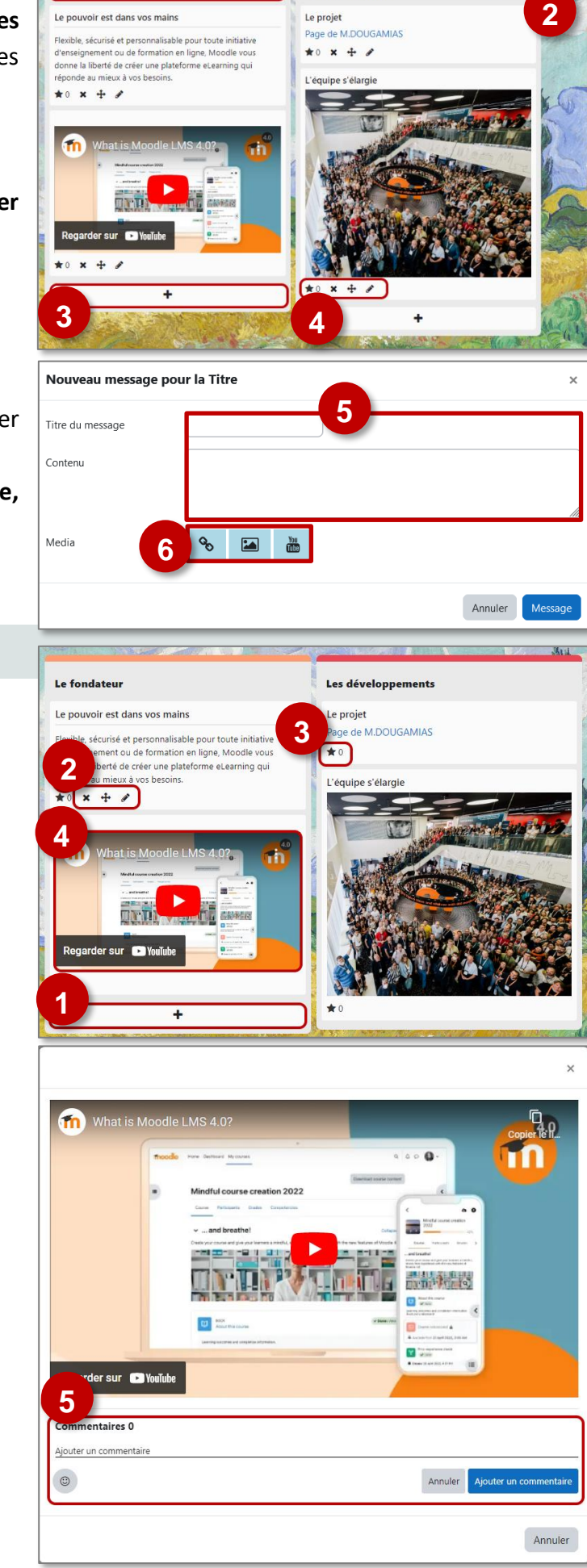

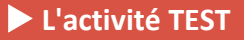

**L'activité Test permet de concevoir des tests auto-corrigés**, composés de questions variées (choix unique ou choix multiples, appariement, vrai-faux, réponse courte, réponse numérique, glisser-déposer...)

**Usages pédagogiques possibles :**

**Entraînement** 

: Moodle peut servir à remplacer un QCM sur papier. L'enseignant peut autoriser plusieurs tentatives pour effectuer le test. Il peut aussi choisir de donner un feedback et/ou d'afficher les réponses correctes.

: Les élèves peuvent concevoir mutuellement des questions.

## **Point de vigilance :**

**Collaboration** 

Ne pas confondre l'**activité Test** avec l'**activité Questionnaire (enquête en ligne).**

**Création de l'activité Test**

- ▶ Activez le mode édition, cliquez sur | + | Ajouter une activité ou ressource
- et sélectionnez  $\nabla$

## **A remplir obligatoirement :**

**1.** Donnez un **nom** au test

**A regarder en priorité et modifier éventuellement :**

- **2.** La **description** est parfois obligatoire :
	- Par défaut, elle n'apparaît pas dans le cours
	- Si vous voulez faire apparaître une description dans le cours, cochez la case "**Afficher la description…**"
- **3. Temps :**
	- **Date :** Cochez la case "**Activer**" pour paramétrer les champs *Ouvrir ce test* et *Fermer le test* si vous désirez délimiter quand le test sera disponible.
	- **Durée du test :** Cochez la case "**Activer**" à *Temps disponible* si vous souhaitez limiter le temps alloué pour répondre aux questions du test. Un chronomètre s'affichera lors de la passation du test avec un compte à rebours.

## **4. Note :**

- Sélectionnez le *Nombre de tentatives autorisées*
- Sélectionnez à *Méthode d'évaluation* pour choisir quelle note comptera (par défaut, c'est la note la plus haute).

## **5. Comportement de la question :**

Définissez à *Comment se comportent les questions* quand l'étudiant aura accès au feedback :

- **Feedback immédiat** = après chaque question (c'est l'option par défaut)
- **Feedback a posteriori** = le corrigé sera affiché une fois le test envoyé
- **6.** Cliquez sur le bouton **"Enregistrer et afficher"** pour créer des questions au test (ou en rajouter)

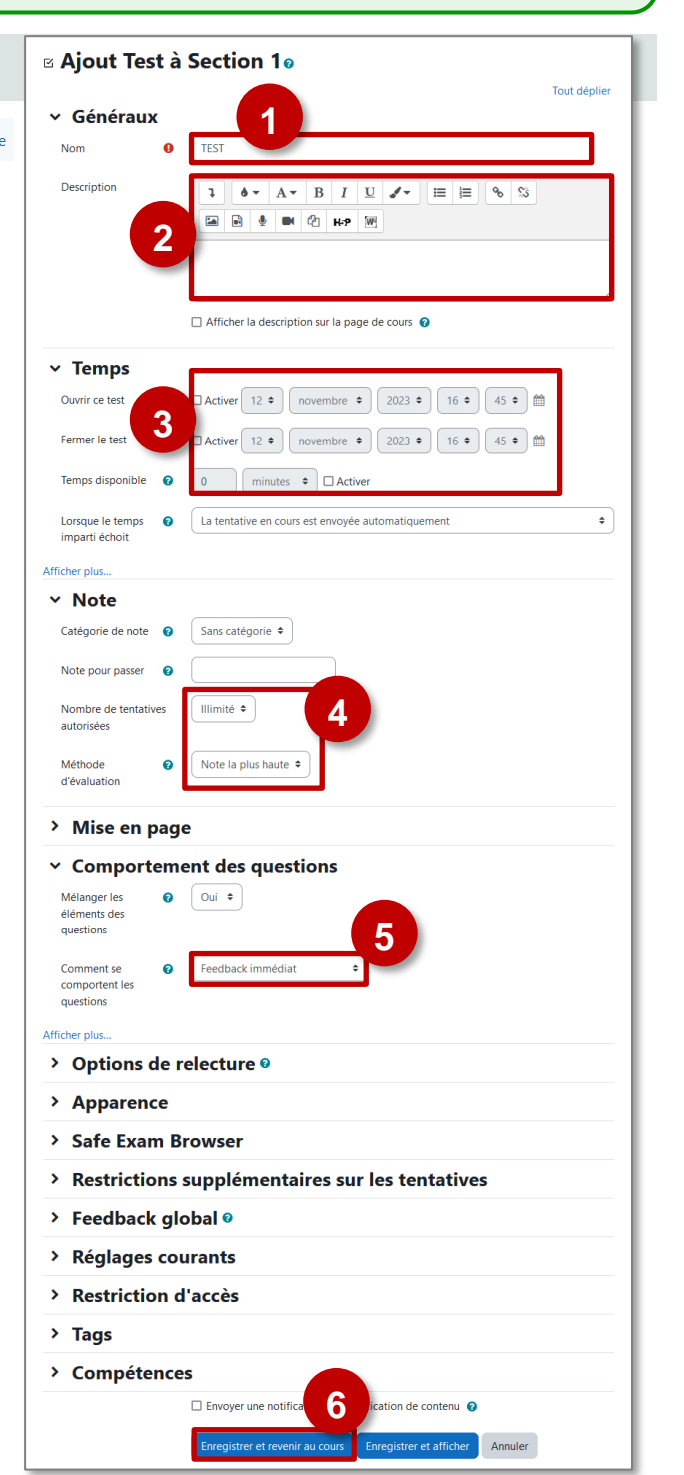

## **Création des questions**

**1.** A la création du test, un **avertissement** vous informe qu'il n'existe aucune question.

L'onglet **"Questions"** vous permettra de consulter le tableau de bord des questions de votre test.

#### **Création de nouvelles questions**

**2.** Cliquez sur le bouton "**Ajouter**" puis sur "**+ une question**"

**A savoir :** Vos questions sont stockées dans une "**Banque de questions**".

Elles pourront être réutilisées dans d'autres TESTS.

Le sélecteur **"Choisir un type de question à ajouter**" s'affiche.

**3.** Cliquez sur le **type de question à ajouter**, puis sur le bouton **"Ajouter"**.

**A savoir :** Les principaux types de questions sont décrits dans la page "**L'activité Test : types de questions**".

Après la création d'une question, elle apparaît dans la page de modification du test ; cliquez sur "**Ajouter**" puis sur "**+ une question**" pour continuer à créer des questions.

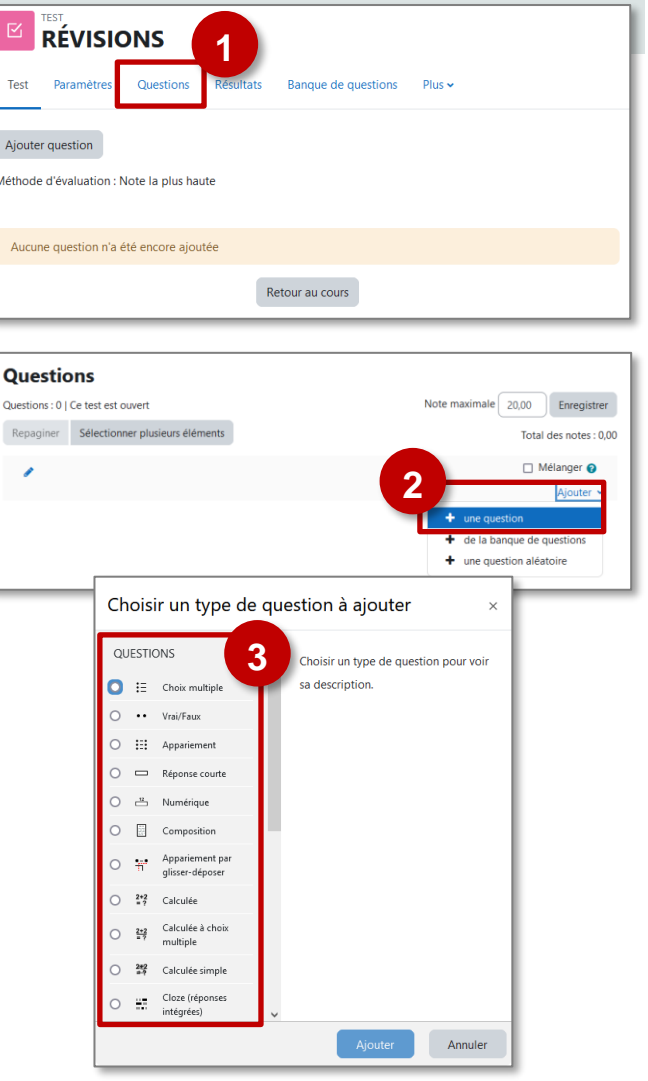

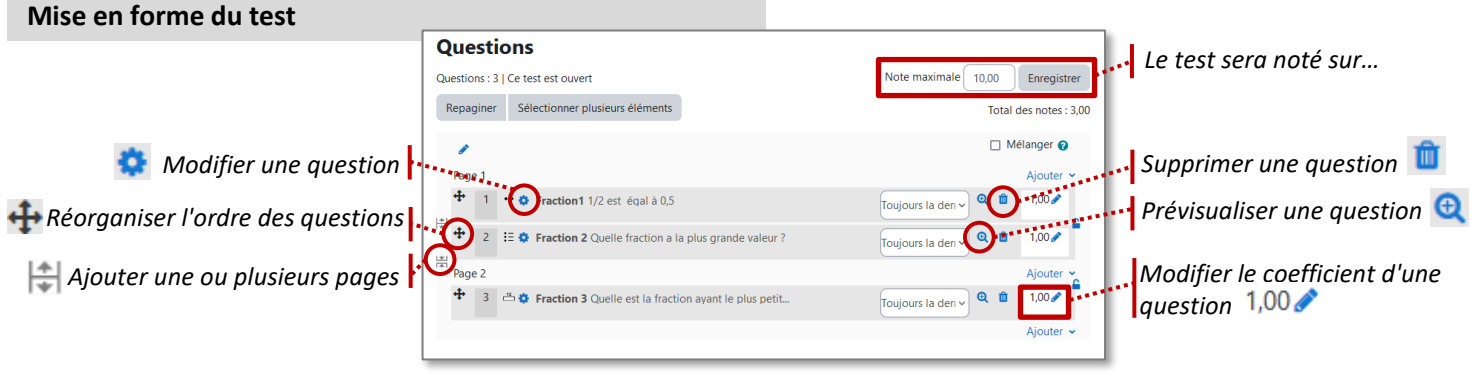

**A savoir :** Pour modifier un test dans lequel des élèves ont déjà répondu, vous devez supprimer leurs tentatives.

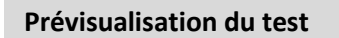

**1.** Revenez dans le cours et **cliquez sur votre activité.**

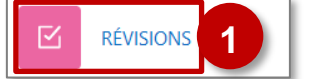

**2.** Cliquez sur le bouton "**Prévisualiser le test**".

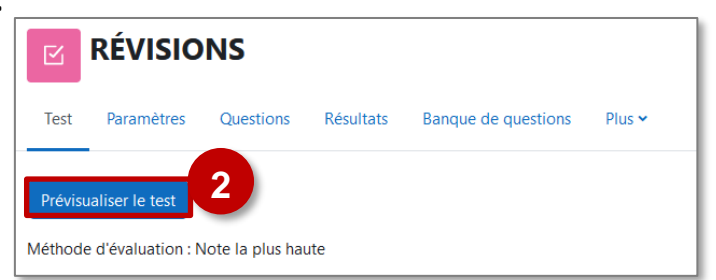

## **La question CLOZE**

**La question Cloze est une question qui utilise un langage de programmation spécifique. Son avantage est de permettre par une entrée unique la création de questions variées.**

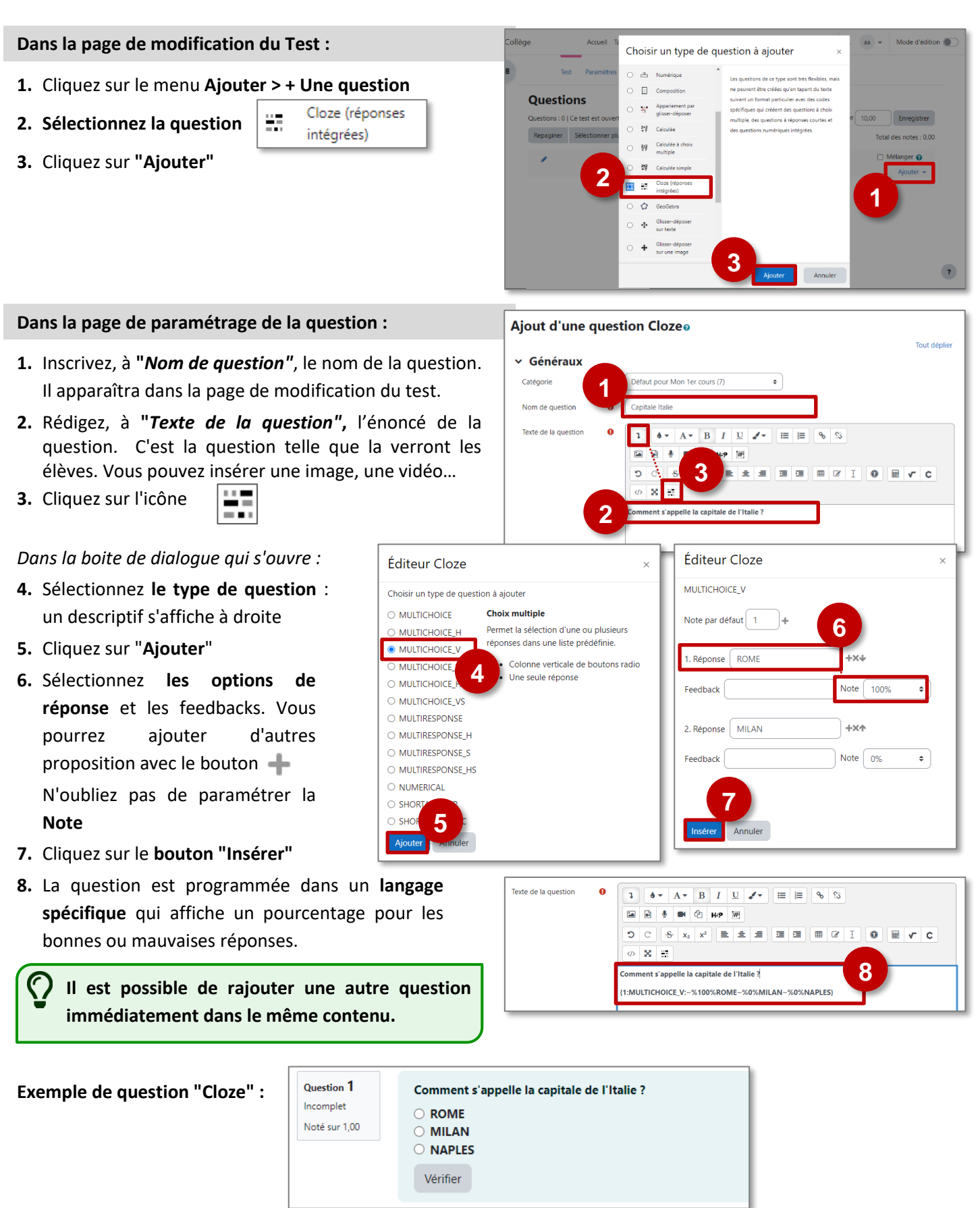

#### Le QCU/QCM := Choix multiple

- **1.** Inscrivez, à **"***Nom de question"*, le nom de la question. Il apparaîtra dans la page de modification du test.
- **2.** Rédigez, à **"***Texte de la question"***,** l'énoncé de la question. C'est la question telle que la verront les élèves. Vous pouvez insérer une image, une vidéo…
- **3.** Il est possible de compléter un **feedback général** : il s'affichera avec la réponse générée par Moodle.
- **4.** Faites le choix d'*Une seule* ou *plusieurs réponses* correctes.
- **5.** Cochez (ou non) la case *Mélanger les réponses possibles***.**

#### **Sous Réponse 1 :**

- **6.** Inscrivez, à *Réponse 1*, le contenu de la réponse.
- **7.** Sélectionnez à *Note,* la note à cette réponse
	- **Choix unique :** 100% pour la bonne réponse / Aucun pour les autres propositions
	- **Choix Multiples**: Le total des bonnes réponses doit faire 100 % (ex. Si 3 bonnes réponses, chacune vaut 33,3%)
- **8.** Inscrivez, à *Feedback*, le commentaire formatif à cette réponse (Optionnel)

## **Complétez autant de Réponses que nécessaire.**

## **Option :** *Tentatives multiples*

**Voici un exemple de** 

**Question à Choix Unique :**

- Sélectionnez la pénalité lorsque des tentatives sont incorrectes.
- Complétez le champ "indice 1". L'élève qui se trompe pourra recommencer la question avec cet indice.
- Dans les paramètres du Test, il faudra choisir **"Interactif avec essais multiples"** dans la rubrique **"Comportement des questions"**
- **9.** Cliquez sur le bouton **"Enregistrer"** pour terminer.

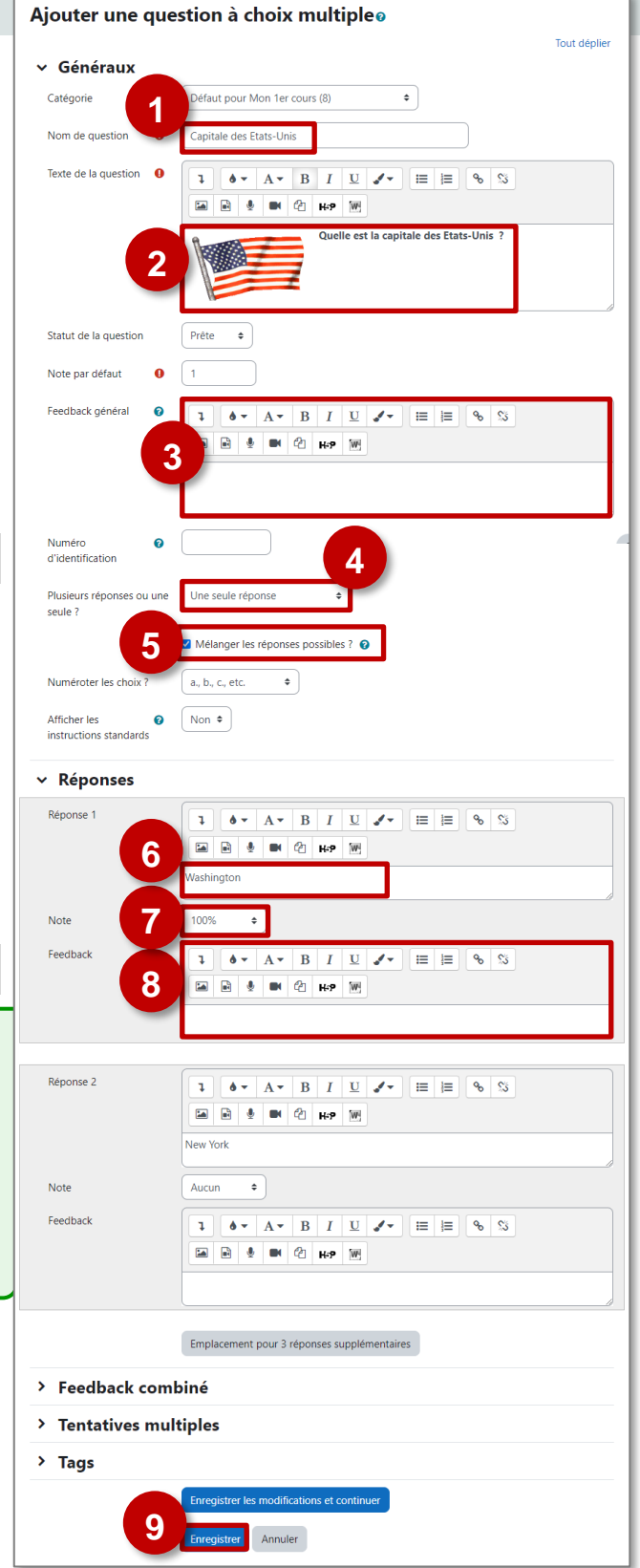

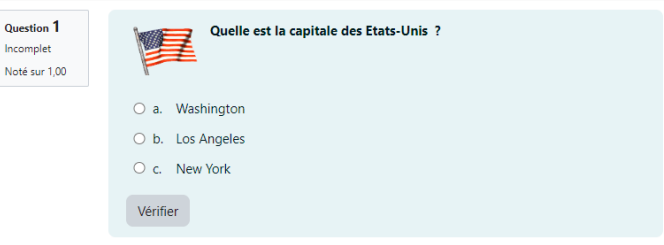

## L'appariement :: Appariement

La question "**Appariement**" permet d'associer différents couples : Texte-Texte, Image-Texte, Média (son, vidéo)-Texte.

- **1.** Inscrivez, à *Nom de question*, le nom de la question. Il apparaîtra dans la banque de question.
- **2.** Rédigez, à *Texte de la question***,** l'énoncé de la question tel qu'il apparaîtra aux élèves.
- **3.** Vous pouvez saisir un **feedback global** (NB: il est également possible de renseigner un feedback spécifique à chaque réponse)
- **4.** Vous pouvez **mélanger** les différentes propositions ou les laisser toujours dans le même ordre.
- **5.** Complétez chacun des couples (ici une image et un texte)
	- Question : un texte, une image, une vidéo, un son
	- Réponse : obligatoirement un texte

**6.** Terminez votre question en cliquant sur **"Enregistrer"**

## **Voici un exemple de Question "Appariement" :**

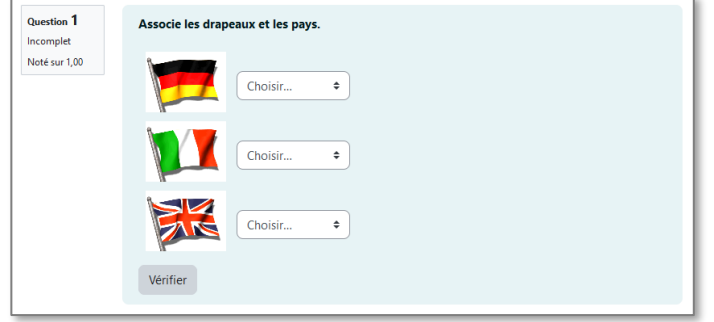

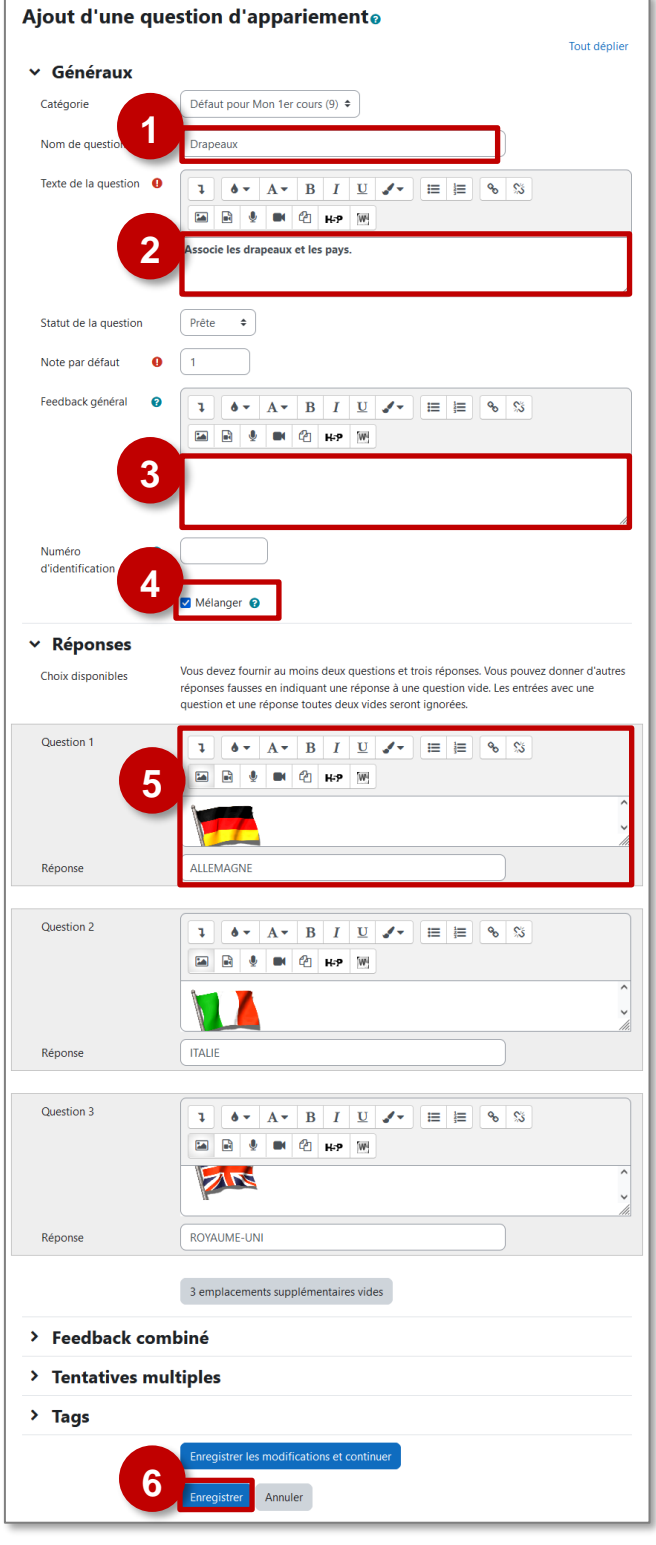

#### Sélectionner les **Les mots manquants** mots manquants

La question "**Sélectionnez les mots manquants**" permet de créer un texte à compléter avec des menus déroulants pour faire des propositions.

- **1.** Inscrivez, à *Nom de question*, le nom de la question. Il apparaîtra dans la banque de question.
- **2.** Rédigez, à *Texte de la question***,** l'énoncé de la question tel qu'il apparaîtra aux élèves. Il faut respecter le format **[[1]]** pour les "trous".
- **3.** Vous pouvez saisir un **feedback global.**
- **4.** Complétez les *choix :*
	- La bonne réponse 1 dans le choix [[1]] : les autres propositions ensuite, organisées par groupes : par exemple, le groupe A sera composé du choix 1, et des autres choix possibles.
	- Répéter l'opération en faisant attention de faire coïncider à chaque fois la bonne réponse avec le numéro entre crochets.
- **4.** Cliquez sur le bouton **"Enregistrer"** pour terminer.

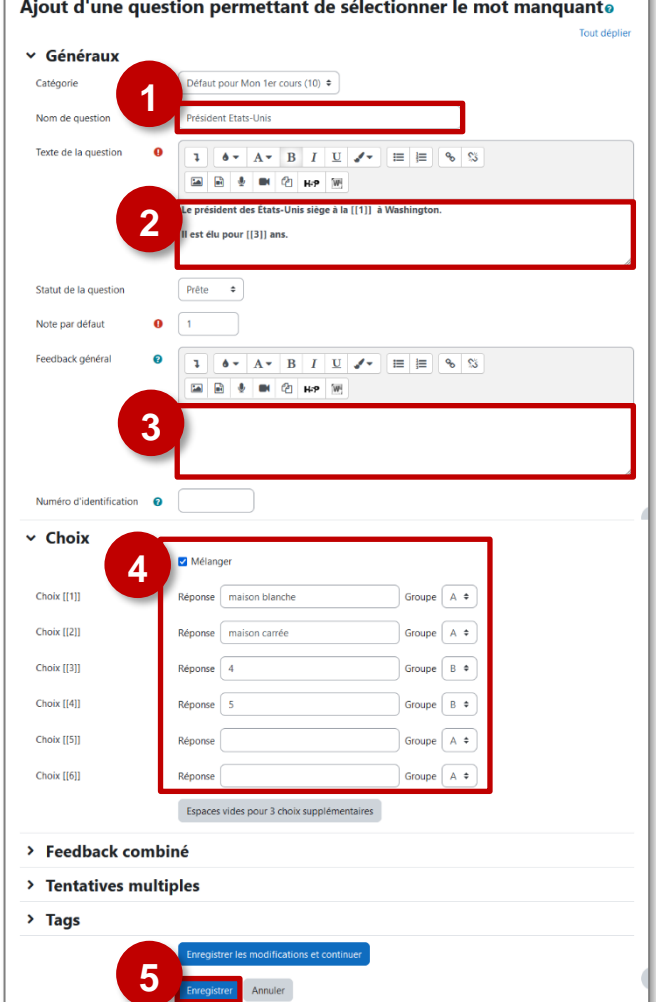

**Voici un exemple de Question "Sélectionnez les mots manquants" :**

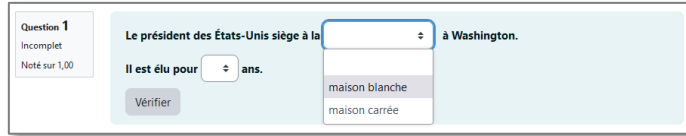

**Glisser-déposer sur image**

Glisser-déposer sur une image

La question "**Glisser-déposer sur image**" permet demander aux élèves de déposer des cases avec des propositions dans des cases vides sur une image.

- **1.** Complétez le **Nom** de la question
- **2.** Rédigez, à **Texte de la question**, l'énoncé de la question tel qu'il apparaîtra aux élèves.
- **3.** Vous pouvez saisir un **feedback global.**
- **4.** Déposez une **image de fond**

(Les images trop grandes seront automatiquement redimensionnées)

**5.** Ensuite, **créez les éléments à glisser-déposer**. Ces éléments peuvent être sous forme de texte ou d'image.

**A savoir :** Validez votre saisie de texte avec la touche "Entrée" du clavier

**6.** Dans la section **Zones de glisser-déposer** (ou Zones de dépôt), choisissez un élément pour la première réponse dans le menu déroulant Élément déplaçable.

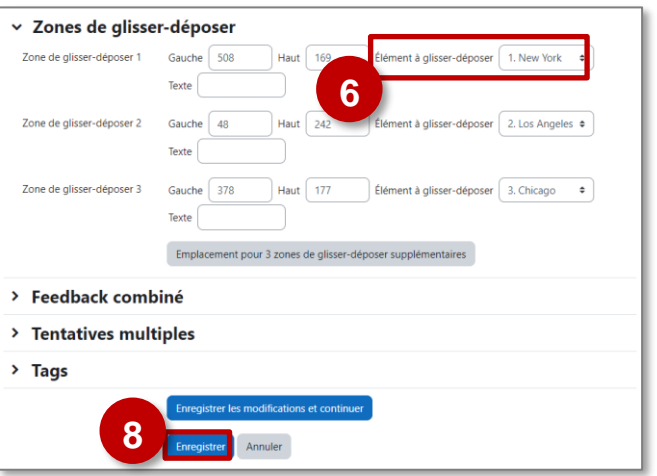

Lorsque cet élément est défini, il apparaît en haut et à gauche de l'image de fond dans la section Aperçu.

- **7. Déplacez les cases** ainsi créées au bon endroit sur l'image de fond. Remarque : Dans la section Zones de dépôt, des coordonnées apparaissent dans les champs "Gauche" et "Haut".
- **8. Enregistrez** votre question

## **Voici un exemple de Question "Glisser-déposer sur image":**

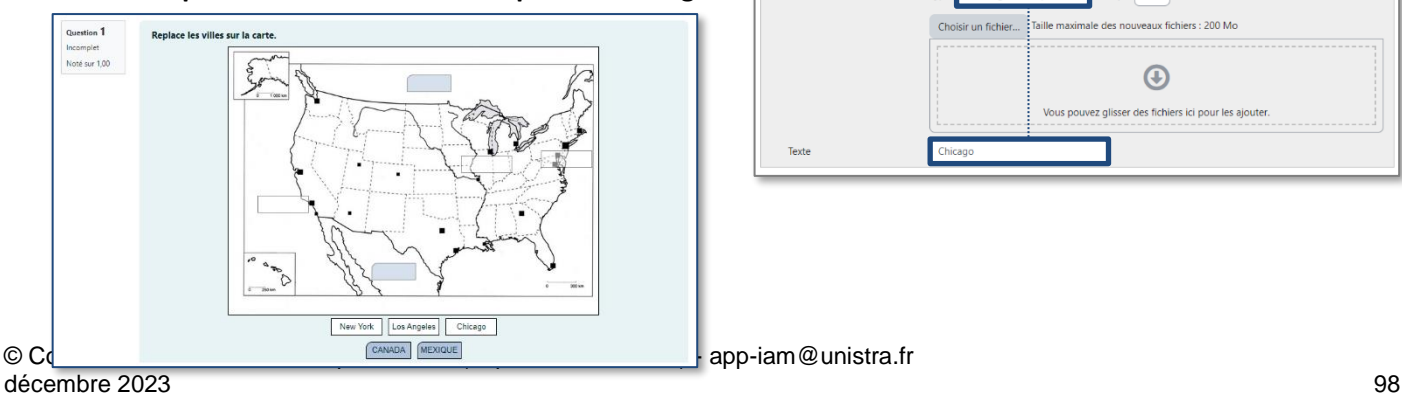

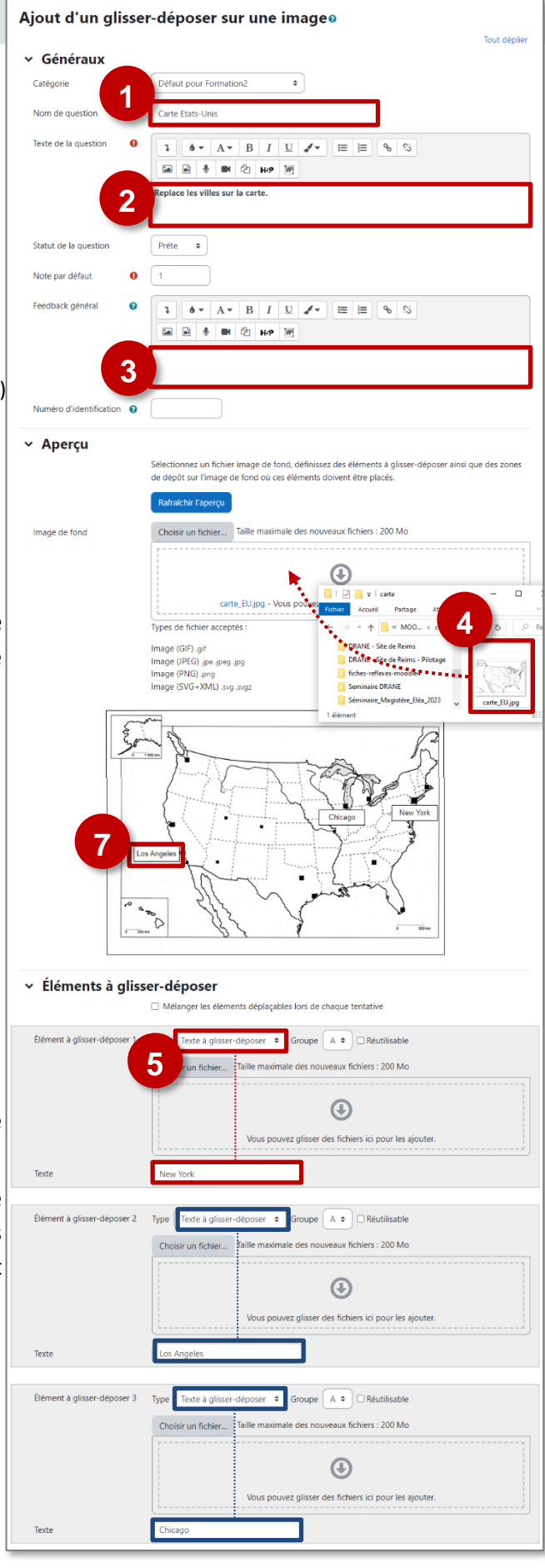

#### **Numérique**<sup>12</sup> Numérique

Cette question permet une réponse numérique, le cas échéant avec des unités, qui est évaluée en comparant divers modèles de réponses, comprenant une tolérance.

Du point de vue de l'élève, une question à réponse numérique ressemble à une question à réponse courte.

- **1.** Complétez le **Nom** de la question
- **2.** Rédigez, à **Texte de la question**, l'énoncé de la question tel qu'il apparaîtra aux élèves.

**A savoir :** Vous pouvez insérer une équation, grâce à l'éditeur de formules scientifiques de Moodle.

**3.** Vous pouvez saisir un **feedback global.**

#### **Réponses**

**4. Saisissez la première réponse acceptée.**

## **A savoir :**

- Pour un **nombre décimal**, il faut utiliser un point
- Pour les **puissances**, vous pouvez utiliser 10^ou E
- **5. Saisissez la marge d'erreur** pour cette réponse. Il s'agit de la plage de réponses acceptables autour de la réponse juste. Par exemple, si la réponse correcte est 5, les réponses 4 et 6 seront acceptées si la marge d'erreur est de 1.
- **6.** Saisissez une **note** pour cette réponse.
- **7.** Vous pouvez saisir une **rétroaction (feedback).**

**Répétez ces 4 dernières étapes pour chaque réponse que vous souhaitez accepter comme correcte.**

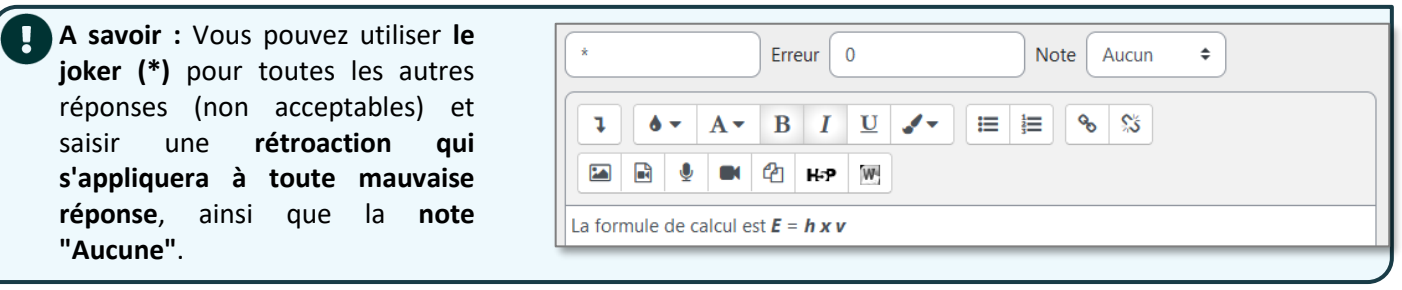

**Question 1** 

Note de 0,00 sur<br>1,00

 $\pi = 3.1416$ 

 $Réponse: 180$ 

ncorrect

#### **Traitement de l'unité**

**8.** Vous devez **indiquer si l'unité sera prise en compte dans la note.**

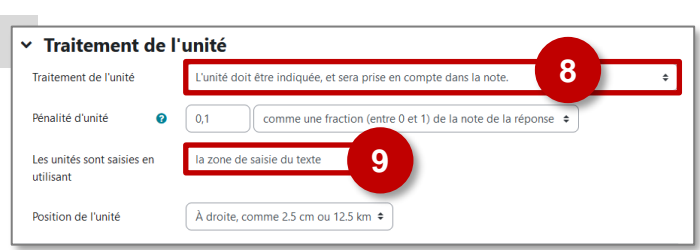

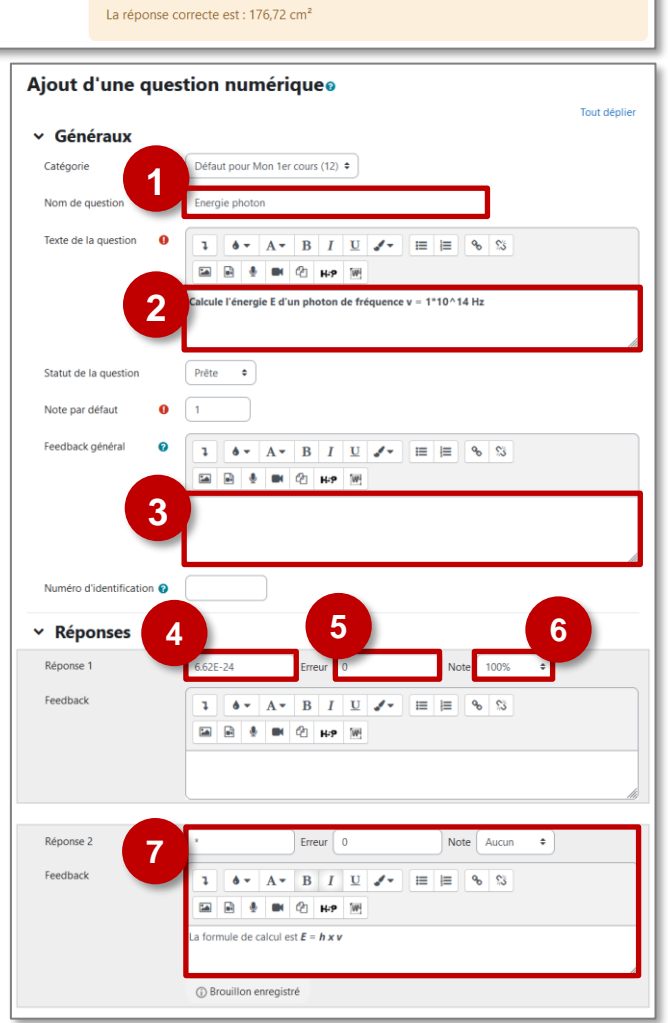

Quelle est l'aire d'un cercle dont le rayon est de 7,5cm ?

 $\mathbf x$   $\mathbf 0$ cm<sup>2</sup>  $\mathbf O$ dm<sup>2</sup>  $\mathbf O$ m<sup>2</sup>

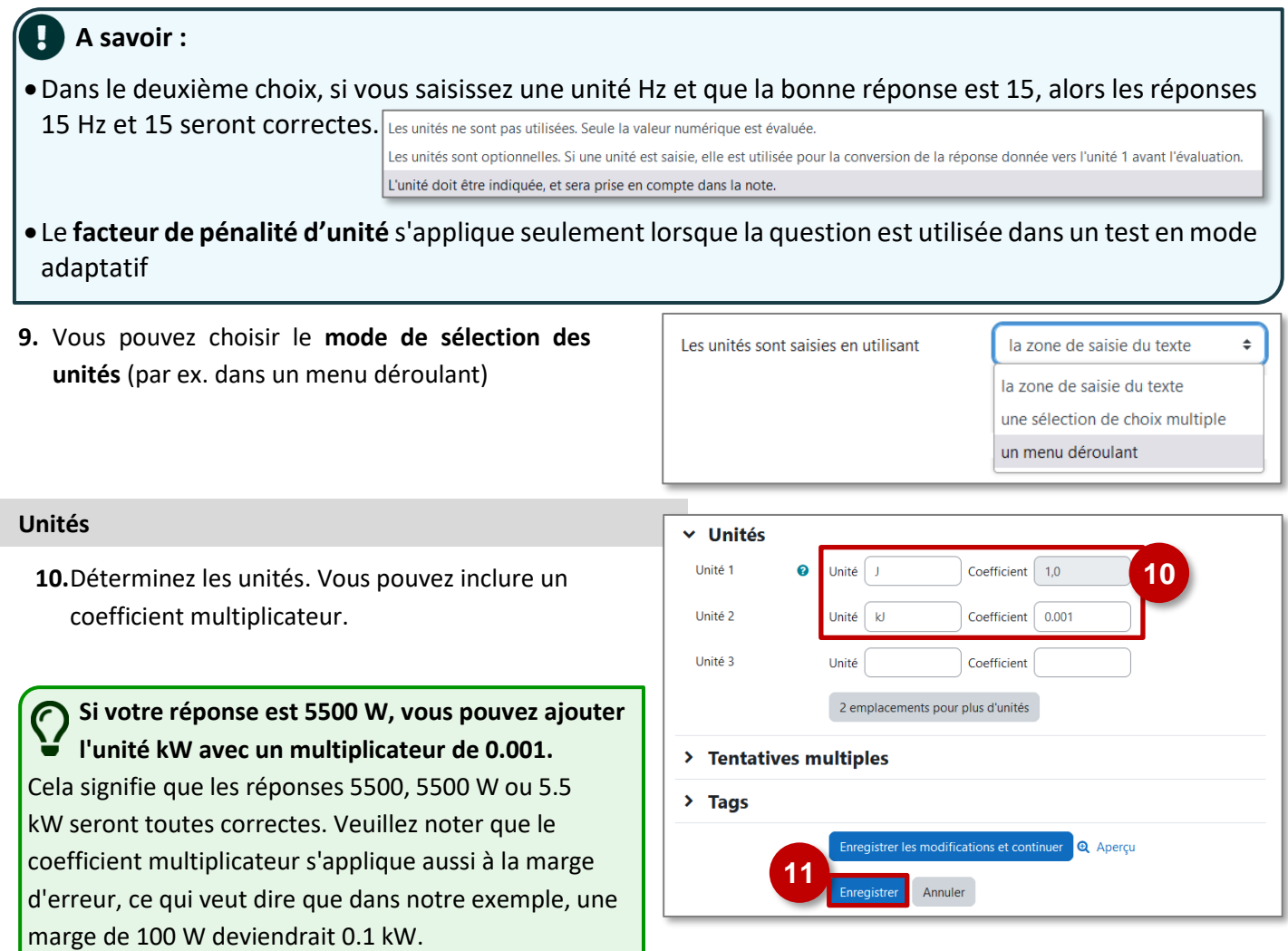

**Voici un exemple de Question "numérique" :**

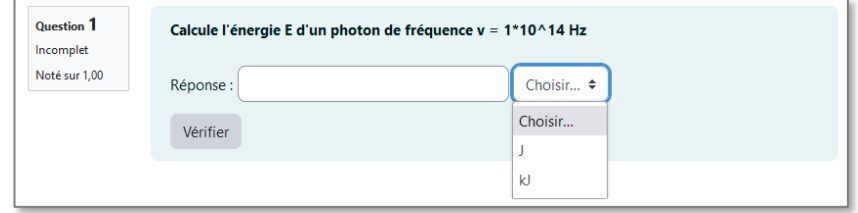

**L'activité Test étudiant permet de créer un quiz de façon collaborative.** Les élèves peuvent créer des questions et tester les questions de leurs camarades.

## **Usages pédagogiques possibles :**

**Entraînement** 

## : Les étudiants peuvent filtrer ces questions dans des quiz, et ils peuvent noter et commenter les questions tout en travaillant sur les quiz. Test Étudiant calcule la contribution et les progrès d'apprentissage de chaque étudiant et les compare avec la communauté.

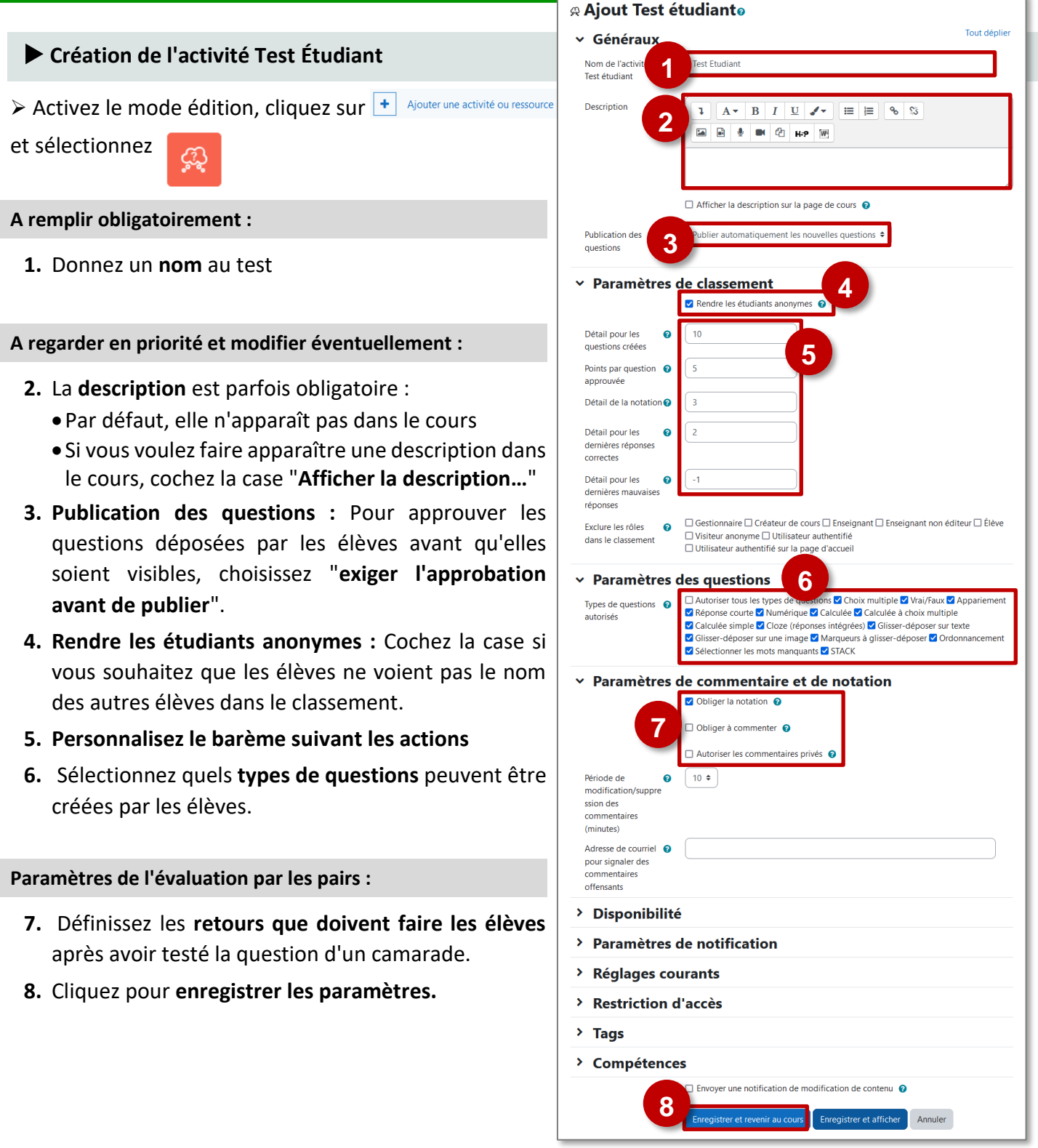

## **Création de questions par les élèves**

- **1.** L'élève clique sur "**créer une question**", puis choisit le type de question désiré et la rédige.
- **2.** L'élève peut tester les questions proposées par ses camarades.
- **3.** Il voit ses points obtenus et son classement par rapport à ses camarades.

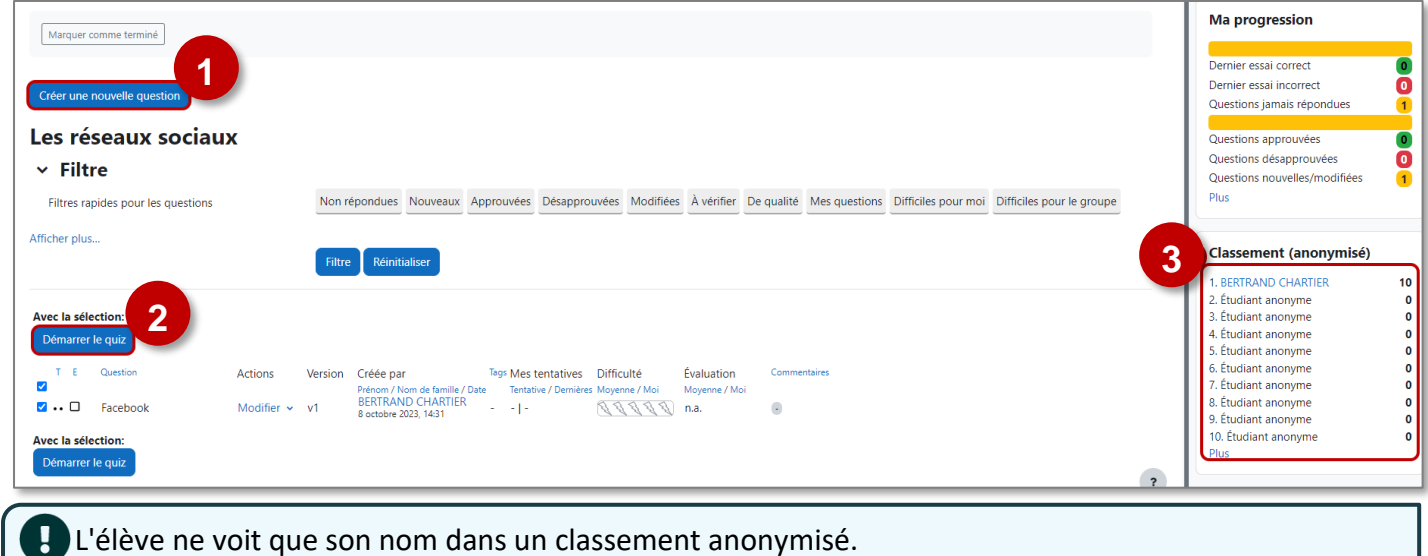

## **Régulation par l'enseignant**

L'enseignant peut créer des questions comme un élève

- **1.** Il peut **agir sur les questions rédigées par un élève** : l'approuver, la cacher, la corriger, la copier dans sa banque de questions...
- **2.** Il peut voir **le nombre de points obtenus par tous les élèves**.

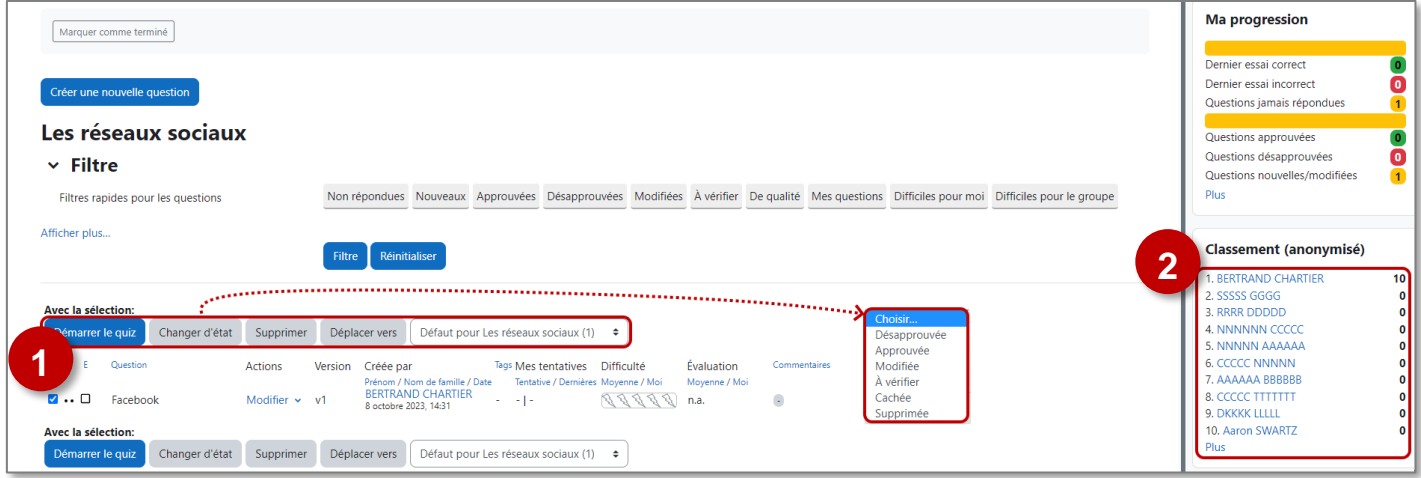

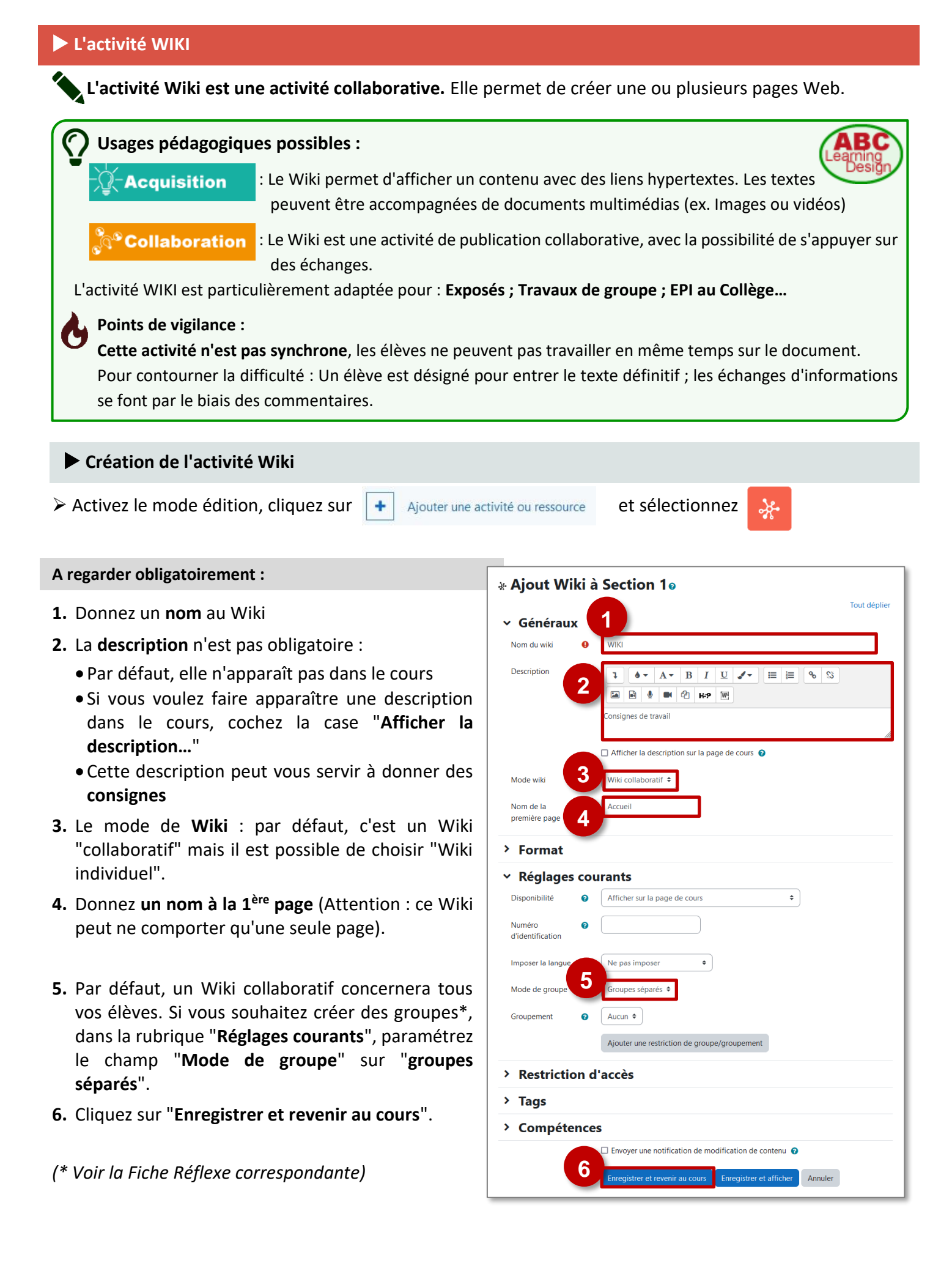

## **Alimenter / Faire vivre le Wiki**

Votre Wiki apparaît dans la page de cours…

…mais il est vide. Le contenu peut être ajouté par l'enseignant et/ou par les élèves.

Pour l'alimenter, cliquez sur l'activité pour l'ouvrir

- **1.** La 1ère fois, cliquez sur le bouton "**Créer une page**" :
	- Le titre est celui donné par l'enseignant lors du paramétrage.
	- Le format habituel est WYSIWYG.

![](_page_103_Picture_179.jpeg)

**2.** Pour alimenter votre page, cliquez sur le menu **"Modifier".**

Vous pouvez alors modifier votre page grâce à l'éditeur de texte :

- Entrer du **texte** et le mettre en forme
- Insérer un **lien** vers une page Intern<sup>et</sup>
- Insérer une **image**
- Insérer un **média** (son, vidéo…)
- Insérer un **enregistrement audio**
- **Insérer une enregistrement webca**
- Joindre un **fichie**

**Les autres menus :**

•**Afficher :** Page d'affichage du travail final

![](_page_103_Picture_19.jpeg)

• **Commentaires :** il est possible de déposer un commentaire sans modifier la page (si les commentaires sont autorisés par l'administrateur de Moodle)

![](_page_103_Picture_180.jpeg)

•**Historique :** permet de consulter les modifications. Vous pourrez sélectionner deux versions différentes de la même page et demander leur comparaison.

![](_page_104_Picture_171.jpeg)

![](_page_104_Picture_172.jpeg)

 $\bullet$ 

Menu carte: Liste des pages  $\Rightarrow$ Liste des pages  $\Delta$ Accuei

Fichiers . .

mage.png

Afficher  $\qquad \bullet$ 

**Accueil** 

Carte **Accueil** 

- **Carte :** permet de naviguer lorsqu'il y a plusieurs pages
- **Fichiers :** permet de télécharger des fichiers supplémentaires mis à disposition par l'enseignant

## **Rôle Enseignant**

- •**Afficher :** Page d'affichage qui permet de voir la production de chaque groupe.
- **Administration** : le menu permet de supprimer des

![](_page_104_Picture_8.jpeg)

![](_page_104_Picture_9.jpeg)

**A savoir :** Au départ, votre wiki ne contient qu'une seule page. **Pour ajouter de nouvelles pages** vous devez créer des liens sur des mots qui serviront ensuite à accéder au pages correspondantes. **Pour ajouter un lien sur un mot, mettez ce mot entre des doubles crochets [[ ]]**. Ensuite enregistrez la page.

![](_page_104_Picture_173.jpeg)

**Navigation simplifiée :** Pensez à remettre le lien vers la première page du wiki : en plaçant en bas de chaque page le nom de la première page entre des doubles crochets.

 $\footnotesize {\sf Imprimer}$ 

us les participants

us les participants Groupe 1 oupe 2 iroupe 3 pupe 4

# **7 – Le suivi des participants**

## **Les notes**

Dans un cours, les résultats sont consultables par l'onglet **"Notes"**.

**DRANE-démo** 

Rapports Plus Cours Paramètres Participant Note

**Usages pédagogiques possibles :** Le **carnet de notes** rassemble toutes les activités dans lesquelles une évaluation est possible, soit automatiquement (ex. Test), soit manuellement (ex. devoir).

## **Points de vigilance :**

- •Bien préciser aux élèves qu'une "note" de Moodle ne signifie pas nécessairement une note réelle qui figurera dans le relevé trimestriel. Il peut être préférable de parler de "score".
- Il n'existe pas à ce jour de possibilité de transfert direct des résultats Moodle vers un outil de vie scolaire (ENT, Pronote…).

## **Le "rapport de l'évaluateur"**

**1. Les élèves sont classés par ordre alphabétique**

(par défaut, si vous avez plusieurs classes, les élèves sont tous mélangés)

Pour accéder à des résultats individuels clique sur l'icône  $\frac{1}{2}$ en face du nom de l'élève

- **2. Les activités sont triées par ordre de création**. Cliquez sur le nom de l'activité pour :
	- consulter les résultats détaillés à cette activité (par ex. les résultats détaillés aux questions d'un test)
	- saisir les notes d'une activité (par ex. pour un devoir évalué manuellement)
- **3.** En bas de l'écran, **les moyennes**
- **4.** Dans la dernière colonne, le **total des résultats sur l'ensemble des activités évaluées.**

 $\sqrt{2\pi}$ 

```
Pour chaque activité :
```
- Il est possible de modifier ou saisir directement une not note est affichée sur fond b
- Dans ce cas, l'activité est "c circuitée". L'engrenage pe d'affiner les réglages.
- La loupe permet d'afficher le détail des tentatives et des réponses de l'élève.

décembre 2023

![](_page_105_Picture_238.jpeg)

![](_page_105_Figure_23.jpeg)

## **L'écran "Affichage simplifié"**

L'écran "**Affichage simplifié**" est accessible de différentes façons :

- Par le crayon dans le rapport de l'évaluateur
- Par le menu déroulant en haut et à gauche de l'écran
- **1.** Sélectionnez l'**affichage par activité ou par élève.**
- **2.** Sélectionnez l'**activité.**

Affichage simplifié sur un élève :

- **3. Affichage des notes.**
- **4.** Il est possible de **saisir un Feedback** individuel directement dans cet écran.

 $\equiv$ 

**5.** Il est possible de **modifier la note obtenue** dans l'activité.

![](_page_106_Picture_170.jpeg)

## **Pour l'élève : Le "rapport du participant"**

- **1. Les activités sont triées par ordre de création des activités**. Pour chaque activité, la note ainsi qu'un pourcentage de réussite sont affichés.
- **2.** L'enseignant peut ajouter un **commentaire**.
- **3.** Le **total** reprend les pourcentages
- NB : L'élève peut aussi afficher un écran récapitulatif des notes dans tous ses cours

![](_page_106_Picture_171.jpeg)

![](_page_106_Picture_172.jpeg)

![](_page_107_Picture_0.jpeg)

## **Configurer le carnet de notes**

- ➢ Cliquez sur le menu "**Notes**".
- **1.** Cliquez sur l'onglet "**Réglages**".
- **2.** Organisez l'**ordre de vos activités**
- **3.** Si besoin, **modifiez les paramètres des notes** pour chaque activité (ex. "Note pour passer").
- **4.** Organisez vos notes en **Catégories** (surtout si votre cours contient de nombreuses activités).
- **5.** Cliquez sur le bouton "**Enregistrer**".

![](_page_107_Picture_8.jpeg)
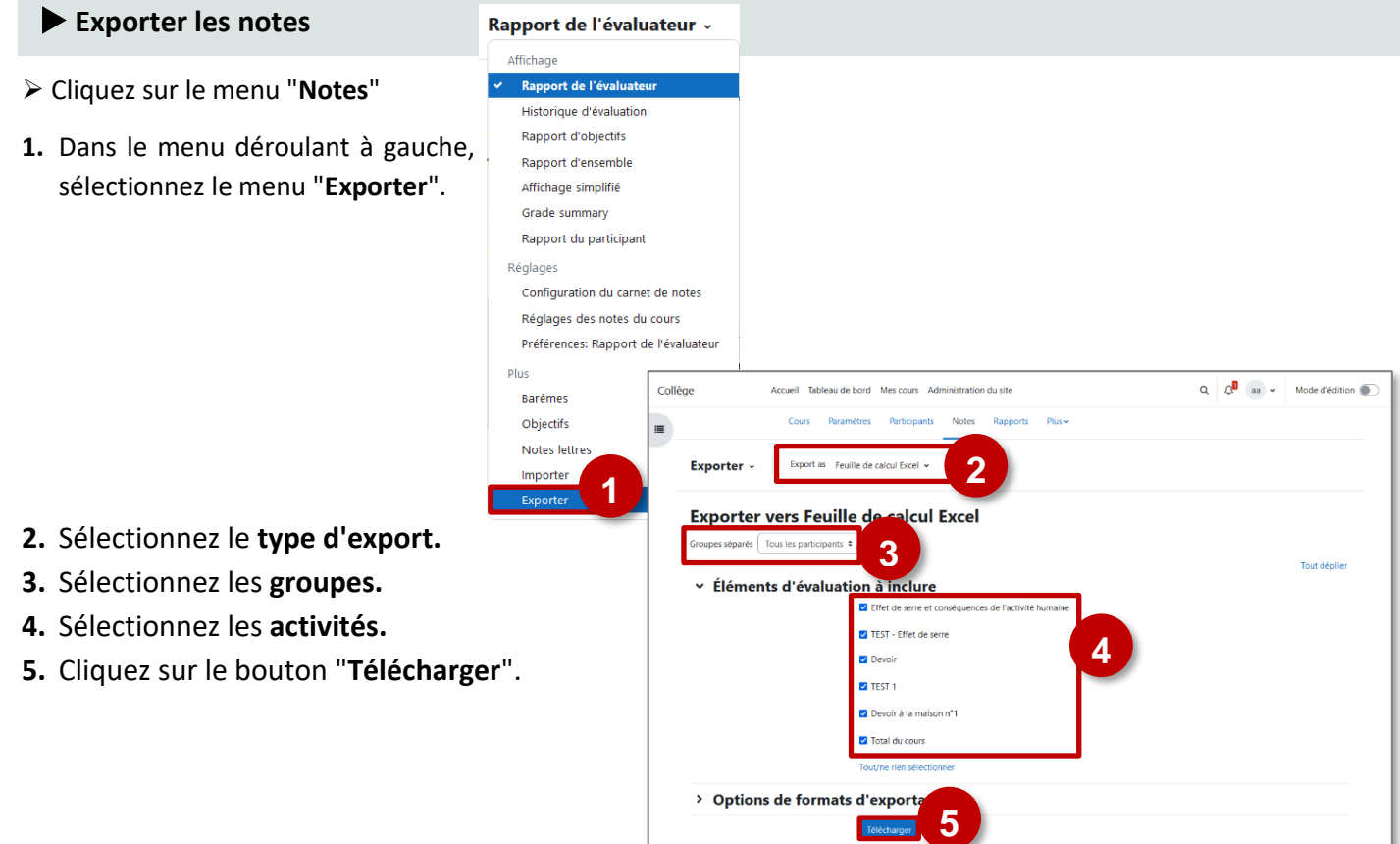

La plateforme Moodle est particulièrement adaptée à des apprentissages en autonomie. Pour l'enseignant, il existe différentes solutions pour suivre la progression des élèves dans le cours.

# **Suivre l'accès au cours**

**Il est possible de vérifier la date de la dernière connexion au cours par un élève.** Cela permet d'identifier les élèves "décrocheurs", notamment dans le cas d'activité à faire en autonomie.

- **1.** Dans la barre de menus, cliquez sur le **menu "Participants".**
- **2.** Il est possible de filtrer la consultation
	- par **Rôle** (élèves…)
	- par **le dernier accès au cours**
- **3.** La liste des participants s'affiche : consultez les informations.

Sur une plateforme Moodle "Standard", il est possible d'envoyer un message pour relancer les élèves.

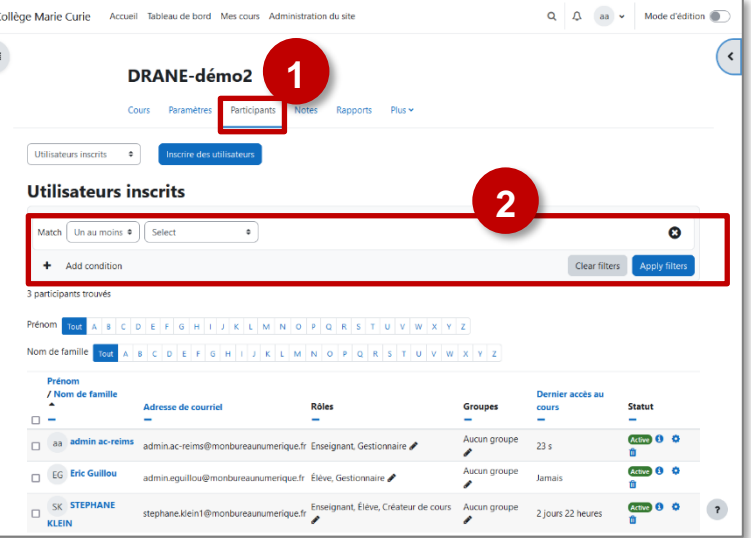

Selon les ENT, la messagerie Moodle n'est pas toujours activée, pour ne pas faire de doublon avec la messagerie de l'ENT. Il faudra donc utiliser cette dernière pour contacter les élèves.

## **Les rapports**

**Moodle propose différents indicateurs dans l'onglet "Rapports".** Nous vous proposons une sélection des indicateurs les plus pertinents pour démarrer.

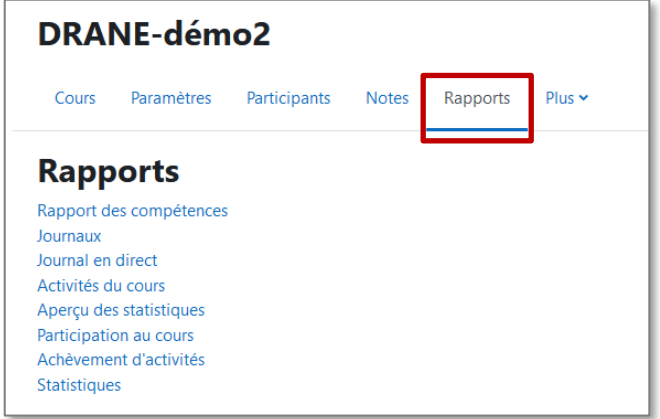

#### **Participation au cours**

# **Rapports**

Rapport des compétences Journaux lournal en direct Activités du cours Apercu des statistiques Participation au cours Achèvement d'activités Statistiques

La **Participation au cours** permet de savoir si un élève a fait une activité.

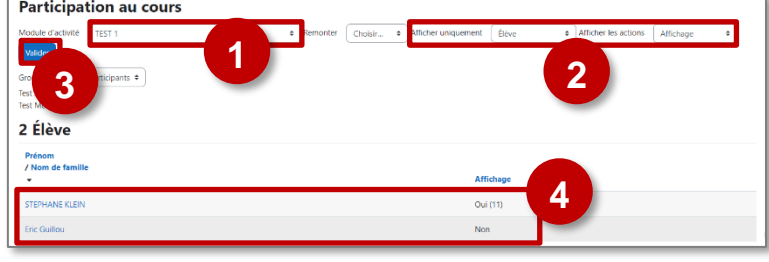

- **1.** Sélectionnez le module d'activité souhaité
- **2.** Pour faciliter le suivi des élèves uniquement, sélectionnez "**Afficher uniquement : Elèves**" et "**Afficher les actions : Affichage**"
- **3.** Cliquez sur le bouton "**Valider**"
- **4.** Pour chaque participant, **la page affiche le nombre d'affichage du module d'activité**. Elle affiche donc les élèves qui n'ont pas consulté l'activité.

## **Achèvement d'activités**

Rapport des compétences

**Rapports** 

Journaux Journal en direct Activités du cours Apercu des statistiques Participation au cours Achèvement d'activités

Statistiques

Les **rapports d'achèvement d'activités** présentent…

- la **liste des élèves** inscrits
- l'**achèvement de chacune des activités**  paramétrées

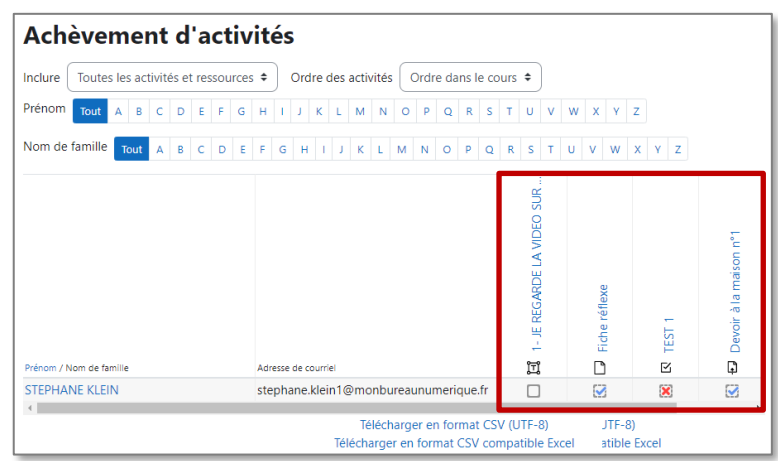

# **Les restrictions d'accès**

**Dans Moodle, l'enseignant dispose de 2 paramètres pour individualiser les parcours d'apprentissage.** 

- **Les Restrictions d'accès :** ce paramètre permet de déterminer les conditions qui permettront d'accéder à une activité ou à une ressource
- **Le Suivi d'achèvement :** ce paramètre permet de déterminer à quelle condition une activité sera considérée comme terminée. Cela permettra d'accéder à la suite du parcours, de recevoir un badge…

**Ces 2 paramètres peuvent être combinés. Nous allons déjà découvrir les restrictions d'accès.**

#### **Le paramétrage des restrictions d'accès**

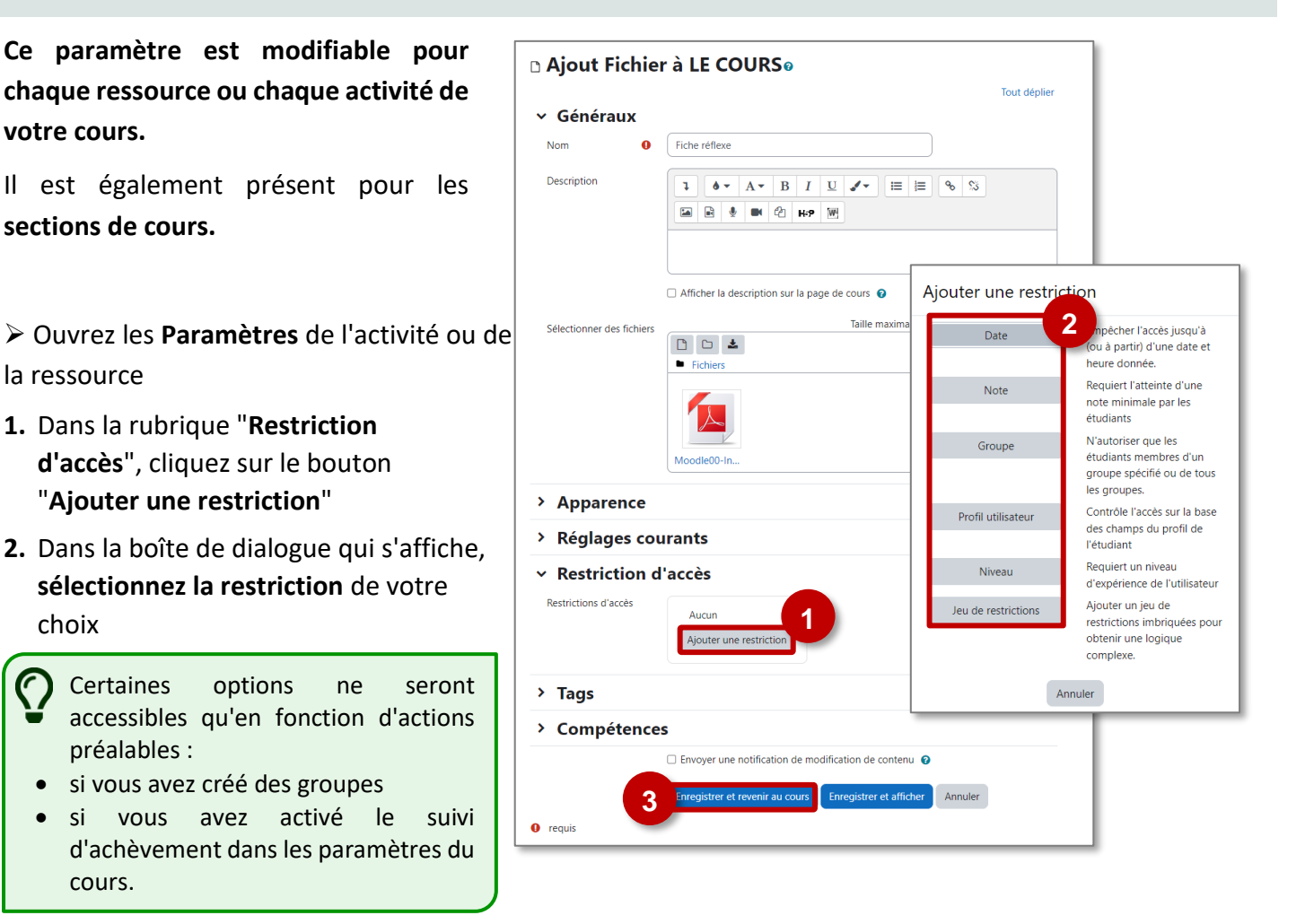

**3.** Quand votre restriction est paramétrée, terminez en cliquant sur le bouton "**Enregistrer…**"

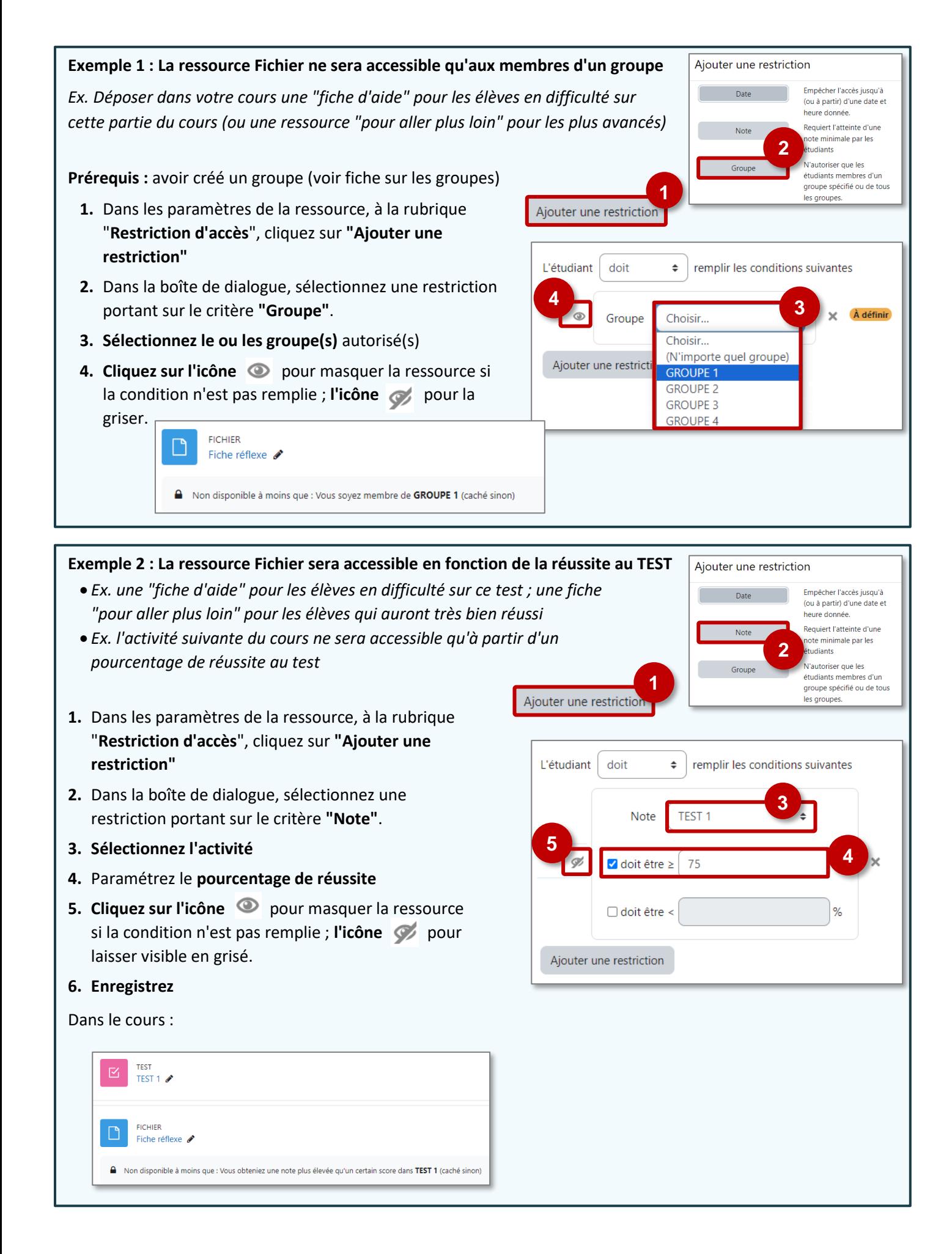

### **Le suivi d'achèvement**

**Dans Moodle, l'enseignant dispose de 2 paramètres pour individualiser les parcours d'apprentissage.** 

- **Les Restrictions d'accès :** ce paramètre permet de déterminer les conditions qui permettront d'accéder à une activité ou à une ressource
- **Le Suivi d'achèvement :** ce paramètre permet de déterminer à quelle condition une activité sera considérée comme terminée. Cela permettra d'accéder à la suite du parcours, de recevoir un badge…

**Ces 2 paramètres peuvent être combinés. Nous allons voir le suivi d'achèvement.**

# **Le suivi d'achèvement**

**Le suivi d'achèvement permet d'indiquer qu'une activité est achevée ou non.** Une case apparaît à côté de chaque activité, qui se coche lorsque l'étudiant a terminé l'activité selon les critères d'achèvement.

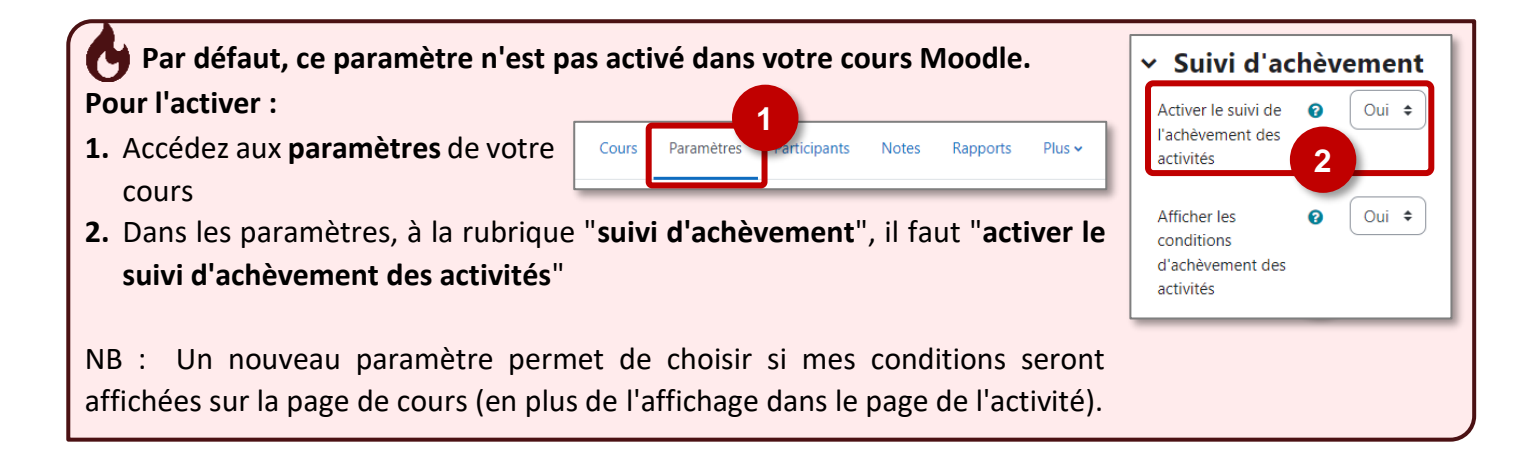

#### ➢ Ouvrez les paramètres de la ressource ou de l'activité

## **Conditions d'achèvement pour une Ressource (ex. ressource Fichier ou URL)**

Il est possible de choisir l'une de ces 2 conditions :

- **Choix 1 :** "*Les participants peuvent marquer manuellement cette activité comme terminée*" : ce sont les élèves qui devront cocher la case à droite de la ressource pour certifier qu'ils l'ont consultée.
- **Choix 2 :** "*Afficher l'activité comme terminée dès que les conditions sont remplies*" : Dans le cas d'une ressource, la seule condition possible est d'avoir affiché cette activité pour la terminer.

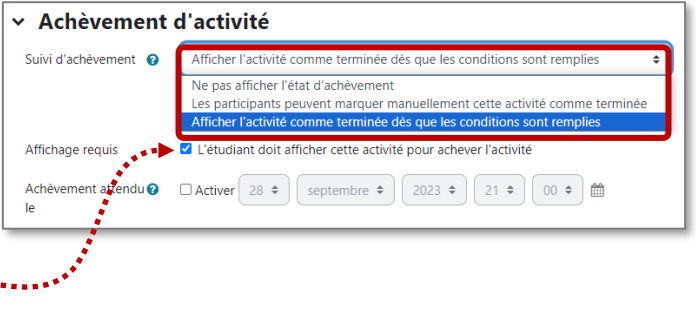

*(ex. les élèves doivent ouvrir un fichier PDF pour que cela soit considéré comme terminé)*

*Affichage sur la page de l'élève :* 

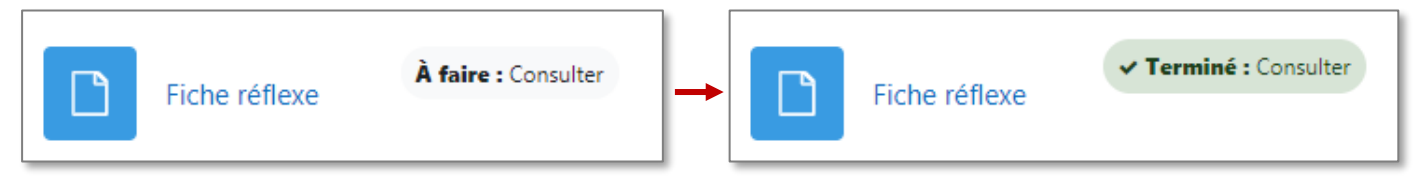

#### **Conditions d'achèvement pour une Activité (ex. un Test)**

#### **Les conditions d'achèvement dépendent de chaque activité.**

Par ex. Pour un test, il est possible de paramétrer ces conditions :

- **Choix 1 :** "*Les participants peuvent marquer manuellement cette activité comme terminée*"
	- **Choix 2 :** "*Afficher l'activité comme terminée dès que les conditions sont remplies*".

Dans ce cas, Il y a plusieurs possibilités :

**a.** *Les étudiants doivent afficher l'activité pour la terminer*

**b.** *Les étudiants doivent recevoir une note pour terminer cette activité* :

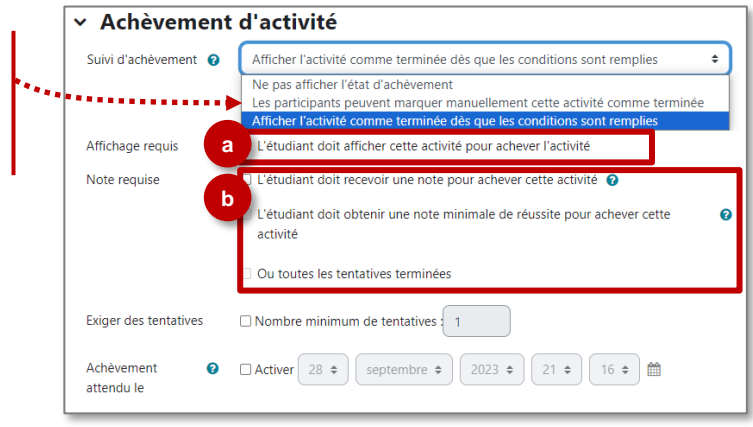

 *Requiert la note de passage* : l'activité est considérée comme terminée lorsque l'étudiant reçoit une note suffisante (à définir dans la rubrique "Note" des paramètres de l'activité).

 *Ou toutes les tentatives terminées* : dans le cas où les élèves ont droit à un nombre précis de tentatives pour faire le test (à définir dans le paramètre Note ➢ Nombre de tentatives autorisées)

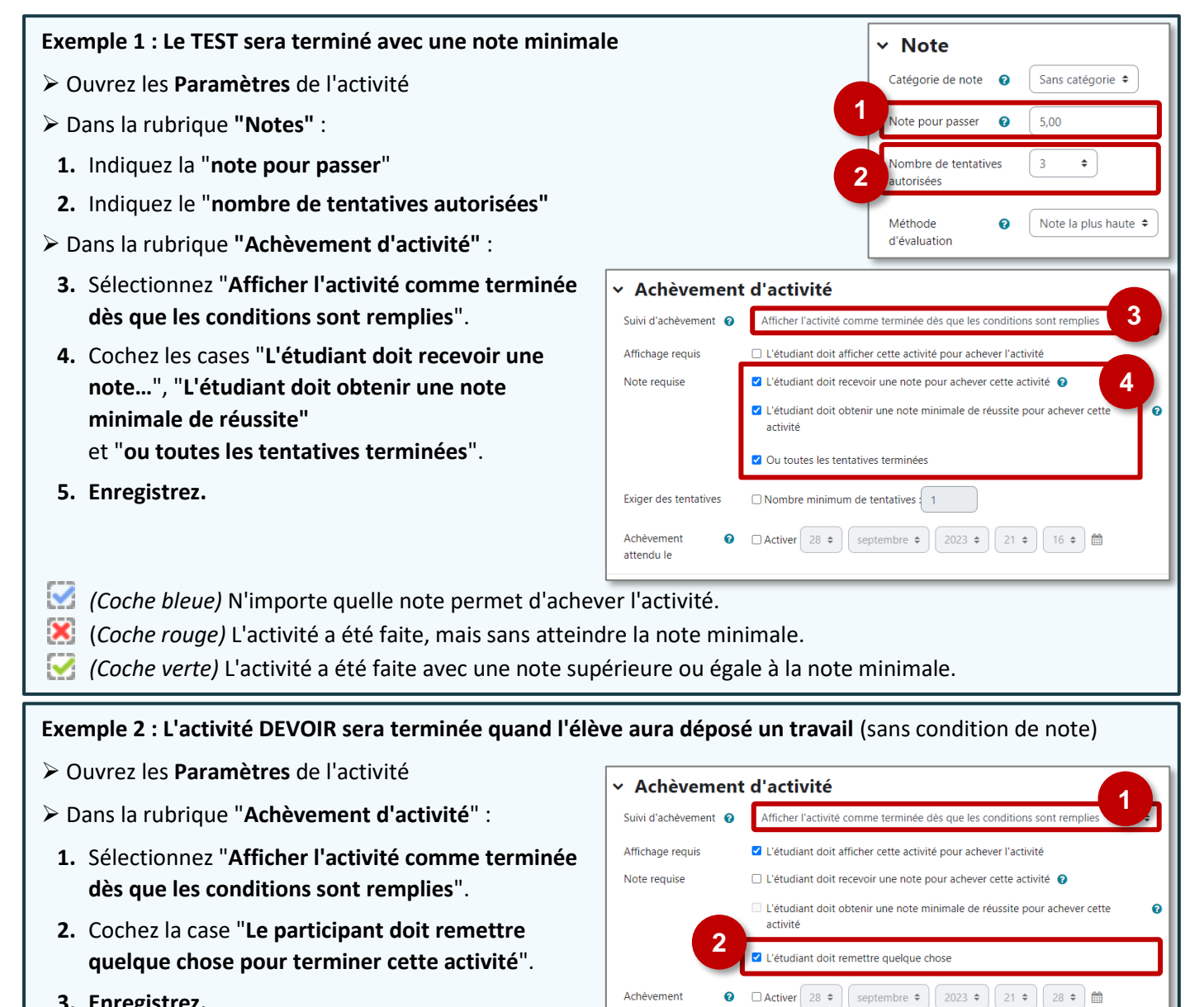

Achèvement attendu le

**3. Enregistrez.**

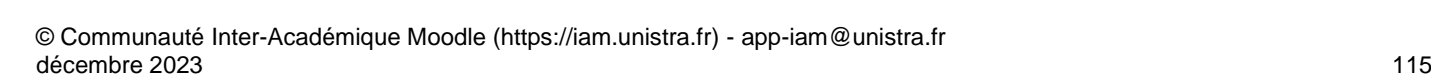

➢ **Dans le cours**, tous les granules paramétrés avec un suivi d'achèvement sont associés une information.

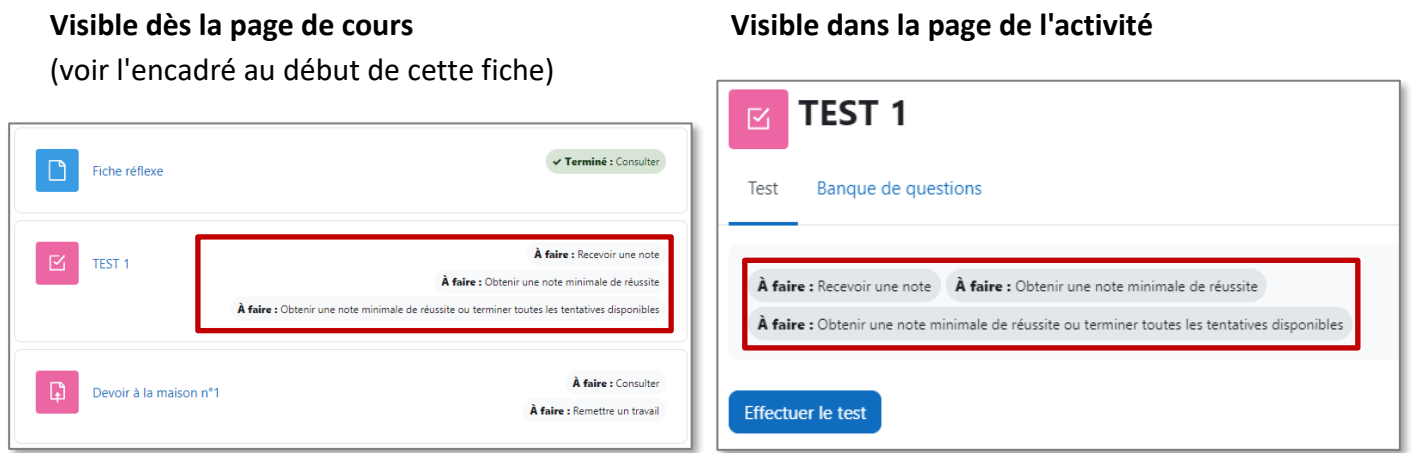

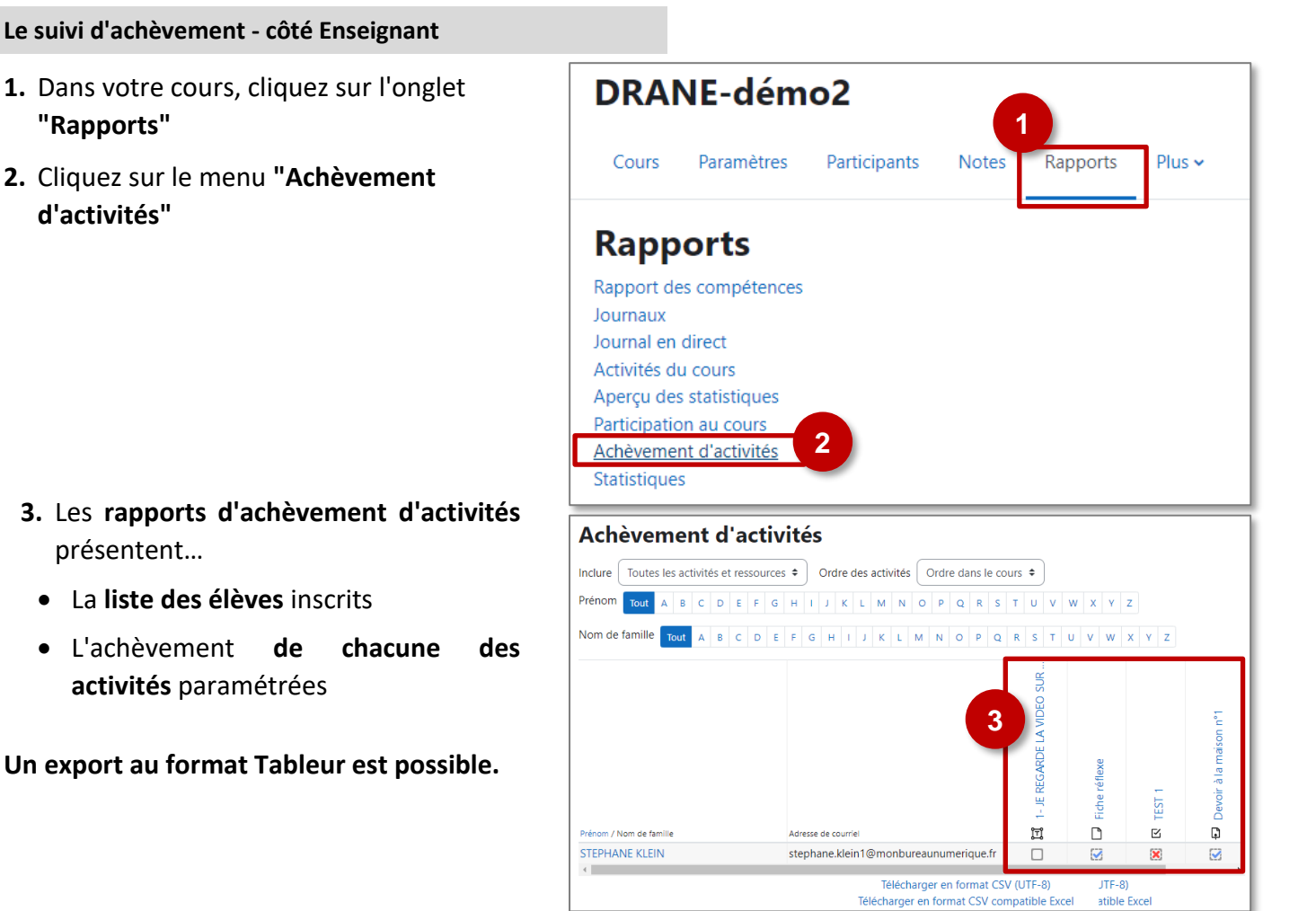

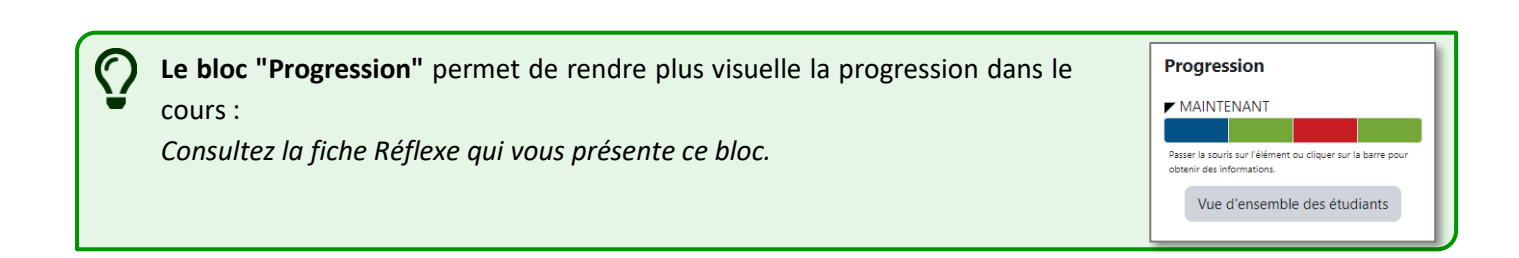

#### **Les badges**

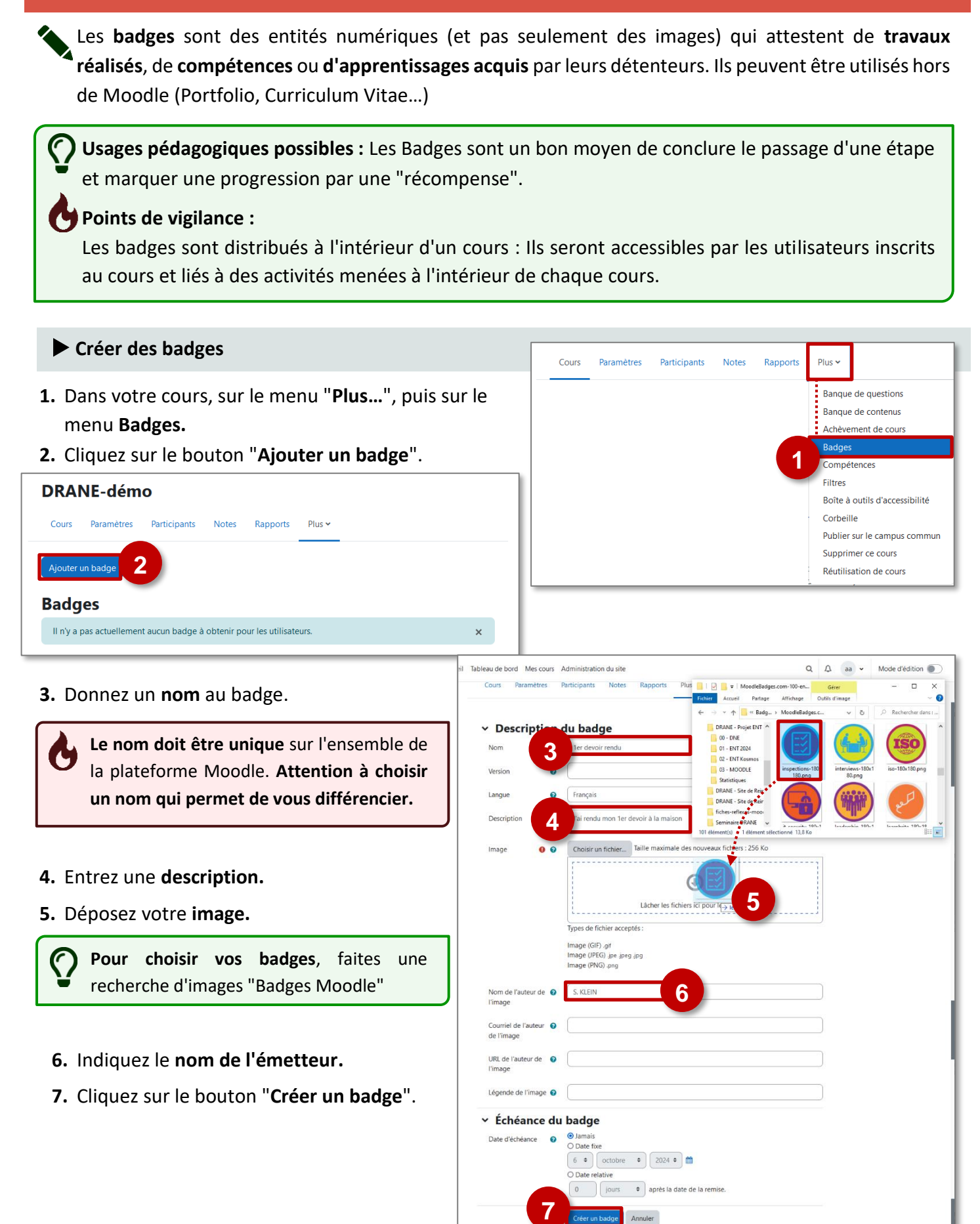

<sup>O</sup> requis

# **Attribuer un badge**

**1.** Choisissez le **critère d'attribution :**

A privilégier :

- •**Attribution manuelle** : c'est l'enseignant qui décerne le badge
- •**Achèvement de cours**
- •**Achèvement d'activité**

മ

**► Suivi d'achèvement** 

Activer le suivi de

l'achèvement des activités

l'achèvement des activités dans les paramètres du cours

le suivi de

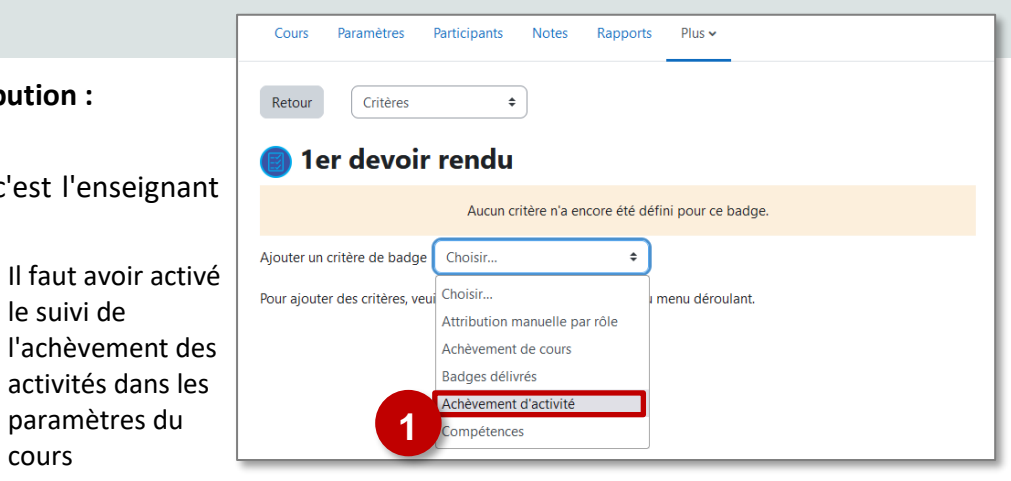

**Pour modifier ultérieurement ce paramétrage**, il faudra passer par le menu déroulant en haut et à gauche, et sélectionner l'entrée "**Critères**".

**2.** Dans le cas de l'**achèvement d'activité**, déterminez **quelle activité est concernée.**

 $O(n^2 + \epsilon^2)$ 

Il est possible de :

- Fixer une date limite pour l'obtention du badge
- Sélectionner plusieurs activités
- Saisir une description
- **3.** Dans l'écran récapitulatif, il faut enfin "**Activer l'accès**" pour rendre le badge disponible
- **4.** Prenez connaissance de l'avertissement, puis cliquez sur le bouton "**Continuer**"

# Modifications de l'accès au badge

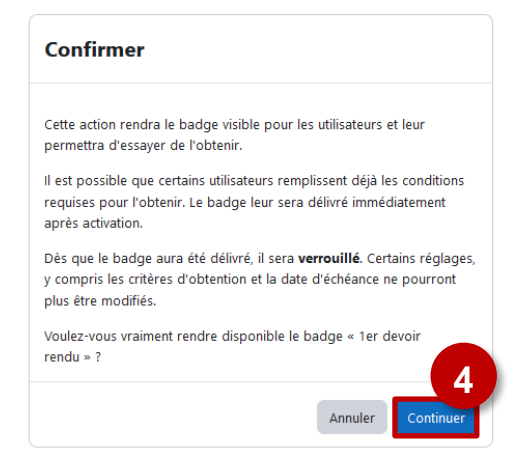

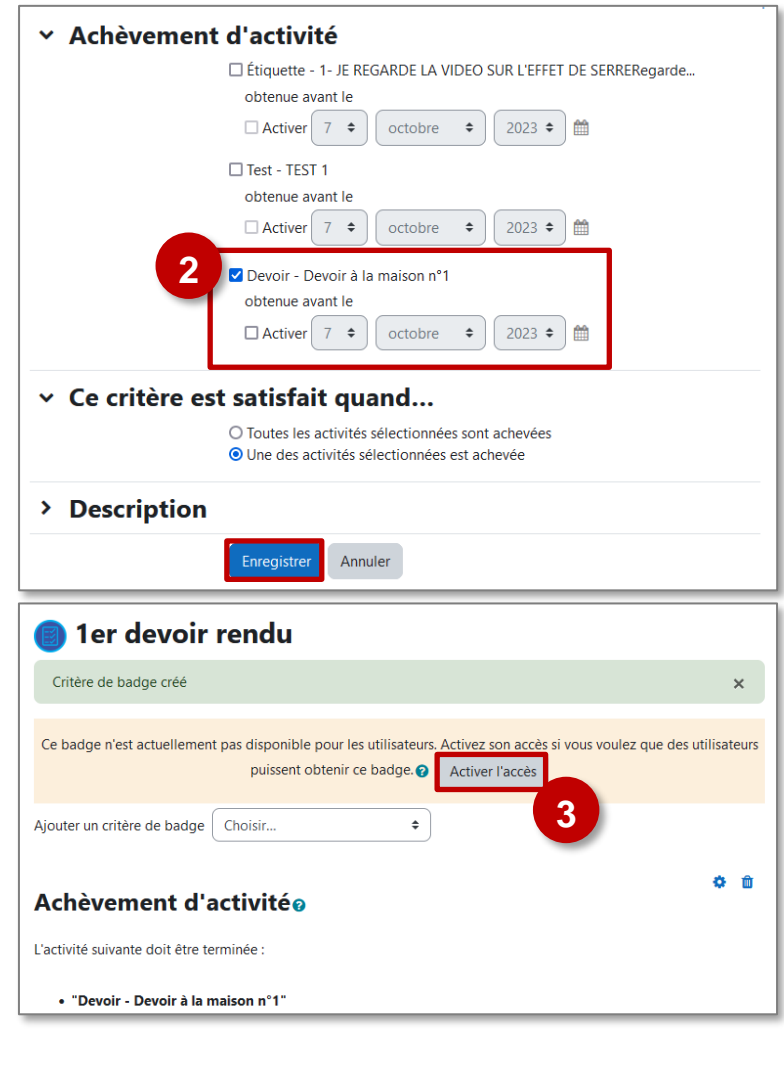

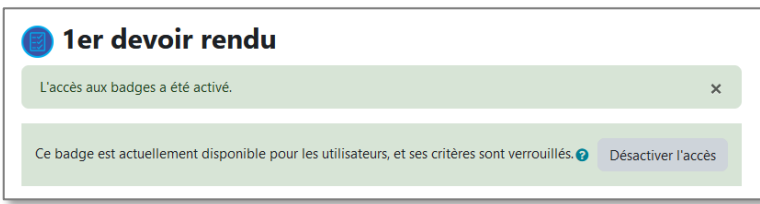

© Communauté Inter-Académique Moodle (https://iam.unistra.fr) - app-iam@unistra.fr décembre 2023 des animales de la contradiction de la contradiction de la contradiction de la contradiction de la contradiction de la contradiction de la contradiction de la contradiction de la contradiction de la contradic

# **Suivre l'obtention, modifier les paramètres**

Le menu "**Plus** ➢ **Badges**" vous permettra d'accéder au suivi. La page affiche les badges que vous avez obtenus.

**1.** Cliquez sur le bouton "**Gérer les badges**"

L'écran affiche la liste des badges créés.

- **2.** Vous avez accès à la **liste des détenteurs** du badge
- **3.** Pour **modifier les paramètres**, il faudra désactiver le badge.

Le menu déroulant permet également d'accéder à la page des détenteurs du badge.

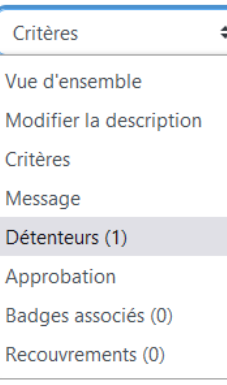

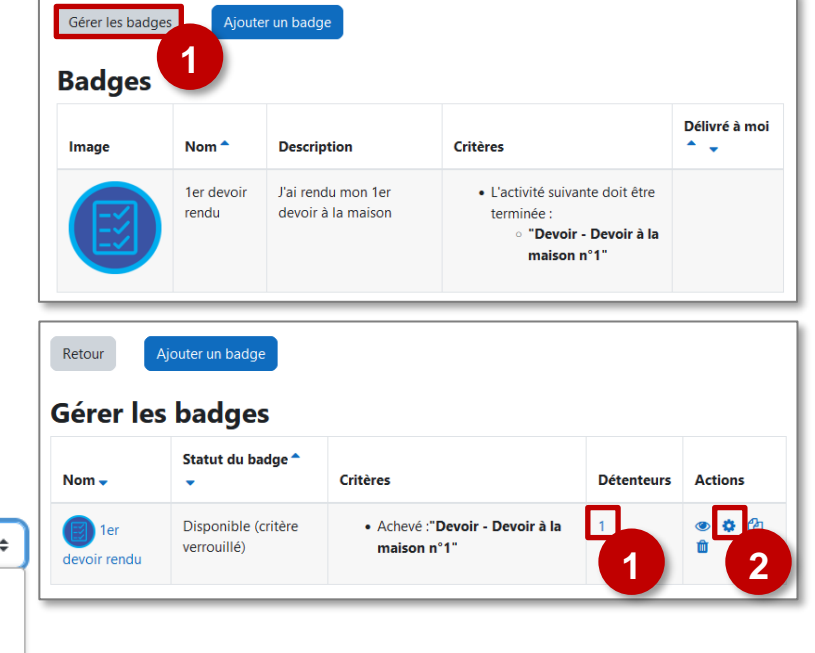

# **Les badges, côté Élève**

Dans leur cours,

- **1.** Les élèves ont accès au menu **Badges.**
- **2.** Ils peuvent visualiser la liste des badges à obtenir. **Pour les badges obtenus, la date est affichée.**
- **3.** En cliquant sur la date d'obtention, l'élève pourra accéder au détail et **télécharger le**

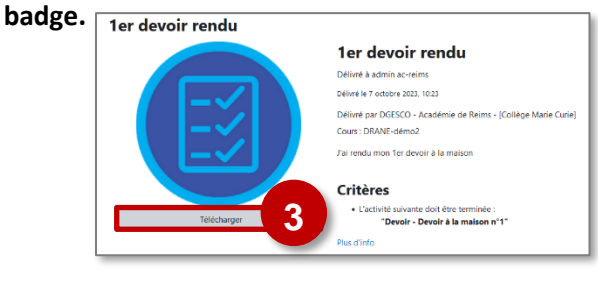

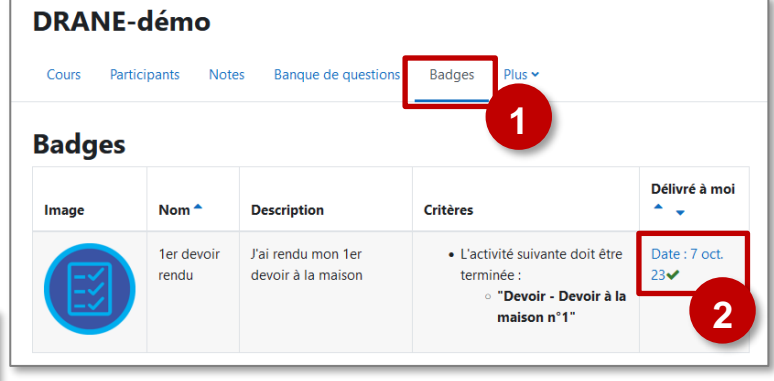

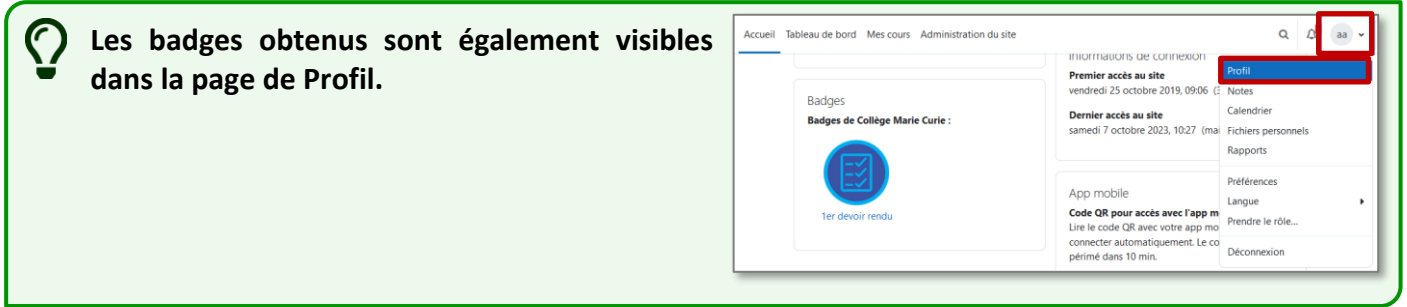

# **Le bloc PROGRESSION**

La plateforme Moodle propose différentes fonctionnalités de suivi des apprenants. Parmi celles-ci, le bloc "Progression" permet de suivre facilement la progression des élèves dans le cours.

## **Utiliser le bloc "Progression"**

**Pour utiliser cette fonctionnalité, il faut avoir activé le suivi d'achèvement des activités dans votre cours.**

- **1. Activez le mode édition**
- **2.** Dans la partie gauche de votre cours, cliquez sur le bouton **"Ajouter un bloc"**
- **3.** Sélectionnez le **bloc "Progression"**
- **4.** Par défaut,
- Toutes les activités paramétrées avec un suivi d'achèvement sont prises en compte
- Elle sont classées :
	- o par date d'achèvement attendu (si vous l'avez paramétrée)
	- o par ordre d'apparition dans le cours

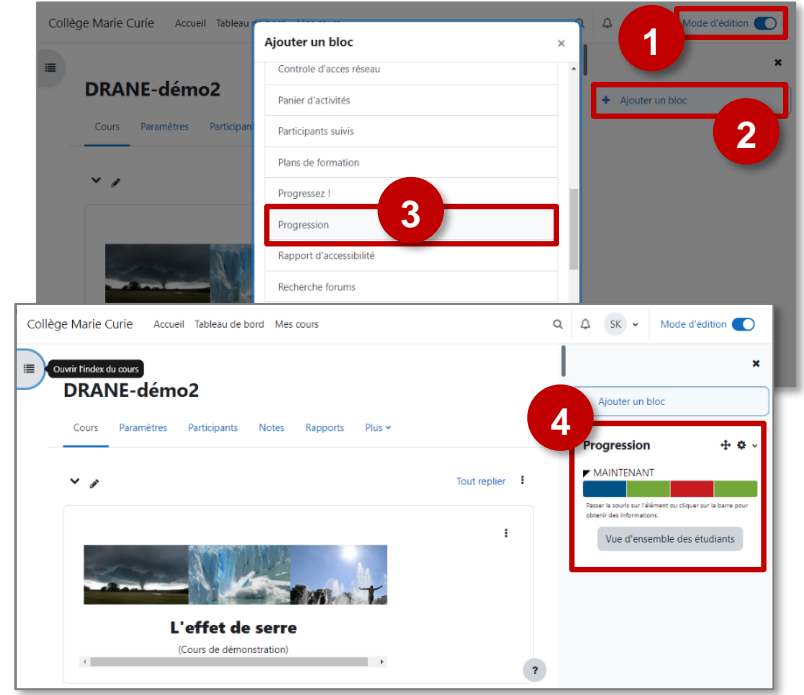

 $\bullet$  | Télécharger

#### **Exemple d'affichage en mode Élève Progression** Des informations sur chaque activité s'affichent en survolant les cases. MAINTENANT lm.  $\sum_{\text{Termi}}$ réussite) **Exemple d'affichage en mode Enseignant**  Vue d'ensemble des étudiants Groupes visibles  $\boxed{\text{Tous les participants}}$  Rôle  $\boxed{\text{Élève}}$  $\bullet$ **Progression** • Vous pouvez TOUT A B C D E F G H I J K L M N O P Q R S T U V W X Y Z voir votre MAINTENANT Nom de famille Tout A B C D E F G H I J K L M N O P Q R S T U V W X Y Z propre Prénon<br>famille  $\sim$  /N Passer la souris sur l'élément ou cliquer sur la barre pour obtenir des informat progression  $0%$ EG Eric Guillou Vue d'ensemble des étudiants SK STEPHANE KLEIN

Télécharger les données au format Séparé par des virgules (.csv)

- Cliquez sur le bouton "**Vue d'ensemble des étudiants**"
- Vous pouvez alors suivre l'avancement individuel des élèves sur les activités sélectionnées.
- Le survol de chaque activité donne des informations.
- Un export des résultats au format tableur est possible.

 $\begin{array}{c} \color{red} \textbf{?} \end{array}$ 

# **Configurer le bloc "Progression"**

**1.** En **mode édition**, cliquez sur l'engrenage puis sur "**Configurer le bloc progression**".

Progression  $+ 0.1$ Configurer le bloc **1** Progression Cacher le bloc .<br>Passer la s obtenir de Progression  $V<sub>l</sub>$ Permissions △ Voir les permissions **f** Supprimer le bloc Progression

- ➢ Modifiez si besoin les paramètres suivants :
- **2. Mode de tri** des éléments
- **3. Paramètres d'affichage**
- **4. Sélection des activités** à afficher :
	- Cliquez sur "**Afficher plus**" pour accécder à ces paramétrages.
	- Dans le champ "**Activités prise en compte**", il est possible de choisir "**Sélection manuelle**".
	- Dans ce cas, il faut **sélectionner les différentes activités à suivre** (touche "ctrl" du clavier).
- **5. Enregistrez** vos modifications.

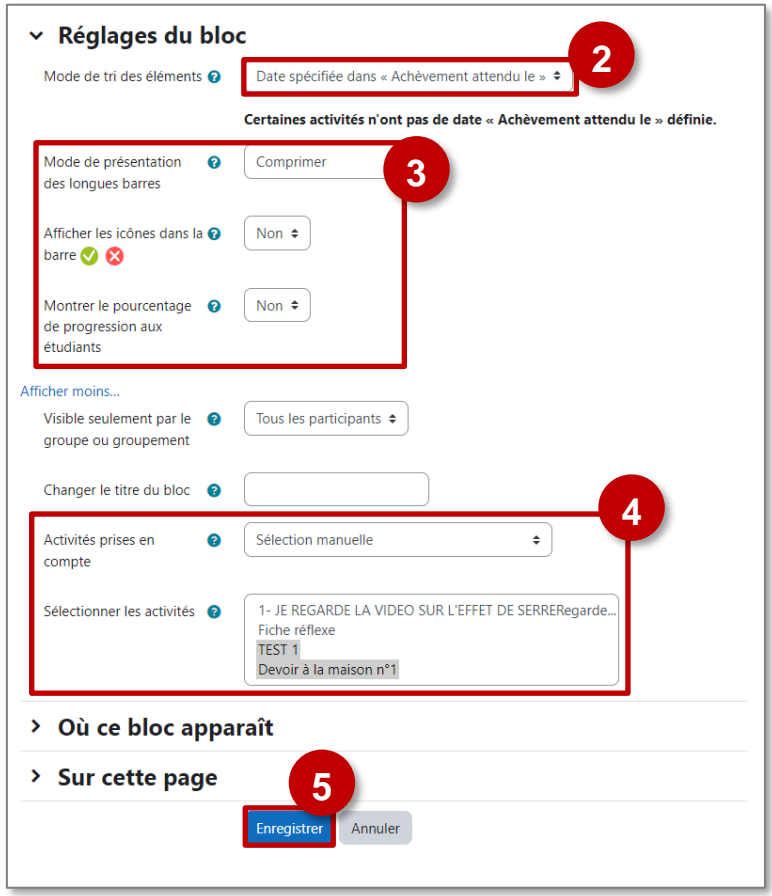